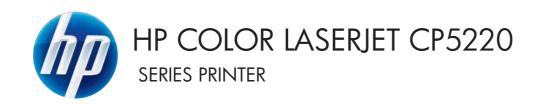

# Software Technical Reference

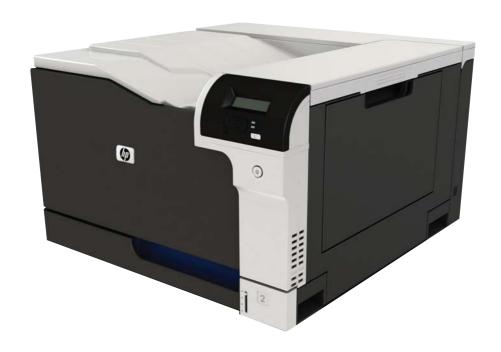

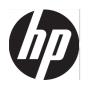

# HP Color LaserJet CP5220 Series Printer

Software Technical Reference

#### Copyright and license

©2009 Copyright Hewlett-Packard Development Company, L.P.

Reproduction, adaptation or translation without prior written permission is prohibited, except as allowed under the copyright laws.

The information contained herein is subject to change without notice.

The only warranties for HP products and services are set forth in the express warranty statements accompanying such products and services. Nothing herein should be construed as constituting an additional warranty. HP shall not be liable for technical or editorial errors or omissions contained herein.

Edition 1, 9/2009

#### **Trademark credits**

Adobe®, Adobe Photoshop®, Acrobat®, PostScript®, and the Acrobat® logo are trademarks of Adobe Systems Incorporated.

Apple and the Apple logo are trademarks of Apple Computer, Inc., registered in the U.S. and other countries.

Corel® is a trademark or registered trademark of Corel Corporation or Corel Corporation Limited.

ENERGY STAR® is a registered mark owned by the U.S. government.

Intel® and Pentium® are trademarks of Intel Corporation in the U.S. and other countries.

Linux is a U.S. registered trademark of Linus Torvalds.

Microsoft®, Windows®, Microsoft® Windows NT®, and Windows® XP are U.S. registered trademarks of Microsoft Corporation.

Windows Vista is either a registered trademark or trademark of Microsoft Corporation in the United States and/or other countries.

UNIX® is a registered trademark of The Open Group.

# **Table of contents**

| ו סט | ocument and product basics                  |          |
|------|---------------------------------------------|----------|
|      | Purpose and scope                           | 2        |
|      | Introduction                                |          |
|      | Software technical reference overview       |          |
|      | Product overview                            |          |
|      | Documentation availability and localization | <u>5</u> |
|      | Software availability and localization      | 9        |
|      | Printing-system software on the Web         | 10       |
|      | In-box printing-system software CDs         | 10       |
|      | CD versions                                 | 10       |
|      | Product walkaround                          | 13       |
|      | Front and side view                         | 13       |
|      | Back view                                   | 14       |
|      | Model and serial numbers                    | 14       |
|      | Introduction                                |          |
|      | Windows printing-system software            |          |
|      | Printing system and installer               |          |
|      | Animated Getting Started Guide              |          |
|      | Printing-system CD browser                  |          |
|      | Installer features                          |          |
|      | Driver configuration for Windows            |          |
|      | HP Printer Update utility                   |          |
|      | HP driver diagnostic printer check tool     |          |
|      | Advanced color use                          |          |
|      | HP ColorSphere toner                        |          |
|      | HP ImageREt 3600                            |          |
|      | Media selection                             |          |
|      | Color options                               |          |
|      | Standard red-green-blue (sRGB)              |          |
|      | Manage color                                |          |
|      | Automatic                                   |          |
|      | Print in Grayscale                          | 24       |

|             | Manual color adjustment                                      | 25 |
|-------------|--------------------------------------------------------------|----|
|             | Manual color options                                         | 25 |
|             | Color themes                                                 | 25 |
| M           | atch colors                                                  | 26 |
|             | Match colors using the Microsoft Office Basic Colors palette | 27 |
|             | Match colors using the HP Basic Color Match tool             | 27 |
|             | Match colors using View Custom Colors                        | 27 |
| HP Easy Pri | nter Care                                                    | 29 |
| HP Toolbox  | FX                                                           | 30 |
| Н           | P ToolboxFX overview                                         | 30 |
|             | The HP Embedded Web Server (HP EWS) and HP ToolboxFX         | 30 |
|             | Start HP ToolboxFX                                           | 31 |
|             | Structure                                                    | 31 |
|             | Opening screen                                               | 31 |
| S           | ystem requirements                                           | 31 |
| K           | ey features                                                  | 31 |
|             | HP product pop-up alert messages                             | 32 |
|             | E-mail alert                                                 | 32 |
| Н           | P ToolboxFX folders                                          | 33 |
|             | Status folder                                                | 33 |
|             | Device Status                                                | 34 |
|             | Supplies Status                                              | 35 |
|             | Device Configuration                                         | 35 |
|             | Network Summary                                              | 36 |
|             | Reports                                                      | 37 |
|             | Color Usage Job Log                                          | 38 |
|             | Event Log                                                    | 39 |
|             | Alerts folder                                                | 40 |
|             | Set up Status Alerts                                         | 41 |
|             | Set up E-mail Alerts                                         | 44 |
|             | Help folder                                                  | 45 |
|             | Troubleshooting                                              | 45 |
|             | Color Printing Tools                                         | 46 |
|             | Animated Demonstrations                                      |    |
|             | User Guide                                                   |    |
|             | System Settings folder                                       | 49 |
|             | Device Information                                           | 50 |
|             | Paper Setup                                                  |    |
|             | Print Quality                                                |    |
|             | Print Density                                                |    |
|             | Paper Types                                                  |    |
|             | Extended Print Modes screen                                  |    |
|             | System Setup                                                 | 59 |
|             | Save/Restore Settings                                        | 60 |

|                        | Product Security       | 61 |
|------------------------|------------------------|----|
| Print Se               | ettings folder         | 61 |
|                        | Printing               | 62 |
|                        | PCL5                   | 64 |
|                        | PostScript             | 64 |
| Networ                 | k Settings folder      | 65 |
|                        | Network Summary        | 66 |
|                        | IPv4 Configuration     | 66 |
|                        | IPv6 Configuration     | 67 |
|                        | Network Identification | 68 |
|                        | Advanced               | 69 |
|                        | SNMP                   | 71 |
| Other screens          |                        | 72 |
| About H                | HP ToolboxFX           | 73 |
| Suppor                 | t and Troubleshooting  | 73 |
| Online                 | HP Offers              | 73 |
| Produc                 | t Registration         | 73 |
| Shop fo                | or Supplies            | 73 |
| HP Embedded Web Server |                        | 74 |
| Status tab             |                        | 74 |
| Device                 | Status                 | 75 |
| Supplie                | es Status              | 75 |
| Device                 | Configuration          | 76 |
| Networ                 | k Summary              | 78 |
| Reports                | 3                      | 79 |
| Color U                | Jsage Job Log          | 79 |
| Event L                | _og                    | 80 |
| System tab             |                        | 81 |
| Device                 | Information            | 81 |
| Paper S                | Setup                  | 82 |
| Print Q                | uality                 | 84 |
| Print De               | ensity                 | 84 |
| Paper 1                | Гуреѕ                  | 85 |
| Extende                | ed Print Modes         | 86 |
| System                 | Setup                  | 88 |
| Service                |                        | 88 |
| Produc                 | t Security             | 89 |
| Print tab              |                        | 89 |
| Printing               | ]                      | 90 |
| PCL5                   |                        | 91 |
| PostSc                 | ript                   | 91 |
| Networking tab         |                        | 91 |
| Networ                 | k Summary              | 92 |
| IPv4 Co                | onfiguration           | 92 |

|          | IPV6 Configuration                                          | 93  |
|----------|-------------------------------------------------------------|-----|
|          | Network Identification                                      | 93  |
|          | Advanced                                                    | 94  |
|          | SNMP                                                        | 96  |
|          | HP Web Jetadmin                                             | 98  |
|          | HP Customer Participation Program                           | 98  |
|          | Optional software                                           | 99  |
|          | Universal Print Driver                                      | 99  |
|          | Basic Color Match                                           | 99  |
|          | HP Easy Printer Care                                        | 99  |
|          | HP Smart Web Printing                                       | 99  |
|          | Yahoo! toolbar                                              | 100 |
|          | Font support                                                | 101 |
|          | Basic fonts                                                 | 101 |
|          | Default fonts                                               | 101 |
| 3 Instal | Il Windows software and utilities                           |     |
|          | Introduction                                                | 107 |
|          | Supported operating systems for Windows                     | 108 |
|          | Windows operating system requirements                       | 108 |
|          | Installation overview                                       | 109 |
|          | Software installation types for Windows                     | 109 |
|          | Install drivers using a CD                                  | 110 |
|          | Detailed Microsoft Windows installation instructions        | 111 |
|          | Animated Getting Started Guide (GSG)                        | 111 |
|          | Setup and installation instructions                         | 111 |
|          | Printing-system software installation for Microsoft Windows | 123 |
|          | Install additional software                                 | 136 |
|          | User uninstall software                                     | 141 |
|          | Uninstall instructions for Windows                          | 141 |
|          | Uninstall a "full" installation                             | 141 |
|          | Use the product software Uninstall component (recommended)  | 141 |
|          | Use the Windows Add or Remove Programs component            | 145 |
|          | Use the printing-system software CD                         | 145 |
|          | Uninstall a print-driver only installation                  | 146 |
| 4 HP P   | CL 6 print driver and HP UPD PS for Windows                 |     |
|          | Introduction                                                | 147 |
|          | Open the printer driver                                     | 148 |
|          | Help system                                                 | 149 |
|          | "What's this?" Help                                         |     |
|          | Constraint messages                                         |     |
|          | Advanced tab features                                       |     |

vi ENWW

|            | Paper/Output settings                      | 151 |
|------------|--------------------------------------------|-----|
|            | Copy Count setting                         | 151 |
|            | Graphic settings                           | 152 |
|            | Image Color Management settings            | 152 |
|            | TrueType Font settings                     | 152 |
|            | Document Options                           | 152 |
|            | Advanced Printing Features                 | 153 |
|            | PostScript Options (HP UPD PS only)        | 153 |
|            | PostScript Output option                   | 153 |
|            | TrueType Font Download option              | 153 |
|            | PostScript Language Level                  | 153 |
|            | Send PostScript Error Handler              | 154 |
|            | Printer Features                           | 154 |
|            | Print All Text as Black                    | 154 |
|            | Send TrueType as Bitmap (PCL 6 only)       | 154 |
|            | Raster Compression (PCL 6 only)            | 154 |
|            | Print Data Optimization (PCL 6 only)       | 155 |
|            | HP EasyColor                               | 155 |
|            | Alternative Letterhead Mode (PCL 6 only)   | 156 |
|            | Layout Options                             | 156 |
| Printing S | Shortcuts tab                              | 157 |
|            | General Everyday Printing (PCL 6 only)     | 158 |
|            | Envelopes (PCL 6 only)                     | 161 |
|            | Cardstock/Heavy (PCL 6 only)               | 162 |
|            | Glossy/Presentation (PCL 6 only)           | 164 |
|            | Snapshot Photos (PCL 6 only)               | 165 |
|            | Labels (PCL 6 only)                        | 166 |
|            | Transparencies (PCL 6 only)                | 167 |
|            | Factory Defaults                           | 169 |
|            | User Guide Print Settings (HP UPD PS only) | 169 |
|            | Document preview image                     | 172 |
| Paper/Qu   | uality tab features                        | 173 |
|            | Paper Options                              | 174 |
|            | Paper size:                                | 175 |
|            | Custom Paper Size                          | 175 |
|            | Name                                       | 175 |
|            | Paper Size                                 | 176 |
|            | Units                                      | 176 |
|            | Custom width and height control limits     | 176 |
|            | Paper source:                              | 177 |
|            | Paper type:                                | 178 |
|            | Special pages                              |     |
|            | Covers                                     |     |
|            | Print pages on different paper             | 180 |
|            |                                            |     |

| Docui             | ment preview image                      | 181 |
|-------------------|-----------------------------------------|-----|
| Print (           | Quality group box                       | 181 |
|                   | Print Quality drop-down menu            | 182 |
|                   | Gloss Level (HP UPD PS only)            | 182 |
|                   | Gloss Level driver settings             | 182 |
| Effects tab featu | ıres                                    | 183 |
| Resiz             | ing Options group box                   | 183 |
|                   | Actual Size setting                     | 184 |
|                   | Print Document On setting               | 184 |
|                   | Scale to Fit option                     | 184 |
|                   | % of actual size option                 | 185 |
| Docui             | ment preview image                      |     |
|                   | rmarks group box                        |     |
|                   | Current watermarks                      |     |
|                   | Watermark message                       | 187 |
|                   | Message angle                           |     |
|                   | Font attributes                         |     |
|                   | Name drop-down menu                     |     |
|                   | Color drop-down menu                    |     |
|                   | Shading drop-down menu                  |     |
|                   | Size spin box                           |     |
|                   | Style drop-down menu                    |     |
|                   | Default settings                        |     |
| Finishing tab fea | atures                                  |     |
| •                 | ment Options                            |     |
| Doodi             | Print on Both Sides check box           |     |
|                   | Print on both sides automatically       |     |
|                   | Manually printing on both sides         |     |
|                   | Flip Pages Up option                    |     |
|                   | Booklet layout drop-down menu           |     |
|                   | Book and booklet printing               |     |
|                   | Printing a booklet                      |     |
|                   | Printing a book                         |     |
|                   | Pages per Sheet drop-down menu          |     |
|                   | Print Page Borders check box            |     |
|                   | Page Order drop-down menu               |     |
| Docu              | ment preview image                      |     |
|                   | tation group box                        |     |
| Offeri            | Portrait option button                  |     |
|                   | ·                                       |     |
|                   | Landscape option button                 |     |
|                   | Rotate by 180 degrees check box         |     |
| Color tob forth   | Mirror Image check box (HP UPD PS only) |     |
|                   | es                                      |     |
| Color             | Options                                 | 199 |

viii

| Automatic                                            | 200    |
|------------------------------------------------------|--------|
| Manual                                               | 200    |
| Print in Grayscale                                   | 201    |
| Color Themes                                         | 202    |
| Document preview image                               | 202    |
| Services tab features                                | 203    |
| Internet Services                                    | 203    |
| Device Settings tab features                         | 205    |
| Form to Tray Assignment                              | 206    |
| Font Substitution Table                              | 207    |
| External Fonts                                       | 207    |
| Installing external fonts                            | 208    |
| Removing external fonts                              | 208    |
| Installable Options                                  | 209    |
| Allow Manual Duplexing                               | 209    |
| Printer Memory                                       | 209    |
| About tab features                                   | 210    |
|                                                      |        |
| 5 Macintosh software and utilities                   |        |
| Introduction                                         | 213    |
| Supported operating systems for Macintosh            | 214    |
| Macintosh system requirements                        | 214    |
| Hardware requirements                                | 214    |
| Supported print drivers for Macintosh                | 214    |
| Change print-driver settings for Macintosh           | 214    |
| Printing-system software                             | 215    |
| Availability                                         | 215    |
| Printing-system software on the Web                  | 215    |
| Printing-system software                             | 215    |
| In-box printing-system software CDs                  | 216    |
| Macintosh partition                                  | 216    |
| CD versions                                          | 216    |
| Macintosh installation instructions                  | 218    |
| Macintosh component descriptions                     | 218    |
| HP LaserJet PPDs                                     | 218    |
| PDEs                                                 | 218    |
| HP EWS Gateway                                       | 218    |
| Install notes (Readme file)                          |        |
| Install the Macintosh printing system                | 219    |
| Install the software for Macintosh operating systems |        |
| Setup instructions                                   | 224    |
| Set up the product with Mac OS X v10.5 and v10       |        |
| Set up the product with Mac OS X v10.3 and v10       | ).4226 |

|         | Troubleshooting the product setup                                    | 228 |
|---------|----------------------------------------------------------------------|-----|
|         | Remove the printing-system software from Macintosh operating systems | 230 |
|         | Supported utilities for Macintosh                                    | 230 |
|         | HP Embedded Web Server                                               | 230 |
|         | Use features in the Macintosh printer driver                         | 231 |
|         | Create and use printing presets in Macintosh                         | 231 |
|         | Resize documents or print on a custom paper size                     | 231 |
|         | Use watermarks                                                       | 231 |
|         | Print multiple pages on one sheet of paper in Macintosh              | 232 |
|         | Print on both sides of the page (duplex printing)                    | 232 |
|         | Use the Services menu                                                | 233 |
|         | Macintosh readme                                                     | 234 |
|         | Mac OS X printer queue setup for your HP LaserJet printer            | 234 |
|         | Troubleshooting notes                                                | 234 |
| 6 Engin | neering details                                                      |     |
| o Engin | Introduction                                                         | 237 |
|         | Firmware updates                                                     | 238 |
|         | Supported paper tables                                               | 240 |
|         | Special paper guidelines table                                       |     |
|         | Sizes (min & max) and supported paper by tray                        | 243 |
|         | Media attributes and commands                                        | 245 |
|         | Media types and sizes                                                | 245 |
|         | Custom paper sizes                                                   | 247 |
|         | Manual scrubber                                                      | 248 |
|         | File to E-mail utility                                               | 249 |
|         | Hewlett-Packard Color LaserJet CP5220 Series Printer Install Notes   | 250 |
|         | I. INTRODUCTION                                                      | 250 |
|         | PURPOSE OF THIS DOCUMENT                                             | 250 |
|         | WHO NEEDS THIS SOFTWARE?                                             | 251 |
|         | OVERVIEW OF THE PRINTING-SYSTEM COMPONENTS                           | 251 |
|         | II. LATE-BREAKING INFORMATION                                        | 253 |
|         | KNOWN ISSUES AND WORKAROUNDS                                         | 253 |
|         | III. INSTALLATION INSTRUCTIONS                                       | 254 |
|         | INSTALL SOFTWARE ON XP AND WINDOWS VISTA                             | 254 |
|         | IV. UNINSTALLATION INSTRUCTIONS                                      | 255 |
|         | WINDOWS UNINSTALLER                                                  | 255 |
|         | ADD/REMOVE PROGRAMS                                                  | 255 |
|         | V. TECHNICAL ASSISTANCE                                              | 255 |
|         | VI. LEGAL STATEMENTS                                                 | 256 |
|         | TRADEMARK NOTICES                                                    |     |
|         | WARRANTY AND COPYRIGHT                                               |     |
|         | Troubleshooting                                                      | 257 |

x ENWW

| Port communication                                               | 257     |
|------------------------------------------------------------------|---------|
| Overview                                                         | 257     |
| USB port connections                                             | 257     |
| Device conflicts in Windows                                      | 257     |
| Open the Windows Device Manager                                  | 257     |
| Check for product conflicts                                      | 258     |
| Guidelines for troubleshooting and resolving product confliction | cts 258 |
| Installed product                                                | 258     |
| E-mail alerts                                                    | 259     |
|                                                                  |         |
| X                                                                | 261     |
|                                                                  |         |

xii ENWW

# **List of tables**

| Table 1-1  | Software technical reference overview                                      | 2   |
|------------|----------------------------------------------------------------------------|-----|
| Table 1-2  | User documentation availability and localization                           | 5   |
| Table 1-3  | HP Color LaserJet CP5220 Series software components by installation method | 9   |
| Table 2-1  | Manual color options                                                       | 25  |
| Table 2-2  | Supported pop-up alerts for HP ToolboxFX                                   | 42  |
| Table 2-3  | Standard print modes                                                       | 55  |
| Table 2-4  | Print Modes — Fusing                                                       | 56  |
| Table 2-5  | Print Modes — Transfer                                                     | 57  |
| Table 2-6  | Print Modes — Duplex Transfer                                              | 57  |
| Table 2-7  | Print Modes — Toner                                                        | 57  |
| Table 2-8  | Optimize modes                                                             | 57  |
| Table 2-9  | Network Identification screen – Text entries                               | 68  |
| Table 2-10 | Advanced Network Settings options and settings                             | 70  |
| Table 2-11 | SNMP options and settings                                                  | 71  |
| Table 2-12 | HP ToolboxFX – Other screens                                               | 72  |
| Table 2-13 | Network Identification screen – Text entries                               | 93  |
| Table 2-14 | Advanced Network Settings options and settings                             | 95  |
| Table 2-15 | Default fonts                                                              | 101 |
| Table 2-16 | Additional postscript emulation fonts                                      | 103 |
| Table 4-1  | General Everyday printing options                                          | 159 |
| Table 4-2  | Envelopes printing options                                                 | 161 |
| Table 4-3  | Cardstock/Heavy printing options                                           |     |
| Table 4-4  | Glossy/Presentation printing options                                       | 164 |
| Table 4-5  | Snapshot printing options                                                  | 166 |
| Table 4-6  | Labels printing options                                                    |     |
| Table 4-7  | Transparencies printing options                                            |     |
| Table 4-8  | User Guide Print Settings – HP UPD PS only                                 |     |
| Table 4-9  | Tray 1 and Tray 2 specifications                                           |     |
| Table 4-10 | Paper type: – Type is: supported paper types and associated engine speeds  |     |
| Table 4-11 | Watermark color values                                                     |     |
| Table 4-12 | Page orientation                                                           |     |
| Table 4-13 | Manual color options                                                       |     |
| Table 5-1  | Change print-driver settings for Macintosh                                 |     |
| Table 5-2  | Adding a printer in Macintosh operating systems                            | 224 |

| Table 6-1 | Supported paper and print media sizes | 240 |
|-----------|---------------------------------------|-----|
|           | Supported envelopes and postcards     |     |
| Table 6-3 | Supported paper attributes            | 245 |
| Table 6-4 | Tray 1 and Tray 2 specifications      | 247 |

xiv ENWW

# **List of figures**

| Figure 2-1  | Animated Getting Started Guide – Main screen        | 17 |
|-------------|-----------------------------------------------------|----|
| Figure 2-2  | Software CD browser                                 | 18 |
| Figure 2-3  | HP product alert – Load Paper pop-up message        | 32 |
| Figure 2-4  | HP ToolboxFX <b>Device Status</b> screen            | 34 |
| Figure 2-5  | HP ToolboxFX Supplies Status screen                 | 35 |
| Figure 2-6  | HP ToolboxFX Device Configuration screen            | 36 |
| Figure 2-7  | HP ToolboxFX Network Summary screen – Status folder | 37 |
| Figure 2-8  | HP ToolboxFX Reports screen                         | 38 |
| Figure 2-9  | HP ToolboxFX Color Usage Job Log screen             | 39 |
| Figure 2-10 | HP ToolboxFX Event Log screen                       | 40 |
| Figure 2-11 | HP ToolboxFX Alerts folder                          | 41 |
| Figure 2-12 | HP ToolboxFX Set up Status Alerts screen            | 41 |
| Figure 2-13 | HP ToolboxFX Set up E-mail Alerts screen            | 44 |
| Figure 2-14 | HP ToolboxFX Troubleshooting screen                 | 46 |
| Figure 2-15 | HP ToolboxFX Color Printing Tools screen            | 47 |
| Figure 2-16 | HP ToolboxFX Animated Demonstrations screen         | 48 |
| Figure 2-17 | HP ToolboxFX User Guide screen                      | 49 |
| Figure 2-18 | HP ToolboxFX Device Information screen              | 50 |
| Figure 2-19 | HP ToolboxFX Paper Setup screen                     | 51 |
| Figure 2-20 | HP ToolboxFX Print Quality screen                   | 53 |
| Figure 2-21 | HP ToolboxFX Print Density screen                   | 54 |
| Figure 2-22 | HP ToolboxFX Paper Types screen                     | 55 |
| Figure 2-23 | HP ToolboxFX Extended Print Modes screen            | 56 |
| Figure 2-24 | HP ToolboxFX System Setup screen                    | 59 |
| Figure 2-25 | HP ToolboxFX Save/Restore Settings screen           | 60 |
| Figure 2-26 | HP ToolboxFX Product Security screen                | 61 |
| Figure 2-27 | HP ToolboxFX Printing screen                        | 62 |
| Figure 2-28 | HP ToolboxFX PCL5 screen                            | 64 |
| Figure 2-29 | HP ToolboxFX PostScript screen                      | 64 |
| Figure 2-30 | HP ToolboxFX Network Settings screen                | 65 |
| Figure 2-31 | -                                                   |    |
| Figure 2-32 | HP ToolboxFX IPv4 Configuration screen              | 67 |
| Figure 2-33 | HP ToolboxFX IPv6 Configuration screen              | 68 |
| Figure 2-34 | HP ToolboxFX Network Identification screen          | 69 |

| Figure 2-35 | HP ToolboxFX <b>Advanced</b> screen                     | 70  |
|-------------|---------------------------------------------------------|-----|
| Figure 2-36 | HP ToolboxFX <b>SNMP</b> screen                         | 71  |
| Figure 2-37 | About HP ToolboxFX screen                               | 73  |
| Figure 2-38 | HP EWS Device Status screen                             | 75  |
| Figure 2-39 | HP EWS Supplies Status screen                           | 76  |
| Figure 2-40 | HP EWS Device Configuration screen                      | 77  |
| Figure 2-41 | HP EWS Network Summary screen                           | 78  |
| Figure 2-42 | HP EWS Reports screen                                   | 79  |
| Figure 2-43 | HP EWS Color Usage Job Log screen                       | 80  |
| Figure 2-44 | HP EWS Event Log screen                                 | 80  |
| Figure 2-45 | HP EWS Device Information screen                        | 81  |
| Figure 2-46 | HP EWS Paper Setup screen                               | 82  |
| Figure 2-47 | HP EWS Print Quality screen                             | 84  |
| Figure 2-48 | HP EWS Print Density screen                             | 85  |
| Figure 2-49 | HP EWS Paper Types screen                               | 86  |
| Figure 2-50 | HP EWS Extended Print Modes screen                      | 87  |
| Figure 2-51 | HP EWS System Setup screen                              | 88  |
| Figure 2-52 | HP EWS Service screen                                   | 88  |
| Figure 2-53 | HP EWS Product Security screen                          | 89  |
| Figure 2-54 | HP EWS Printing screen                                  | 90  |
| Figure 2-55 | HP EWS PCL5 screen                                      | 91  |
| Figure 2-56 | HP EWS PostScript screen                                | 91  |
| Figure 2-57 | HP EWS IPv4 Configuration screen                        | 92  |
| Figure 2-58 | HP EWS IPv6 Configuration screen                        | 93  |
| Figure 2-59 | HP EWS Network Identification screen                    | 94  |
| Figure 2-60 | HP EWS Advanced screen                                  | 95  |
| Figure 2-61 | HP EWS SNMP screen                                      | 96  |
| Figure 3-1  | Welcome screen                                          | 112 |
| Figure 3-2  | Environmental and space requirements screen             | 113 |
| Figure 3-3  | Instructions for unpacking the box                      | 114 |
| Figure 3-4  | Instructions for removing the packing materials         | 115 |
| Figure 3-5  | Instructions for installing the optional 500-sheet tray | 116 |
| Figure 3-6  | Connection type screen                                  | 117 |
| Figure 3-7  | Network cable instructions                              | 118 |
| Figure 3-8  | Connecting the power cable                              | 119 |
| Figure 3-9  | Instructions for loading paper                          | 120 |
| Figure 3-10 | Instructions for printing a configuration               | 121 |
| Figure 3-11 | Installer program main screen                           | 122 |
| Figure 3-12 | Animated Getting Started Guide main screen              | 123 |
| Figure 3-13 | Installer program main screen                           | 124 |
| Figure 3-14 | Installer program progress bar                          | 124 |
| Figure 3-15 | , ,                                                     |     |
| Figure 3-16 | Connection Type dialog box—USB                          | 126 |
| Figure 3-17 | Connection Type dialog box—network                      | 126 |

| Figure 3-18 | Connect USB cable screen                                                 | 127 |
|-------------|--------------------------------------------------------------------------|-----|
| Figure 3-19 | Identify Printer dialog box                                              | 128 |
| Figure 3-20 | Firewall Notice dialog box                                               | 129 |
| Figure 3-21 | Printers Found dialog box                                                | 130 |
| Figure 3-22 | USB installation in progress screen                                      | 131 |
| Figure 3-23 | Network installation in progress screen                                  | 131 |
| Figure 3-24 | Language and location dialog box                                         | 132 |
| Figure 3-25 | HP Printer Update utility dialog box                                     | 133 |
| Figure 3-26 | Restart dialog box                                                       | 134 |
| Figure 3-27 | Installation complete dialog box                                         | 135 |
| Figure 3-28 | Welcome Back dialog box                                                  | 136 |
| Figure 3-29 | Allow installation screen                                                | 137 |
| Figure 3-30 | Installer program license agreement dialog box                           | 138 |
| Figure 3-31 | Sign up now dialog box                                                   | 139 |
| Figure 3-32 | Installation complete dialog box                                         | 140 |
| Figure 3-33 | Uninstall program screen                                                 | 142 |
| Figure 3-34 | Select programs to remove screen                                         | 143 |
| Figure 3-35 | Instructions screen                                                      | 143 |
| Figure 3-36 | Instructions screen                                                      | 144 |
| Figure 3-37 | Finish screen                                                            | 145 |
| Figure 3-38 | Welcome Back dialog box                                                  | 146 |
| Figure 4-1  | A typical constraint message                                             | 149 |
| Figure 4-2  | Advanced tab – PCL 6                                                     | 150 |
| Figure 4-3  | Advanced tab – HP UPD PS                                                 | 151 |
| Figure 4-4  | Printing Shortcuts tab – PCL 6                                           | 157 |
| Figure 4-5  | Printing Shortcuts tab – HP UPD PS                                       | 158 |
| Figure 4-6  | Document preview image                                                   | 172 |
| Figure 4-7  | Paper/Quality tab – PCL 6                                                | 173 |
| Figure 4-8  | Paper/Quality tab – HP UPD PS                                            | 174 |
| Figure 4-9  | Paper Options group box                                                  | 174 |
| Figure 4-10 | Print/Quality tab – Custom Paper Size dialog box                         | 175 |
| Figure 4-11 | Type is: box                                                             | 178 |
| Figure 4-12 | Paper/Quality tab – Special pages – Covers                               | 180 |
| Figure 4-13 | Special pages – Print pages on different paper                           | 181 |
| Figure 4-14 | Paper/Quality tab – Print Quality group box                              | 182 |
| Figure 4-15 | Effects tab                                                              | 183 |
| Figure 4-16 | Effects tab – Resizing Options group box                                 | 184 |
| Figure 4-17 | Preview images - Legal on Letter; Scale to Fit off (left) and on (right) | 185 |
| Figure 4-18 | Effects tab – Watermarks group box                                       |     |
| Figure 4-19 | Effects tab – Watermark Details box                                      | 186 |
| Figure 4-20 | Finishing tab                                                            | 191 |
| Figure 4-21 | Finishing tab – Document Options group box                               | 192 |
| Figure 4-22 | Finishing tab – Print on Both Sides instruction window                   | 194 |
| Figure 4-23 | Page-order preview image                                                 | 197 |

| Figure 4-24 | Finishing tab – Orientation group box          | 197 |
|-------------|------------------------------------------------|-----|
| Figure 4-25 | Color tab                                      | 199 |
| Figure 4-26 | Color tab – Color Options group box            | 200 |
| Figure 4-27 | Color tab – Color Settings dialog box          | 200 |
| Figure 4-28 | Color tab – Color Themes group box             | 202 |
| Figure 4-29 | Services tab                                   | 203 |
| Figure 4-30 | Device Settings tab – PCL 6                    | 206 |
| Figure 4-31 | Font Substitution Table                        | 207 |
| Figure 4-32 | HP Font Installer dialog box                   | 208 |
| Figure 4-33 | About tab                                      | 211 |
| Figure 5-1  | Mac installer program opening dialog           | 219 |
| Figure 5-2  | Mac installer program Introduction dialog      | 220 |
| Figure 5-3  | Mac installer program License dialog           | 221 |
| Figure 5-4  | Mac installer program Installation Type dialog | 222 |
| Figure 5-5  | Mac installer program progress bar window      | 223 |
| Figure 5-6  | Mac installation notes                         | 223 |
| Figure 5-7  | Mac installer program Summary dialog           | 224 |
| Figure 6-1  | Welcome Back dialog box                        | 238 |
| Figure 6-2  | Select product for firmware update             | 239 |

# 1 Document and product basics

- Purpose and scope
- Product overview
- Documentation availability and localization
- Software availability and localization
- Product walkaround

# Purpose and scope

### Introduction

This Software Technical Reference (STR) provides information about and troubleshooting tips for the printing-system software for the HP Color LaserJet CP5220 Series printers.

This document is prepared in an electronic format to serve as a quick-reference tool for Customer Care Center (CCC) agents, support engineers, system administrators, Management Information Systems (MIS) personnel, and end users, as appropriate.

NOTE: This STR describes software that is shipped on the software CD that comes with the HP Color LaserJet CP5220 Series printers. This STR does *not* describe drivers that will become available on the Web.

The following information is included in this technical reference:

- Overview of software and platforms
- Procedures for installing and uninstalling software components
- Descriptions of problems that can arise with the HP Color LaserJet CP5220 Series printer, and known solutions to those problems
- NOTE: An addendum to this STR describes system modification information, including file lists and changes to registry keys.

#### Topics:

Software technical reference overview

### Software technical reference overview

The following table describes the structure of this STR.

Table 1-1 Software technical reference overview

| Chapter                      | Content                                                                                                    |  |
|------------------------------|----------------------------------------------------------------------------------------------------|--|
| Chapter 1, Purpose and scope | This chapter contains basic information about the HP Color LaserJet CP5220 Series printer and its software: |  |
|                              | Overview of the HP Color LaserJet CP5220 Series printer                                                     |  |
|                              | <ul> <li>Printing-system software overview. This includes the following topics:</li> </ul>                  |  |
|                              | System requirements                                                                                         |  |
|                              | Operating-system support                                                                                    |  |
|                              | Availability                                                                                                |  |
|                              | HP LaserJet software documentation                                                                          |  |

Table 1-1 Software technical reference overview (continued)

| Chapter                                                                                                    | Content                                                                                                    |  |
|----------------------------------------------------------------------------------------------------|----------------------------------------------------------------------------------------------------|--|
| Chapter 2, Software description                                                                             | This chapter provides an overview of the printing-system software installer and print drivers.                                                                                |  |
|                                                                                                    | This chapter also contains general information about other software features, including the following topics:                                                                 |  |
|                                                                                                    | HP Embedded Web Server (HP EWS)                                                                                                    |  |
|                                                                                                    | HP ToolboxFX                                                                                                    |  |
| Chapter 3, Install Windows printing-system components                                                       | This chapter provides instructions for installing the HP Color LaserJet CP5220 Series printer in Microsoft® Windows® operating systems by using various installation methods. |  |
| Chapter 4, HP PCL 6 print driver and HP postscript emulation Universal Print Driver (HP UPD PS) for Windows | ·                                                                                                    |  |
| Chapter 5, Macintosh software and utilities                                                                 | This chapter provides instructions for installing the HP Color LaserJet CP5220 Series printer in Macintosh operating systems and how to use Macintosh features.               |  |
| Chapter 6, Engineering details                                                                              | This chapter contains information about the following special topics:                                                                                                    |  |
|                                                                                                    | Troubleshooting                                                                                                    |  |
|                                                                                                    | Media attributes                                                                                                    |  |
|                                                                                                    | Firmware upgrades                                                                                                    |  |
|                                                                                                    | HP Color LaserJet CP5220 Series Printing-System Install Notes                                                                                                    |  |

For the location of information within chapters, see the table of contents. An index is provided in this STR.

Additional detailed information about the HP Color LaserJet CP5220 Series printing-system software is published in an addendum to this STR. The following information is available only in the addendum:

- Lists of installed files
- System-modification information, such as changes to the registry and registry keys

ENWW Purpose and scope

3

# **Product overview**

#### **Base models**

- Prints up to 20 pages per minute (ppm) on letter-size and A4-size media.
- 100-sheet multipurpose tray (Tray 1) and 250-sheet input tray (Tray 2)
- Optional 500-sheet input tray (Tray 3)
- Hi-Speed universal serial bus (USB) 2.0 port

#### **Network models**

- Prints up to 20 ppm on letter-size and A4-size media.
- 100-sheet multipurpose tray (Tray 1) and 250-sheet input tray (Tray 2)
- Optional 500-sheet input tray (Tray 3)
- Hi-Speed universal serial bus (USB) 2.0 port
- Built-in 10/100 Base-T network port with IPv4/IPv6

### **Duplex models**

- Prints up to 20 ppm on letter-size and A4-size media.
- 100-sheet multipurpose tray (Tray 1) and 250-sheet input tray (Tray 2)
- Optional 500-sheet input tray (Tray 3)
- Hi-Speed universal serial bus (USB) 2.0 port
- Built-in 10/100 Base-T network port with IPv4/IPv6
- Automatic duplexer

# **Documentation availability and localization**

The documentation in the following table is available for the HP Color LaserJet CP5220 Series printer.

Table 1-2 User documentation availability and localization

| Document name                   | Languages             | Location                                                             |
|---------------------------------|-----------------------|----------------------------------------------------------------------|
| HP Color LaserJet CP5220 Series | English               | The HP Color LaserJet CP5220 Series                                  |
| Printer User Guide              | Arabic                | Printer User Guide is available in electronic format on the HP Color |
|                                 | Bulgarian             | LaserJet CP5220 Series printer printing-<br>system software CD.      |
|                                 | Catalan               |                                                                      |
|                                 | Chinese (Simplified)  |                                                                      |
|                                 | Chinese (Traditional) |                                                                      |
|                                 | Croatian              |                                                                      |
|                                 | Czech                 |                                                                      |
|                                 | Danish                |                                                                      |
|                                 | Dutch                 |                                                                      |
|                                 | Estonian              |                                                                      |
|                                 | Finnish               |                                                                      |
|                                 | French                |                                                                      |
|                                 | German                |                                                                      |
|                                 | Greek                 |                                                                      |
|                                 | Hebrew                |                                                                      |
|                                 | Hungarian             |                                                                      |
|                                 | Indonesian (Bahasa)   |                                                                      |

Table 1-2 User documentation availability and localization (continued)

| Document name                   | Languages              | Location                                                             |
|---------------------------------|------------------------|----------------------------------------------------------------------|
| HP Color LaserJet CP5220 Series | Italian                | The HP Color LaserJet CP5220 Series                                  |
| Printer User Guide (cont)       | Japanese               | Printer User Guide is available in electronic format on the HP Color |
|                                 | Kazakh                 | LaserJet CP5220 Series printer printing-<br>system software CD.      |
|                                 | Korean                 |                                                                      |
|                                 | Latvian                |                                                                      |
|                                 | Lithuanian             |                                                                      |
|                                 | Norwegian              |                                                                      |
|                                 | Polish                 | -                                                                    |
|                                 | Portuguese (Brazilian) |                                                                      |
|                                 | Romanian               |                                                                      |
|                                 | Russian                |                                                                      |
|                                 | Serbian                |                                                                      |
|                                 | Spanish                |                                                                      |
|                                 | Slovak                 |                                                                      |
|                                 | Slovenian              |                                                                      |
|                                 | Swedish                |                                                                      |
|                                 | Thai                   |                                                                      |
|                                 | Turkish                |                                                                      |
|                                 | Ukranian               |                                                                      |
|                                 | Vietnamese             |                                                                      |

Table 1-2 User documentation availability and localization (continued)

| Document name                   | Languages                                  | Location                                                                 |
|---------------------------------|--------------------------------------------|--------------------------------------------------------------------------|
| HP Color LaserJet CP5220 Series | <ul> <li>English</li> </ul>                | The HP Color LaserJet CP5220 Series                                      |
| Printer Getting Started Guide   | <ul><li>French</li></ul>                   | Printer Getting Started Guide is available in hard copy and comes in the |
|                                 | <ul><li>Italian</li></ul>                  | box with your HP Color LaserJet CP5220 Series printer.                   |
|                                 | <ul> <li>German</li> </ul>                 | The HP Color LaserJet CP5220 Series                                      |
|                                 | <ul> <li>Spanish</li> </ul>                | printing-system software CD also includes an animated version of the     |
|                                 | <ul> <li>Catalan</li> </ul>                | HP Color LaserJet CP5220 Series<br>Printer Getting Started Guide.        |
|                                 | <ul> <li>Portuguese (Brazilian)</li> </ul> |                                                                          |
|                                 | <ul><li>Dutch</li></ul>                    |                                                                          |
|                                 | • Hebrew                                   |                                                                          |
|                                 | <ul><li>English</li></ul>                  |                                                                          |
|                                 | <ul><li>Danish</li></ul>                   |                                                                          |
|                                 | <ul><li>Finnish</li></ul>                  |                                                                          |
|                                 | <ul> <li>Norwegian</li> </ul>              |                                                                          |
|                                 | <ul> <li>Swedish</li> </ul>                |                                                                          |
|                                 | <ul> <li>Lithuanian</li> </ul>             |                                                                          |
|                                 | <ul><li>Latvian</li></ul>                  |                                                                          |
|                                 | <ul> <li>Estonian</li> </ul>               |                                                                          |
|                                 | <ul><li>English</li></ul>                  |                                                                          |
|                                 | <ul><li>Arabic</li></ul>                   |                                                                          |
|                                 | <ul><li>Turkish</li></ul>                  |                                                                          |
|                                 | <ul><li>Greek</li></ul>                    |                                                                          |
|                                 | <ul> <li>Russian</li> </ul>                |                                                                          |
|                                 | <ul> <li>Kazakh</li> </ul>                 |                                                                          |
|                                 | <ul><li>Ukranian</li></ul>                 |                                                                          |
|                                 | <ul> <li>Bulgarian</li> </ul>              |                                                                          |
|                                 | • French                                   |                                                                          |
|                                 | <ul><li>English</li></ul>                  |                                                                          |
|                                 | <ul><li>Polish</li></ul>                   |                                                                          |
|                                 | <ul> <li>Hungarian</li> </ul>              |                                                                          |
|                                 | <ul><li>Czech</li></ul>                    |                                                                          |
|                                 | <ul> <li>Croatian</li> </ul>               |                                                                          |
|                                 | <ul> <li>Romanian</li> </ul>               |                                                                          |
|                                 | <ul> <li>Slovenian</li> </ul>              |                                                                          |
|                                 | <ul> <li>Slovak</li> </ul>                 |                                                                          |
|                                 | <ul> <li>Serbian</li> </ul>                |                                                                          |

Table 1-2 User documentation availability and localization (continued)

| Document name                        | Languages                               | Location    |
|--------------------------------------|-----------------------------------------|-------------|
| HP Color LaserJet CP5220 Series      | <ul> <li>English</li> </ul>             |             |
| Printer Getting Started Guide (cont) | • Thai                                  |             |
|                                      | <ul> <li>Indonesian (Bahasa)</li> </ul> |             |
|                                      | <ul> <li>Korean</li> </ul>              |             |
|                                      | Simplified Chinese                      |             |
|                                      | Traditional Chinese                     |             |
|                                      | <ul> <li>Japanese</li> </ul>            |             |
|                                      | <ul> <li>Vietnamese</li> </ul>          |             |
|                                      | Korean                                  |             |
|                                      | Lituanian                               | <del></del> |
|                                      | Latvian                                 |             |
|                                      | Dutch                                   |             |
|                                      | Norwegian                               |             |
|                                      | Polish                                  |             |
|                                      | Portuguese (Brazilian)                  |             |
|                                      | Romanian                                |             |
|                                      | Russian                                 |             |
|                                      | Slovak                                  |             |
|                                      | Slovenian                               |             |
|                                      | Serbian                                 |             |
|                                      | Swedish                                 |             |
|                                      | Thai                                    |             |
|                                      | Turkish                                 |             |
|                                      | Ukrainian                               |             |
|                                      | Vietnamese                              |             |
|                                      | Simplified Chinese                      |             |
|                                      | Traditional Chinese                     |             |

# Software availability and localization

Download the printing-system software from the Web, or order it on a CD from HP fulfillment centers.

NOTE: This document describes drivers that are shipped with the printing-system software CD. This document does *not* describe any drivers that might be released for use by support personnel.

The following table lists the availability of HP Color LaserJet CP5220 Series printer software components by installation method.

Table 1-3 HP Color LaserJet CP5220 Series software components by installation method

|                                         | "Full" Install | "Minimal" Install | Add Printer <sup>1</sup> |
|-----------------------------------------|----------------|-------------------|--------------------------|
| Supported Windows operating systems     |                |                   |                          |
| Windows XP 32-bit                       | X              | Х                 | Х                        |
| Windows XP 64-bit                       | X              | X                 | Х                        |
| Windows Vista 32-bit                    | X              | Х                 | X                        |
| Windows Vista 64-bit                    |                | Х                 | Х                        |
| Windows 2000                            |                | Х                 | Х                        |
| Windows Server 2003 32-bit              |                | Х                 | Х                        |
| Windows Server 2003 64-bit              |                |                   | <b>X</b> <sup>2</sup>    |
| Components installed                    |                |                   |                          |
| HP PCL 6 print driver                   | X              | Х                 | Х                        |
| HP UPD PS                               |                |                   | <b>X</b> <sup>3</sup>    |
| HP ToolboxFX w/Alerts                   | X              |                   |                          |
| SNP Alerts                              |                | Х                 | Х                        |
| Screen fonts                            | X              | Х                 |                          |
| Shop for HP supplies (desktop shortcut) | X              |                   |                          |
| HP Customer Participation Program       | X              | X                 |                          |
| Warranty Reminder (timed pop-up)        | X              |                   |                          |

An Add-Printer Installation is supported, however, HP recommends using the installer program.

The 32-bit and 64-bit HP UPD PSs found on the following Web site: <a href="www.hp.com/go/ljcp5220series\_software">www.hp.com/go/ljcp5220series\_software</a> . A link to this Web site is available on the HP Color LaserJet CP5220 Series software CD under the Install More Product Software option.

| Available from | Components |
|----------------|------------|
|                |            |

<sup>&</sup>lt;sup>2</sup> The 64-bit HP PCL 6 driver can be found on the root of the HP Color LaserJet CP5220 Series software CD.

| HP.com — links from Install More Product Software button on the HP Color LaserJet CP5220 Series software CD | HP UPD PS                                               |
|----------------------------------------------------------------------------------------------------|---------------------------------------------------------|
|                                                                                                    | Easy Printer Care                                       |
|                                                                                                    | Basic Color Match tool (Windows Vista and XP only)      |
|                                                                                                    | HP Smart Web Printing (Windows Vista and XP only)       |
|                                                                                                    | Marketing Resource Software (Windows Vista and XP only) |

#### Topics:

- Printing-system software on the Web
- In-box printing-system software CDs

## **Printing-system software on the Web**

All software that is contained on the installation CD is also available on the Web.

Web deployment is the preferred method for obtaining the latest software. The HP Web site offers an option for automatic e-mail notification about new software releases.

The HP Color LaserJet CP5220 Series printer printing-system software is available for download at the following Web site:

www.hp.com/go/ljcp5220series software

## In-box printing-system software CDs

The software CD for the HP Color LaserJet CP5220 Series printer contains a variety of files for installing the printing-system software on the computer.

The HP Color LaserJet CP5220 Series printing-system software CD is divided into two partitions, one for each of the following operating platforms:

- MS Windows
- Macintosh

Each partition includes the necessary software and files that are required to install and uninstall the printing-system components.

## **CD** versions

The HP Color LaserJet CP5220 Series printing-system software CD is available in four versions, each of which contains printing-system software in various languages:

#### Americas/ Western Europe

- AR = Arabic
- BG = Bulgarian (English driver)
- CA = Catalan (Català)
- CS = Czech (Cesky)

- DA = Danish (Dansk)
- DE = German (Deutsch)
- EL = Greek
- EN = English
- ES = Spanish (Español)
- ET = Estonian (English driver)
- FI = Finnish (Suomi)
- FR = French (Français)
- HE = Hebrew
- HR = Croatian (English driver)
- HU = Hungarian (Magyar)
- IT = Italian (Italiano)
- KK = Kazakh (English driver)
- LT = Lithuanian (English driver)
- LV = Latvian (English driver)
- NL = Dutch (Nederland)
- NO = Norwegian (Norsk)
- PL = Polish (Polski)
- PT = Brazilian Portuguese (Português)
- RO = Romanian (English driver)
- RU = Russian (Russ)
- SK = Slovak
- SL = Slovenian (English driver)
- SR = Serbian (English driver)
- SV = Swedish (Svenska)
- TR = Turkish (Turkçe)
- UK = Ukrainian (English driver)

## Asia Pacific

- EN = English
- ID = Indonesia (Bahasa) (English driver)
- FR = French (Français)

- JA = Japanese
- KO = Korean
- TH = Thai
- VI = Vietnamese (English driver)
- ZHCN = Simplified Chinese
- ZHTW = Traditional Chinese

# **Product walkaround**

# Front and side view

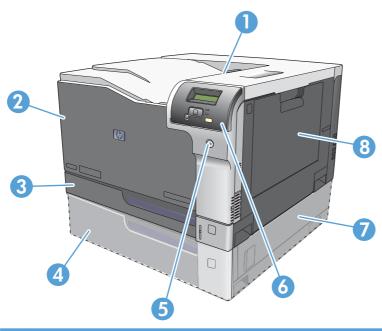

| 1 | Output bin (holds 250 sheets of standard paper)                     |
|---|---------------------------------------------------------------------|
| 2 | Front door (provides access to the print cartridges)                |
| 3 | Tray 2 (holds 250 sheets of standard paper and provides jam access) |
| 4 | Optional Tray 3 (holds 500 sheets of standard paper)                |
| 5 | Power button                                                        |
| 6 | Control panel                                                       |
| 7 | Optional Tray 3 right jam access                                    |
| 8 | Tray 1 (multipurpose tray—holds 100 sheets of standard paper)       |

ENWW Product walkaround 13

## **Back view**

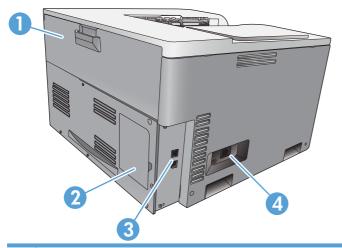

1 Rear door (for toner waste bin access)
2 DIMM door (for adding memory—one additional DIMM slot is available)
3 Hi-Speed USB 2.0 port and network port (network models only)
4 Power connection

## Model and serial numbers

The model number and serial number are listed on an identification label located on the left side of the product.

The label contains information about the country/region of origin and the revision level, manufacturing date, production code, and production number of the product. The label also contains power rating and regulatory information.

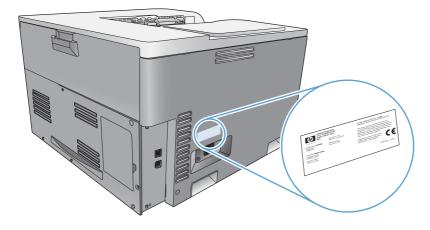

# 2 Windows software description

# Introduction

The HP Color LaserJet CP5220 Series printer comes with software and installers for Microsoft Windows and Apple Computer, Inc., Macintosh systems. Linux and UNIX® systems also support the HP Color LaserJet CP5220 Series printer, and software is available on the Web. For information about specific system installers, drivers, and components, see the section that corresponds to that system.

- Windows printing-system software
- HP Printer Update utility
- HP driver diagnostic printer check tool
- Advanced color use
- HP Easy Printer Care
- HP ToolboxFX
- HP Embedded Web Server
- HP Web Jetadmin
- HP Customer Participation Program
- Optional software
- Font support

ENWW Introduction 15

# Windows printing-system software

### Topics:

- Printing system and installer
- Driver configuration for Windows

# **Printing system and installer**

### Topics:

- Animated Getting Started Guide
- Printing-system CD browser
- <u>Installer features</u>

## **Animated Getting Started Guide**

Use the HP Color LaserJet CP5220 Series Animated Getting Started Guide to set up the HP Color LaserJet CP5220 Series printer.

The following figure shows the main screen of the HP Color LaserJet CP5220 Series Animated Getting Started Guide.

Figure 2-1 Animated Getting Started Guide – Main screen

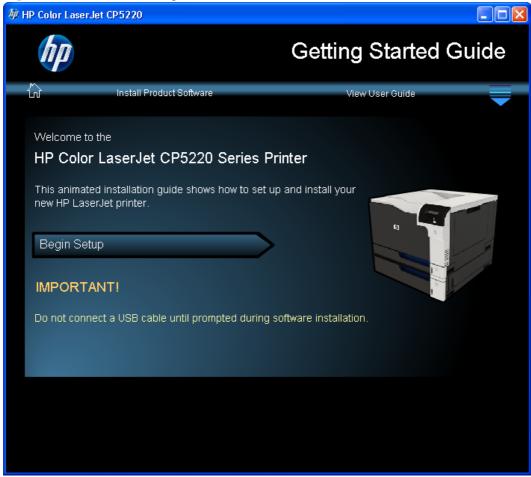

If the screen does not appear when you insert the software CD into the CD-ROM drive, follow these steps to open the CD browser:

- 1. Click Start.
- 2. Click Run.
- 3. Click **Browse...** and navigate to the root directory of the software CD.
- 4. Double-click the **Autorun.exe** file to start the Animated Getting Started Guide.

### **Printing-system CD browser**

Use the CD browser to install the drivers and related components, and to gain access to online user documentation, a customization utility, and optional HP software.

To open the CD browser, complete one of the following steps:

- On the animated getting started guide main screen, click the **Install Product Software** button.
- In Windows Explorer, navigate to the root directory of the software CD, and then double-click the Setup.exe file.

Figure 2-2 Software CD browser

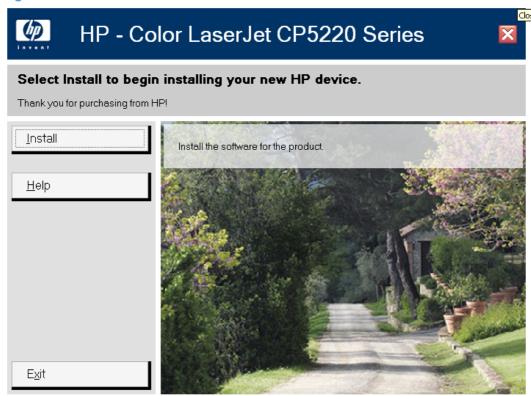

The main screen of the software CD browser contains installation and documentation options in the left panel. Move the cursor over each option to see a description of the option in the right panel.

NOTE: The options available for each product might differ from those in the figure.

| CD browser main menu | Description                                                                                                    |
|----------------------|----------------------------------------------------------------------------------------------------|
| Install              | Install the software for the product, including the user guide. Clicking this option launches the software installer. |

#### Help

Open a help navigation screen that contains the following links:

 Browse User Guide: Open the product user guide on this CD. The user guide is also available in a print-friendly PDF format. To access the PDF version, either browse this CD, and open the preferred language folder, or go to the product support Web site.

NOTE: You must have Adobe Acrobat Reader installed on the computer to read documents in .PDF format. Adobe Acrobat Reader is available as a free download at the following Web site:

#### www.adobe.com

- Web support: Go to the HP Web site to view troubleshooting help and frequently asked questions. Download software updates. Contact a support specialist through live chat.
- SureSupply: Go to the HP SureSupply Web site to order product supplies.
- www.hp.com: Go to the HP.com Web site.
- Product Specifications: View the product specifications chapter in the online user guide.
- Quick Find: Click any of the links in this area to open the corresponding section in the online user guide.
- Printer Setup: Open the animated getting started guide in order to see demonstrations
  of how to properly set up the product.
- Everyday Jobs: Click this button, and then click any of the links in this area to open the
  corresponding section in the online user guide.
- Manage & Maintain: View the corresponding chapter in the online user guide to read how to maintain the product and replace supplies.
- Solve a Problem: View problem-solving procedures in the online user guide.

Exit

Close this application.

### **Installer features**

The common installer is designed to provide a simple and consistent installation method for the printer. The common installer is available for Microsoft Windows operating systems as listed below:

- Windows Vista (Starter Edition, 32-bit, and 64-bit)
- Windows Server 2008 (32-bit)
- Windows XP (32-bit, Service Pack 2)
- Windows XP (64-bit, Service Pack 1)
- Windows Server 2003 (Service Pack 1)
- Windows 2000 (Service Pack 4)

The common installer offers the following features:

- The HP Color LaserJet CP5220 Series printing-system software CD features an interactive software interface.
- Network connection is integrated so that you can install drivers and connect to a networked printer in a single process.

The HP Color LaserJet CP5220 Series printing-system software CD also includes the following features:

- The HP LaserJet Uninstaller Utility
- Yahoo toolbar option

All of the Windows system components are installed by using the HP Color LaserJet CP5220 Series printing-system installer. The installer automatically detects the language of the operating system. See Documentation availability and localization on page 5.

# **Driver configuration for Windows**

The following printer drivers provide the printing features and communication between the computer and the product

- PCL 6 (on the software CD)
- PCL 5 universal printer driver (HP UPD) (available on the Web)
- HP postscript level 3 emulation universal printer driver (available on the Web)

All of the drivers provide access to paper-handling and print-quality features.

The printer drivers include online Help that has instructions for common printing tasks and also describes the buttons, check boxes, and drop-down lists that are in the printer driver.

NOTE: The PCL 5 and HP postscript level 3 emulation universal printer drivers that support this product are versions of the HP Universal Print Driver (UPD) for Windows. They install and operate in the same manner as previous versions of those drivers, and they do not require any special configuration. For more information about the UPDs, see <a href="https://www.hp.com/go/upd">www.hp.com/go/upd</a>.

# **HP Printer Update utility**

The HP Printer Update utility allows you to update the product firmware from a computer. The utility also enables you to change the product language and country/region settings from the computer, instead of at the product control panel.

This software utility resides on the software CD that comes with the product. The utility runs during install. The utility can also be opened by opening the CD browser (the Welcome Back dialog box opens), and then clicking the **Additional language support** button. For information about running the HP Printer Update utility, see <u>Firmware updates on page 238</u>.

# HP driver diagnostic printer check tool

Use the HP driver diagnostic printer check tool, a Web-based diagnostic software program, to determine whether the correct and most current print driver for the HP Color LaserJet CP5220 Series printer is in use. Two methods are available to gain access to the HP driver diagnostic printer check tool:

- 1. Open a Web browser.
- 2. Go to the following Web site:

www.hp.com/go/drivercheck.

When the HP driver diagnostic printer check tool runs, the products that are currently installed on the computer appear in a list. The tool gathers information about the product, drivers, and system setup in order to diagnose the software driver configuration and check the print driver.

When the HP driver diagnostic printer check tool is open, select the HP product that you want to check. The tool verifies whether the latest driver is being used, provides feedback if an incorrect driver is being used, and indicates whether an updated driver version is available. Click the latest driver version to download and install it.

The data that the HP driver diagnostic printer check tool gathers is stored anonymously so that HP can analyze and continuously improve its diagnostic tools. No private data is gathered from the computer.

# Advanced color use

The product provides automatic color features that generate excellent color results. Carefully designed and tested color tables provide smooth, accurate color rendition of all printable colors.

The product also provides sophisticated tools for the experienced professional.

# **HP ColorSphere toner**

HP designs the print system (printer, print cartridges, toner, and paper) to work together to optimize print quality, product reliability, and user productivity. Original HP print cartridges contain HP ColorSphere toner that is specifically matched to your printer so that it will produce a wide range of brilliant colors. This helps you create professional looking documents that contain sharp, clear text and graphics and realistic printed photos.

HP ColorSphere toner produces print-quality consistency and intensity you can depend on across a wide range of papers. That means you can produce documents that help you make the right impression. Plus, HP professional-quality everyday and specialty papers (including a wide variety of HP paper types and weights) are designed for the way you work.

# **HP ImageREt 3600**

ImageREt 3600 provides 3600 dots-per-inch (dpi) color laser-class quality through a multi-level printing process. This process precisely controls color by combining up to four colors within a single dot and by varying the amount of toner in a given area. ImageREt 3600 has been improved for this product. The improvements offer trapping technologies, greater control over dot placement, and more precise control of toner quality in a dot. These new technologies, coupled with HP's multi-level printing process, result in a 600 x 600 dpi printer that provides 3600-dpi color laser-class quality with millions of smooth colors.

In contrast, the single-level printing process found in the default mode of other color laser printers does not allow the colors to be mixed within a single dot. This process, called dithering, significantly hinders the ability to create a wide range of colors without reduced sharpness or visible dot structure.

### **Media selection**

For the best color and image quality, select the appropriate paper type from the **Paper/Quality** tab in the Printing Preferences of the print driver.

# **Color options**

Color options automatically provide optimal color output. These options use object tagging, which provides optimal color and halftone settings for different objects (text, graphics, and photos) on a page. The print driver determines which objects appear on a page and uses halftone and color settings that provide the best print quality for each object.

In the Windows environment, the **Automatic** and **Manual** color options are on the **Color** tab in the print driver.

# Standard red-green-blue (sRGB)

Standard red-green-blue (sRGB) is a worldwide color standard that HP and Microsoft developed as a common color language for monitors, input products (scanners and digital cameras), and output products (printers and plotters). It is the default color space used for HP products, Microsoft operating systems, the World Wide Web, and most office software. The sRGB standard represents the typical Windows monitor and is the convergence standard for high-definition television.

ENWW Advanced color use 23

NOTE: Factors such as the type of monitor you use and the room lighting can affect the appearance of colors on your screen. For more information, see Match colors on page 26.

The latest versions of Adobe PhotoShop, CorelDRAW, Microsoft Office, and many other programs use sRGB to communicate color. Because it is the default color space in Microsoft operating systems, sRGB has been adopted broadly. When programs and products use sRGB to exchange color information, typical users experience greatly improved color matching.

The sRGB standard improves your ability to match colors between the product, the computer monitor, and other input products automatically, and eliminates the need to become a color expert.

Use color themes to adjust the RGB Color options for the entire page.

| Setting description | Se | tting options                                                                                                    |
|---------------------|----|----------------------------------------------------------------------------------------------------|
| RGB Color           | •  | The <b>Default (sRGB)</b> option instructs the product to interpret RGB color as sRGB. The sRGB standard is the accepted standard of Microsoft and the World Wide Web Consortium (www.w3.org).                                                                                                    |
|                     | •  | The <b>Vivid</b> option instructs the product to increase the color saturation in the midtones. Less colorful objects are rendered more colorfully. This setting is recommended for printing business graphics.                                                                                                    |
|                     | •  | The <b>Photo</b> option interprets RGB color as if it were printed as a photograph using a digital mini-lab. It renders deeper, more saturated colors differently than Default (sRGB) mode. Use this setting for printing photos.                                                                                  |
|                     | •  | The <b>Photo (AdobeRGB 1998)</b> option is for digital photos that use the AdobeRGB color space rather than sRGB. When printing from a professional software program that uses AdobeRGB, it is important to turn off the color management in the software program and allow the product to manage the color space. |
|                     | •  | The <b>None</b> option sets the printer to print RGB data in raw device mode. To render photographs correctly when this option is selected, you must manage color in the program in which you are working or in the operating system.                                                                              |

# Manage color

Manage color by changing the settings on the **Color** tab in the printer driver.

### **Automatic**

Setting color options to the **Automatic** option typically produces the best possible print quality for color documents. The **Automatic** color adjustment option optimizes the neutral-gray color treatment, halftones, and edge enhancements for each element in a document. For more information, see the printer driver online Help.

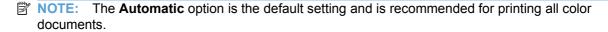

## **Print in Grayscale**

Select the **Print in Grayscale** check box from the printer driver to print a color document in black and white. This option is useful for printing color documents that will be photocopied or faxed.

When the **Print in Grayscale** check box is selected, the product uses the monochrome mode, which reduces use of the color cartridges.

# Manual color adjustment

Use the **Manual** color adjustment option to adjust the neutral-gray color treatment, halftones, and edge enhancements for text, graphics, and photographs. To gain access to the manual color options, from the **Color** tab, select the **Manual** option, and then click the **Settings** button.

### **Manual color options**

Use manual color options to adjust the **Neutral Grays**, **Halftone**, and **Edge Control** options for text, graphics, and photographs.

Table 2-1 Manual color options

| Setting description                                                                                                    | Setting options |                                                                                                    |
|----------------------------------------------------------------------------------------------------|-----------------|----------------------------------------------------------------------------------------------------|
| Neutral Grays                                                                                                    | •               | The <b>Black Only</b> option generates neutral colors (grays and black)                                                                                                    |
| The <b>Neutral Grays</b> setting determines the method for creating gray colors used in text, graphics, and photographs.                                  |                 | by using only black toner. This guarantees neutral colors without a color cast. This setting is best for documents and grayscale viewgraphs.                                                                         |
|                                                                                                    | •               | The <b>4-Color</b> option generates neutral colors (grays and black) by combining all four toner colors. This method produces smoother gradients and transitions to other colors, and it produces the darkest black. |
| Edge Control                                                                                                    | •               | The <b>Maximum</b> option is the most aggressive trapping setting. Adaptive halftoning is on.                                                                                                    |
| The <b>Edge Control</b> setting determines how edges are rendered. Edge control has two components: adaptive halftoning and trapping. Adaptive halftoning |                 | , taaparo namoning to om                                                                                                    |
|                                                                                                    |                 | The <b>Normal</b> option sets trapping at a medium level. Adaptive halftoning is on.                                                                                                    |
| increases edge sharpness. Trapping reduces the effect of color-plane misregistration by overlapping the edges of adjacent objects slightly.               | •               | The <b>Light</b> option sets trapping at a minimal level, Adaptive halftoning is on.                                                                                                    |
|                                                                                                    | •               | The <b>Off</b> option turns off both trapping and adaptive halftoning.                                                                                                    |

### **Color themes**

Use color themes to adjust the **RGB Color** options for the entire page.

ENWW Advanced color use 25

| Setting description | Set | tting options                                                                                                    |
|---------------------|-----|----------------------------------------------------------------------------------------------------|
| RGB Color           | •   | The <b>Default (sRGB)</b> option instructs the product to interpret RGB color as sRGB. The sRGB standard is the accepted standard of Microsoft and the World Wide Web Consortium (www.w3.org).                                                                                                    |
|                     | •   | The <b>Vivid</b> (sRGB) option instructs the product to increase the color saturation in the midtones. Less colorful objects are rendered more colorfully. This setting is recommended for printing business graphics.                                                                                                |
|                     | •   | The <b>Photo</b> (sRGB) option interprets RGB color as if it were printed as a photograph using a digital mini-lab. It renders deeper, more saturated colors differently than <b>Default</b> (sRGB) mode. Use this setting for printing photos.                                                                       |
|                     | •   | The <b>Photo (Adobe RGB 1998)</b> option is for digital photos that use the Adobe RGB color space rather than sRGB. When printing from a professional software program that uses Adobe RGB, it is important to turn off the color management in the software program and allow the product to manage the color space. |
|                     | •   | The <b>None</b> option sets the product to print RGB data in raw device mode. To render photographs correctly when this option is selected, you must manage color in the program in which you are working or in the operating system.                                                                                 |

## **Match colors**

For most users, the best method for matching colors is to print sRGB colors.

The process of matching printer output color to your computer screen is complex, because printers and computer monitors use different methods of producing color. Monitors *display* colors by using light pixels that use an RGB (red, green, blue) color process, but printers *print* colors by using a CMYK (cyan, magenta, yellow, and black) process.

Several factors can influence your ability to match printed colors to those on your monitor:

- Print media
- Printer colorants (inks or toners, for example)
- Printing process (inkjet, press, or laser technology, for example)
- Overhead lighting
- Personal differences in perception of color
- Software programs
- Printer drivers
- Computer operating systems
- Monitors
- Video cards and drivers
- Operating environment (humidity, for example)

Keep these factors in mind when colors on your screen do not perfectly match your printed colors.

# Match colors using the Microsoft Office Basic Colors palette

You can use HP ToolboxFX to print a palette of the Microsoft Office Basic Colors. Use this palette to select the colors that you want to use in printed documents. It shows the actual colors that print when you select these basic colors in a Microsoft Office program.

- In HP ToolboxFX, select the Help folder.
- In the Color Printing Tools section, select Print Basic Colors.
- Adjust color in your document to match the color selection on the printed color palette.
- NOTE: HP ToolboxFX installation is supported for any operating systems that support a full install of the product software.

## Match colors using the HP Basic Color Match tool

The HP Basic Color Match tool allows you to adjust spot color in your printed output. For example, you can match the color of your company logo on your printed output. You can save and use the new color schemes for specific documents or all printed documents, or you can create multiple color schemes that you can choose from later.

This software tool is available to all users of this product. Before you can use the tool, you must download it from the Web through HP ToolboxFX or the software CD that came with your product.

Use the following procedure to download the HP Basic Color Match tool through the software CD.

- 1. Insert the CD into your CD-ROM drive. The CD autoruns.
- 2. Select Install more software.
- Select HP Basic Color Match. The tool downloads and installs itself. A desktop icon is also created.

Use the following procedure to download the HP Basic Color Match tool through HP ToolboxFX.

- NOTE: HP ToolboxFX installation is supported for any operating systems that support a full install of the product software.
  - 1. Open HP ToolboxFX.
  - Select the Help folder.
  - 3. In the **Color Printing Tools** section, select **Basic Color Match**. The tool downloads and installs itself. A desktop icon is also created.

After the HP Basic Color Match tool is downloaded and installed, it can be run from the desktop icon or from HP ToolboxFX (click the **Help** folder, and then **Color Printing Tools**, and then **Basic Color Match**). The tool guides you through selecting colors. All color matches selected are saved as a color theme and can be accessed in the future.

# **Match colors using View Custom Colors**

You can use HP ToolboxFX to print a palette of custom colors. In the **Toolbox Color Printing Tools** section, click **View Custom Colors**. Tab to the color page desired and print the current page. In your document, type the red, green, and blue values in the software's custom color menu to change them to match the color on the palette.

ENWW Advanced color use 27

NOTE: HP ToolboxFX installation is supported for any operating systems that support a full install of the product software.

# **HP Easy Printer Care**

HP Easy Printer Care is a standalone software program that manages from 1 to 15 printers. It enables you to view the status of all HP printers, set up printer and status alerts, generate printer usage reports, and reorder supplies.

NOTE: The HP Easy Printer Care Software will be available for the HP Color LaserJet CP5220 Series printer in late 2009 at the following Web site:

www.hp.com/go/easyprintercare

Or, on the printing-system CD, click **Install More Software**, and then click **HP Easy Printer Care** to be redirected to the HP Web site.

ENWW HP Easy Printer Care 29

# **HP ToolboxFX**

This section provides information about the following topics:

- HP ToolboxFX overview
- System requirements
- Key features
- HP ToolboxFX folders
- Other screens

# **HP ToolboxFX overview**

NOTE: HP ToolboxFX is available for Microsoft Windows XP and Windows Vista operating systems only. HP ToolboxFX is only available with a full installation. It is not installed during an minimal Installation.

HP ToolboxFX allows end users to easily communicate with and manage the HP Color LaserJet CP5220 Series printer. HP ToolboxFX provides the following capabilities:

- A view of the current status of the product
- A view of the current status of the product consumables
- Alert functionality, notifying the end user when particular events or conditions occur at the product
- Access to troubleshooting information
- Access to some of the product settings, as an alternative to gaining access through the product control panel

# The HP Embedded Web Server (HP EWS) and HP ToolboxFX

The HP Color LaserJet CP5220 Series printer supports the HP Embedded Web Server (HP EWS). The HP EWS handles HP ToolboxFX requests and HTTP requests from a Web browser. Use the HP EWS to set objects in the product, such as default configuration settings, and to simulate button presses.

The HP EWS provides the following functionality:

- The HP EWS is can be opened by typing the printer IP address into the address bar of a browser when the printer is connected to the network.
- HP ToolboxFX performs functions that are similar to the HP EWS. HP EWS is only available for printers with a network connection. HP TooolboxFX is available for all HP Color LaserJet CP5220 Series printers that have had a full installation regardless of whether the installation was performed with a network or USB connection.

For more information about the HP EWS, see HP Embedded Web Server on page 74.

#### Start HP ToolboxFX

Start the HP ToolboxFX by using any of the following methods:

- Double-click the HP ToolboxFX icon in the Microsoft Windows system tray.
- Click Start, click All Programs, click HP, click HP Color LaserJet CP5220 Series, and then click HP ToolboxFX.
- Right-click the HP ToolboxFX icon in the Microsoft Windows system tray. Then click Open HP ToolboxFX.

### **Structure**

HP ToolboxFX consists of a single framework divided into several sections.

- **Heading banner.** Each screen that is displayed in HP ToolboxFX has a heading banner at the top that includes the HP logo.
- **Devices pane.** The Devices pane is always visible on the left-hand side of the HP ToolboxFX window. The Devices pane shows the HP products that are available to the host computer system and folders for the types of information available about each product.
- **Main content area.** Click any of the products or folders listed in the Devices pane to see information about that product in the main content area of the HP ToolboxFX window.
- **Toolbar.** A toolbar appears at the top of the main content area. The toolbar contains buttons for printing, refreshing the screen, ordering supplies, and getting help.
- Other Links pane. The Other Links pane is always visible in the lower-left corner of the HP ToolboxFX window. The Other Links pane contains links to the HP Instant Support, Product Support, and Product Registration pages on the HP Web site.

### **Opening screen**

The opening screen that appears in the HP ToolboxFX section depends on the installed configuration of HP ToolboxFX. If HP ToolboxFX is installed for a single HP LaserJet product, the **Device Status** screen for that HP LaserJet product appears when the toolbox is opened. Double-click any of the products listed to go to the **Device Status** screen for that product. If multiple products supported by HP ToolboxFX are installed, they will appear in the **Devices** pane.

# **System requirements**

HP ToolboxFX is currently supported on the following operating systems:

- Microsoft Windows Vista
- Microsoft Windows XP

HP ToolboxFX also requires the installation of Microsoft .NET Framework 2.0 on the client machine, which happens automatically during installation of the HP Color LaserJet CP5220 Series printing-system software (if necessary).

# **Key features**

The following alert messages are available:

HP product pop-up alert messages

#### E-mail alert

Through HP ToolboxFX, the appropriate person can be alerted when the HP Color LaserJet CP5220 Series printer needs attention. To see a list of the events that generate alerts in HP ToolboxFX, see <u>Set up Status Alerts on page 41</u>.

For status alerts, a group of errors or a group of print-cartridge warnings can be selected, but not specific items within those groups. To configure alerts, use the **Set up Status Alerts** screen in the **Alerts** folder in HP ToolboxFX.

## HP product pop-up alert messages

Pop-up alert messages give instant notification when an error or print-cartridge warning occurs in the product. An error, such as a "jam," halts product operation and requires correction before the product continues operation. The alert condition can be corrected at any time. Alerts are sent only to the specific computer that prints to the product. This feature is provided through HP ToolboxFX and is turned *on* by default.

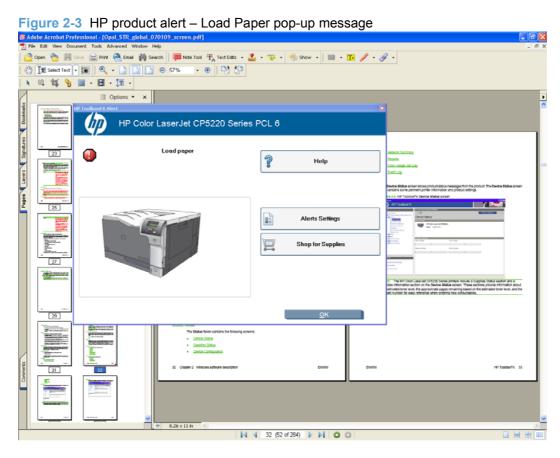

#### E-mail alert

E-mail alert messages notify up to two users when a specific alert condition occurs in the product. The alert condition can be a specific error alert or print-cartridge warning. This feature can be used to alert administrators or service providers that the product requires attention. For instance, when the toner low alert occurs, the person in charge of ordering print cartridges can be notified by e-mail.

This feature is turned *off* by default. To activate this feature, type the appropriate e-mail address, select the notification events, configure the SMTP e-mail server, and enable the feature in HP ToolboxFX.

# **HP ToolboxFX folders**

The HP ToolboxFX folders section describes the following:

- Status folder
- Alerts folder
- Help folder
- System Settings folder
- Print Settings folder
- Network Settings folder

### **Status folder**

The **Status** folder contains the following screens:

- Device Status
- Supplies Status
- Device Configuration
- Network Summary
- Reports
- Color Usage Job Log
- Event Log

#### **Device Status**

The **Device Status** screen shows product status messages from the product. The **Device Status** screen also contains some pertinent printer information and product settings.

Figure 2-4 HP ToolboxFX Device Status screen

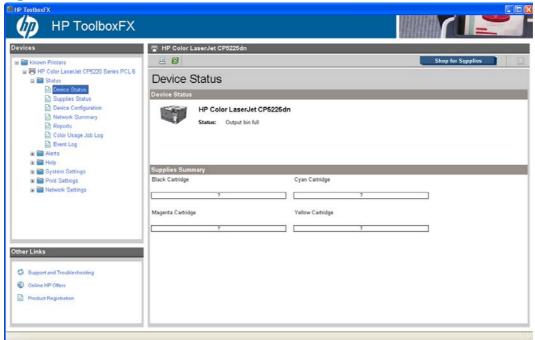

NOTE: The HP Color LaserJet CP5220 Series printers include a Supplies Status section and a Supplies Information section on the **Device Status** screen. These sections provide information about the estimated toner level, the approximate pages remaining based on the estimated toner level, and the HP part number for easy reference when ordering new consumables.

## **Supplies Status**

The **Supplies Status** screen provides detailed information about the cyan, magenta, yellow, and black print cartridges. This information is not available if a non-HP cartridge is installed in the product.

Figure 2-5 HP ToolboxFX Supplies Status screen

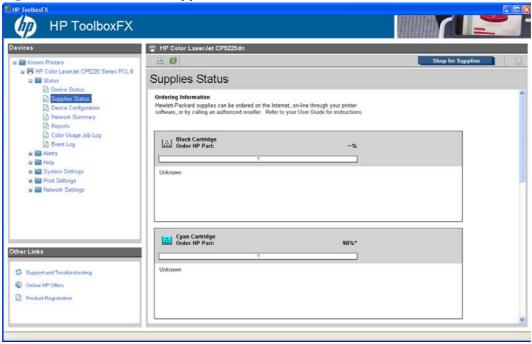

## **Device Configuration**

The **Device Configuration** screen shows the values for all of the settings available for the product and other configuration items, such as installed DIMMs, personalities, and page counts. The contents of this screen are consistent with the configuration page that the firmware generates.

Figure 2-6 HP ToolboxFX Device Configuration screen

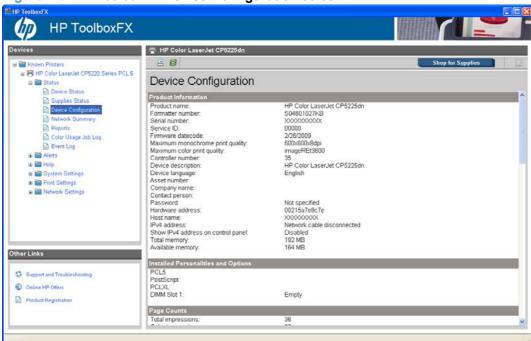

### **Network Summary**

The **Network Summary** screen shows the values for all of the network settings that are available for the product. The contents of this screen are consistent with the configuration page that the firmware generates.

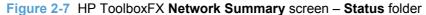

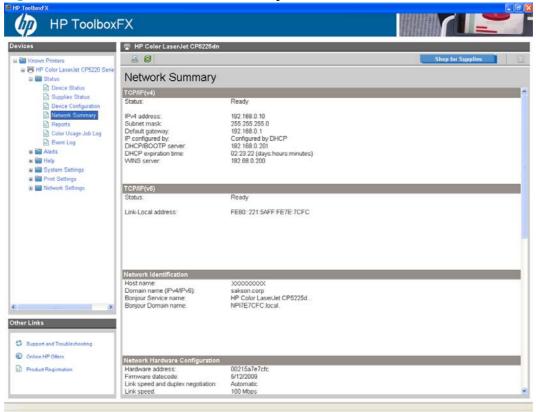

### **Reports**

Use the **Reports** screen to print the internal special pages that the product generates. The content of these reports is generated by the product firmware, *not* by the HP ToolboxFX. Click **Print** next to the name of the page to be printed.

Figure 2-8 HP ToolboxFX Reports screen

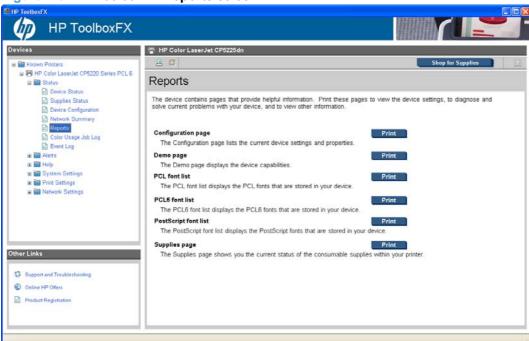

### **Color Usage Job Log**

Use the Color Usage Job Log screen to complete the following tasks:

- Find the printer serial number under the Product Information subheading.
- Check the number of print jobs stored under the **Usage Totals** subheading. The log also includes information about how much color the printer has used.
- Delete the currently stored Color Usage Job Log information by selecting the Clear Job Log option.

Figure 2-9 HP ToolboxFX Color Usage Job Log screen

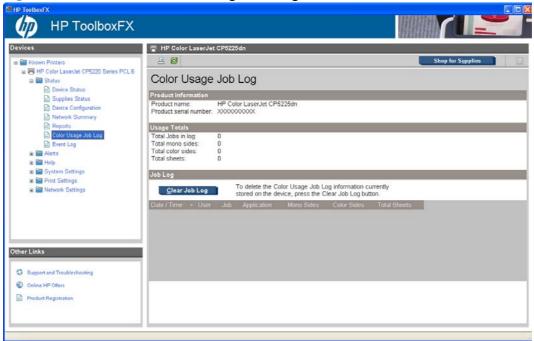

### **Event Log**

Use the **Event Log** screen to monitor events for the HP Color LaserJet CP5220 Series printer. Up to 10 events can appear on this screen. If this screen is empty, no events have occurred on the printer.

Figure 2-10 HP ToolboxFX Event Log screen

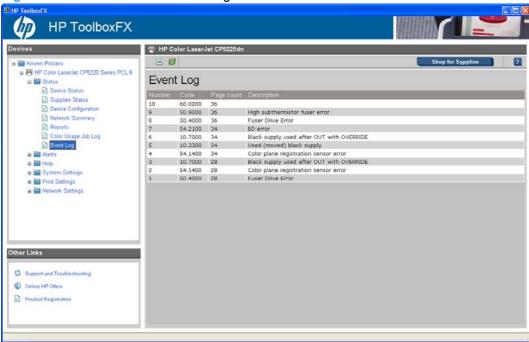

### Alerts folder

The **Alerts** folder contains the following screens:

- Set up Status Alerts
- Set up E-mail Alerts

Figure 2-11 HP ToolboxFX Alerts folder

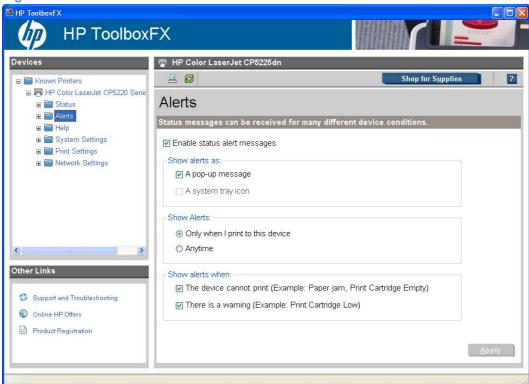

### **Set up Status Alerts**

Use the **Set up Status Alerts** screen to set up status alerts for the HP Color LaserJet CP5220 Series printer. Select the **Turn on alerts** option and then click **Apply** to turn on alerts.

Figure 2-12 HP ToolboxFX Set up Status Alerts screen

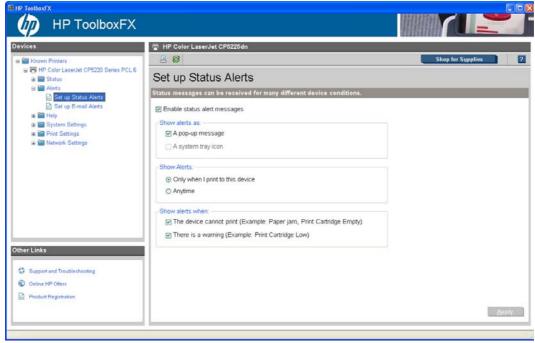

Select options under **Show an alert** to receive alerts like those in the following table.

Table 2-2 Supported pop-up alerts for HP ToolboxFX

| Pop-up alerts  | Event                                               |                                            |
|----------------|-----------------------------------------------------|--------------------------------------------|
| Printer Alerts | Load Paper Tray 1 [TRAY] [SIZE]                     | Yellow Toner Level Sensor Error            |
|                | <ul> <li>Load Paper Tray 2 [TRAY] [SIZE]</li> </ul> | Magenta Toner Level Sensor Error           |
|                | <ul> <li>Tray 1 Paper Out</li> </ul>                | Cyan Toner Level Sensor Error              |
|                | <ul> <li>Tray 2 Paper Out</li> </ul>                | Black Toner Level Sensor Error             |
|                | <ul> <li>Tray 3 Paper Out</li> </ul>                | <ul> <li>Top Sensor Error</li> </ul>       |
|                | <ul> <li>Paper Mispick</li> </ul>                   | • 541 Error                                |
|                | <ul> <li>Insufficient Memory</li> </ul>             | • 550 Error                                |
|                | <ul> <li>Door Cover Open</li> </ul>                 | <ul> <li>DCC NVRAM Data Error</li> </ul>   |
|                | <ul> <li>Manual Feed</li> </ul>                     | <ul> <li>DCC NVRAM Access Error</li> </ul> |
|                | Tray 1 Jam                                          | <ul> <li>DCC Error</li> </ul>              |
|                | Tray 2 Jam                                          | • 5601Error                                |
|                | Tray 3 Jam                                          | • 5701Error                                |
|                | Jam In Paper Path                                   | • 5706Error                                |
|                | <ul> <li>Jam In Cartridge Area</li> </ul>           | • 593Error                                 |
|                | <ul> <li>Jam In Output Bin</li> </ul>               | • 594Error                                 |
|                | <ul> <li>Invalid Driver</li> </ul>                  | • 5950Error                                |
|                | Output Bin Full                                     | • 5953Error                                |
|                | <ul> <li>Tray 1 Unexpected Size [SIZE]</li> </ul>   | • 5960Error                                |
|                | <ul> <li>Tray 2 Unexpected Size [SIZE]</li> </ul>   | • 5963Error                                |
|                | <ul> <li>Tray 3 Unexpected Size [SIZE]</li> </ul>   | • 5973Error                                |
|                | <ul> <li>Misprint</li> </ul>                        | • 5983Error                                |
|                | Top Detect Error                                    | • 599Error                                 |
|                | • 507Error                                          | <ul> <li>T2ClutchError</li> </ul>          |
|                | • 508Error                                          | • 59A0Error                                |
|                | • 509Error                                          | • 59C0Error                                |
|                | • 5120Error                                         | • 59F0Error                                |
|                | • 5121Error                                         |                                            |
|                | • 5122Error                                         |                                            |
|                | • 5123Error                                         |                                            |

Table 2-2 Supported pop-up alerts for HP ToolboxFX (continued)

| Supplies Warning<br>Alerts | Order Black Cartridge                                  | <ul> <li>Replace Yellow Printing In Black</li> </ul>     |
|----------------------------|--------------------------------------------------------|----------------------------------------------------------|
| Alerts                     | Order Yellow Cartridge                                 | <ul> <li>Printing In Black Replace Supply</li> </ul>     |
|                            | Order Magenta Cartridge                                | <ul> <li>Replace Supplies Override In Use</li> </ul>     |
|                            | Order Cyan Cartridge                                   | <ul> <li>Replace Black Override In Use</li> </ul>        |
|                            | <ul> <li>Order Supplies</li> </ul>                     | <ul> <li>Replace Cyan Override In Use</li> </ul>         |
|                            | Replace Cyan Printing In Black                         | Replace Magenta Override In Use                          |
|                            | Replace Magenta Printing In Black                      | Replace Yellow Override In Use                           |
| Supplies Error             | <ul> <li>BlackElabelError</li> </ul>                   | <ul> <li>NonHPMagentaCartridge</li> </ul>                |
| Alerts                     | <ul> <li>BlackElabelMissing</li> </ul>                 | <ul> <li>ReplaceMagenta</li> </ul>                       |
|                            | <ul> <li>BlackIncorrect</li> </ul>                     | <ul> <li>UnsupportedMagentaCartridge</li> </ul>          |
|                            | <ul> <li>NonHPBlackCartridge</li> </ul>                | <ul> <li>UsedMagentaCartridge</li> </ul>                 |
|                            | <ul> <li>ReplaceBlack</li> </ul>                       | <ul> <li>UsedMagentaInstalled</li> </ul>                 |
|                            | <ul> <li>UnsupportedBlackCartridge</li> </ul>          | <ul> <li>UnsupportedInstalledMagentaCartridge</li> </ul> |
|                            | <ul> <li>UsedBlackCartridge</li> </ul>                 | <ul> <li>RemoveMagentaLock</li> </ul>                    |
|                            | <ul> <li>UsedBlackInstalled</li> </ul>                 | <ul> <li>IncompatibleMagentaCartridgeError</li> </ul>    |
|                            | <ul> <li>UnsupportedInstalledBlackCartridge</li> </ul> | <ul> <li>YellowElabelError</li> </ul>                    |
|                            | <ul> <li>RemoveBlackLock</li> </ul>                    | <ul> <li>YellowElabelMissing</li> </ul>                  |
|                            | <ul> <li>IncompatibleBlackCartridgeError</li> </ul>    | <ul> <li>YellowIncorrect</li> </ul>                      |
|                            | <ul> <li>CyanElabelError</li> </ul>                    | <ul> <li>NonHPYellowCartridge</li> </ul>                 |
|                            | <ul> <li>CyanElabelMissing</li> </ul>                  | <ul> <li>ReplaceYellow</li> </ul>                        |
|                            | <ul> <li>CyanIncorrect</li> </ul>                      | <ul> <li>UnsupportedYellowCartridge</li> </ul>           |
|                            | <ul> <li>ReplaceCyan</li> </ul>                        | <ul> <li>UsedYellowCartridge</li> </ul>                  |
|                            | <ul> <li>UnsupportedCyanCartridge</li> </ul>           | <ul> <li>UsedYellowInstalled</li> </ul>                  |
|                            | <ul> <li>UsedCyanCartridge</li> </ul>                  | <ul> <li>UnsupportedInstalledYellowCartridge</li> </ul>  |
|                            | <ul> <li>UsedCyanInstalled</li> </ul>                  | <ul> <li>RemoveYellowLock</li> </ul>                     |
|                            | <ul> <li>UnsupportedInstalledCyanCartridge</li> </ul>  | <ul> <li>IncompatibleYellowCartridgeError</li> </ul>     |
|                            | <ul> <li>RemoveCyanLock</li> </ul>                     |                                                          |
|                            | <ul> <li>IncompatibleCyanCartridgeErrror</li> </ul>    |                                                          |
|                            | <ul> <li>MagentaElabelError</li> </ul>                 |                                                          |
|                            | <ul> <li>MagentaElabelMissing</li> </ul>               |                                                          |
|                            | <ul> <li>Magentalncorrect</li> </ul>                   |                                                          |

Select one or more formats for the alert under Show the alert:

- A pop-up message
- A system tray icon
- NOTE: Click Apply to make the changes take effect.

#### Set up E-mail Alerts

Use the **Set up E-mail Alerts** screen to set up e-mail alerts for the HP Color LaserJet CP5220 Series printer.

The default settings for the **Set up E-mail Alerts** screen are as follows:

- E-mail alerts are turned off by default.
- The SMTP server box and the address boxes are disabled.
- Supplies alert events are selected for both e-mail addresses.

Figure 2-13 HP ToolboxFX Set up E-mail Alerts screen

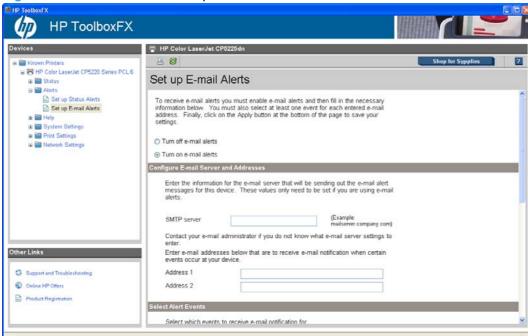

E-mail messages can be sent about the supplies status or events (such as a jam) related to the HP Color LaserJet CP5220 Series printer. Select the specific events about which you want notification.

The following E-mail Alerts are available:

- Cartridge Low
- Replace Cartridge
- Close doors/covers
- Insufficient memory
- Manual feed

- Non-HP print cartridge installed
- Unauthorized supply installed
- Paper out
- Printer mispick
- Remove paper jam
- Unexpected paper size

Use the following procedure to activate this feature:

- Click to select the Turn on e-mail alerts option.
- Configure the SMTP e-mail server that will be used to send the e-mail message.
- 3. Type in a valid e-mail address. Up to two e-mail addresses can be configured to receive messages for each event.
- Select the events for which you want notification.
- Click Apply to make the changes take effect.

To ensure that the correct e-mail addresses have been used and that the SMTP server information is valid, click the **Test E-mail Settings** button.

## Help folder

The **Help** folder contains the following screens:

- Troubleshooting
- Color Printing Tools
- Animated Demonstrations
- User Guide

#### **Troubleshooting**

The following sections appear on the Troubleshooting screen:

- Troubleshoot a problem. Click Troubleshooting to open the Troubleshooting chapter of the HP Color LaserJet CP5220 Series Printer User Guide.
- Print Quality Troubleshooting. The following options are available:
  - Print. Click this button to print the Print Quality Troubleshooting pages. Use these pages to troubleshoot page defects.
  - Print Basic Colors. Click this button to print a single page of basic color palette options. Use this option to match a specific color.
  - View Custom Colors. Click this button to explore the basic and custom printer color palette options. The color samples .PDF file opens in Adobe Acrobat Reader.

NOTE: You must have Adobe Acrobat Reader installed on the computer to read documents in .PDF format. Adobe Acrobat Reader is available as a free download at the following Web site:

### www.adobe.com

- Cleaning Page. Follow the onscreen directions to clean the printer paper path.
- Calibration. Click Calibrate Now to calibrate the printer.

Figure 2-14 HP ToolboxFX Troubleshooting screen

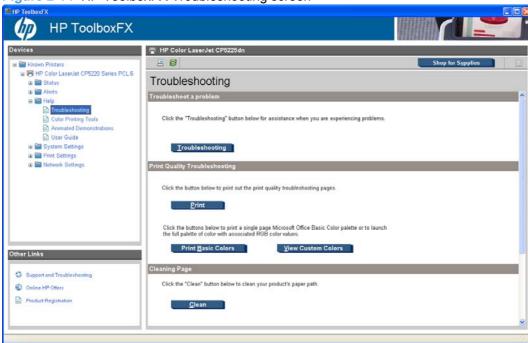

### **Color Printing Tools**

Use the **Color Printing Tools** to solve certain color printing problems.

The following options are available on the **Color Printing Tools** screen:

- Print Basic Colors
- View Custom Colors
- Basic Color Match

NOTE: Clicking **Basic Color Match** opens the HP Color Match Software if the software is installed. If the software is not installed, the HP Color Match Software Web site opens where you can download the software.

Figure 2-15 HP ToolboxFX Color Printing Tools screen

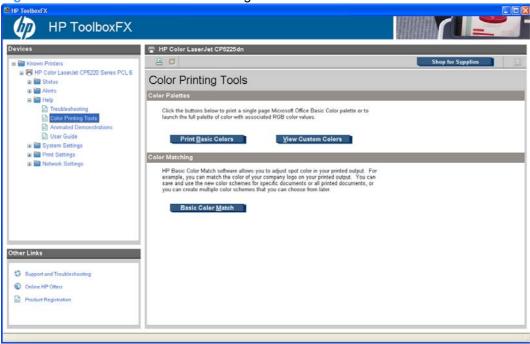

### **Animated Demonstrations**

The following demonstrations are available on the **Animated Demonstrations** screen:

- Paper jam removal
- Replacing a print cartridge

Figure 2-16 HP ToolboxFX Animated Demonstrations screen

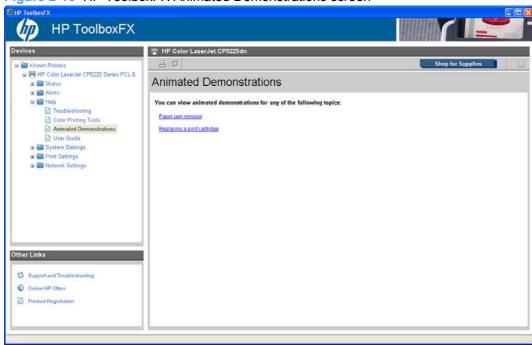

#### **User Guide**

The following options are available on the **User Guide** screen:

- **Interactive User Guide.** Click this to open the user guide in a .CHM version. This view is similar to a Web-page format.
- Printer-Friendly User Guide. Click this button to open a .PDF version of the user guide. Opening
  the document in this view might require downloading the Adobe Acrobat reader. For more
  information, see the following Web site: www.adobe.com

Figure 2-17 HP ToolboxFX User Guide screen

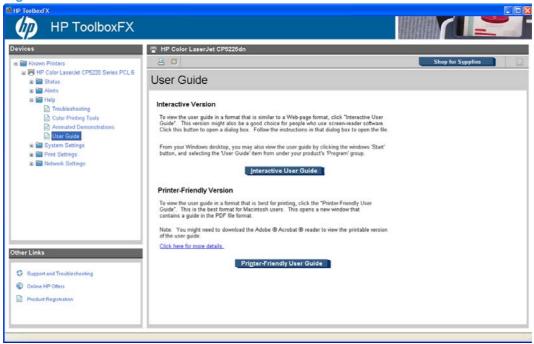

# **System Settings folder**

The **System Settings** folder contains the following screens:

- Device Information
- Paper Setup
- Print Quality
- Print Density
- Paper Types
- Extended Print Modes screen
- System Setup
- Save/Restore Settings
- Product Security

#### **Device Information**

The **Device Information** screen contains identifying information about the printer:

- Device Description. This field shows the version of the HP Color LaserJet CP5220 Series printer that is installed.
- Asset Number. Use this field to assign an identifying asset control number to the printer.
- Company Name.
- Contact Person.

Figure 2-18 HP ToolboxFX Device Information screen

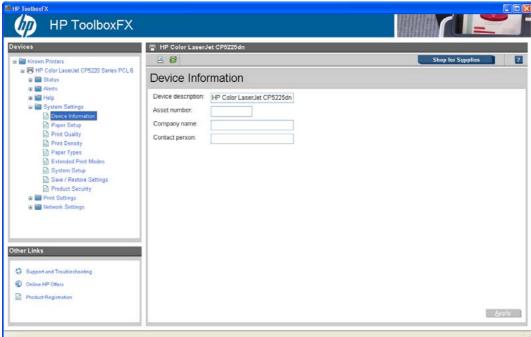

NOTE: Click **Apply** to make any changes take effect.

#### **Paper Setup**

Use this screen to configure the paper-handling defaults for the printer. Change the default settings by clicking the blue arrow next to each option and highlighting the selection. Click **Apply** to save the new settings.

Figure 2-19 HP ToolboxFX Paper Setup screen

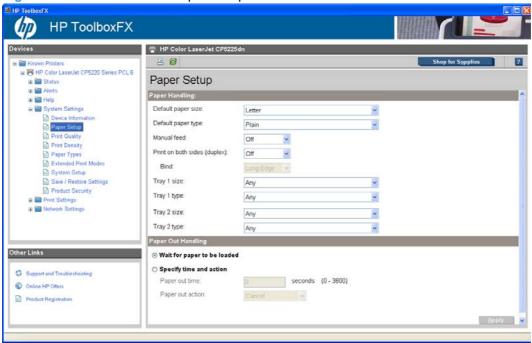

The following options are available.

Default paper size. This drop-down menu lists all of the supported paper sizes.

Because paper-size settings in most software programs override driver settings, use the driver to set paper size only when printing from software programs that do not include a paper-size setting, such as Notepad, or when producing a book or a booklet that does not require different paper sizes.

NOTE: Certain software programs can override the size command and specify different paper sizes within a single document.

When you change the print-driver setting to a paper size that is not currently loaded in the printer, a control-panel message prompts you to load the paper size or select another tray.

- Default paper type. This drop-down menu shows a selection of the paper types that the HP Color LaserJet CP5220 Series printer supports. When you use the default setting, Unspecified, the product uses the default paper type, which is usually Plain. For more information about paper types, see <u>Paper type</u>: on page 178.
- Manual feed. This drop-down menu allows you to set the product to pull paper from Tray 1 only.
- Print on both sides (duplex). The duplexing unit in the duplex models prints on two sides of a sheet of paper when the Print on Both Sides option is specified in the print job.

The duplex models support smart duplexing. The smart duplexing feature increases printing performance by preventing one-page print jobs or single-sided pages of a duplexed print job from going through the duplexing unit even when the duplexing feature has been selected in the driver.

All paper types support the smart duplexing feature, except for paper types that cannot be printed on both sides (such as labels, transparencies, and envelopes) and the following paper types:

- Prepunched
- Preprinted
- Letterhead

When the paper type is set to **Unspecified**, the smart duplexing feature is disabled.

To achieve the best print quality when printing on the second side of the page, the product needs to make adjustments to its print modes. When you select a paper type, you are, in effect, instructing the product to use a group of settings (such as fuser temperature and print speed) to print the paper with the best possible quality. This group of settings is known as print mode. A different print mode is used with each paper type. Print-mode adjustments for the second side of a duplexed page are automatic.

For more information about the duplex feature, see Finishing tab features on page 191.

Bind. Binding occurs along either the left edge or the top edge of the page. Short-side binding is
for print jobs with pages that read by flipping over like the pages of a calendar. Long-side binding
is for print jobs with pages that read by turning like the pages of a book.

For more information about binding, see Finishing tab features on page 191.

Tray size and type. Network administrators can use this feature to specify, in the driver, the paper size that is loaded into each available input tray. The use of forms constrains the choices that are available in the paper-size list on the Paper/Quality tab in the Printing Preferences driver tab set. This constraint prevents (or reduces the likelihood of) tying up the printer with paper-mount messages that occur when users request sizes or types that are not available.

The trays listed on this screen include standard trays and optional accessory trays. Generally, items that are installed separately have a separate **Installable Options** setting.

The input trays listed here are also listed as paper sources on the Paper/Quality tab.

The page also includes two options for when the product is out of paper.

- Wait for paper to be loaded.
- Specify time and action.

### **Print Quality**

Use the **Print Quality** screen to change when and how often the printer calibrates. You can also use the **Calibrate Now** button on this screen to cause the printer to calibrate.

Figure 2-20 HP ToolboxFX Print Quality screen

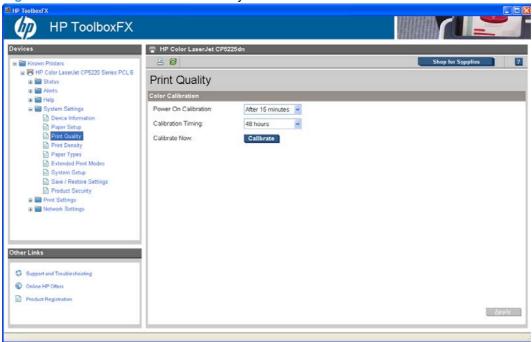

NOTE: Click **Apply** to make the changes take effect.

# **Print Density**

Use the settings on the **Print Density** screen to adjust the amount of toner the printer uses for images, pages, and documents.

Figure 2-21 HP ToolboxFX Print Density screen

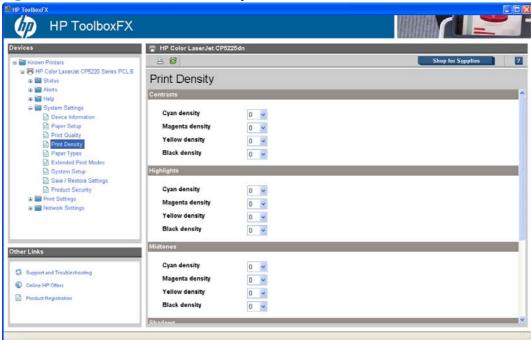

The **Print Density** screen contains the following settings:

- Contrasts. Contrast is the density difference between light (highlight) and dark (shadow) colors.
  To increase the difference between light and dark colors (equivalent to a negative highlight
  adjustment and a positive shadow adjustment), use a positive contrast setting. To decrease the
  difference between light and dark colors (equivalent to a positive highlight adjustment and a
  negative shadow adjustment), use a negative contrast setting.
- Highlights. Highlight colors are colors near white. To make highlight colors darker, use a positive highlight setting. To make highlight colors lighter, use a negative highlight setting. This adjustment does not affect midtone or shadow colors.
- **Midtones.** Midtone colors are about halfway between white and solid density. To make midtone colors darker, use a positive midtone setting, and to make midtone colors lighter, use a negative highlight setting. This adjustment does not affect highlight or shadow colors.
- **Shadows.** Shadow colors are colors near solid density. To make shadow colors darker, use a positive shadow setting. To make shadow colors lighter, use a negative shadow setting. This adjustment does not affect highlight or midtone colors.
- Restore defaults. Resets factory defaults for the Print Density settings on the printer.
- NOTE: Click **Apply** to make the changes take effect.

#### **Paper Types**

Use the **Paper Types** screen to map the print modes that the printer will use for each paper type.

Figure 2-22 HP ToolboxFX Paper Types screen

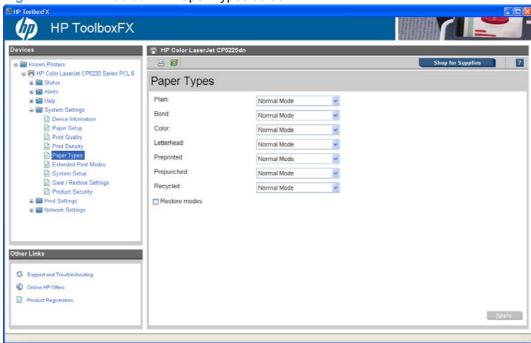

The purpose of this menu is to specify the engine print mode for paper types that are non-specific. Also, the Plain paper type can be remapped for workflow reasons. A print mode is a special setting that controls the print speed and the fuser temperature of the printer. The product speed and fuser temperature are adjusted to match the print mode selected, which can result in better print quality when printing on certain paper types.

- ⚠ WARNING! Printing on heavier paper, such as glossy or photo paper, without setting the correct print mode can cause damage to the printer.
- NOTE: Not all of the paper types listed in the driver can be adjusted on the Paper Types screen.

Table 2-3 Standard print modes

| Standard print modes | Target media/weight | Print speed | Color tables |
|----------------------|---------------------|-------------|--------------|
| Normal Mode          | 75-90 g/m2          | Full speed  | Plain        |
| Heavy Mode           | 90-130 g/m2         | 3/4 speed   | Plain        |
| Cardstock Mode       | 131-175 g/m2        | 3/4 speed   | Plain        |
| Light Mode           | 60-74 g/m2          | Full speed  | Plain        |
| Light Glossy Mode    | 105-130 g/m2        | 3/4 speed   | Glossy       |
| Glossy Mode          | 131-175 g/m2        | 3/4 speed   | Glossy       |
| Heavy Glossy Mode    | 176-220 g/m2        | 3/4 speed   | Glossy       |
| Tough Paper Mode     | Tough Paper         | 3/4 speed   | Glossy       |

Table 2-3 Standard print modes (continued)

| Standard print modes | Target media/weight | Print speed | Color tables                   |
|----------------------|---------------------|-------------|--------------------------------|
| Transparency Mode    | Transparencies      | 3/4 speed   | Overhead Transparency<br>(OHT) |
| Label Mode           | Labels              | 3/4 speed   | Plain                          |

#### **Extended Print Modes screen**

Use the **Extended Print Modes** screen to adjust the printing process to optimize print quality for various paper types and sizes.

Figure 2-23 HP ToolboxFX Extended Print Modes screen

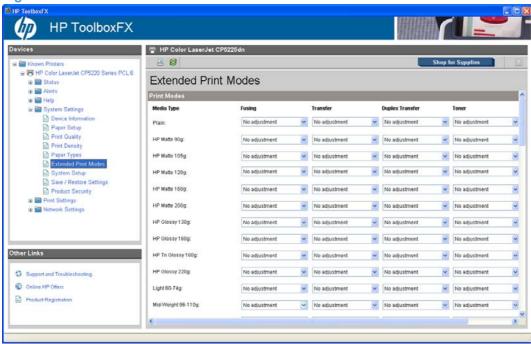

Table 2-4 Print Modes — Fusing

| Fusing adjustments | Range (*default) | Description                                                                                                    |
|--------------------|------------------|----------------------------------------------------------------------------------------------------|
| Paper curl-up      | Off*/On          | This setting is used for dry climates or light paper. This setting optimizes fuser temperature for paper with the ends curled up in the output tray. |
| Paper curl-down    | Off*/On          | This setting optimizes fuser temperature for paper with the ends curled down in the output tray.                                                     |
| Flap sealing       | Off*/On          | This setting reduces fuser temperature for envelope print modes to reduce flap sealing.                                                              |
| Less/More fusing   | Off*/-2 to +2    | These settings give four levels of direct control of fuser temperature.                                                                              |

Table 2-5 Print Modes — Transfer

| Transfer adjustments (only first side) | Range (*default) | Description |
|----------------------------------------|------------------|-------------|
| Dry paper                              | Off*/On          |             |
| Humid paper                            | Off*/On          |             |
| Rough paper                            | Off*/On          |             |
| Less/More transfer                     | Off*/–5 to +5    |             |

# **Table 2-6 Print Modes — Duplex Transfer**

| Duplex transfer adjustments (only second side) | Range (*default) | Description                                                                                                    |
|------------------------------------------------|------------------|----------------------------------------------------------------------------------------------------|
| Dry paper                                      | Off*/On          | This setting optimizes the transfer voltage (between the transfer belt and paper) for dry conditions or high resistivity paper. |
| Humid paper                                    | Off*/On          | This setting optimizes the transfer voltage for humid conditions.                                                               |
| Rough paper                                    | Off*/On          | This setting optimizes the transfer voltage for rough, textured papers.                                                         |
| Less/More transfer                             | Off*/-5 to +5    | These settings give ten levels of direct control of transfer voltage.                                                           |

### Table 2-7 Print Modes — Toner

| Less toner adjustments | Range (*default) | Description                                                           |
|------------------------|------------------|-----------------------------------------------------------------------|
| Less toner             | Off*/–1 to –3    | These settings give ten levels of direct control of transfer voltage. |

The **Extended Print Modes** screen also contains an **Optimize** section.

Table 2-8 Optimize modes

| Adjustment          | Range (*default) | Description                                                                                                    |
|---------------------|------------------|----------------------------------------------------------------------------------------------------|
| Background Toner    | Off*/On          | Optimize printer settings to reduce background toner. (Glossy paper picks up background toner more readily than plain paper.)                                                                               |
| Background Toner 2  |                  | This is designated when a background of small vertical lines appears on the image.                                                                                                    |
| Extra Drum Cleaning | Off*/On          | Talc from paper with high talc content gets coated on the imaging drums and degrades the image quality. The printer will use extra cleaning rotations when stopping to eliminate this coating on the drums. |

Table 2-8 Optimize modes (continued)

| Adjustment                     | Range (*default) | Description                                                                                                    |
|--------------------------------|------------------|----------------------------------------------------------------------------------------------------|
| Drum Banding                   | Off*/On          | This mode reduces the occurrence of sharp lines at the OPC drum pitch (75 mm) by extra prerotations and by jogging the drums slightly after each job. The jogging motion is slightly audible.                                                                                                    |
| Registration                   |                  | Extends the pre-rotation and post-rotation sequences.                                                                                                    |
| Tray 1                         |                  | When this option is turned on and a prir job is printing from Tray 1 using the universal size command, which is the default, the printer will clean the belt every time the printer spins down.                                                                                                    |
| Re-Transfer                    |                  | This setting reduces or eliminates retransfer.                                                                                                    |
| Jam Reduction                  |                  | When this setting is turned on, the interpage gap is increased. Printing performance is reduced slightly.                                                                                                    |
| Heavy Media Optimization       |                  |                                                                                                    |
| Transfer Belt Cleaning         | Off*/+1 to +2    | This mode increases transfer belt (ITB) cleaning effectiveness by increasing th ICL (ITB Cleaning) roller/brush voltage for the +1 setting, and by increasing cleaning frequency for the +2 setting. This should be used when the ghost of previous heavy coverage pages appear on following pages. |
| Transfer Belt Cleaning Voltage | Off*/–5 to +5    | This adjustment allows fine control of th ICL roller/brush voltage. Decreasing the voltage is better for OPC drum ghosting Increasing the voltage is better for heav coverage cleaning.                                                                                                    |
| Transfer Belt Voltage – Y      | Off*/–5 to +5    | This adjustment allows fine control of the Yellow station OPC-to-ITB transfer voltage. (There is currently no known defect associated with this adjustment.                                                                                                    |
| Transfer Belt Voltage – M      | Off*/–5 to +5    | This adjustment allows fine control of th<br>Magenta station OPC-to-ITB transfer<br>voltage. (There is currently no known<br>defect associated with this adjustment.                                                                                                    |
| Transfer Belt Voltage – C      | Off*/5 to +5     | This adjustment allows fine control of the Cyan station OPC-to-ITB transfer voltage. (There is currently no known defect associated with this adjustment.                                                                                                    |
| Transfer Belt Voltage – K      | Off*/–5 to +5    | This adjustment allows fine control of th<br>Cyan station OPC-to-ITB transfer<br>voltage. (There is currently no known<br>defect associated with this adjustment.                                                                                                    |

### **System Setup**

Use the **System Setup** screen to change settings on the printer such as Jam Recover and Auto Continue.

Figure 2-24 HP ToolboxFX System Setup screen

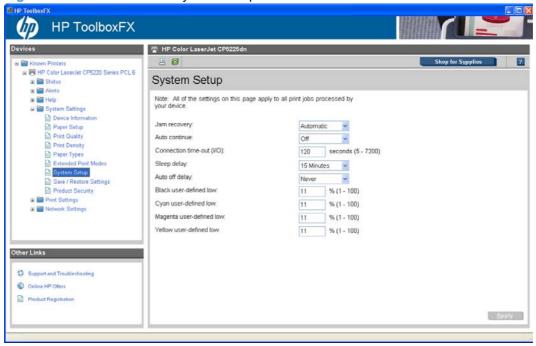

The following **Jam recovery** settings are available:

- Auto (default)
- On
- Off

The following **Auto continue** settings are available:

- On
- Off (default)

Set the Connection time-out (I/O) setting to any value from 5 to 7200 seconds (default is 120).

Set the **Cartridge low threshold** setting to any value from 1 to 20% (default is 6%). The **Cartridge low threshold** option sets the percentage threshold that triggers a toner low alert in HP ToolboxFX.

NOTE: Click **Apply** to make the changes take effect.

#### **Save/Restore Settings**

Use the **Save/Restore Settings** screen to save all of the product settings to a file on the computer. The settings that have been saved into the printer can also be loaded from this screen.

Figure 2-25 HP ToolboxFX Save/Restore Settings screen

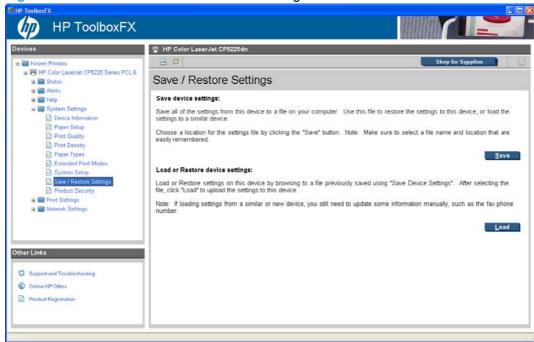

When you click **Save**, the **Save** as dialog box might be hidden. Look behind the browser window or on the taskbar.

Settings that were saved from a previous HP product cannot be restored. Only settings that were saved from an HP Color LaserJet CP5220 Series printer can be restored.

NOTE: HP ToolboxFX will not function until settings have been fully loaded and the HP Color LaserJet CP5220 Series printer control panel returns to the **Ready** state.

#### **Product Security**

Use this screen to set or change the administrator password.

Figure 2-26 HP ToolboxFX Product Security screen

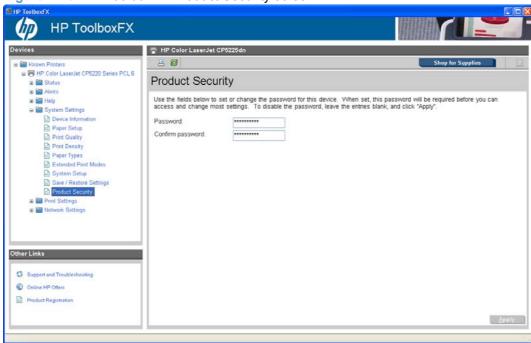

Network administrators can set user passwords to protect network settings. After a password is set, only users who know the password have access to certain screens within HP ToolboxFX. If a password has been set, users are prompted to type the password. If the typed-in password matches the password stored in the printer, users can navigate through the password protected screens and make changes to the settings.

If the password is lost or forgotten, the factory settings for the HP Color LaserJet CP5220 Series printer must be restored and a new password assigned.

NOTE: Click Apply to make the changes take effect.

The following HP ToolboxFX features become locked when a password is set:

- Shop for Supplies button
- HP Instant Support link
- System Setup screens
- Print settings screens
- Network Settings screens
- Event Log screen
- NOTE: Setting a password on this screen also sets the password for the HP EWS.

# **Print Settings folder**

The **Product Information** folder contains the following screen:

- Printing
- PCL5
- PostScript

# **Printing**

Use the **Printing** screen to change the printing defaults for the printer.

Figure 2-27 HP ToolboxFX Printing screen

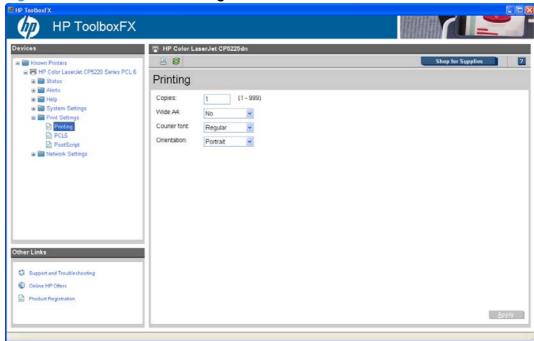

The following options are available.

Copies. This setting specifies the number of copies to print. This driver setting is useful for software
programs that do not provide a copy count. If a copy count is available in the software program,
set the copy count in the software program.

The requested number of copies appears in the **Copies** option. Select the number by typing in the box or by using the up and down arrows on the right side of the text box. For the HP Color LaserJet CP5220 Series printer, valid entries are numbers from 1 to 9999. The copies value will not advance from the maximum number (9999) to 1 when the up arrow is used, or change from 1 to the maximum number (9999) when the down arrow is used.

Invalid entries into the edit box (such as non-numerical input, numbers less than 1, or numbers greater than 9999) change to the last valid value that appeared in the box. The default number of copies is 1.

Problems can develop when a software program and the driver it is running on both allow the user to set the number of copies to print. In most cases, the software program and the driver communicate, so that the number of copies set in one location (such as the program) appears in the other (such as the driver). For some software programs, this communication does not take place, and the copies values are treated independently. For example, setting 10 copies in the program and then setting 10 copies in the driver might result in the printer making 100 copies (10 x 10). Set the number of copies in the software program, whenever possible.

- Orientation. Use this feature to choose the direction of the print job.
  - Portrait. The top edge of the document is the shorter edge of the paper. This is the default setting.
  - Landscape. The top edge of the document is the longer edge of the paper.

#### PCL5

Use the PCL5 screen to change font information and form length.

Figure 2-28 HP ToolboxFX PCL5 screen

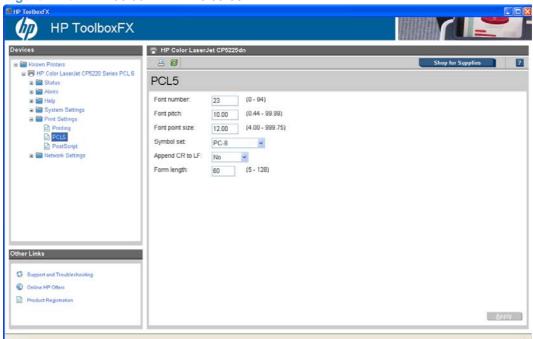

NOTE: Click Apply to make any changes take effect.

#### **PostScript**

Use the **PostScript** screen to turn postscript error printing on or off.

Figure 2-29 HP ToolboxFX PostScript screen

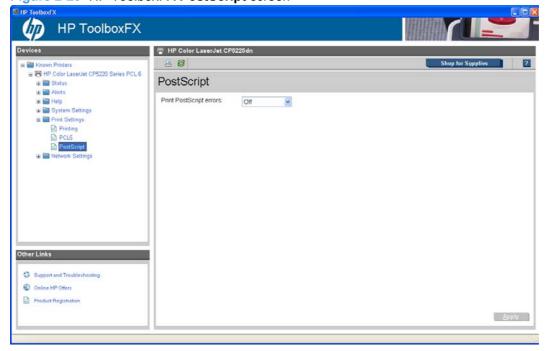

NOTE: Click Apply to make the changes take effect.

The **Print PostScript errors** setting specifies whether a PS error-handler message is sent. To get the printer to print an error page when an error occurs in the print job, click **On**.

# **Network Settings folder**

The **Network Settings** folder is only available with a network installation.

The HP Color LaserJet CP5220 Series printers contain onboard networking support. This printer model does not require the use of an external Jetdirect box for network connectivity. Use **Network Settings** options to configure the network settings for the HP Color LaserJet CP5220 Series printer.

For network installations, HP ToolboxFX communicates with the HP Color LaserJet CP5220 Series printer by using the network settings that appear on the following **Network Settings** screens:

- Network Summary
- IPv4 Configuration
- IPv6 Configuration
- Network Identification
- Advanced
- SNMP
- △ CAUTION: Changing network settings can cause communication problems between HP ToolboxFX and the HP Color LaserJet CP5220 Series printer.

Figure 2-30 HP ToolboxFX Network Settings screen

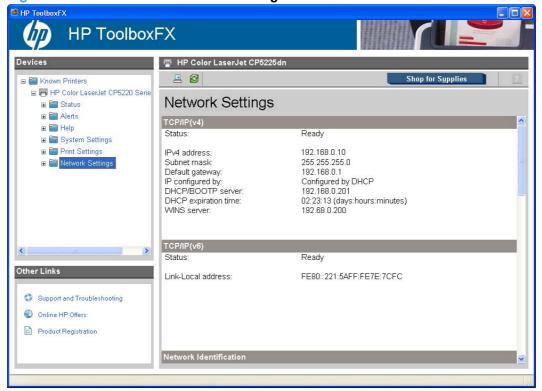

#### **Network Summary**

The **Network Summary** screen provides an overview of the network settings that are enabled for the HP Color LaserJet CP5220 Series printer.

Figure 2-31 HP ToolboxFX Network Summary screen - Network Settings folder

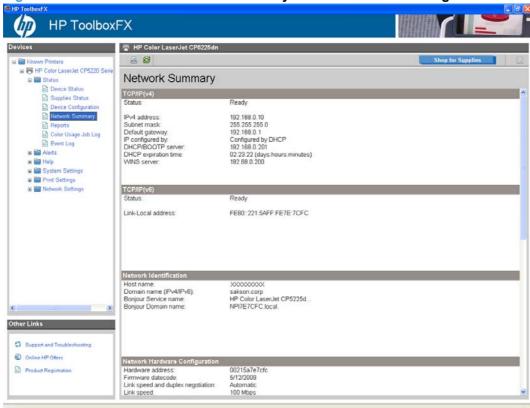

The settings appear under the following headings:

- TCP/IP(v4)
- TCP/IP(v6)
- Network Identification
- Network Hardware Configuration
- SNMP
- Network Statistics
- Enabled Features

#### **IPv4** Configuration

Use the IPv4 Configuration screen to modify settings for basic TCP/IPv4 Network configuration.

If **Automatic IP** is configured, the **Manual IP** Address configuration settings are disabled, but the values for these settings are still displayed if they have been set.

If the configuration is switched from **Automatic IP** to **Manual IP**, the **IP Address** fields are cleared, and you must enter the IP address before continuing.

Click **Apply** to keep changes. When **Apply** is clicked, a confirmation dialog box appears for confirmation. Click **Yes** to continue.

Figure 2-32 HP ToolboxFX IPv4 Configuration screen

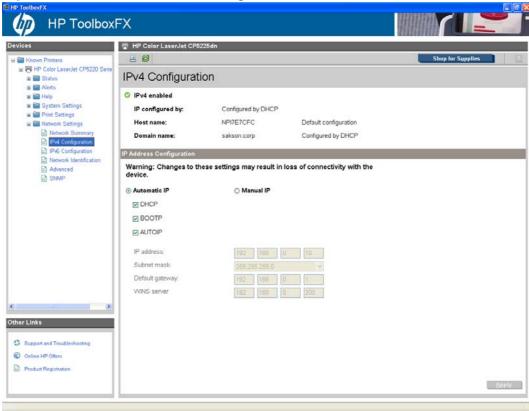

# **IPv6 Configuration**

The **IPv6 Configuration** screen shows the status of the IPv6 Network configuration settings. This screen is read-only and no settings can be modified here.

Up to seven IPv6 addresses can be shown on this screen, depending upon the automatic configuration of the networking firmware. All available IPv6 addresses are shown.

Figure 2-33 HP ToolboxFX IPv6 Configuration screen

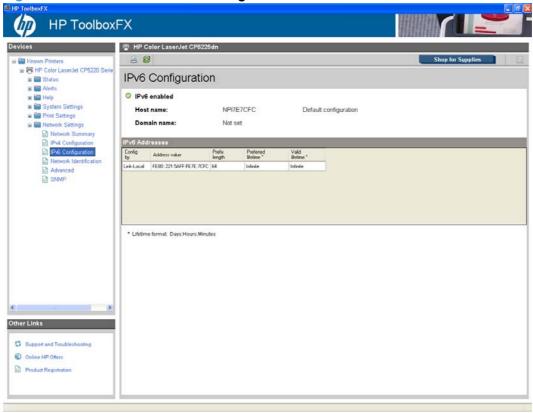

#### **Network Identification**

Use the **Network Identification** screen to configure the host name and domain name(s) used to identify the product on the network.

The values for host name and domain names are retrieved from the firmware and displayed on this screen. The networking firmware determines the host name and domain name(s) to use. This information cannot be modified.

The text entries are disabled under certain circumstances. The following table defines when the entities are disabled:

Table 2-9 Network Identification screen - Text entries

| Text entry              | Disabled status                                    |
|-------------------------|----------------------------------------------------|
| Host name               | Disabled if configured by BOOTP                    |
| Domain name (IPv4/IPv6) | Disabled if configured by BOOTP, DHCPv4, or DHCPv6 |

Table 2-9 Network Identification screen - Text entries (continued)

| Text entry           | Disabled status                  |
|----------------------|----------------------------------|
| Domain name (IPv6)   | Disabled if configured by DHCPv6 |
| Bonjour Service name | Disabled if Bonjour is disabled  |

Figure 2-34 HP ToolboxFX Network Identification screen

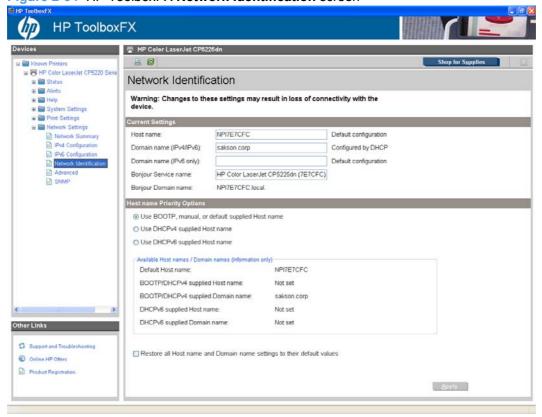

#### **Advanced**

Use the **Advanced** screen to configure the enabled settings and other settings, such as link speed, for the printer.

Figure 2-35 HP ToolboxFX Advanced screen

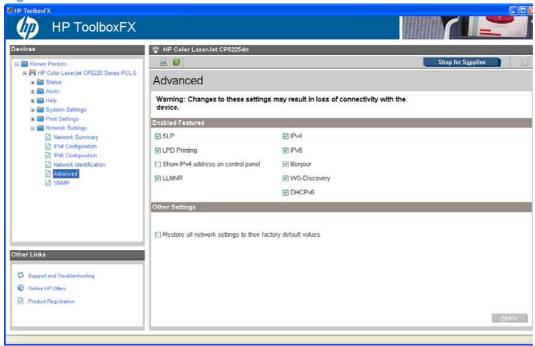

The following table shows the options and settings that are available for the **Advanced** screen.

Table 2-10 Advanced Network Settings options and settings

| <u> </u>         |                                                                                                    |
|------------------|----------------------------------------------------------------------------------------------------|
| Option           | Settings                                                                                                  |
| Enabled Features | SLP (enabled by default)                                                                                  |
|                  | <ul> <li>LPD Printing (enabled by default)</li> </ul>                                                     |
|                  | Show IPv4 address on control panel                                                                        |
|                  | • IPv4                                                                                                    |
|                  | • IPv6                                                                                                    |
|                  | Bonjour                                                                                                   |
|                  | WS-Discovery                                                                                              |
|                  | DHCPv6                                                                                                    |
|                  | NOTE: All of these features are enabled by default except for <b>Show IPv4 address on control panel</b> . |
| Other Settings   | Restore all network settings to the factory default values.                                               |

NOTE: Click Apply to make the changes take effect.

#### **SNMP**

Use this screen to configure the SNMP networking settings for the printer.

Figure 2-36 HP ToolboxFX SNMP screen

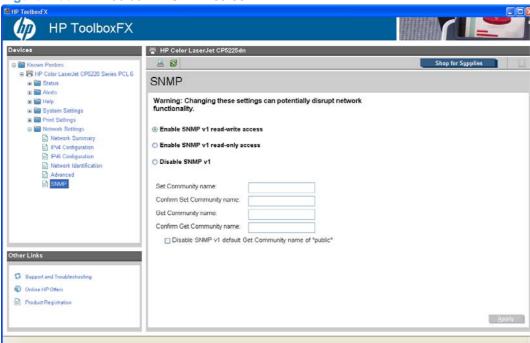

The following options are available on the **SNMP** screen.

Table 2-11 SNMP options and settings

| Options                          | Description  Select this option to enable SNMP v1 agents on the printer. Custom community names can be configured to control management access to the HP Color LaserJet CP5220 Series printer. These community name settings appear on the lower half of the screen. |                                                                                                    |
|----------------------------------|----------------------------------------------------------------------------------------------------|----------------------------------------------------------------------------------------------------|
| Enable SNMP v1 read-write access |                                                                                                    |                                                                                                    |
|                                  | Set Community name:                                                                                                    | Type the SNMP Set Community Name (password) to allow SNMP information to be configured (or written) on the printer.                                                                  |
|                                  | Confirm Set Community name:                                                                                                    | Retype the SNMP Set Community Name (password) to allow SNMP information to be configured (or written) on the printer.                                                                |
|                                  | Get Community name:                                                                                                    | Type the SNMP Get Community Name (password) to allow SNMP information to be read from the printer.                                                                                   |
|                                  | Confirm Get Community name:                                                                                                    | Retype the SNMP Get Community Name (password) to allow SNMP information to be read from the printer.                                                                                 |
|                                  | Disable SNMP v1 default Get<br>Community name of "public"                                                                                                    | Select this option to disable the default Get community name "public". After selecting this option, type the values in the Get Community name and Confirm Get Community name fields. |

Table 2-11 SNMP options and settings (continued)

| Enable SNMP v1 read-only access (uses "public" for the Get Community value) | Select this option to enable the SNMP v1 agents on the HP Color LaserJet CP5220 Series printer, but limit access to read-only. Write-access is disabled. The default <b>Get Community name</b> "public" is automatically enabled.            |                                                                                                    |
|-----------------------------------------------------------------------------|----------------------------------------------------------------------------------------------------|----------------------------------------------------------------------------------------------------|
|                                                                             | Set Community name:                                                                                                    | Type the SNMP Set Community Name (password) to allow SNMP information to be configured (or written) on the printer.                                                                  |
|                                                                             | Configure Get Community name:                                                                                                    |                                                                                                    |
|                                                                             | Disable SNMP v1 default Get<br>Community name of "public":                                                                                                    | Select this option to disable the default Get community name "public". After selecting this option, type the values in the Get Community name and Confirm Get Community name fields. |
| Disable SNMP v1                                                             | Select this option to disable the SNMP v1 agents on the HP Color LaserJet CP5220 Series printer, which is recommended for secure environments. If SNMP v1 is disabled, some port monitors or discovery utilities might not operate properly. |                                                                                                    |
| Apply                                                                       | Click <b>Apply</b> to make the changes take effect.                                                                                                    |                                                                                                    |

# **Other screens**

The following table lists screens that are also available through HP ToolboxFX.

Table 2-12 HP ToolboxFX - Other screens

| Screen                             | Access                                                                                                    |
|------------------------------------|----------------------------------------------------------------------------------------------------|
| About HP ToolboxFX screen          | Click the <b>HP</b> logo that appears in the upper-left corner of the HP ToolboxFX screens.                                          |
| Support and Troubleshooting screen | Click the <b>Support and Troubleshooting</b> link in the <b>Other Links</b> box that appears on all HP ToolboxFX and HP EWS screens. |
| Online HP Offers screen            | Click the <b>Online HP Offers</b> link in the <b>Other Links</b> box that appears on all HP ToolboxFX and HP EWS screens.            |
| Product Registration screen        | Click the <b>Product Registration</b> link in the <b>Other Links</b> box that appears on all HP ToolboxFX and HP EWS screens.        |
| Shop for Supplies screen           | Click the <b>Shop for Supplies</b> link in the upper-right corner of the HP ToolboxFX screens.                                       |

#### **About HP ToolboxFX**

Click the HP logo in the HP ToolboxFX heading banner on any HP ToolboxFX screen to gain access to the About HP ToolboxFX dialog box. This dialog box shows the software version number and a copyright notice. This dialog box also shows the version number for each HP ToolboxFX product that is installed.

Figure 2-37 About HP ToolboxFX screen

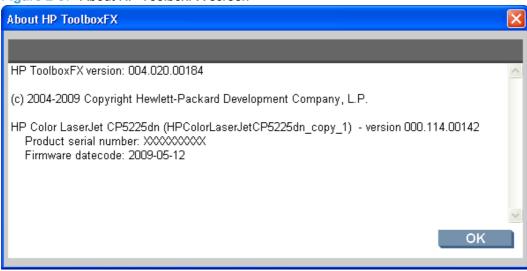

# **Support and Troubleshooting**

Select **Support and Troubleshooting** to get to a Web page with links to online support for the HP Color LaserJet CP5220 Series printer.

#### **Online HP Offers**

Click **HP Instant Support** to gain access to self-help based on information sent from the product to the HP Web site. The help includes recommendations for troubleshooting, firmware upgrades, and reference documentation that is customized to respond to the most recent events that have occurred on the HP Color LaserJet CP5220 Series printer.

#### **Product Registration**

The **Product Registration** link connects to a Web page to register the printer.

### **Shop for Supplies**

The **Shop for Supplies** link connects to a Web page that can be used to order supplies online. The supplies do not come from HP, but from a choice of resellers. The HP Color LaserJet CP5220 Series printer supplies are preselected. Use the options on this screen to change quantities or order additional items. The selected items are dropped into the shopping cart, ready for checkout. This process ensures that the correct supplies are ordered through the selected reseller.

# **HP Embedded Web Server**

The HP Embedded Web Server (HP EWS) is a Web server in the product that allows users to control settings on the HP Color LaserJet CP5220 Series printer through the Web browser. The HP EWS is available only if the HP Color LaserJet CP5220 Series printer is installed through a network rather than a USB connection.

To gain access to the HP EWS, open a Web browser and type the printer IP address in the address bar.

The printer IP address is documented on a configuration page. Print a configuration page by following these steps on the product control panel:

- 1. Press **OK** to open the menus.
- 2. Press the Left arrow or Right arrow to navigate to Main menu/Reports. Press OK.
- 3. Press the Left arrow or Right arrow to navigate to Reports/Config report. Press OK.
- Find the IP address on the printed sheet beneath the Product Settings heading.

The following tabs are available in the HP EWS:

- Status tab
- System tab
- Print tab
- Networking tab

# Status tab

Use the **Status** tab to gain access to and print detailed information regarding product and supply status, product configuration, network configuration, and usage.

The **Status** tab contains the following screens:

- Device Status
- Supplies Status
- Device Configuration
- Network Summary
- Reports
- Color Usage Job Log
- Event Log

### **Device Status**

The **Device Status** screen shows status messages from the product. The **Device Status** screen also contains some pertinent printer information and product settings.

Figure 2-38 HP EWS Device Status screen

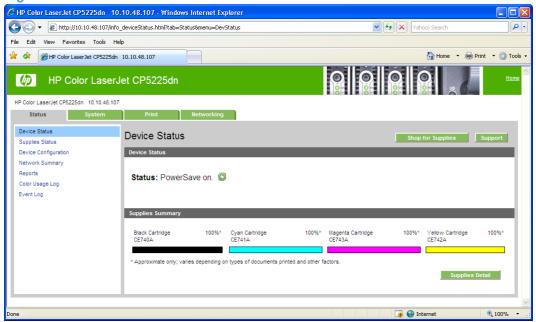

# **Supplies Status**

The **Supplies Status** screen provides detailed information about the cyan, magenta, yellow, and black print cartridges. This information is not available if a non-HP cartridge is installed in the product.

Figure 2-39 HP EWS Supplies Status screen

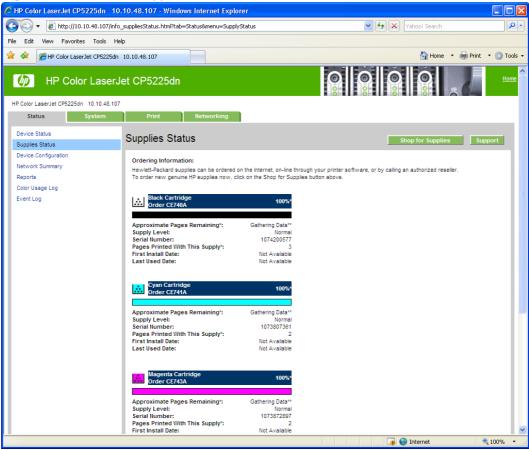

# **Device Configuration**

The **Device Configuration** screen shows the values for all of the settings available for the product and other configuration items, such as installed DIMMs, personalities, and page counts. The contents of this screen are consistent with the configuration page that the firmware generates.

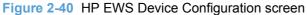

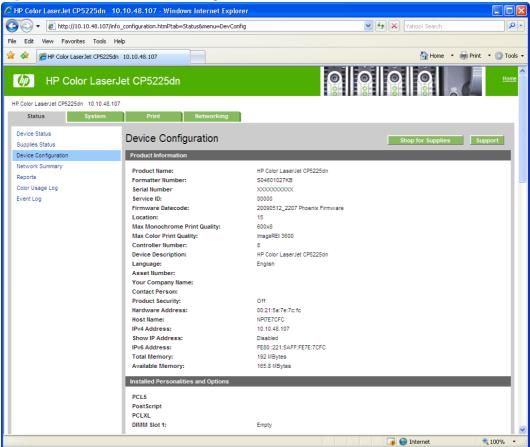

ENWW HP Embedded Web Server

# **Network Summary**

The **Network Summary** screen shows the values for all of the network settings that are available for the product. The contents of this screen are consistent with the configuration page that the firmware generates.

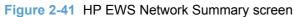

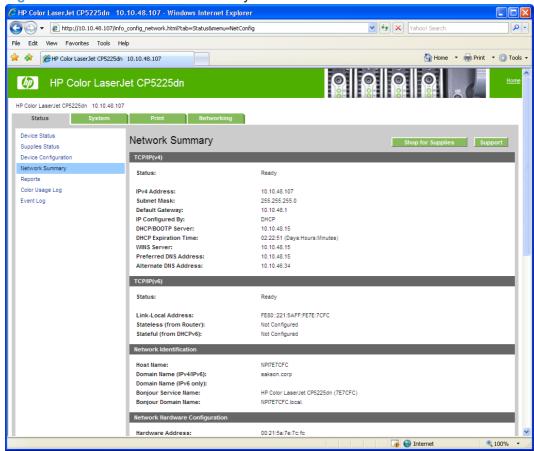

# **Reports**

Use the **Reports** screen to print the internal special pages that the product generates. The content of these reports is generated by the product firmware. Click **Print** next to the name of the page to be printed.

Figure 2-42 HP EWS Reports screen

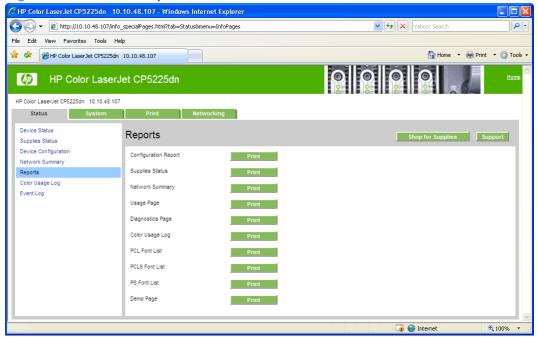

79

### **Color Usage Job Log**

Use the Color Usage Job Log screen to complete the following tasks:

- Find the printer's serial number, which is listed under the Product Information subheading.
- Check the number of print jobs stored, which is listed under the **Usage Totals** subheading. The log also includes information about how much color the printer has used.
- Delete the currently stored Color Usage Job Log information by selecting the Clear Job Log option.

Figure 2-43 HP EWS Color Usage Job Log screen

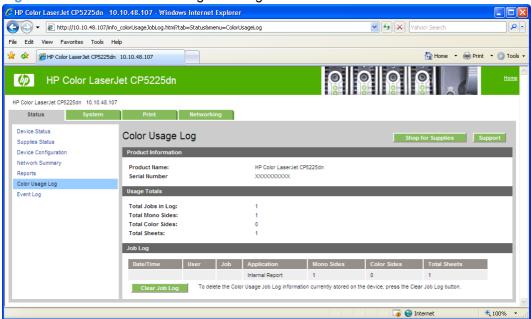

# **Event Log**

Use the **Event Log** screen to monitor events for the HP Color LaserJet CP5220 Series printer. Up to 10 events can appear on this screen. If this screen is empty, no events have occurred on the printer.

Figure 2-44 HP EWS Event Log screen

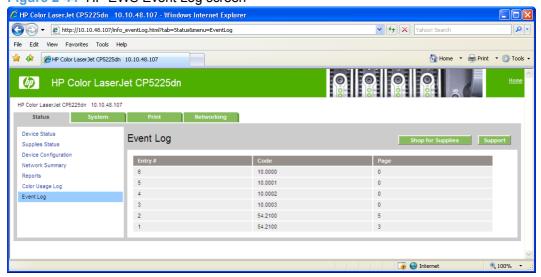

# System tab

Use the **System** tab to view and change settings for the following features:

- Device Information
- Paper Setup
- Print Quality
- Print Density
- Paper Types
- Extended Print Modes
- System Setup
- Service
- Product Security

#### **Device Information**

The **Device Information** screen contains identifying information about the printer.

- Device Description. This field shows the version of the HP Color LaserJet CP5220 Series printer that is installed.
- Asset Number. Use this field to assign an identifying asset control number to the printer.
- Company Name.
- Contact Person.

Figure 2-45 HP EWS Device Information screen

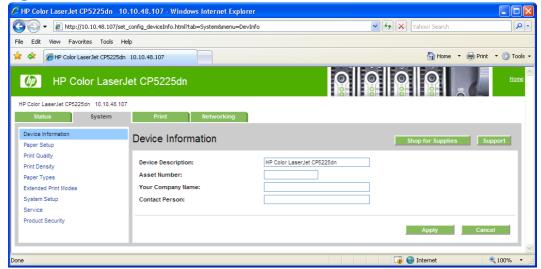

### **Paper Setup**

Use this screen to configure the paper-handling defaults for the printer. Change the default settings by clicking the blue arrow next to each option and highlighting the selection. Click **Apply** to save the new settings.

Figure 2-46 HP EWS Paper Setup screen

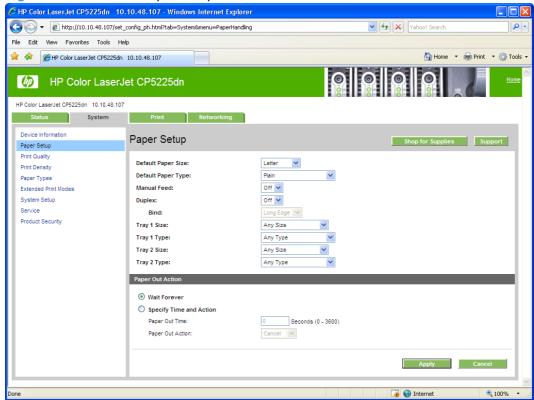

The following options are available.

Default paper size. This drop-down menu lists all of the supported paper sizes.

Because paper-size settings in most software programs override driver settings, use the driver to set paper size only when printing from software programs that do not include a paper-size setting, such as NotePad, or when producing a book or a booklet that does not require different paper sizes.

NOTE: Certain software programs can override the size command and specify different paper sizes within a single document.

When you change the print-driver setting to a paper size that is not currently loaded in the printer, a control-panel message prompts you to load the paper size or select another tray.

- Default paper type. This drop-down menu shows a selection of the paper types that the HP Color LaserJet CP5220 Series printer supports. When you use the default setting, Unspecified, the printer uses the default paper type, which is usually Plain. For more information about paper types, see Paper type: on page 178.
- Duplex. The duplexing unit in the HP Color LaserJet CP5220 Series product prints on two sides
  of a sheet of paper when the Print on Both Sides option is specified in the print job.

These product models support smart duplexing. The smart duplexing feature increases printing performance by preventing one-page print jobs or single-sided pages of a duplexed print job from going through the duplexing unit even when the duplexing feature has been selected in the driver.

All paper types support the smart duplexing feature, except for paper types that cannot be printed on both sides (such as labels, transparencies, and envelopes) and the following paper types:

- Prepunched
- Preprinted
- Letterhead

When the paper type is set to **Unspecified**, the smart duplexing feature is disabled.

To achieve the best print quality when printing on the second side of the page, the product needs to make adjustments to its print modes. When you select a paper type, you are, in effect, instructing the product to use a group of settings (such as fuser temperature and print speed) to print the paper with the best possible quality. This group of settings is known as print mode. A different print mode is used with each paper type. Print-mode adjustments for the second side of a duplexed page are automatic.

For more information about the duplex feature, see Finishing tab features on page 191.

• **Bind**. Binding occurs along either the left edge or the top edge of the page. Short-side binding is for print jobs with pages that read by flipping over like the pages of a calendar. Long-side binding is for print jobs with pages that read by turning like the pages of a book.

For more information about binding, see Finishing tab features on page 191.

Tray size and type. Network administrators can use this feature to specify, in the driver, the paper size that is loaded into each available input tray. The use of forms constrains the choices that are available in the paper-size list on the Paper/Quality tab in the Printing Preferences driver tab set. This constraint prevents (or reduces the likelihood of) tying up the printer with paper-mount messages that occur when users request sizes or types that are not available.

The trays listed on this screen include standard trays and optional accessory trays. Generally, items that are installed separately have a separate **Installable Options** setting.

The input trays listed here are also listed as paper sources on the Paper/Quality tab.

ENWW HP Embedded Web Server 83

# **Print Quality**

Use the **Print Quality** screen to change when and how often the printer calibrates. You can also use the **Calibrate Now** button on this screen to cause the printer to calibrate.

Figure 2-47 HP EWS Print Quality screen

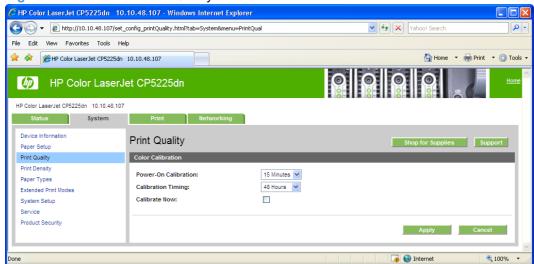

# **Print Density**

Use the settings on the **Print Density** screen to adjust the amount toner the printer uses for images, pages, and documents.

Figure 2-48 HP EWS Print Density screen

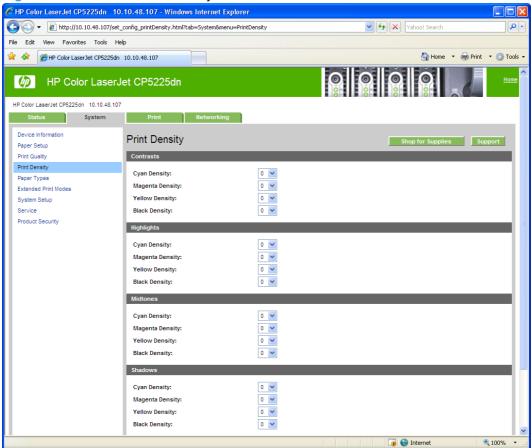

# **Paper Types**

Use the **Paper Types** screen to map the print modes that the printer will use for each paper type.

85

For more information about Paper Types settings, see <a href="Paper type: on page 178">Paper type: on page 178</a>.

Figure 2-49 HP EWS Paper Types screen

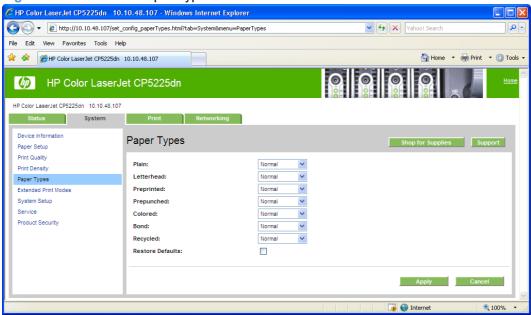

### **Extended Print Modes**

Use the **Extended Print Modes** screen to adjust the printing process to optimize print quality for various paper types and sizes.

For more information about Extended Print Mode settings, see <a href="Extended Print Modes screen"><u>Extended Print Modes screen</u></a> on page 56.

Figure 2-50 HP EWS Extended Print Modes screen

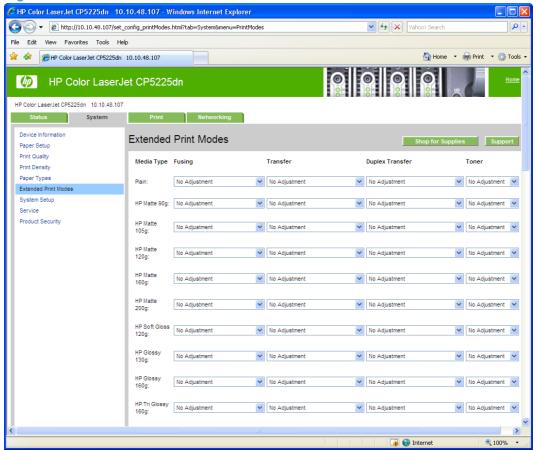

For more information regarding the Optimize menu options, see <u>Table 2-8 Optimize modes</u> on page 57.

ENWW HP Embedded Web Server 87

# **System Setup**

Use the **System Setup** screen to change settings on the printer such as Jam Recovery and Auto Continue.

Figure 2-51 HP EWS System Setup screen

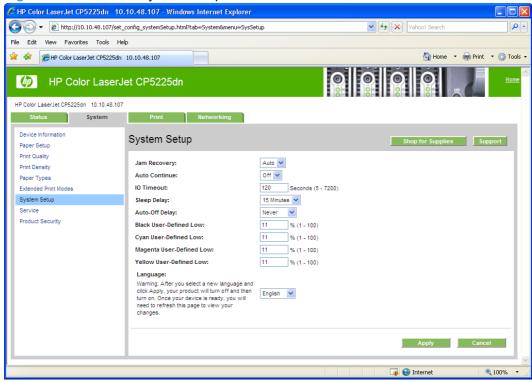

#### **Service**

Use the **Service** screen to start the cleaning mode procedure on the printer. Follow the instructions on the product control panel to complete the cleaning procedure.

Figure 2-52 HP EWS Service screen

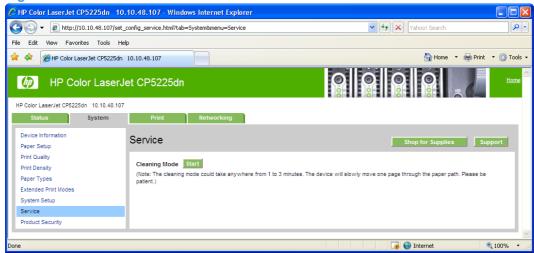

## **Product Security**

Use this screen to set or change the Administrator password.

NOTE: Setting a password on this screen also sets the password for HP ToolboxFX.

Figure 2-53 HP EWS Product Security screen

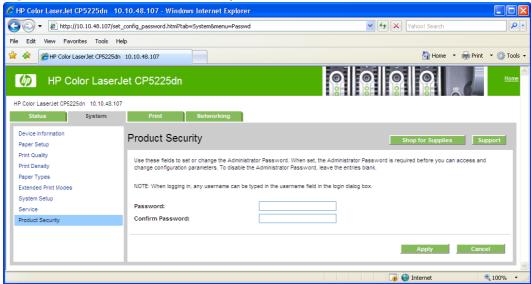

## **Print tab**

Use the **Print** tab to view and change print settings. The following screens are available:

- Printing
- PCL5
- PostScript

## **Printing**

Use the **Printing** screen to change the printing defaults for the printer.

Figure 2-54 HP EWS Printing screen

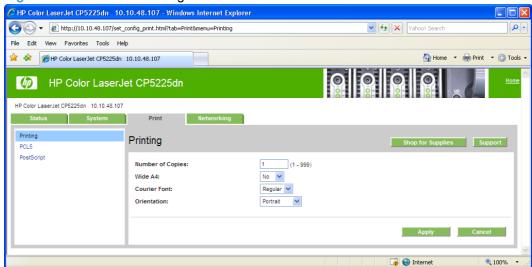

Copies. This setting specifies the number of copies to print. This driver setting is useful for software
programs that do not provide a copy count. If a copy count is available in the software program,
set the copy count in the software program.

The requested number of copies appears in the **Copies** option. Select the number by typing in the box or by using the up and down arrows on the right side of the text box. For the HP Color LaserJet CP5220 Series printer, valid entries are numbers from 1 to 9999. The copies value will not advance from the maximum number (9999) to 1 when the up arrow is used, or change from 1 to the maximum number (9999) when the down arrow is used.

Invalid entries into the edit box (such as non-numerical input, numbers less than 1, or numbers greater than 9999) change to the last valid value that appeared in the box. The default number of copies is 1.

Problems can develop when a software program and the driver it is running on both allow the user to set the number of copies to print. In most cases, the software program and the driver communicate, so that the number of copies set in one location (such as the program) appears in the other (such as the driver). For some software programs, this communication does not take place, and the copies values are treated independently. For example, setting 10 copies in the program and then setting 10 copies in the driver might result in the printer making 100 copies (10 x 10). Set the number of copies in the software program, whenever possible.

- Orientation. Use this feature to choose the direction of the print job.
  - Portrait. The top edge of the document is the shorter edge of the paper. This is the default setting.
  - Landscape. The top edge of the document is the longer edge of the paper.

#### PCL<sub>5</sub>

Use the PCL5 screen to change font information and form length.

Figure 2-55 HP EWS PCL5 screen

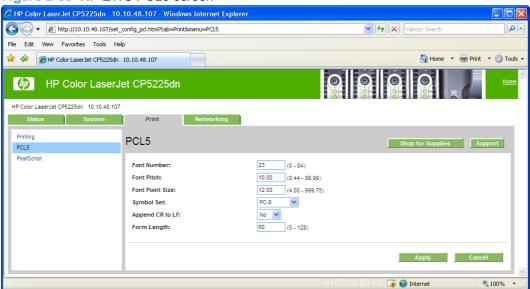

## **PostScript**

Use the **PostScript** screen to turn postscript error printing on or off.

Figure 2-56 HP EWS PostScript screen

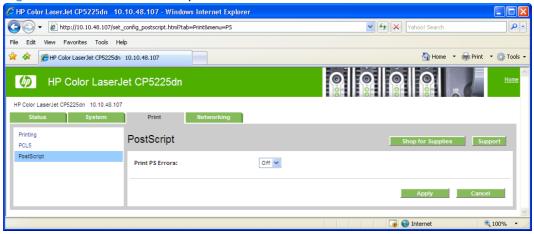

The Print PostScript errors setting specifies whether a PS error-handler message is sent. To get the printer to print an error page when an error occurs in the print job, click **On**.

# **Networking tab**

Use the **Networking** tab to view and change settings for the network connection and communication with the printer. The following screens are available:

- **Network Summary**
- **IPv4** Configuration

- IPv6 Configuration
- Network Identification
- Advanced
- SNMP

## **Network Summary**

The **Network Summary** screen that appears on the Networking tab is the same screen that appears on the Status tab. See the <u>Network Summary on page 78</u> in the Status tab section for more information about this screen.

## **IPv4** Configuration

Use the IPv4 Configuration screen to modify settings for basic TCP/IPv4 Network configuration.

If **Automatic IP** is configured, the **Manual IP** Address configuration settings are disabled, but the values for these settings are still displayed if they have been set.

If the configuration is switched from **Automatic IP** to **Manual IP**, the IP Address fields are cleared, and the desired IP Address must be entered before continuing.

Click **Apply** to keep changes. When **Apply** is clicked, a confirmation dialog asks for confirmation. Click **Yes** to continue.

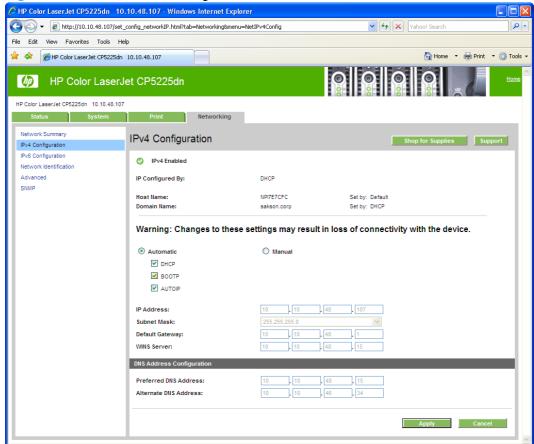

Figure 2-57 HP EWS IPv4 Configuration screen

## **IPv6** Configuration

The **IPv6 Configuration** screen shows the status of the IPv6 Network configuration settings. This screen is read-only and no settings can be modified here.

Up to seven IPv6 addresses can be shown on this screen, depending upon the automatic configuration of the networking firmware. All available IPv6 addresses are shown.

Figure 2-58 HP EWS IPv6 Configuration screen

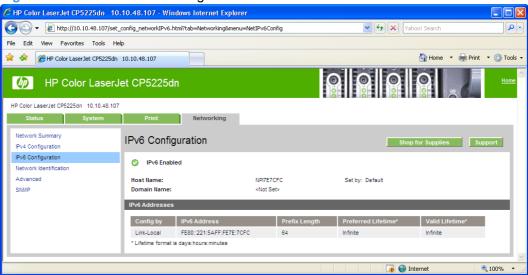

#### **Network Identification**

Use the **Network Identification** screen to configure the host name and domain name(s) used to identify the product on the network.

The values for host name and domain names are retrieved from the firmware and displayed on this screen. The networking firmware determines what host name and domain name(s) to use and cannot be modified.

The text entries are disabled under certain circumstances. The following table defines when the entities are disabled.

Table 2-13 Network Identification screen - Text entries

| Text entry              | Disabled status                                    |  |
|-------------------------|----------------------------------------------------|--|
| Host name               | Disabled if configured by BOOTP                    |  |
| Domain name (IPv4/IPv6) | Disabled if configured by BOOTP, DHCPv4, or DHCPv6 |  |

Table 2-13 Network Identification screen - Text entries (continued)

| Text entry           | Disabled status                  |
|----------------------|----------------------------------|
| Domain name (IPv6)   | Disabled if configured by DHCPv6 |
| Bonjour Service name | Disabled if Bonjour is disabled  |

Figure 2-59 HP EWS Network Identification screen

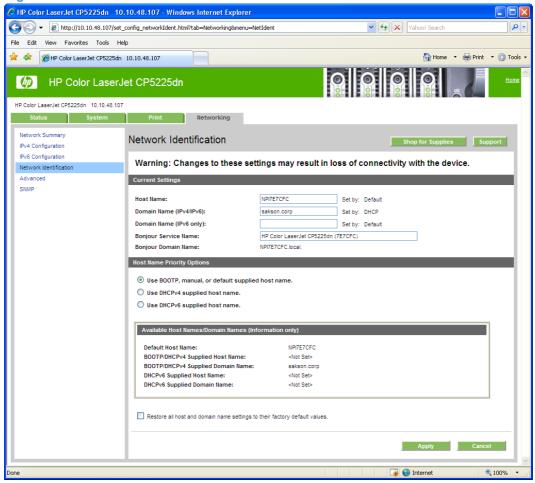

## **Advanced**

Use the **Advanced** screen to configure the enabled settings and other settings, such as link speed, for the printer.

Figure 2-60 HP EWS Advanced screen

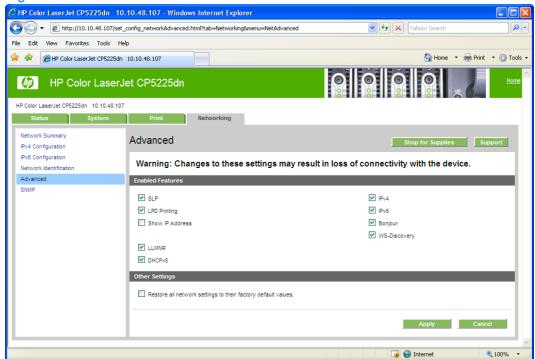

Table 2-14 Advanced Network Settings options and settings

| Option           | Settings                                                      |  |  |
|------------------|---------------------------------------------------------------|--|--|
| Enabled Features | HP SLP Discovery (enabled by default)                         |  |  |
|                  | LPD Printing (enabled by default)                             |  |  |
|                  | Show IPv4 address on conrol panel                             |  |  |
|                  | • IPv4                                                        |  |  |
|                  | • IPv6                                                        |  |  |
|                  | • Bonjour                                                     |  |  |
|                  | WS-Discovery                                                  |  |  |
|                  | • DHCPv6                                                      |  |  |
| Other Settings   | Restore all network settings to their factory default values. |  |  |

NOTE: Click **Apply** to make the changes take effect.

95

## **SNMP**

Use this screen to configure the SNMP networking settings for the printer.

Figure 2-61 HP EWS SNMP screen

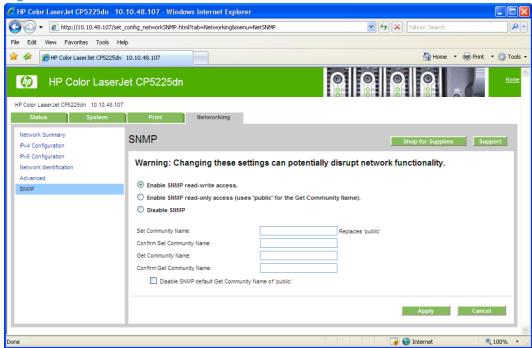

The following options are available on the **SNMP** screen:

| Options                          | Description                                                                                                    |                                                                                                    |  |
|----------------------------------|----------------------------------------------------------------------------------------------------|----------------------------------------------------------------------------------------------------|--|
| Enable SNMP v1 read-write access | Select this option to enable SNMP v1 agents on the printer. Custom community names can be configured to control management access to the HP Color LaserJet CP5220 Series printer. These community name settings appear on the lower half of the screen. |                                                                                                    |  |
|                                  | Set Community name:                                                                                                    | Type the SNMP Set Community Name (password) to allow SNMP information to be configured (or written) on the printer.                                                                  |  |
|                                  | Confirm Set Community name:                                                                                                    | Retype the SNMP Set Community Name (password) to allow SNMP information to be configured (or written) on the printer.                                                                |  |
|                                  | Get Community name:                                                                                                    | Type the SNMP Get Community Name (password) to allow SNMP information to be read from the printer.                                                                                   |  |
|                                  | ui.element>Confirm Get Community name:                                                                                                    | Retype the SNMP Get Community Name (password) to allow SNMP information to be read from the printer.                                                                                 |  |
|                                  | Disable SNMP v1 default Get<br>Community name of "public"                                                                                                    | Select this option to disable the default Get community name "public". After selecting this option, type the values in the Get Community name and Confirm Get Community name fields. |  |

| Enable SNMP v1 read-only access (uses "public" for the Get Community value) | Select this option to enable the SNMP v1 agents on the HP Color LaserJet CP: Series printer, but limit access to read-only. Write-access is disabled. The defa  Get Community name "public" is automatically enabled.                        |                                                                                                    |  |
|-----------------------------------------------------------------------------|----------------------------------------------------------------------------------------------------|----------------------------------------------------------------------------------------------------|--|
|                                                                             | Set Community name:                                                                                                    | Type the SNMP Set Community Name (password) to allow SNMP information to be configured (or written) on the printer.                                                                              |  |
|                                                                             | Configure Get Community name:                                                                                                    |                                                                                                    |  |
|                                                                             | Disable SNMP v1 default Get<br>Community name of "public":                                                                                                    | Select this option to disable the default<br>Get community name "public". After<br>selecting this option, type the values in<br>the Get Community name and Confirm<br>Get Community name fields. |  |
| Disable SNMP v1                                                             | Select this option to disable the SNMP v1 agents on the HP Color LaserJet CP5220 Series printer, which is recommended for secure environments. If SNMP v1 is disabled, some port monitors or discovery utilities might not operate properly. |                                                                                                    |  |
| Apply                                                                       | Click <b>Apply</b> to make the changes take effect.                                                                                                    |                                                                                                    |  |

ENWW HP Embedded Web Server 97

# **HP Web Jetadmin**

HP Web Jetadmin is a browser-based management tool for HP Jetdirect-connected printers within your intranet, and it should be installed only on the network administrator's computer.

To download a current version of HP Web Jetadmin and for the latest list of supported host systems, visit <a href="https://www.hp.com/go/webjetadmin">www.hp.com/go/webjetadmin</a>.

When installed on a host server, a Windows client can gain access to HP Web Jetadmin by using a supported Java-enabled Web browser (such as Microsoft Internet Explorer or Netscape Navigator) by navigating to the HP Web Jetadmin host.

# **HP Customer Participation Program**

The HP Customer Participation Program is HP's voluntary program for communication between the computer and HP to help HP monitor toner usage. HP Customer Participation Program is installed automatically by the HP Color LaserJet CP5220 Series printing-system software installation.

About two weeks after installation, an option appears on the computer screen allowing users to accept participation in the program. The message contains full disclosure of the information that is communicated. Participation is entirely voluntary, and the impact on processing and connecting speed is negligible. Personal information is never sent without permission. TCP/IP addresses are used only to enable the connection and for security purposes.

# **Optional software**

The following options are available on the **Install More Software** window on the CD browser after the printing-system software is installed.

## **Universal Print Driver**

Click the **Universal Print Driver** option to go to the following HP Web site to download the universal print driver.

www.hp.com/go/upd

Go to the following Web site to download a universal print driver specific to your product.

www.hp.com/support/ljcp5220series

#### **Basic Color Match**

HP Basic Color Match software allows you to adjust spot color in your printed output. For example, you can match the color of your company logo on your printed output. You can save and use the new color schemes for specific documents or all printed documents, or you can create multiple color schemes that you can choose from later.

Click the **Basic Color Match** option to go to the following HP Web site to download the HP Basic Color Match software.

www.hp.com/go/basiccolormatch

# **HP Easy Printer Care**

With HP Easy Printer Care software, you can manage and monitor up to 15 printers from a computer desktop. HP Easy Printer Care software allows you to view the product status, create usage reports, reorder supplies, and troubleshoot and repair products via HP Proactive Support.

NOTE: The HP Easy Printer Care Software will be available for the HP Color LaserJet CP5220 Series printer in late 2009.

Click the HP Easy Printer Care option to go to the HP Easy Printer Care free software download page.

www.hp.com/go/easyprintercare

# **HP Smart Web Printing**

Click the **HP Smart Web Printing** option to go to the HP Smart Web Printing free download page.

www.hp.com/go/smartwebprinting

HP Smart Web Printing software enhances the browsing experience by fixing problems that are encountered when printing Web pages.

#### Supported operating systems

- Microsoft Windows 2000
- Microsoft Windows XP
- Microsoft Vista

ENWW Optional software 99

#### Requirements

- Internet Explorer 6.0 and higher
- 16 MB of hard disk space
- 800 x 600 monitor with 16-bit or higher color depth

#### **Features**

- Automatically scales output to fix right-edge clipping and eliminate wasteful prints containing clipped pages or a few lines of useless text
- Provides a preview with automatic fixes and more control over printed output
- Allows users to select text and graphics easily from any Web site and save a handy list of clips
- Provides a Clip Book pane that can be hidden (similar to IE Favorites, Search, and History panes)
- Provides a Print Clip window to compose and modify clips before printing

## Yahoo! toolbar

During the software installation, you can elect to install the Yahoo! toolbar. The Yahoo! toolbar provides easy access to HP support, product supplies and accessories, special offers, and a Web search function powered by the Yahoo! search engine.

# **Font support**

The following sections list the fonts that are included with Microsoft Windows software, and the fonts that are available on the CD that came with the product.

## **Basic fonts**

Microsoft Windows software includes these basic fonts, which can be used with any HP printing product:

- Arial
- Courier New Italic
- Times New Roman Italic
- Arial Italic
- Courier New Bold
- Times New Roman Bold
- Arial Bold
- Courier New Bold Italic
- Times New Roman Bold Italic
- Arial Bold Italic
- Symbol
- Wingdings
- Courier New
- Times New Roman

## **Default fonts**

The following default fonts are installed through an installation of the HP Color LaserJet CP5220 Series printing-system software.

Table 2-15 Default fonts

| Font name           | Font style  | File name   |
|---------------------|-------------|-------------|
| Albertus Extra Bold | Regular     | ALBR85W.TTF |
| Albertus Medium     | Regular     | ALBR55W.TTF |
| Antique Olive       | Regular     | OLVR55W.TTF |
| Antique Olive       | Bold        | OLVR75W.TTF |
| Antique Olive       | Italic      | OLVR56W.TTF |
| CG Omega            | Regular     | CGOR45W.TTF |
| CG Omega            | Bold        | CGOR65W.TTF |
| CG Omega            | Bold Italic | CGOR66W.TTF |

ENWW Font support 101

Table 2-15 Default fonts (continued)

| Font name                   | Font style      | File name   |
|-----------------------------|-----------------|-------------|
| CG Omega                    | Italic          | CGOR46W.TTF |
| CG Times                    | Regular         | CGTR45W.TTF |
| CG Times                    | Bold            | CGTR65W.TTF |
| CG Times                    | Bold Italic     | CGTR66W.TTF |
| CG Times                    | Italic          | CGTR46W.TTF |
| Clarendon Condensed         | Bold            | CLAR67W.TTF |
| Coronet                     | Regular         | CORONET.TTF |
| CourierPS                   | Regular         | CPSR45W.TTF |
| CourierPS                   | Bold            | CPSR65W.TTF |
| CourierPS                   | Bold Oblique    | CPSR66W.TTF |
| CourierPS                   | Oblique         | CPSR46W.TTF |
| Garamond                    | Antiqua         | GARR45W.TTF |
| Garamond                    | Halbfett        | GARR65W.TTF |
| Garamond                    | Kursiv          | GARR46W.TTF |
| Garamond                    | Kursiv Halbfett | GARR66W.TTF |
| Helvetica®                  | Regular         | HELR45W.TTF |
| Helvetica                   | Bold            | HELR65W.TTF |
| Helvetica                   | Bold Oblique    | HELR66W.TTF |
| Helvetica Narrow            | Regular         | HELR47W.TTF |
| Helvetica Narrow            | Bold            | HELR67W.TTF |
| Helvetica Narrow            | Bold Oblique    | HELR68W.TTF |
| Helvetica Narrow            | Oblique         | HELR48W.TTF |
| Helvetica                   | Oblique         | HELR46W.TTF |
| ITC Avant Garde Gothic      | Book            | AVGR45W.TTF |
| ITC Avant Garde Gothic      | Book Oblique    | AVGR46W.TTF |
| ITC Avant Garde Gothic Demi | Regular         | AVGR65W.TTF |
| ITC Avant Garde Gothic Demi | Oblique         | AVGR66W.TTF |
| ITC Bookman Light           | Regular         | BOKR35W.TTF |
| ITC Bookman Light           | Italic          | BOKR36W.TTF |
| ITC Bookman Demi            | Regular         | BOKR75W.TTF |
| ITC Bookman Demi            | Italic          | BOKR76W.TTF |
| ITC Zapf Chancery           | Medium Italic   | CHANCTTF    |
| ITC Zapf Dingbats           | Regular         | DINGSTTF    |
| Letter Gothic               | Regular         | LETR45W.TTF |

Table 2-15 Default fonts (continued)

| Font name              | Font style    | File name    |
|------------------------|---------------|--------------|
| Letter Gothic          | Bold          | LETR65W.TTF  |
| Letter Gothic          | Italic        | LETR46W.TTF  |
| Marigold               | Regular       | MARIGOLD.TTF |
| New Century Schoolbook | Bold          | NCSR75W.TTF  |
| New Century Schoolbook | Bold Italic   | NCSR76W.TTF  |
| New Century Schoolbook | Italic        | NCSR56W.TTF  |
| New Century Schoolbook | Roman         | NCSR55W.TTF  |
| Palatino               | Bold          | PALR65W.TTF  |
| Palatino               | Bold Italic   | PALR66W.TTF  |
| Palatino               | Italic        | PALR46W.TTF  |
| Palatino               | Roman         | PALR45W.TTF  |
| SymbolPS               | Regular       | SYMPSTTF     |
| Times*                 | Bold          | TIMR65W.TTF  |
| Times                  | Bold Italic   | TIMR66W.TTF  |
| Times                  | Italic        | TIMR46W.TTF  |
| Times                  | Roman         | TIMR45W.TTF  |
| Univers                | Bold          | UNVR65W.TTF  |
| Univers                | Bold Italic   | UNVR66W.TTF  |
| Univers Condensed      | Bold          | UNVR67W.TTF  |
| Univers Condensed      | Bold Italic   | UNVR68W.TTF  |
| Univers Condensed      | Medium        | UNVR57W.TTF  |
| Univers Condensed      | Medium Italic | UNVR58W.TTF  |
| Univers                | Medium        | UNVR55W.TTF  |
| Univers                | Medium Italic | UNVR56W.TTF  |

Ninety-two additional postscript emulation fonts are also available on the CD.

Table 2-16 Additional postscript emulation fonts

| Font name               | Font style | File name    |
|-------------------------|------------|--------------|
| Albertus MT             | Regular    | PS_12639.TTF |
| Albertus MT             | Italic     | PS_12640.TTF |
| Albertus MT Lt          | Regular    | PS_14530.TTF |
| Antique Olive CompactPS | Regular    | PS_11120.TTF |
| Antique Olive Roman     | Regular    | PS_11119.TTF |
| Antique Olive Roman     | Bold       | PS_11118.TTF |

ENWW Font support 103

Table 2-16 Additional postscript emulation fonts (continued)

| Font name               | Font style  | File name    |
|-------------------------|-------------|--------------|
| Antique Olive Roman     | Italic      | PS_11846.TTF |
| Apple Chancery          | Italic      | PS_24516.TTF |
| Bodoni Poster           | Regular     | PS_12704.TTF |
| Bodoni PosterCompressed | Regular     | PS_14508.TTF |
| BodoniPS                | Regular     | PS_12581.TTF |
| BodoniPS                | Bold        | PS_12585.TTF |
| BodoniPS                | Bold Italic | PS_12586.TTF |
| BodoniPS                | Italic      | PS_12582.TTF |
| Candid                  | Regular     | PS_24517.TTF |
| Chicago                 | Regular     | PS_24518.TTF |
| Clarendon Light         | Regular     | PS_14513.TTF |
| ClarendonPS             | Regular     | PS_10269.TTF |
| ClarendonPS             | Bold        | PS_12968.TTF |
| Cooper Black            | Regular     | PS_10369.TTF |
| Cooper Black            | Italic      | PS_10370.TTF |
| Copperplate32bc         | Regular     | PS_14514.TTF |
| Copperplate33bc         | Regular     | PS_14515.TTF |
| CoronetPS               | Italic      | PS_10249.TTF |
| Eurostile               | Regular     | PS_10267.TTF |
| Eurostile Bold          | Regular     | PS_10268.TTF |
| Eurostile ExtendedTwo   | Bold        | PS_14512.TTF |
| Eurostile ExtendedTwo   | Regular     | PS_14511.TTF |
| Geneva                  | Regular     | PS_24509.TTF |
| GillSans                | Regular     | PS_13872.TTF |
| GillSans                | Bold        | PS_13874.TTF |
| GillSans                | Bold Italic | PS_13875.TTF |
| GillSans Condensed      | Regular     | PS_14053.TTF |
| GillSans Condensed      | Bold        | PS_14054.TTF |
| GillSans ExtraBold      | Regular     | PS_14051.TTF |
| GillSans                | Italic      | PS_13873.TTF |
| GillSans Light          | Italic      | PS_13871.TTF |
| GillSans Light          | Regular     | PS_13870.TTF |
| Goudy                   | Bold        | PS_12544.TTF |
| Goudy                   | Bold Italic | PS_10695.TTF |

Table 2-16 Additional postscript emulation fonts (continued)

| Font name              | Font style  | File name    |
|------------------------|-------------|--------------|
| Goudy                  | Regular     | PS_12542.TTF |
| Goudy ExtraBold        | Regular     | PS_12545.TTF |
| Goudy                  | Italic      | PS_12543.TTF |
| Helvetica Condensed    | Regular     | PS_14526.TTF |
| Helvetica Condensed    | Bold        | PS_14528.TTF |
| Helvetica Condensed    | Bold Italic | PS_14529.TTF |
| Helvetica Condensed    | Italic      | PS_14527.TTF |
| Hoefler Text           | Regular     | PS_24519.TTF |
| Hoefler Text Black     | Regular     | PS_24521.TTF |
| Hoefler Text Black     | Italic      | PS_24522.TTF |
| Hoefler Text           | Italic      | PS_24520.TTF |
| Hoefler Text Ornaments | Regular     | PS_24523.TTF |
| Joanna MT              | Regular     | PS_14503.TTF |
| Joanna MT              | Bold        | PS_14505.TTF |
| Joanna MT              | Bold Italic | PS_14506.TTF |
| Joanna MT              | Italic      | PS_14504.TTF |
| Letter Gothic          | Italic      | PS_13778.TTF |
| Letter GothicPS        | Regular     | PS_13777.TTF |
| Letter GothicPS        | Bold        | PS_13779.TTF |
| Letter GothicPS        | Bold Italic | PS_13780.TTF |
| Lubalin Graph          | Regular     | PS_12675.TTF |
| Lubalin Graph          | Bold        | PS_12677.TTF |
| Lubalin Graph          | Bold Italic | PS_12625.TTF |
| Lubalin Graph          | Italic      | PS_12623.TTF |
| MarigoldPS             | Regular     | PS_94073.TTF |
| Mona Lisa Recut        | Regular     | PS_14525.TTF |
| Monaco                 | Regular     | PS_24524.TTF |
| New York               | Regular     | PS_24510.TTF |
| Optima                 | Regular     | PS_12506.TTF |
| Optima                 | Bold        | PS_12510.TTF |
| Optima                 | Bold Italic | PS_12511.TTF |
| Optima                 | Italic      | PS_12507.TTF |
| Oxford                 | Italic      | PS_14072.TTF |
| StempelGaramond Roman  | Italic      | PS_11546.TTF |

ENWW Font support 105

Table 2-16 Additional postscript emulation fonts (continued)

| Font name                 | Font style  | File name    |
|---------------------------|-------------|--------------|
| StempelGaramond Roman     | Regular     | PS_11545.TTF |
| StempelGaramond Roman     | Bold        | PS_11547.TTF |
| StempelGaramond Roman     | Bold Italic | PS_11548.TTF |
| Taffy                     | Regular     | PS_14507.TTF |
| Univers 45 Light          | Regular     | PS_13501.TTF |
| Univers 45 Light          | Bold        | PS_14023.TTF |
| Univers 45 Light          | Bold Italic | PS_14024.TTF |
| Univers 45 Light          | Italic      | PS_13502.TTF |
| Univers 47 CondensedLight | Bold        | PS_14030.TTF |
| Univers 47 CondensedLight | Bold Italic | PS_14040.TTF |
| Univers 55                | Regular     | PS_14021.TTF |
| Univers 55                | Italic      | PS_14022.TTF |
| Univers 57 Condensed      | Regular     | PS_14029.TTF |
| Univers 57 Condensed      | Italic      | PS_14039.TTF |
| Univers ExtendedPS        | Bold        | PS_13548.TTF |
| Univers ExtendedPS        | Regular     | PS_13547.TTF |
| Univers ExtendedPS        | Bold Italic | PS_14481.TTF |
| Univers ExtendedPS        | Italic      | PS_14480.TTF |

# 3 Install Windows software and utilities

# Introduction

The product comes with software and installers for Windows and Apple Computer, Inc., Macintosh systems. Linux and UNIX systems support the product, and software is available on the Web. This document provides procedures for installing and removing the printing-system software for Windows operating systems.

- Supported operating systems for Windows
- Installation overview
- Detailed Microsoft Windows installation instructions
- Install additional software
- User uninstall software

ENWW Introduction 107

# Supported operating systems for Windows

The product supports the following Windows operating systems:

- Windows Vista (Starter Edition, 32-bit, and 64-bit)
- Windows XP (32-bit, Service Pack 2)
- Windows XP (64-bit, Service Pack 1)
- Windows Server 2008 (32-bit)
- Windows Server 2003 (Service Pack 1)
- Windows 2000 (Service Pack 4)

## Windows operating system requirements

#### System requirements for 32-bit operating systems

- Pentium or compatible processor
- Windows Vista: 800 MHz processor with 512 MB RAM
- Microsoft Windows XP: 333 MHz processor with 128 MB RAM
- Microsoft Windows Server 2003: 550 MHz processor with 128 MB RAM (Standard Edition) and 220 MB of available hard drive space
- Microsoft Windows 2000: 333 MHz processor with 64 MB RAM
- Minimum 16-color/grayscale display with 640 x 480 pixel resolution (video graphics array [VGA])
- USB port (USB 1.1 or 2.0), or network connection
- CD-ROM drive or Internet connection

#### System requirements for 64-bit operating systems

- Pentium or compatible processor (Itanium not supported)
- Windows Vista: 800 MHz processor with 512 MB RAM
- 256 MB RAM or higher
- 1.5 GB of available hard drive space
- CD-ROM or DVD drive
- Super VGA (800 x 600) or higher-resolution video adapter and monitor

# Installation overview

The printing system includes software for end users and network administrators, and print drivers for access to the product features and communication with the computer.

NOTE: For a list of print drivers and updated HP product software, go to <a href="https://www.hp.com/go/ljcp5220series\_software">www.hp.com/go/ljcp5220series\_software</a>.

The following drivers are not included on the CD, but are available from <a href="www.hp.com/go/licp5220series">www.hp.com/go/licp5220series</a> software.

- HP PostScript (PS) Universal Print Driver
- Linux drivers
- UNIX

Installation is similar for all supported Windows operating systems.

For Windows systems, the person installing the software must have administrator rights on the system.

When the HP Color LaserJet CP5220 Series printing-system installer runs, the HP LaserJet uninstaller is added to the system.

- Software installation types for Windows
- Install drivers using a CD

# **Software installation types for Windows**

The software installer instructs you when to connect the product to a computer or a network. At that point in the process, the installer determines the operating system and determines whether to perform a "full" installation or a "minimal" installation. Note that, unlike previous products, the installer interface does not provide a means to choose which installation package gets installed. The software makes this decision automatically.

After the initial installation, the user can choose to install more software by clicking the **Install More Product Software** button in the Welcome Back screen.

The following operating systems support the "full" installation of recommended software.

- Windows Vista 32-bit
- Windows Vista 64-bit
- Windows XP, Service Pack 2

The following operating systems support the "minimal" installation, which does not include the recommended software.

- Windows Vista Starter Edition
- Windows Vista Server 2008, 32 bit
- Windows XP 64-bit, Service Pack 1

ENWW Installation overview 109

- Windows Server 2003, Service Pack 1
- Windows 2000, Service Pack 4

# Install drivers using a CD

Use the following instructions to install the print driver only.

- NOTE: Add Printer installs are not recommended unless the print port already exists. An HP port can be created by installing the HP Install Network Printer Wizard available at <a href="https://www.hp.com">www.hp.com</a>.
  - Click the Start button, and then do one of the following:

For Windows 2000: Select **Settings**, and then click **Printers**.

-or-

For Windows Server 2003 and Windows XP Professional: Click the **Printers and Faxes** menu item.

-or-

For Windows XP Home: Click the **Control Panel** menu item, and then double-click the **Printers** and **Faxes** icon.

-or-

For Windows Vista: Click the **Computer** item, click the **Control Panel** item, and then click the **Hardware and Sound** item.

- 2. Double-click the **Add Printer** icon, and then click the **Next** button.
- When asked if the product is a local or network product, select local, and then click Next.
- 4. You might need to first select the product from the list or type a TCP/IP address. If the print driver is not available, the Add Printer Wizard dialog box appears. Click the **Have Disk** option on the wizard screen.
- 5. Insert the printing-system software CD into the CD-ROM drive.
- To install the PCL 6 print driver, navigate to the root folder of the CD, and then click the **OK** button.
  The Install Printer Software dialog box appears. Select the print driver for the product, and then click the **OK** button.
- Complete the installation. When prompted, print a test page to ensure that the print driver is installed correctly.

# **Detailed Microsoft Windows installation instructions**

The following section shows the dialog box options that appear during the printing-system software installation on Windows Vista and Windows XP operating systems.

NOTE: HP recommends installing the software before connecting the product to the computer (software-first installation). These instructions are for a software-first installation.

Use these instructions the first time the product software is installed.

- NOTE: Do not connect the USB or network cable until prompted to do so by the installer program.
  - Close out of all other programs.
  - Insert the printing-system software CD into the CD-ROM drive.
  - NOTE: If the CD does not start automatically, click the Start button, click the Run menu item, navigate to the CD-ROM root directory, and then double-click the Autorun.exe file.
  - The Animated Getting Started Guide starts. Perform one of the following options.
    - Click the **Begin Setup** button to start the Animated Getting Started Guide. Follow the guide instructions to unpack and set up a new product. For detailed information about the guide, see.
    - Click the Install Product Software, to continue to the CD browser Welcome window. For detailed information about installing the software, see .

# **Animated Getting Started Guide (GSG)**

The printing-system software CD includes an Animated Getting Started Guide. This guide includes instructions for preparing the product for use and the initial software install.

Setup and installation instructions

## Setup and installation instructions

This section includes instructions for product setup and steps towards installing the driver software from the CD.

Close all programs.

- Insert the printing-system software CD into the CD-ROM drive. The welcome screen of the Animated Getting Started Guide opens.
- NOTE: If the guide does not start automatically, click the **Start** button, click the **Run** menu item, browse to the CD-ROM root directory, and then double-click the **Autorun.exe** file.

Figure 3-1 Welcome screen

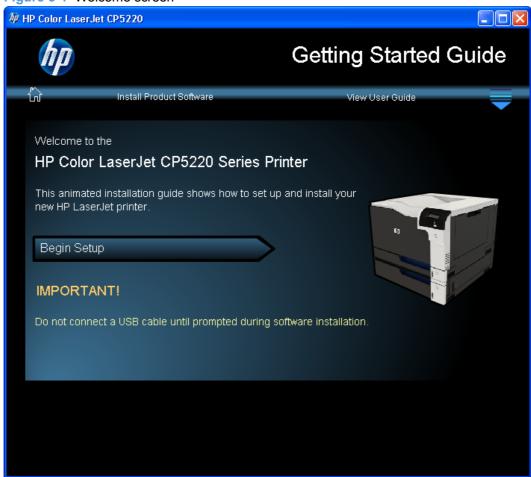

- NOTE: Clicking the downward arrow in the upper right-hand corner of the welcome screen opens a navigation menu that allows you to open a particular procedure, rather than click through the entire guide.
- Click the Begin Setup button.

View the environmental and space requirements for the product, and then click the arrow button >>.

Figure 3-2 Environmental and space requirements screen

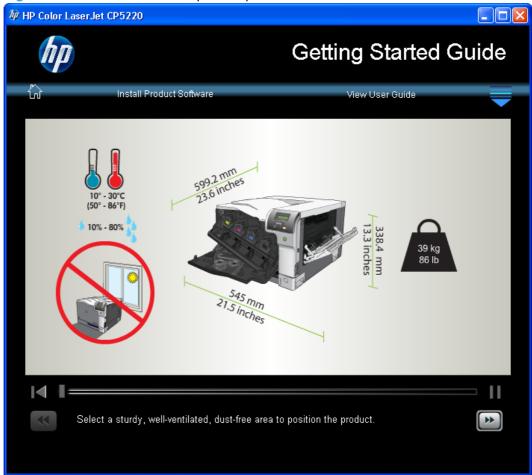

5. Follow the animated instructions for unpacking the box, and then click the arrow button >>.

Figure 3-3 Instructions for unpacking the box

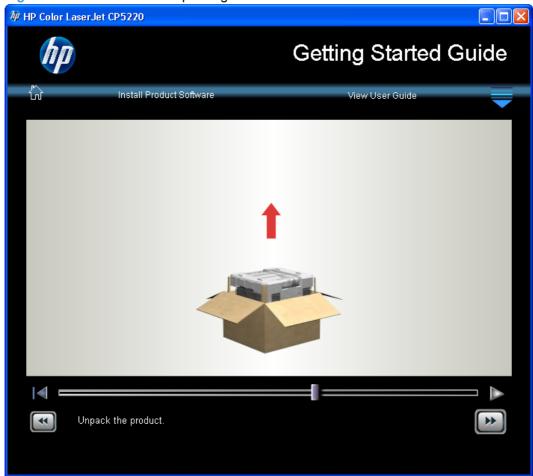

Follow the animated instructions for removing the packing materials, and then click the arrow button

Figure 3-4 Instructions for removing the packing materials

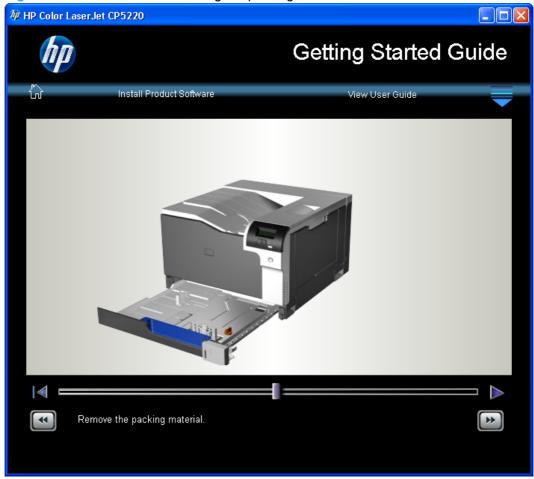

7. Follow the animated instructions for installing the optional 500-sheet tray, and then click the arrow button >>.

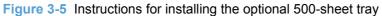

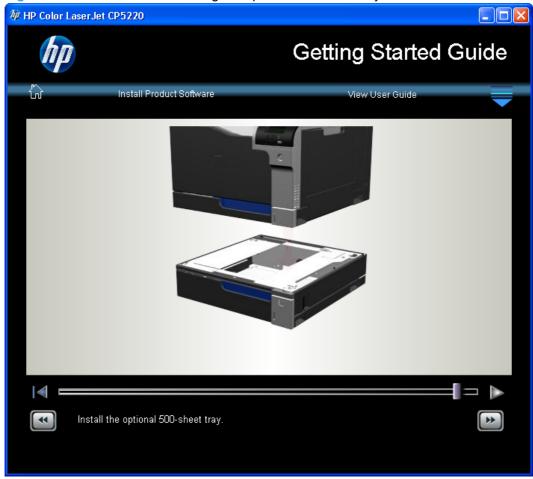

**USB installation**: Click the **USB Connection** button.

Network installation: Click the Network Connection button.

Figure 3-6 Connection type screen

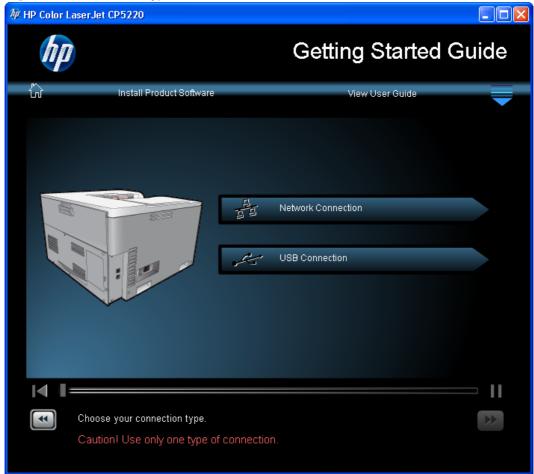

## 9. USB installation: Go to the next step.

**Network installation**: Follow the animated instructions for connecting the network cable to the product and to the network, and then click the arrow button >>.

Figure 3-7 Network cable instructions

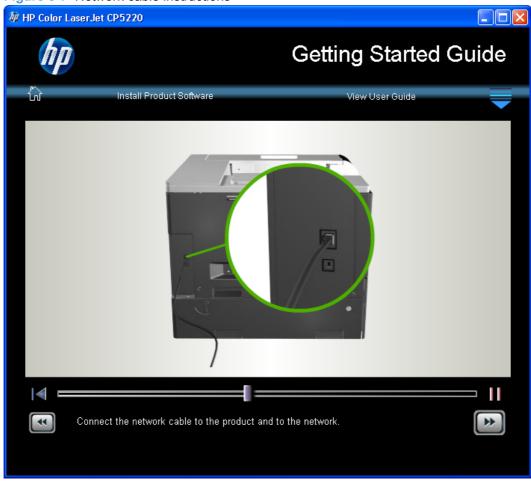

10. Follow the animated instructions for connecting the power cable and turning on the product, and then click the arrow button >>.

Figure 3-8 Connecting the power cable

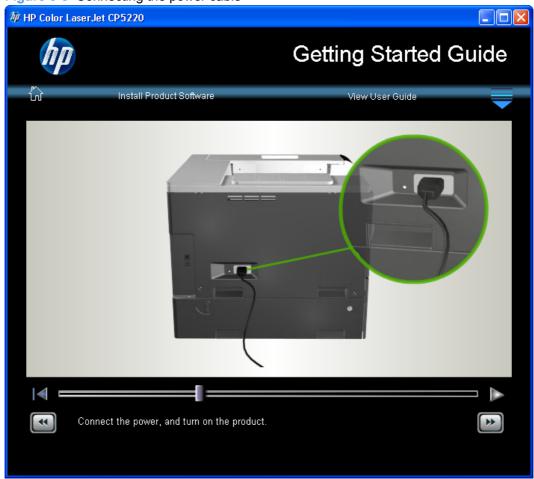

11. Follow the animated instructions for loading paper, and then click the arrow button >>.

Figure 3-9 Instructions for loading paper

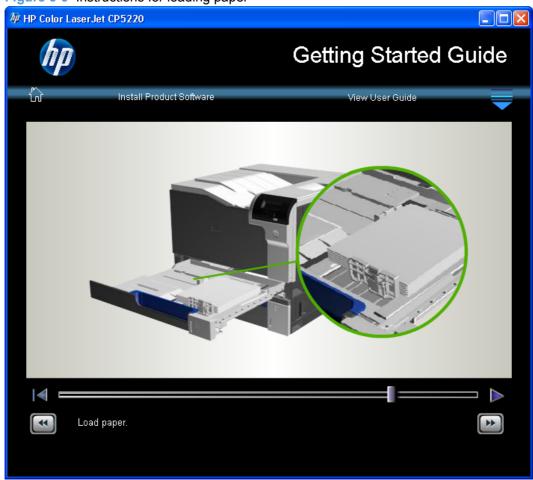

12. **Network installation**: Follow the animated instructions for printing a configuration page, and then click the arrow button >>.

**USB installation**: Go to the next step.

Figure 3-10 Instructions for printing a configuration

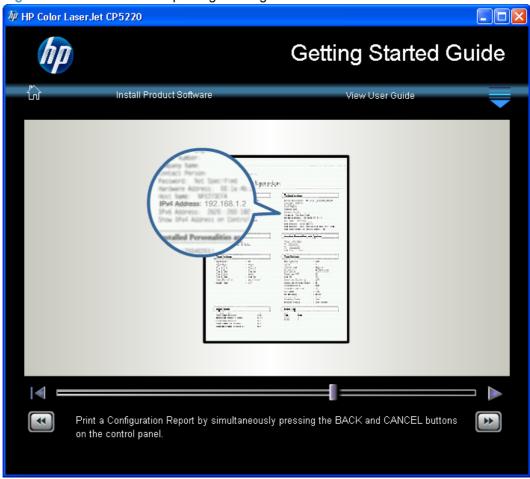

13. Click the **Install Product Software** button to open the installer program main screen.

Figure 3-11 Installer program main screen

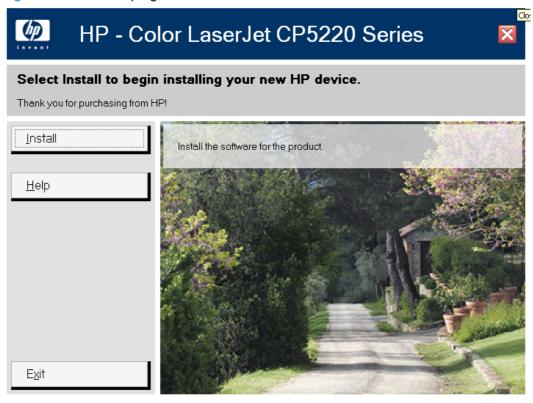

For detailed instructions about using the software installer program, see the following section, <u>Printing-system software installation for Microsoft Windows on page 123</u>.

# **Printing-system software installation for Microsoft Windows**

Open the installer program by clicking the Install Product Software link at the top of the Animated Getting Started Guide.

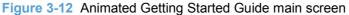

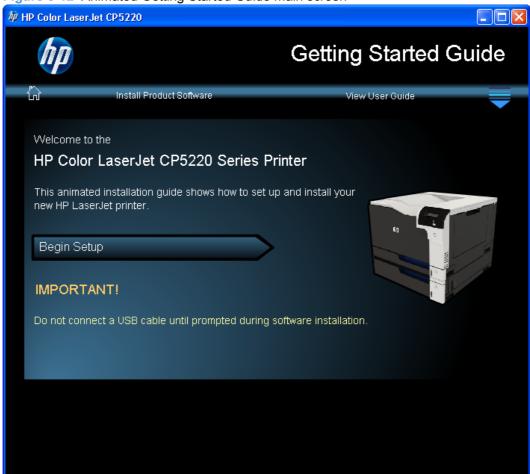

2. In the installer program main screen, click the **Install** button.

Figure 3-13 Installer program main screen

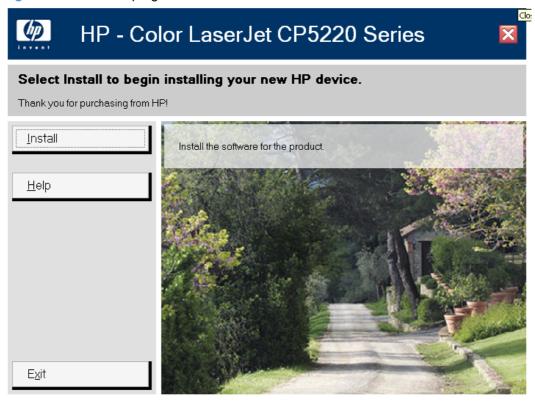

The installer program opens a screen with a progress bar.

Figure 3-14 Installer program progress bar

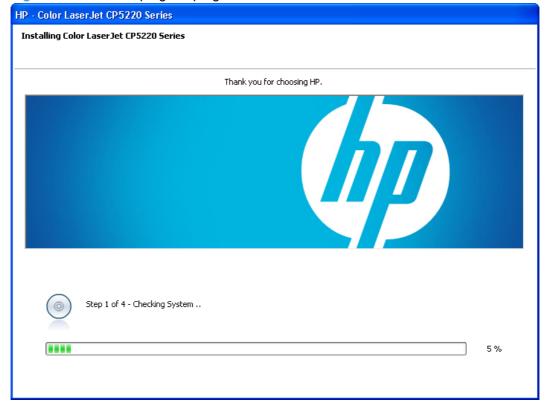

The installer opens a dialog box with a license agreement and installation settings. Click the I have reviewed and accept the installation agreements and settings check box, and then click the **Next** button.

Figure 3-15 Installer program license agreement dialog box

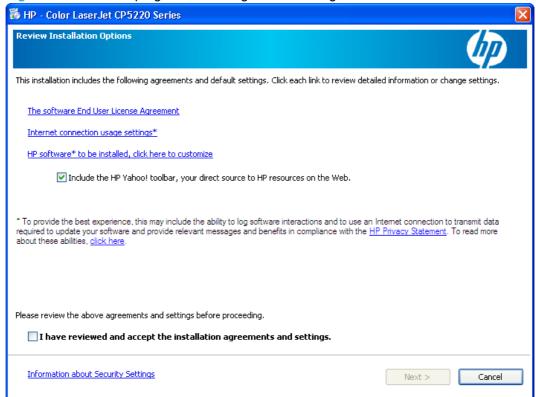

The installer program returns to the progress bar screen, which runs for several minutes before opening the Connection Type dialog box.

USB installation: In the Connection Type dialog box, click the Directly to this computer using a USB cable option, and then click the Next button.

Figure 3-16 Connection Type dialog box—USB

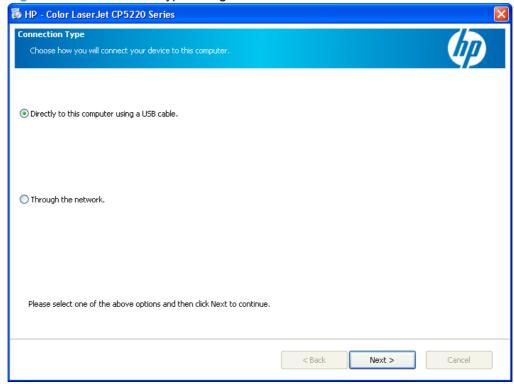

Network installation: In the Connection Type dialog box, click the Through the network option, and then click the **Next** button.

Figure 3-17 Connection Type dialog box—network

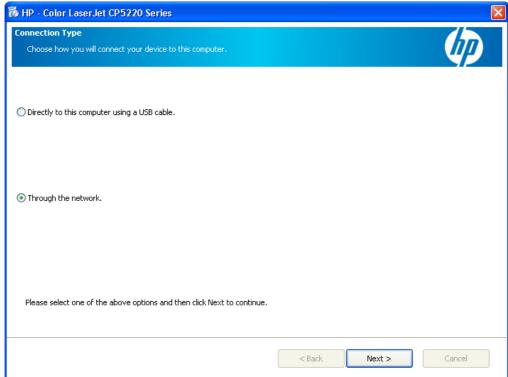

USB installation: When prompted by the installer, connect the USB cable to the product and to the computer.

Figure 3-18 Connect USB cable screen

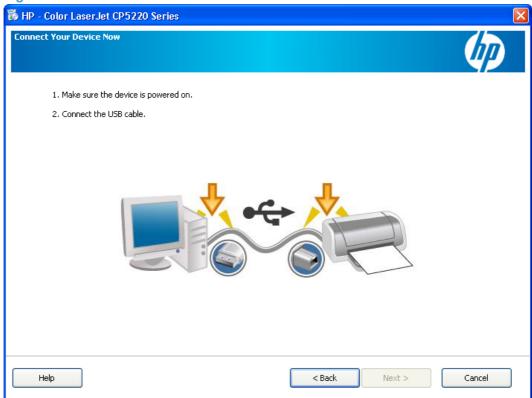

#### **Network installation:**

- **a.** In the Identify Printer dialog box, navigate to the product on the network in one of the following ways, and then click the **Next** button.
  - Select from a list of detected printers (Recommended): Use the installer program to automatically detect products on the network
  - **Specify a printer by address**: Provide either the IP address or Mac hardware address that appears on the configuration page that you printed earlier.

Figure 3-19 Identify Printer dialog box

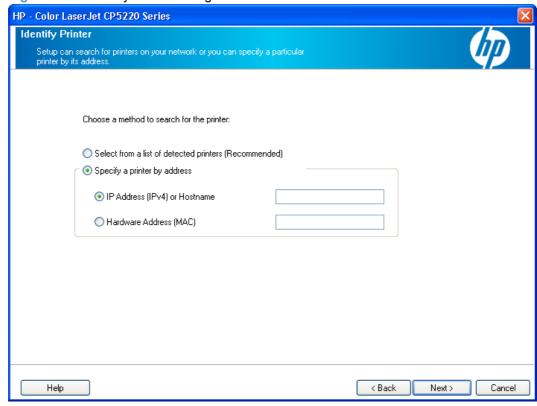

In the Firewall Notice dialog box, click the Next button to allow the installer to search the network.

Figure 3-20 Firewall Notice dialog box

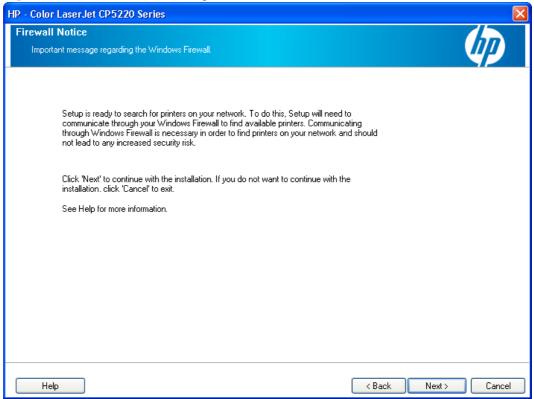

**c.** In the Printers Found dialog box, click the product in the list, and then click the **Next** button.

Figure 3-21 Printers Found dialog box

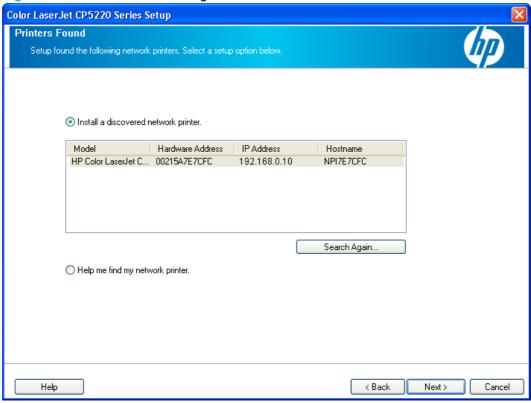

USB installation: The installer automatically continues the installation process. When prompted, click the **Next** button to open the language and location dialog box. .

Figure 3-22 USB installation in progress screen

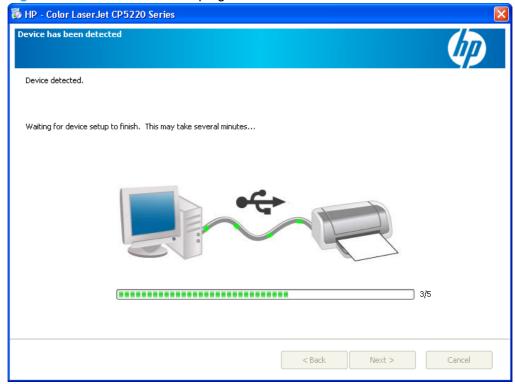

Network installation: The installer continues the installation process, and then opens the language and location dialog box.

Figure 3-23 Network installation in progress screen

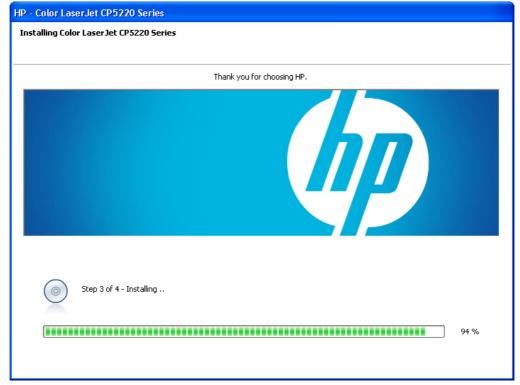

7. Select the product language and location, and the click the **Next** button.

Figure 3-24 Language and location dialog box

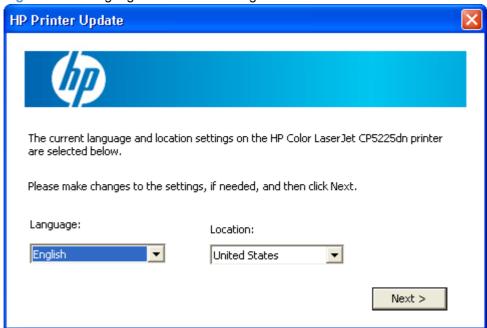

The HP Printer Update utility runs for several minutes. When it has finished, click the **Close** button.

Figure 3-25 HP Printer Update utility dialog box

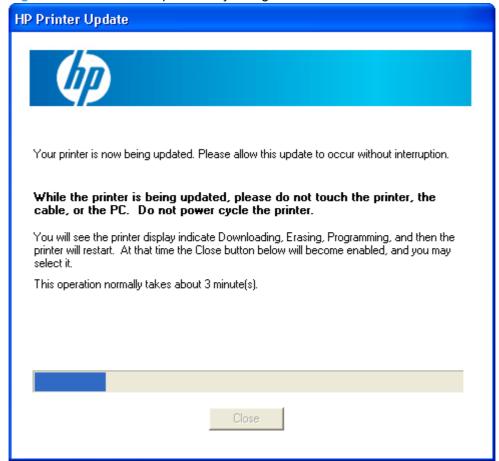

If necessary, you might have to restart the computer. Click the Restart button.
 If you do not want to restart the computer immediately, click the Cancel button.

Figure 3-26 Restart dialog box

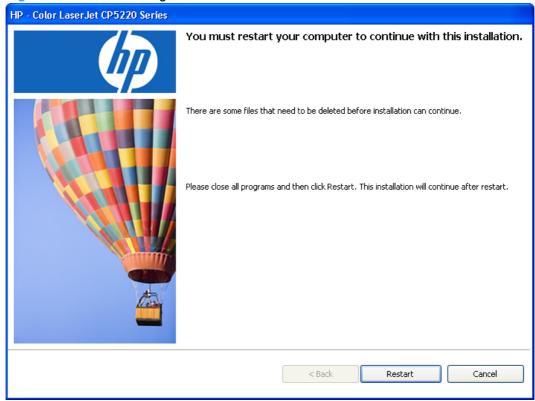

10. Once the computer is restarted, the installer configures the product and then opens a screen that indicates that the installation process is complete.

Figure 3-27 Installation complete dialog box

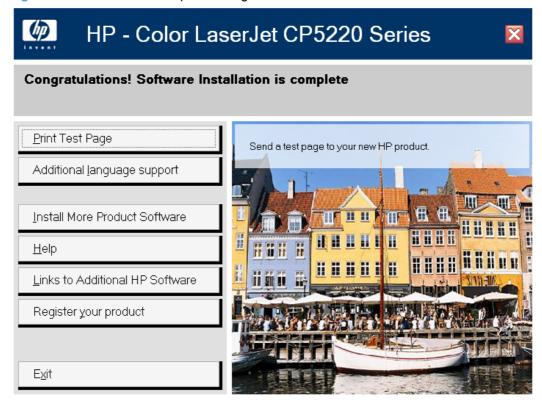

From this screen, you can click the following buttons:

- **Print Test Page**: Prints a product test page.
- Additional language support: Updates the product firmware and sets the product language and location.
- Install More Product Software: Installs additional product software, including HP ToolboxFX.
- Help: Opens a Help application.
- Links to Additional HP Software: Opens a screen with links to additional HP software.
- Register your product: Opens the HP product registration Web page.
- **Exit**: Closes the installer program.

## Install additional software

To install additional software, insert the printing-system CD. If the driver software has already been installed, the Welcome Back dialog box opens.

Figure 3-28 Welcome Back dialog box

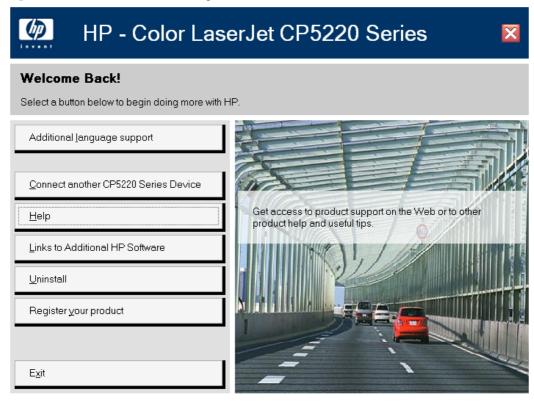

The following options are available from this screen.

- Additional language support. Updates the product firmware and sets the product language and location.
- Install More Product Software: Installs additional product software, including HP ToolboxFX.
- NOTE: If you have previously clicked this button—for example, in the installation complete screen that opens at the end of the initial installation process—this button does not appear.
- Connect another CP5220 Series Device. Adds a print driver other than the one that was added during the previous installation. The installer provides an option to connect directly (USB) or connect via the network.
- Help: Opens a Help application.
- Links to Additional HP Software: Opens a screen with links to additional HP software.
- Register your product: Opens the HP product registration Web page.
- Uninstall: Removes the product software from the computer.
- Exit: Closes the installer program.

- Click the Install More Product Software button.
- 2. The screen that opens instructs you to allow the software to be installed by clicking the appropriate buttons in any firewall programs. Click the **Next** button.

Figure 3-29 Allow installation screen

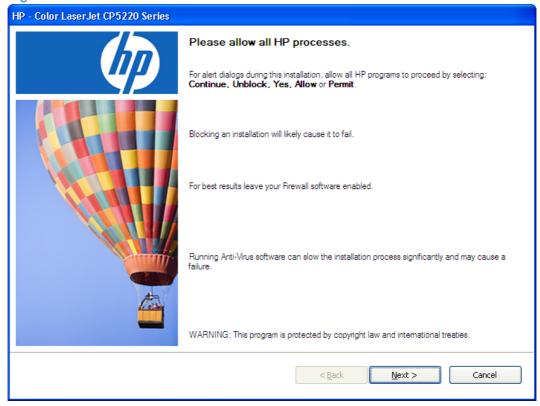

ENWW Install additional software 137

 The installer opens a dialog box with a license agreement and installation settings. Click the I have reviewed and accept the installation agreements and settings check box, and then click the Next button.

Figure 3-30 Installer program license agreement dialog box

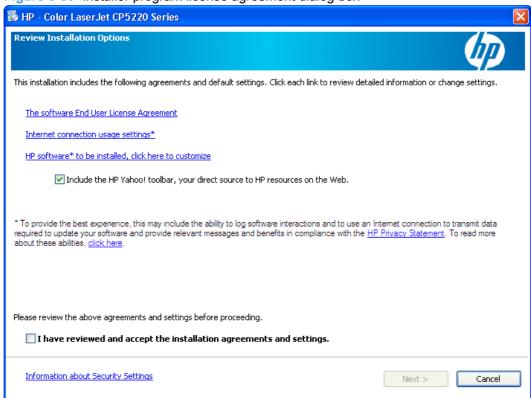

The installer opens a progress bar screen, which runs for several minutes before opening the Connection Type dialog box.

4. In the Sign up now dialog box, you can elect to open the HP product registration Web page by clicking the **Next** button.

To register at a later time, click the **Cancel** button.

Figure 3-31 Sign up now dialog box

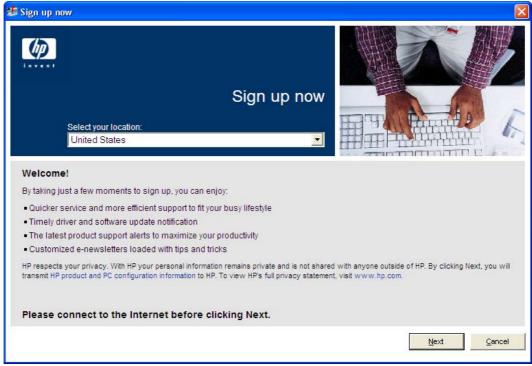

ENWW Install additional software 139

5. The installer program opens a screen that indicates that the installation process is complete.

Figure 3-32 Installation complete dialog box

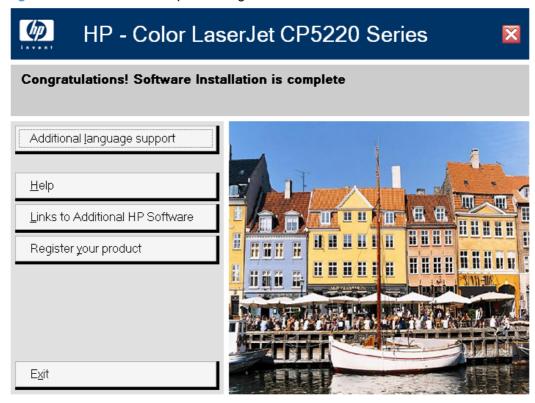

From this screen, you can click the following buttons:

- Additional language support: Updates the product firmware and sets the product language and location.
- Help: Opens a Help application.
- Links to Additional HP Software: Opens a screen with links to additional HP software.
- Register your product: Opens the HP product registration Web page.
- Exit: Closes the installer program.

## User uninstall software

Uninstall instructions for Windows

## **Uninstall instructions for Windows**

The product software can be removed through a number of different procedures, depending on the type of installation performed by the installer program.

- Uninstall a "full" installation
- Uninstall a print-driver only installation

## Uninstall a "full" installation

- NOTE: If you uninstall the software for troubleshooting purposes, try uninstalling only a specific product. The shared software programs might not uninstall successfully, and are unlikely to be the cause of product-specific problems. These shared software programs should not need to be uninstalled, especially if they are being used by another HP product.
  - Use the product software Uninstall component (recommended)
  - Use the Windows Add or Remove Programs component
  - Use the printing-system software CD

#### **Use the product software Uninstall component (recommended)**

Follow these steps to uninstall the printing-system software by using the **Uninstall** component.

- NOTE: To uninstall the software you must have administrator privileges.
  - 1. Quit all open programs, and turn off the product.
  - Click the Start button, click the Programs or All Programs menu item, click the HP menu item, click the HP Color LaserJet CP5220 Series menu item, and then click the Uninstall menu item.

ENWW User uninstall software 141

The Uninstall dialog box appears.

Figure 3-33 Uninstall program screen

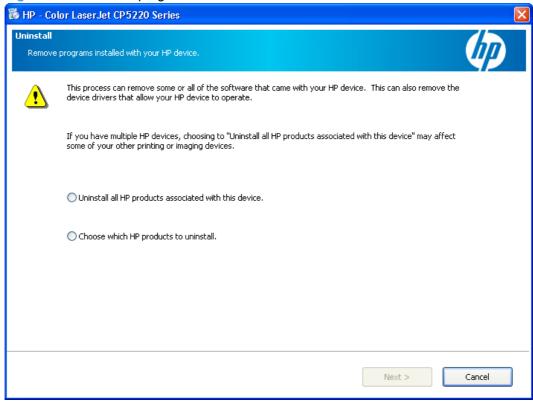

Click one of the following options, and then click the **Next** button.

- Uninstall all HP products associated with this device. Deletes all software and any drivers installed on the computer.
- NOTE: If the user chose to install the Yahoo toolbar, it will not be removed by the HP uninstaller. It will have a separate ARP entry.

• Choose which HP products to uninstall. Deletes only the software components that you choose in the following screen.

Figure 3-34 Select programs to remove screen

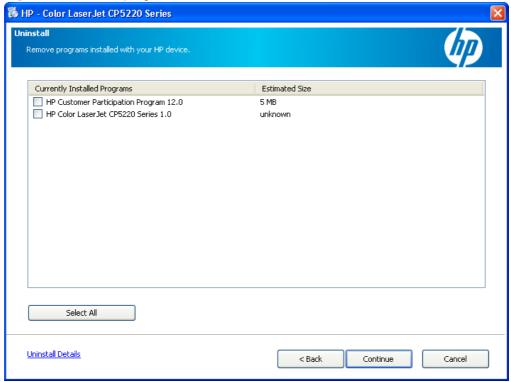

Select the components that you want to remove, and then click the **Continue** button. In the instructions screen that opens, click the **Continue** button to start the uninstall process.

Figure 3-35 Instructions screen

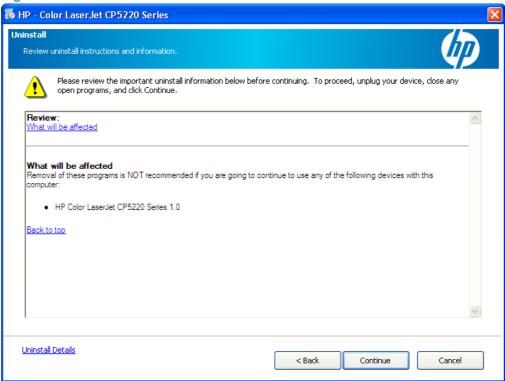

ENWW User uninstall software 143

4. A progress dialog box appears. The progress bar reflects the status of the uninstall process. When the process is complete, the Cleanup complete dialog box opens. Click the **OK** button to close the dialog box.

Figure 3-36 Instructions screen

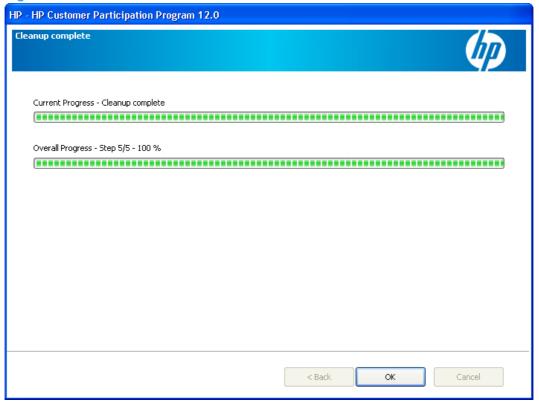

5. When the uninstall process is completed, the finish dialog box appears. Click the **Finish** button to restart the computer and finish the uninstall process.

Figure 3-37 Finish screen

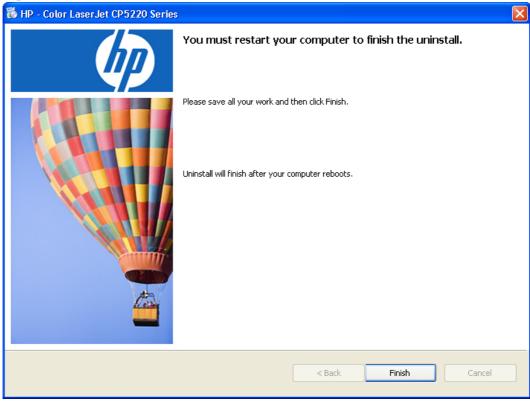

#### **Use the Windows Add or Remove Programs component**

Follow these steps to uninstall the printing-system software by using the Windows **Add/Remove programs** component.

NOTE: To uninstall the software in Windows operating systems, you must have administrator privileges.

**NOTE:** The Yahoo toolbar is uninstalled using the following steps.

- Quit all open programs.
- 2. Click the **Start** button, click the **Settings** menu item, click the **Control Panel** menu item, and then click or double-click the **Add or Remove Programs** item.
- 3. Click the **Change or Remove programs** item on the left side of the window, and then click the name of the product. Click the **Remove** button.
- 4. The Important Uninstall Information dialog box appears. Click the **Continue** button.
- 5. The Cleanup progress dialog box appears. The progress bar reflects the status of the uninstall process. When the uninstall process is completed, the Restart dialog box appears. Click the Restart button to restart your computer and finish the uninstall process.

#### Use the printing-system software CD

Quit all open programs.

ENWW User uninstall software 145

2. Insert the printing-system software CD into the CD-ROM drive. After the system is checked, the Welcome Back dialog box appears.

Figure 3-38 Welcome Back dialog box

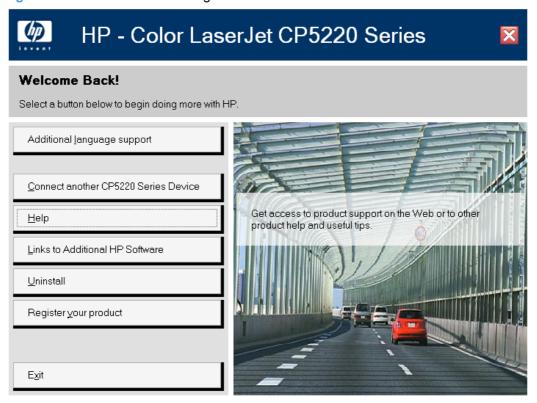

Click the Uninstall button, and then follow the onscreen prompts.

## Uninstall a print-driver only installation

- NOTE: To uninstall the software, you must have administrator privileges.
  - Click the Start button, click the Settings menu item, and then click the Printers or Printers and Faxes menu item.
  - 2. Right-click the icon for the product, and then click **Delete**. This removes the icon for the product only, but it does not remove the associated files.
  - To remove the associated files, click the File menu from inside the Printers folder, and then click the Server Properties menu item.
  - 4. Click the **Driver** tab, click the name of the product, and then click the **Remove** button. When you are prompted to confirm the deletion, click the **Yes** button.
  - Click the Close button to close the Server Properties dialog box, and then close the Printers folder.

# 4 HP PCL 6 print driver and HP UPD PS for Windows

## Introduction

The HP Color LaserJet CP5220 Series printer supports the following drivers: the HP PCL 6 print driver and the HP UPD PS.

- Open the printer driver
- Help system
- Advanced tab features
- Printing Shortcuts tab
- Paper/Quality tab features
- Effects tab features
- Finishing tab features
- Color tab features
- Services tab features
- Device Settings tab features
- About tab features

ENWW Introduction 147

# **Open the printer driver**

| How do I                         | Steps to perform                                                                                                    |
|----------------------------------|----------------------------------------------------------------------------------------------------|
| Open the printer driver          | On the <b>File</b> menu in the software program, click <b>Print</b> . Select the printer, and then click <b>Properties</b> or <b>Preferences</b> .                                                                                    |
| Get help for any printing option | Click the ? symbol in the upper-right corner of the printer driver, and then click any item in the printer driver. A pop-up message displays that provides information about the item. Or, click <b>Help</b> to open the online Help. |

## **Help system**

The HP PCL 6 print driver and HP UPD PS include a full-featured Help system to provide assistance with printing and configuration options. The following Help options are available.

- "What's this?" Help
- Constraint messages

## "What's this?" Help

"What's this?" Help is supported in Microsoft Windows 2000 and Windows XP. Access the "What's this?" Help messages in any of the following ways:

- Right-click a control button on a screen. For example, on the **Properties** tab screen, right-click either the **Printing Preferences** control or the **Print Test Page** control. A small **What's this?** box appears. Right-click on the **What's this?** box and a pop-up Help window appears.
- Click the ? button in the upper-right corner of the screen frame, next to the X, to change the cursor
  to an arrow with a question mark. Use this special cursor to select a control, and the pop-up Help
  window for that feature appears.
- Press the F1 key, and the Help window for the currently selected control appears.

## **Constraint messages**

Constraint messages are unsolicited messages that appear in response to specific actions that are illogical or impossible given the capabilities of the product or the current settings of other controls. For example, if you click **Print on Both Sides** and then change the paper type to **Transparency**, a message appears with options on how to resolve this conflict.

Figure 4-1 A typical constraint message

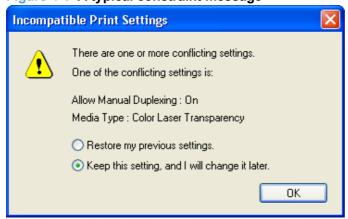

Whenever a constraint message appears with **Restore my previous settings** or **Keep this setting,** and I will change it later buttons, the action of the buttons is as follows:

- To reject the change that was just made, returning the control to its previous value, click Restore my previous settings and then click OK.
- To accept the change that was just made, click **Keep this setting, and I will change is later** and then click **OK**. This brings back the driver settings where the user can resolve the conflict.

ENWW Help system 149

## Advanced tab features

Use the **Advanced** tab to change the layout of printed pages, to configure special controls that are not commonly used, and to change other settings such as the paper size and number of copies. Many software programs also enable control of some **Advanced** tab features when accessed through the print dialog box or page settings.

Figure 4-2 Advanced tab - PCL 6

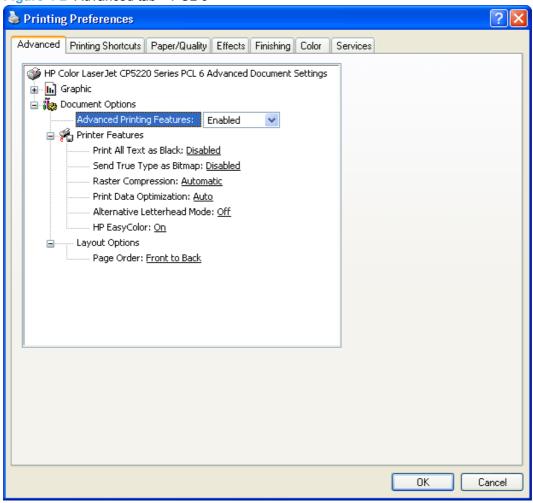

Figure 4-3 Advanced tab - HP UPD PS

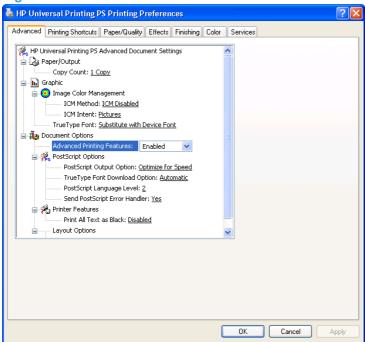

The **Advanced** tab contains the following controls:

- Paper/Output settings
- Graphic settings
- Document Options settings

## Paper/Output settings

The **Paper/Output** setting contains the **Copy Count** settings.

## **Copy Count setting**

**Copy Count** specifies the number of copies to print. This driver setting is useful for software programs that do not provide a copy count. If a copy count is available in the software program, set the copy count in the software program.

The requested number of copies appears in the **Copy Count** option. Select the number by typing in the box or by using the up and down arrows on the right side of the text box. For the HP Color LaserJet CP5220 Series printer, valid entries are numbers from 1 to 9999. The copies value will not advance from the maximum number (9999) to 1 when the up arrow is used, or change from 1 to the maximum number (9999) when the down arrow is used.

When you click another group box or leave the **Advanced** tab, invalid entries into the edit box (such as non-numerical input, numbers less than 1, or numbers greater than 9999) change to the last valid value that appeared in the box. The default number of copies is 1.

Problems can develop when a software program and the driver it is running on both allow the user to set the number of copies to print. In most cases, the software program and the driver communicate, so that the number of copies set in one location (such as the program) appears in the other (such as the driver). For some software programs, this communication does not take place, and the copies values are treated independently. For example, setting 10 copies in the program and then setting 10 copies in

ENWW Advanced tab features 151

the driver might result in the product making 100 copies (10 x 10). Set the number of copies in the software program, whenever possible.

## **Graphic settings**

The **Graphic** settings contain the following controls.

- Image Color Management settings
- TrueType Font settings

## **Image Color Management settings**

Image Color Management (ICM) options are used for printing color graphics. The ICM options make it possible for programs to adjust colors before printing so that the color of images on the screen more closely matches the color of printed images. The following options are available:

- **ICM Method**. The ICM Method setting specifies how to print color graphics. The default setting for **ICM Method** is **ICM Disabled**. Additional options on the **ICM Method** drop-down menu include:
  - ICM Handled by Host System. Click this option to perform calculations for color matching on the host computer before sending the document to the product.
  - ICM Handled by Printer. Click this option to perform calculations for color matching on the product. A set of rules for mapping the colors is created and downloaded to the product (which must be PostScript language level 2 or higher). The product uses these rules to adjust colors in the document.
- ICM Intent. The ICM Intent setting specifies how color images are created to produce the bestlooking image on the printed page.
  - If printing a chart or using fully saturated, bright colors, click **Graphics** to achieve the best quality.
  - For photographs or pictures where the colors blend together, click **Pictures** to maximize the contrast.
  - If the document uses a color that you need to match exactly, and you are sending the document to a product that has that specific color of ink, click **Proof**.
  - To preview the color settings from another product, click Match.

## **TrueType Font settings**

This option specifies the TrueType Font settings. The following settings are available:

- Substitute with Device Font. This setting causes the product to use equivalent fonts for printing
  documents that contain TrueType fonts. This permits faster printing; however, special characters
  that the printer font does not support might be lost. This is the default setting.
- Download as Softfont. This setting causes TrueType fonts to be downloaded and used for printing, instead of the fonts installed through the product.

## **Document Options**

The **Document Options** settings contain the following controls:

Advanced Printing Features

- PostScript Options (HP UPD PS only)
- Printer Features
- Layout Options

## **Advanced Printing Features**

When the **Advanced Printing Features** setting is **Enabled**, metafile spooling is turned on and the **Finishing** tab options such as **Page Order**, **Booklet Layout**, and **Pages per Sheet** are available, depending on the product. For normal printing, leave the **Advanced Printing Features** setting at the default (**Enabled**). If compatibility problems occur, disable the feature. However, some advanced printing features might still be available in the print driver, even if they have been disabled. If you select an advanced printing feature in the print driver that has been disabled on the **Advanced** tab, the feature is automatically turned on again.

## **PostScript Options (HP UPD PS only)**

The following PostScript options appear in the HP UPD PS:

- PostScript Output Option
- TrueType Font Download Option
- PostScript Language Level
- Send PostScript Error Handler

## **PostScript Output option**

The **PostScript Output Option** specifies the output format for PS files. Generally, use the default setting, **Optimize for Speed**, to print the documents.

To create a file that conforms to the Adobe Document Structuring Conventions (ADSC), click **Optimize for Portability**. Each page of the document will be a self-contained object. This is useful when creating a PS file and printing it on a different product. To include the file as an image in another document that is printed from a different software program, click **Encapsulated PostScript (EPS)**. The **Archive Format** creates a PS file that can be used later.

## **TrueType Font Download option**

The **TrueType Font Download Option** specifies how TrueType fonts are downloaded. The default setting of **Automatic** allows the HP UPD PS to decide which format is best.

- To download the TrueType font as a scalable outline font, click Outline.
- To download the TrueType font as a bitmap font, click Bitmap.
- If the product is a TrueType rasterizer printer, click Native TrueType to download the TrueType font as an outline font.

#### **PostScript Language Level**

The **PostScript Language Level** option specifies which PS language level to use, from 1 to 3. The highest level supported by the HP Color LaserJet CP5220 Series printer is 3, and this is the default setting. Some products support multiple levels.

ENWW Advanced tab features 153

It is usually best to select the highest number available, because a higher language level provides more features. In some instances level 1 should be used, such as when printing a file to disk, and that file will be printed by someone who uses a level-1 product.

## Send PostScript Error Handler

The **Send PostScript Error Handler** setting specifies whether a PS error-handler message is sent. To get the product to print an error page when an error occurs in the print job, click **Yes**. The default setting is **Yes** 

#### **Printer Features**

The following **Printer Features** are available:

- Print All Text as Black
- Send TrueType as Bitmap (PCL 6 only)
- Raster Compression (PCL 6 only)
- Print Data Optimization (PCL 6 only)
- HP EasyColor
- Alternative Letterhead Mode (PCL 6 only)

#### **Print All Text as Black**

The **Print All Text** as **Black** feature is **Disabled** by default. When **Enabled** is selected, the driver prints all text as black regardless of the original document text color. Color text is printed as black, except for white text, which remains white. (White text is a reliable method of printing reverse typeface against a dark background.) This setting does not affect graphic images on the page, nor does it affect any text that is part of a graphic. **Print All Text as Black** remains enabled only for the current print job. When the current print job is completed. **Print All Text as Black** is automatically disabled.

## Send TrueType as Bitmap (PCL 6 only)

**Send TrueType as Bitmap** provides an alternative for those software programs that encounter problems when TrueType fonts are used for special graphic purposes such as shading, rotation, or slanting. The setting is **Disabled** (off) by default. The TrueType fonts are first converted to bitmap soft fonts before downloading. The **Enabled** setting causes the driver to send TrueType fonts to the product as outlines, which retains the standard format (outline) of the fonts.

### **Raster Compression (PCL 6 only)**

Use the **Raster Compression** feature to select the graphics compression method:

- Automatic. The software determines the best compression method to use.
- Best Quality. Forces the software to use a lossless compression method. (Lossless means that no data is lost during compression.)
- Maximum Compression. Where applicable, requires the software to always use a lossy
  compression method (some data is lost). Choosing this option increases the print speed
  performance, but does decrease print image quality.

## **Print Data Optimization (PCL 6 only)**

Implementation of this feature required changes to both the software (print driver) and the printer's firmware. The benefit of this feature is that files will print faster without any degradation of print quality. Print Data Optimization is a combination of the best of Page Description Language (PDL) printing with the best of host-based printing.

Print Data Optimization printing is possible only with the HP PCL 6 print driver. The Print Data Optimization feature allows the print job to use the host memory to ensure quick and high-quality printing. The print driver can be set to print like a host-based printer all the time (**Optimize for Raster**), a standard PCL printer all the time (**Optimize for Text and Vector**), or a mixture of both (**Auto**) depending upon the application you are printing from. By default, the feature is set to **Auto**. This sends data to the printer like a host-based print driver using the **Optimize for Raster** path for the list of applications below and the **Optimize for Text and Vector** path for all other applications. The feature is set in the **Advanced** tab of the Printing Preferences of the HP PCL 6 print driver.

#### **Applications that cause use of the Raster path**

- AutoCad (ACAD.EXE)
- Adobe Acrobat (ACROBAT.EXE)
- Adobe Reader (ACRORD32.EXE)
- CorelDRAW® (CORELDRW.EXE)
- Adobe Illustrator (ILLUSTRATOR.EXE)
- Adobe PhotoShop® (PHOTOSHP.exe or PHOTOSHOP.EXE)
- Microsoft PowerPoint (POWERPOINT.EXE)
- Quark Express (QUARKXPRESS.EXE)

Print Data Optimization is a feature that is only available in Windows printing. When the product is installed in the Windows environment, Print Data Optimization printing is automatically enabled. The Print Data Optimization feature is not available for Mac, Linux, or other operating systems.

The following Print Data Optimization options are available; Auto is selected by default.

- **Auto**. The default mode. In this mode, the driver behaves like a host-based printer only for the applications listed above and behaves like a standard PCL6 print driver for all other applications.
- Optimize for Raster. In this mode, the print driver always sends data like a host-based print driver.
- Optimize for Text and Vector. In this mode, the print driver always sends data like a standard PCL6 print driver.

The Print Data Optimization feature can be changed from **Auto** to **Optimize for Raster** or **Optimize for Text and Vector**.

Selecting **Optimize for Raster** causes the driver to always use the Raster path when printing; and, selecting **Optimize or Text and Vector** causes the driver to always use the PDL path.

#### **HP EasyColor**

The **HP EasyColor** option is enabled by default in the HP PCL 6 printer driver, so you do not need to make manual color adjustments. To disable the option so you can manually adjust the color settings, select **Off** next to **HP EasyColor**.

ENWW Advanced tab features 155

## **Alternative Letterhead Mode (PCL 6 only)**

When selected, this option eliminates the need to flip or reload letterhead or preprinted paper in a tray, whether you are printing on one or both sides of the sheet. Load the paper as you would for printing on both sides. If the product tray has an icon that indicates whether to load paper either face-up or face-down, load the paper in opposite orientation of that shown.

When this option is selected, you must use one of the following options in the Paper type setting:

- Letterhead
- Preprinted

## **Layout Options**

The **Layout Options** setting offers different ways of setting up the **Page Order**.

- Front to Back. Prints the document so that page 1 prints first.
- **Back to Front**. Prints the document so that page 1 prints last; useful to achieve output in the correct order when printing to a face-up page output bin.

NOTE: The page-ordering operation works on whole sheets of paper rather than on individual logical pages. Accordingly, if by setting **Pages per Sheet** (on the **Finishing** tab) to be greater than one, the ordering of logical pages on a physical sheet of paper does not change.

## **Printing Shortcuts tab**

Use the **Printing Shortcuts** tab in the Printing Properties window to store specific combinations of driver settings for easy use.

The following figure shows the **Printing Shortcuts** tab.

Figure 4-4 Printing Shortcuts tab - PCL 6

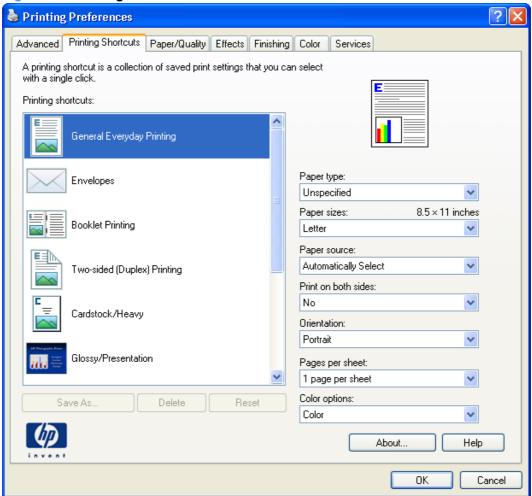

ENWW Printing Shortcuts tab 157

Figure 4-5 Printing Shortcuts tab – HP UPD PS

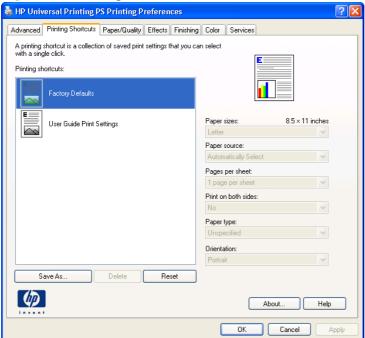

The **Printing Shortcuts** tab is a new tab that appears on the HP PCL 6 print driver and the HP UPD PS beginning with the HP Color LaserJet CM4730 MFP. In previous drivers, the Print Task Quick Sets appeared in most of the driver tabs, and was used to capture commonly used driver settings. Like Quick Sets, the **Printing Shortcuts** tab saves commonly used driver settings under a shortcut name.

#### **Printing Shortcuts** contains the following:

- General Everyday Printing (PCL 6 only)
- Envelopes (PCL 6 only)
- Cardstock/Heavy (PCL 6 only)
- Glossy/Presentation (PCL 6 only)
- Snapshot Photos (PCL 6 only)
- Labels (PCL 6 only)
- Transparencies (PCL 6 only)
- **Factory Defaults**
- User Guide Print Settings (HP UPD PS only)
- **Document preview image**

## **General Everyday Printing (PCL 6 only)**

When options other than the defaults are selected, the **Save as...** and **Reset** buttons become active.

Click **Save as...** to create a custom printing shortcut.

Click **Reset** to restore the default settings.

| Category    | Option                                                    |
|-------------|-----------------------------------------------------------|
| Paper type: | The following options are available:                      |
|             | <ul> <li>Unspecified (default)</li> </ul>                 |
|             | • Plain                                                   |
|             | HP LaserJet 90g                                           |
|             | <ul> <li>HP Color Laser Matte 105g</li> </ul>             |
|             | <ul> <li>HP Premium Choice Matte 120g</li> </ul>          |
|             | <ul> <li>HP Color Laser Brochure Matte 160g</li> </ul>    |
|             | <ul> <li>HP Superior Laser Matte 160g</li> </ul>          |
|             | HP Cover Matte 200g                                       |
|             | HP Matte Photo 200g                                       |
|             | <ul> <li>HP Presentation Glossy 130g</li> </ul>           |
|             | <ul> <li>HP Professional Laser Glossy 130g</li> </ul>     |
|             | <ul> <li>HP Tri-fold Color Laser Brochure 160g</li> </ul> |
|             | <ul> <li>HP Color Laser Brochure Glossy 160g</li> </ul>   |
|             | <ul> <li>HP Superior Laser Glossy 160g</li> </ul>         |
|             | <ul> <li>HP Color Laser Photo Glossy 220g</li> </ul>      |
|             | <ul> <li>Light 60-74g</li> </ul>                          |
|             | <ul><li>Mid-Weight 96-110g</li></ul>                      |
|             | <ul> <li>Heavy 111-130g</li> </ul>                        |
|             | Extra Heavy 131-175g                                      |
|             | <ul> <li>Heavy Glossy 111-130g</li> </ul>                 |
|             | <ul> <li>Extra Heavy Glossy 131-175g</li> </ul>           |
|             | <ul> <li>Card Glossy 176-220g</li> </ul>                  |
|             | <ul> <li>Color Laser Transparency</li> </ul>              |
|             | <ul><li>Labels</li></ul>                                  |
|             | <ul> <li>Letterhead</li> </ul>                            |
|             | <ul> <li>Envelope</li> </ul>                              |
|             | Heavy Envelope                                            |

Table 4-1 General Everyday printing options (continued)

| Category    | Option                               |
|-------------|--------------------------------------|
|             | <ul> <li>Preprinted</li> </ul>       |
|             | <ul> <li>Prepunched</li> </ul>       |
|             | <ul> <li>Colored</li> </ul>          |
|             | <ul><li>Bond</li></ul>               |
|             | <ul> <li>Recycled</li> </ul>         |
|             | <ul><li>Rough</li></ul>              |
|             | Heavy Rough                          |
|             | HP Tough Paper                       |
| Paper size: | The following options are available: |
|             | <ul> <li>Letter (default)</li> </ul> |
|             | • Legal                              |
|             | <ul> <li>Executive</li> </ul>        |
|             | • 8.5x13                             |
|             | • 4x6                                |
|             | • 10x15cm                            |
|             | • 5x8                                |
|             | • A4                                 |
|             | • A5                                 |
|             | • A6                                 |
|             | • B4 (JIS)                           |
|             | • B5 (JIS)                           |
|             | • 8K 270×390 mm                      |
|             | • 16K 195x270 mm                     |
|             | • 16K 184xx260 mm                    |
|             | • 8K 273x394 mm                      |
|             | • 16K 197x273 mm                     |
|             | Postcard (JIS)                       |
|             | Double Postcard (JIS)                |
|             | Envelope #10                         |
|             | Envelope Monarch                     |
|             | Envelope B5                          |
|             | Envelope C5                          |
|             | Envelope DL                          |

Table 4-1 General Everyday printing options (continued)

| Category             | Option                               |
|----------------------|--------------------------------------|
| Paper source:        | The following options are available: |
|                      | Automatically Select (default)       |
|                      | Printer auto select                  |
|                      | Manual Feed in Tray 1                |
|                      | • Tray 1                             |
|                      | • Tray 2                             |
| Print on both sides: | The following options are available: |
|                      | • No (default)                       |
|                      | Yes, Flip Over                       |
|                      | Yes, Flip Up                         |
| Color Options        | The following options are available: |
|                      | • Color (default)                    |
|                      | Black and white                      |

## **Envelopes (PCL 6 only)**

When options other than the defaults are selected, the **Save as...** and **Reset** buttons become active.

Click Save as... to create a custom printing shortcut.

Click **Reset** to restore the default settings.

Table 4-2 Envelopes printing options

| Category    | Options                                                     |
|-------------|-------------------------------------------------------------|
| Paper type: | <ul><li>Envelope (default)</li><li>Heavy Envelope</li></ul> |

ENWW Printing Shortcuts tab 161

Table 4-2 Envelopes printing options (continued)

| Category      | Options                        |
|---------------|--------------------------------|
| Paper sizes:  | Envelope #10 (default)         |
|               | Envelope Monarch               |
|               | Envelope B5                    |
|               | Envelope C5                    |
|               | Envelope DL                    |
| Paper source: | Automatically Select (default) |
|               | Printer auto select            |
|               | Manual Feed in Tray 1          |
|               | • Tray 1                       |
|               | • Tray 2                       |

## Cardstock/Heavy (PCL 6 only)

When options other than the defaults are selected, the **Save as...** and **Reset** buttons become active.

Click Save as... to create a custom printing shortcut.

Table 4-3 Cardstock/Heavy printing options

| Category    | Options                       |
|-------------|-------------------------------|
| Paper type: |                               |
|             | HP Cover Matte 200g (default) |
|             | • Heavy 111-130g              |
|             | Extra Heavy 131-175g          |
|             | Heavy Glossy 111-130g         |
|             | Extra Heavy Glossy 131-175g   |
|             | Card Glossy 176-200g          |

Table 4-3 Cardstock/Heavy printing options (continued)

| Category      | Options                                   |
|---------------|-------------------------------------------|
| Paper sizes:  | The following options are available:      |
|               | • Letter (default)                        |
|               | • Legal                                   |
|               | <ul> <li>Executive</li> </ul>             |
|               | • 8.5x13                                  |
|               | • 4x6                                     |
|               | • 10x15cm                                 |
|               | • 5x8                                     |
|               | • A4                                      |
|               | • A5                                      |
|               | • A6                                      |
|               | • B4 (JIS)                                |
|               | • B5 (JIS)                                |
|               | • 8K 270x390 mm                           |
|               | • 16K 195x270 mm                          |
|               | • 16K 184xx260 mm                         |
|               | • 8K 273x394 mm                           |
|               | • 16K 197x273 mm                          |
|               | <ul> <li>Postcard (JIS)</li> </ul>        |
|               | <ul> <li>Double Postcard (JIS)</li> </ul> |
|               | Envelope #10                              |
|               | Envelope Monarch                          |
|               | Envelope B5                               |
|               | Envelope C5                               |
|               | Envelope DL                               |
| Paper source: | Automatically Select (default)            |
|               | Printer auto select                       |
|               | Manual Feed in Tray 1                     |
|               | • Tray 1                                  |
|               | • Tray 2                                  |

Table 4-3 Cardstock/Heavy printing options (continued)

| Category             | Options                                               |
|----------------------|-------------------------------------------------------|
| Print on both sides: | <ul><li>No (default)</li><li>Yes, flip over</li></ul> |
|                      | Yes, flip up                                          |
| Color options:       | • Color (default)                                     |
|                      | Black & White                                         |

## **Glossy/Presentation (PCL 6 only)**

When options other than the defaults are selected, the **Save as...** and **Reset** buttons become active.

Click **Save as...** to create a custom printing shortcut.

Table 4-4 Glossy/Presentation printing options

| Category    | Options                                                        |
|-------------|----------------------------------------------------------------|
| Paper type: | HP Color Laser Matte 105g                                      |
|             | •                                                              |
|             | HP Premium Choice Matte 120g                                   |
|             | HP Color Laser Brochure Matte 160g                             |
|             | HP Superior Laser Matte 160g                                   |
|             | <ul> <li>HP Cover Matte 200g</li> </ul>                        |
|             | HP Matte Photo 200g                                            |
|             | <ul> <li>HP Presentation Glossy 130g</li> </ul>                |
|             | <ul> <li>HP Professional Laser Glossy 130g</li> </ul>          |
|             | <ul> <li>HP Color Laser Brochure Glossy 160g</li> </ul>        |
|             | <ul> <li>HP Superior Laser Glossy 160g</li> </ul>              |
|             | <ul> <li>HP Color Laser Photo Glossy 220g (default)</li> </ul> |
|             | <ul> <li>Mid-Weight Glossy 96-110g</li> </ul>                  |
|             | <ul> <li>Heavy Glossy 111-130g</li> </ul>                      |
|             | <ul> <li>Extra Heavy Glossy 131-175g</li> </ul>                |
|             | <ul> <li>Card Glossy 176-220g</li> </ul>                       |
|             | • Bond                                                         |
|             | <ul> <li>Rough</li> </ul>                                      |
|             | Heavy Rough                                                    |
|             | HP Tough Paper                                                 |

Table 4-4 Glossy/Presentation printing options (continued)

| Category             | Options                                      |
|----------------------|----------------------------------------------|
| Paper sizes:         | Lotter (defectly)                            |
|                      | Letter (default)                             |
|                      | • Legal                                      |
|                      | <ul> <li>Executive</li> </ul>                |
|                      | • 8.5x13                                     |
|                      | • A4                                         |
|                      | • B4 (JIS)                                   |
|                      | • B5 (JIS)                                   |
|                      | • 8K 273x394 mm                              |
|                      | • 16K 197x273 mm                             |
| Paper source:        |                                              |
|                      | Automatically Select (default)               |
|                      | Printer auto select                          |
|                      | <ul> <li>Manual Feed in Tray 1</li> </ul>    |
|                      | • Tray 1                                     |
|                      | • Tray 2                                     |
| Print on both sides: | • No (default)                               |
|                      | (**********************************          |
|                      | Yes, flip over                               |
|                      | Yes, flip up                                 |
| Color theme:         | <ul> <li>Default (sRGB) (default)</li> </ul> |
|                      | <ul> <li>Vivid</li> </ul>                    |
|                      | <ul><li>Photo</li></ul>                      |
|                      | <ul> <li>Photo (Adobe RGB 1998)</li> </ul>   |
|                      |                                              |
|                      | • None                                       |

# **Snapshot Photos (PCL 6 only)**

When options other than the defaults are selected, the **Save as...** and **Reset** buttons become active.

Click **Save as...** to create a custom printing shortcut.

Table 4-5 Snapshot printing options

| Category      | Options                                                        |
|---------------|----------------------------------------------------------------|
| Paper type:   |                                                                |
|               | HP Cover Matte 200g                                            |
|               | <ul> <li>HP Matte Photo 200g)</li> </ul>                       |
|               | <ul> <li>HP Color Laser Photo Glossy 220g (default)</li> </ul> |
| Paper sizes:  | <ul> <li>4x6 (default)</li> </ul>                              |
|               | • 10x15cm                                                      |
| Paper source: |                                                                |
|               | <ul> <li>Automatically Select (default)</li> </ul>             |
|               | <ul> <li>Printer auto select</li> </ul>                        |
|               | <ul> <li>Manual Feed in Tray 1</li> </ul>                      |
|               | • Tray 1                                                       |
|               | • Tray 2                                                       |
| Color theme:  | Default (sRGB)                                                 |
|               | <ul> <li>Vivid</li> </ul>                                      |
|               | <ul><li>Photo (default)</li></ul>                              |
|               | <ul><li>Photo (Adobe RGB 1998)</li></ul>                       |
|               | <ul><li>None</li></ul>                                         |

# Labels (PCL 6 only)

When options other than the defaults are selected, the **Save as...** and **Reset** buttons become active.

Click Save as... to create a custom printing shortcut.

Table 4-6 Labels printing options

| Category    | Options |
|-------------|---------|
| Paper type: | Labels  |

Table 4-6 Labels printing options (continued)

| Category        | Options                        |
|-----------------|--------------------------------|
| Paper sizes:    | Letter (default)               |
|                 | • Legal                        |
|                 | • Executive                    |
|                 | • 8.5x13                       |
|                 | • A4                           |
|                 | • B4 (JIS)                     |
|                 | • B5 (JIS)                     |
|                 | • 8K 273x394 mm                |
|                 | • 16K 197x273 mm               |
| Paper source:   | Automatically Select (default) |
|                 | Printer auto select            |
|                 | Manual Feed in Tray 1          |
|                 | • Tray 1                       |
|                 | • Tray 2                       |
| Color options:  | - 11dy 2                       |
| 2510. 35110.10. | Color (default)                |
|                 | Black & White                  |

# **Transparencies (PCL 6 only)**

When options other than the defaults are selected, the **Save as...** and **Reset** buttons become active.

Click **Save as...** to create a custom printing shortcut.

Click **Reset** to restore the default settings.

Table 4-7 Transparencies printing options

| Category    | Options                  |
|-------------|--------------------------|
| Paper type: | Color Laser Transparency |

ENWW Printing Shortcuts tab 167

Table 4-7 Transparencies printing options (continued)

| Category       | Options                                                |  |  |  |
|----------------|--------------------------------------------------------|--|--|--|
| Paper sizes:   | Letter (default)                                       |  |  |  |
|                | • Legal                                                |  |  |  |
|                | Executive                                              |  |  |  |
|                | • 8.5x13                                               |  |  |  |
|                | • 4x6                                                  |  |  |  |
|                | • 10x15cm                                              |  |  |  |
|                | • 5x8                                                  |  |  |  |
|                | • A4                                                   |  |  |  |
|                | • A5                                                   |  |  |  |
|                | • A6                                                   |  |  |  |
|                | • B4 (JIS)                                             |  |  |  |
|                | B5 (JIS)                                               |  |  |  |
|                | • 8K 270x390 mm                                        |  |  |  |
|                | • 8K 273x394 mm                                        |  |  |  |
|                | • 16K 195x270 mm                                       |  |  |  |
|                | • 16K 184x260 mm                                       |  |  |  |
|                | • 16K 197x273 mm                                       |  |  |  |
|                | <ul> <li>Postcard (JIS)</li> </ul>                     |  |  |  |
|                | <ul> <li>Double Postcard (JIS)</li> </ul>              |  |  |  |
|                | Envelope #10                                           |  |  |  |
|                | Envelope Monarch                                       |  |  |  |
|                | Envelope B5                                            |  |  |  |
|                | Envelope C5                                            |  |  |  |
|                | Envelope DL                                            |  |  |  |
| Paper source:  | Automatically Select (default)                         |  |  |  |
|                | Automatically Select (detault)     Printer auto select |  |  |  |
|                |                                                        |  |  |  |
|                | <u> </u>                                               |  |  |  |
|                | <ul><li>Tray 1</li><li>Tray 2</li></ul>                |  |  |  |
| Color options: | • IIay 2                                               |  |  |  |
| ooioi optiona. | <ul> <li>Color (default)</li> </ul>                    |  |  |  |
|                | Black & White                                          |  |  |  |

## **Factory Defaults**

When **Factory Defaults** is selected, the customizable options are grayed out, locking in those default options.

The Factory Defaults are as follows:

Paper type: Unspecified

Page size: Letter

Paper source: Automatically select

Print on both sides: No

Color Options: Color

## **User Guide Print Settings (HP UPD PS only)**

When options other than the defaults are selected, the **Save as...** and **Reset** buttons become active.

Click Save as... to create a custom printing shortcut.

Table 4-8 User Guide Print Settings – HP UPD PS only

| Category        | Option                                             |  |  |
|-----------------|----------------------------------------------------|--|--|
| Paper size:     | The following options are available:               |  |  |
|                 | <ul> <li>Letter (default)</li> </ul>               |  |  |
|                 | • Legal                                            |  |  |
|                 | • Executive                                        |  |  |
|                 | <ul> <li>Statement</li> </ul>                      |  |  |
|                 | • 8.5x13                                           |  |  |
|                 | • A4                                               |  |  |
|                 | • A5                                               |  |  |
|                 | • B5 (JIS)                                         |  |  |
|                 | • B4 (JIS)                                         |  |  |
|                 | Executive (JIS)                                    |  |  |
|                 | Double Japan Postcard Rotated                      |  |  |
|                 | • 8K                                               |  |  |
|                 | • 16K                                              |  |  |
|                 | Envelope #10                                       |  |  |
|                 | Envelope Monarch                                   |  |  |
|                 | Envelope B5                                        |  |  |
|                 | Envelope C5                                        |  |  |
|                 | Envelope DL                                        |  |  |
|                 | Envelope B5                                        |  |  |
| Paper source:   | The following options are available:               |  |  |
|                 | <ul> <li>Automatically Select (default)</li> </ul> |  |  |
|                 | <ul> <li>Printer auto select</li> </ul>            |  |  |
|                 | <ul> <li>Manual Feed in Tray 1</li> </ul>          |  |  |
|                 | • Tray 1                                           |  |  |
|                 | Tray 2                                             |  |  |
| Pages per sheet | The following options are available:               |  |  |
|                 | <ul> <li>1 page per sheet</li> </ul>               |  |  |
|                 | <ul><li>2 pages per sheet</li></ul>                |  |  |
|                 | <ul> <li>4 pages per sheet</li> </ul>              |  |  |
|                 | <ul> <li>6 pages per sheet</li> </ul>              |  |  |
|                 | <ul> <li>9 pages per sheet</li> </ul>              |  |  |
|                 | <ul> <li>16 pages per sheet</li> </ul>             |  |  |

Table 4-8 User Guide Print Settings – HP UPD PS only (continued)

| Category             | Option                                                    |
|----------------------|-----------------------------------------------------------|
| Print on both sides: | The following options are available:                      |
|                      | <ul> <li>No (default)</li> </ul>                          |
|                      | Yes, Flip Over                                            |
|                      | <ul> <li>Yes, Flip Up</li> </ul>                          |
| Paper type:          | The following options are available:                      |
|                      | <ul> <li>Unspecified (default)</li> </ul>                 |
|                      | • Plain                                                   |
|                      | HP LaserJet 90g                                           |
|                      | HP Color Laser Matte 105g                                 |
|                      | <ul> <li>HP Premium Choice Matte 120g</li> </ul>          |
|                      | <ul> <li>HP Color Laser Brochure Matte 160g</li> </ul>    |
|                      | <ul> <li>HP Superior Laser Matte 160g</li> </ul>          |
|                      | HP Cover Matte 200g                                       |
|                      | HP Matte Photo 200g                                       |
|                      | <ul> <li>HP Presentation Glossy 130g</li> </ul>           |
|                      | <ul> <li>HP Professional Laser Glossy 130g</li> </ul>     |
|                      | <ul> <li>HP Tri-fold Color Laser Brochure 160g</li> </ul> |
|                      | <ul> <li>HP Color Laser Brochure Glossy 160g</li> </ul>   |
|                      | <ul> <li>HP Superior Laser Glossy 160g</li> </ul>         |
|                      | <ul> <li>HP Color Laser Photo Glossy 220g</li> </ul>      |
|                      | <ul> <li>Light 60-74g</li> </ul>                          |
|                      | Mid-Weight 96-110g                                        |
|                      | <ul> <li>Heavy 111-130g</li> </ul>                        |
|                      | <ul><li>Extra Heavy 131-175g</li></ul>                    |
|                      | <ul> <li>Heavy Glossy 111-130g</li> </ul>                 |
|                      | <ul> <li>Extra Heavy Glossy 131-175g</li> </ul>           |
|                      | <ul> <li>Card Glossy 176-220g</li> </ul>                  |
|                      | <ul> <li>Color Laser Transparency</li> </ul>              |
|                      | <ul> <li>Labels</li> </ul>                                |
|                      | <ul> <li>Letterhead</li> </ul>                            |
|                      | <ul> <li>Envelope</li> </ul>                              |
|                      | Heavy Envelope                                            |

Table 4-8 User Guide Print Settings – HP UPD PS only (continued)

| Category    | Option                               |  |  |
|-------------|--------------------------------------|--|--|
|             | <ul> <li>Preprinted</li> </ul>       |  |  |
|             | <ul> <li>Prepunched</li> </ul>       |  |  |
|             | • Colored                            |  |  |
|             | • Bond                               |  |  |
|             | Recycled                             |  |  |
|             | • Rough                              |  |  |
|             | Heavy Rough                          |  |  |
|             | HP Tough Paper                       |  |  |
| Orientation | The following options are available: |  |  |
|             | <ul> <li>Portrait</li> </ul>         |  |  |
|             | <ul> <li>Landscape</li> </ul>        |  |  |

## **Document preview image**

The document preview image is a line-drawn image of a page that represents graphics and text. It is always oriented so that the contents of the page are right-side-up.

Move the cursor over the document preview image to change the cursor from an arrow to a gloved hand. Toggle between portrait and landscape page orientation by clicking the image.

Figure 4-6 Document preview image

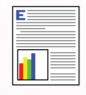

# Paper/Quality tab features

Use the Paper/Quality tab to specify the size, type, and source of the paper. Also use this tab to specify different paper selections for the front cover, first page, other pages, last page, and back cover of the document.

The following figure shows the Paper/Quality tab.

Figure 4-7 Paper/Quality tab - PCL 6

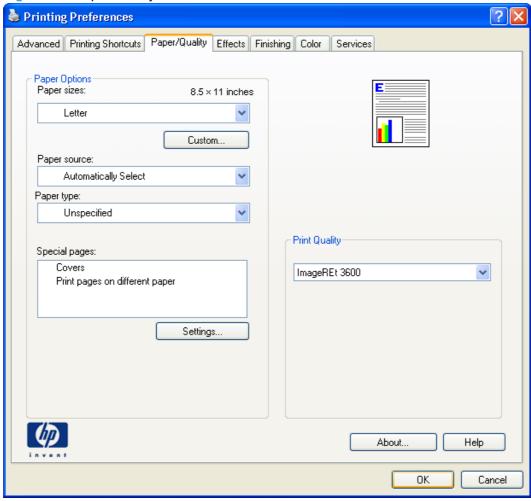

Figure 4-8 Paper/Quality tab - HP UPD PS

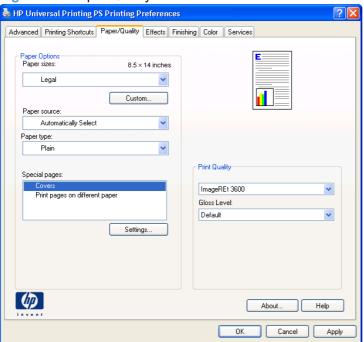

The Paper/Quality tab contains the following options:

- Paper Options
- Document preview image
- Print Quality group box

## **Paper Options**

The settings specified in the **Paper Options** group box on the **Paper/Quality** tab apply to all of the pages of the document. The following figure shows the **Paper Options** group box and the default selections.

Figure 4-9 Paper Options group box

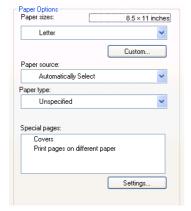

The settings in the **Paper Options** group box are described in the following order:

- Paper size: on page 175
- Custom Paper Size on page 175

- Paper source: on page 177
- Paper type: on page 178
- Special pages on page 180

### Paper size:

**Paper size:** is a drop-down menu that lists all of the supported paper sizes.

Move the cursor over the dimensions label to change the cursor from an arrow to a gloved hand. Click the dimensions label to toggle between English and metric units.

Because paper-size settings in most software programs override driver settings, use the driver to set paper size only when printing from software programs that do not include a paper-size setting, such as NotePad, or when producing a book or a booklet that does not require different paper sizes.

NOTE: Certain software programs can override the size command and specify different paper sizes within a single document.

When you change the print-driver setting to a paper size that is not currently loaded in the product, a control-panel message prompts you to load the paper size or select another tray.

### **Custom Paper Size**

The Custom Paper Size dialog box appears when you click Custom... on the Paper/Quality tab.

The following figure shows the initial appearance of the **Custom Paper Size** dialog box.

Figure 4-10 Print/Quality tab – Custom Paper Size dialog box

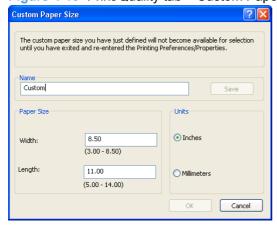

#### Name

Use the **Name** text box to type a new name for a custom paper size.

The name that appears in the **Name** text box depends on the following conditions:

- If a saved custom paper size has been selected from the drop-down menu on the Paper/Quality tab, the Name text box shows the name of the selected custom paper size.
- If a standard paper size has been selected on the Paper/Quality tab, the Name text box shows the default name of "Custom."
- If a new name has been typed into the Name text box for the purpose of saving a new size or renaming an existing size, then that new name will remain in the text box until the new size is saved or the dialog box is closed.

If you type a new name into the **Name** text box, but then do not click **Save**, you can change the width and height values without losing the name. However, if you close the dialog box without clicking **Save**, any unsaved name or size values are lost without warning.

#### **Paper Size**

Change the width and height values by typing numeric strings into the edit boxes in the **Paper Size** group box.

Any entry that is greater than the maximum limits of the width and height edit box is rounded down to the maximum valid entry, while any entry that is smaller than the minimum limits of the width and height edit box is rounded up to the minimum valid entry.

If units are in millimeters, the custom paper-size range minimum is the limit rounded up to the nearest whole millimeter. The custom paper-size range maximum is the limit rounded down to the nearest whole millimeter. Any non-numerical entry reverts to the last valid entry. Width and height entries are validated when the focus has changed.

The resolution of each edit box is 1 millimeter or 1/10 of an inch, depending on the current measurement units.

#### **Units**

To change measurement units, click one of the options in the **Units** group box (either **Inches** or **Millimeters**).

#### **Custom width and height control limits**

The minimum paper size for the HP Color LaserJet CP5220 Series printer is  $76.2 \times 127 \text{ mm}$  (3 x 5 inches) and the maximum is  $279 \times 431 \text{ mm}$  (11 x 17 inches). The following tables summarizes paper size limits.

The following table identifies the paper types the HP Color LaserJet CP5220 Series printer supports in trays 1 and 2.

Table 4-9 Tray 1 and Tray 2 specifications

| Tray 1 and Tray 2 | Dimensions <sup>1</sup> | Weight                                   | Capacity <sup>2</sup>                            |  |
|-------------------|-------------------------|------------------------------------------|--------------------------------------------------|--|
| Paper             | Minimum: 76 x 127 mm    | 60 to 163 g/m <sup>2</sup> (16 to 43 lb) | Single sheet of 75 g/m² (20 lb) paper for Tray 1 |  |
|                   | (3 x 5 inches)          | Up to 176 g/m <sup>2</sup> (47 lb) for   |                                                  |  |
|                   | Maximum: 279 x 431 mm   |                                          | Up to 250 sheets for Tray 2                      |  |
|                   | (11 x 17 inches)        |                                          |                                                  |  |

Table 4-9 Tray 1 and Tray 2 specifications (continued)

| Tray 1 and Tray 2                                    | Dimensions <sup>1</sup>                                 | Weight                                  | Capacity <sup>2</sup>                                                          |
|------------------------------------------------------|---------------------------------------------------------|-----------------------------------------|--------------------------------------------------------------------------------|
| HP LaserJet glossy paper and HP LaserJet photo paper | Same as the preceding listed minimum and maximum sizes. | 75 to 220 g/m² (20 to 58 lb)            | Single sheet of HP LaserJet glossy paper or HP LaserJet photo paper for Tray 1 |
|                                                      | _                                                       |                                         | Up to 25 mm (0.99 inch) stack<br>height for Tray 2                             |
| HP Premium Cover Paper <sup>4</sup>                  |                                                         | 200 g/m <sup>2</sup> (53 lb) cover      | Single sheet of HP Cover paper for Tray 1                                      |
|                                                      | _                                                       |                                         | Up to 25 mm (0.99 inch) stack height for Tray 2                                |
| Transparencies and opaque film                       |                                                         | Thickness: 0.10 to 0.13 mm              | Single sheet of transparency or opaque film for Tray 1                         |
|                                                      |                                                         | (3.9 to 5.1 mils)                       | Up to 50 sheets for Tray 2                                                     |
| Labels <sup>3</sup>                                  | -                                                       | Thickness: up to 0.23 mm (up to 9 mils) | Single sheet of labels for Tray 1                                              |
|                                                      |                                                         |                                         | Up to 25 mm (0.99 inch) stack<br>height for Tray 2                             |
| Envelopes                                            | -                                                       | Up to 90 g/m <sup>2</sup> (up to 24 lb) | Single envelope for Tray 1                                                     |
|                                                      |                                                         |                                         | Up to ten envelopes for Tray 2                                                 |

The product supports a wide range of standard and custom sizes of paper. Check the print driver for supported sizes.

### Paper source:

The Paper source: setting specifies the source tray to use for printing a document. The list of source trays depends on the product accessories that are installed. Any optional source trays that are installed through the **Device Settings** tab also appear here.

The **Paper source**: drop-down menu can contain the following options:

- **Automatically Select**
- Printer auto select
- Manual Feed in Tray 1
- Tray 1
- Tray 2
- Tray 3

The default setting is **Automatically Select**. When this is selected, the HP Color LaserJet CP5220 Series printer uses the source tray that supports the selected paper size. For the other options, make sure the correct paper size is loaded in the source tray.

<sup>&</sup>lt;sup>2</sup> Capacity can vary depending on paper weight and thickness, and environmental conditions.

<sup>&</sup>lt;sup>3</sup> Smoothness: 100 to 250 (Sheffield).

<sup>&</sup>lt;sup>4</sup> Hewlett-Packard does not guarantee results when printing with other types of heavy paper.

### Paper type:

The **Paper type:** drop-down menu shows a selection of the paper types that the HP Color LaserJet CP5220 Series printer supports. When you use the default setting, **Unspecified**, the product uses the default paper type, which is usually **Plain**.

To view additional supported paper types, select **More** in the **Paper type:** drop-down menu. The **Type is:** box opens. Select one of the additional paper types and click **OK**. Now this option will be available in the **Paper type:** drop-down menu.

Figure 4-11 Type is: box

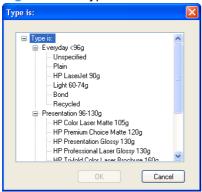

The additional supported paper type available via the **Type is:** box are included in the following table.

Table 4-10 Paper type: - Type is: supported paper types and associated engine speeds

| Paper category       | Pa                    | per type                              | Eng | gine speed        |
|----------------------|-----------------------|---------------------------------------|-----|-------------------|
| Everyday < 96g       | y < 96g • Unspecified |                                       | •   | Full              |
|                      | •                     | Plain                                 | •   | Full              |
|                      | •                     | HP LaserJet 90g                       | •   | 3/4 Speed (6 ppm) |
|                      | •                     | Light 60-74g                          | •   | Full              |
|                      | •                     | Bond                                  | •   | 3/4 Speed (6 ppm) |
|                      | •                     | Recycled                              | •   | Full              |
| Presentation 96-130g | •                     | HP Color Laser Matte 105g             | •   | 3/4 Speed (6 ppm) |
|                      | •                     | HP Premium Choice Matte 120g          | •   | 3/4 Speed (6 ppm) |
|                      | •                     | HP Presentation Glossy 130g           | •   | 3/4 Speed (6 ppm) |
|                      | •                     | HP Professional Laser Glossy 130g     | •   | 3/4 Speed (6 ppm) |
|                      | •                     | HP Tri-fold Color Laser Brochure 160g | •   | 3/4 Speed (6 ppm) |
|                      | •                     | Mid-Weight 96-110g                    | •   | 3/4 Speed (6 ppm) |
|                      | •                     | Heavy 111-130g                        | •   | 3/4 Speed (6 ppm) |
|                      | •                     | Heavy Glossy 111-130g                 | •   | 3/4 Speed (6 ppm) |
|                      |                       |                                       | •   | 3/4 Speed (6 ppm) |

Table 4-10 Paper type: - Type is: supported paper types and associated engine speeds (continued)

| Paper category    | Pa | per type                              | En | gine speed        |
|-------------------|----|---------------------------------------|----|-------------------|
| Brochure 131-175g | •  | HP Color Laser Brochure Matte 160g    | •  | 3/4 Speed (6 ppm) |
|                   | •  | HP Superior Laser Matte 160g          | •  | 3/4 Speed (6 ppm) |
|                   | •  | HP Professional Laser Glossy 130g     | •  | 3/4 Speed (6 ppm) |
|                   | •  | HP Tri-fold Color Laser Brochure 160g | •  | 3/4 Speed (6 ppm) |
|                   | •  | HP Color Laser Brochure Glossy 160g   | •  | 3/4 Speed (6 ppm) |
|                   | •  | HP Superior Laser Glossy 160g         | •  | 3/4 Speed (6 ppm) |
|                   | •  | Extra Heavy 131-175g                  | •  | 3/4 Speed (6 ppm) |
|                   | •  | Extra Heavy Glossy 131-175g           | •  | 3/4 Speed (6 ppm) |
| Photo/Cover       | •  | HP Cover Matte 200g                   | •  | 3/4 Speed (6 ppm) |
| 176-200g          | •  | HP Matte Photo 200g                   | •  | 3/4 Speed (6 ppm) |
|                   | •  | HP Color Laser Photo Glossy 200g      | •  | 3/4 Speed (6 ppm) |
|                   | •  | Card Glossy 176-220g                  | •  | 3/4 Speed (6 ppm) |
| Other             | •  | Color Laser Transparency              | •  | 3/4 Speed (6 ppm) |
|                   | •  | Labels                                | •  | 3/4 Speed (6 ppm) |
|                   | •  | Letterhead                            | •  | Full              |
|                   | •  | Envelope                              | •  | 3/4 Speed (6 ppm) |
|                   | •  | Heavy Envelope                        | •  | 3/4 Speed (6 ppm) |
|                   | •  | Preprinted                            | •  | Full              |
|                   | •  | Prepunched                            | •  | Full              |
|                   | •  | Colored                               | •  | Full              |
|                   | •  | Rough                                 | •  | 3/4 Speed (6 ppm) |
|                   | •  | Heavy Rough                           | •  | 3/4 Speed (6 ppm) |
|                   | •  | HP Tough Paper                        | •  | 3/4 Speed (6 ppm) |

No mechanism exists for manually adding custom paper types through the driver.

The default setting is **Unspecified**. Before selecting a different setting, make sure that the correct paper type is loaded in the tray that is specified in the **Paper source**: setting.

If the print-driver setting is changed to a paper type that is not currently loaded in the product and the tray is configured for a specific paper type, a control-panel message prompts you to load the paper type or select another tray.

Caution symbols may appear next to some paper types in the selection list. This means that there is another setting that may be in conflict with the selected paper size. For example, if "print on both sides" is selected in the Finishing tab, then the Transparency paper type will have a Caution sign next to it because transparencies can only be printed on a single side.

## **Special pages**

To specify special pages to be used, click the Settings button under Special Pages.

#### Covers

To use specify cover settings, click Covers on the Special Pages window.

Use the **Covers** options to include a blank or preprinted cover on a document, or to include a front/back cover from a source tray that is different from the one used for the remainder of the document.

The following figure shows the **Covers** setting and options.

Figure 4-12 Paper/Quality tab – Special pages – Covers

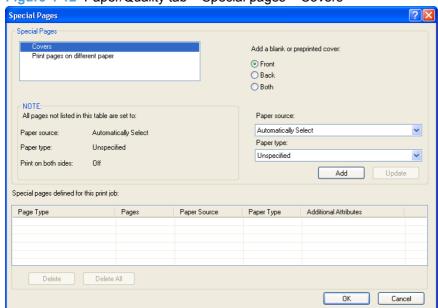

The following are the **Covers** options:

- Cover type. Select which cover is customized: Front, Back, or Both
- Paper source. The Paper Source setting specifies the source tray to use for adding a front and/ or back cover to the document.
- Paper type. The Paper Type setting specifies the paper size to use for front and/or back covers. Changes made to the Paper Type setting here override any previous Paper Type settings using the same paper source.
- NOTE: The Back Cover options are not available when the Booklet Printing Layout setting is enabled on the Finishing tab. The back cover setting is unavailable, because this page would be printed in the middle of a booklet.

**NOTE:** The same size of paper will be used for the entire print job.

When you change the type and source of the paper and covers, the settings remain configured until you close the software program.

### Print pages on different paper

Use the **Print pages on different paper** options to select an alternative paper type or source for the first or last page of a document.

The following figure shows the **Print pages on different paper** settings and options.

Figure 4-13 Special pages – Print pages on different paper

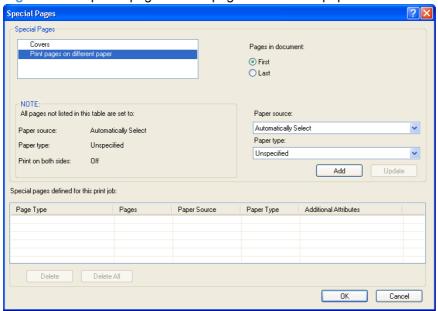

The following are the **Print pages on different paper** options:

- Pages in document. Select which pages are customized: the First page, or the Last page.
- Paper source. The Paper source setting specifies the source tray to use for printing a document.
- Paper type. The Paper type drop-down menu shows all of the paper types that the product supports.
- NOTE: The same type of paper is used for the entire print job.

When you change the type and source of the paper and covers, the settings remain configured until you close the software program.

## **Document preview image**

See <u>Document preview image on page 172</u> for information about this feature.

## **Print Quality group box**

The Print Quality group box provides options that control resolution and digital imaging settings. The group box includes the following options:

Print Quality drop-down menu

#### Gloss Level (HP UPD PS only)

Figure 4-14 Paper/Quality tab – Print Quality group box

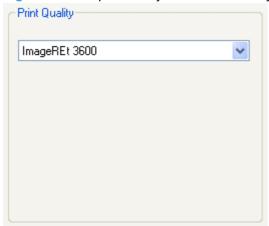

## Print Quality drop-down menu

The **Print Quality** drop-down menu contains the **Image REt 3600** resolution option. This setting produces 3600 dpi color output quality through HP Image Resolution Enhancement Technology (Image REt) 3600. This setting is selected by default.

### Gloss Level (HP UPD PS only)

The HP Color LaserJet CP5220 Series is capable of printing exceptionally high gloss levels on a wide range of paper types. However, on some paper types, the gloss level might noticeably decrease from page to page for a particular print job.

The following adjustments can be set by the user in order to maintain exceptionally high gloss level on all printed pages.

#### **Gloss Level driver settings**

For users who normally print general office documents where high gloss levels are not critical but need high gloss for particular print jobs. Users can select the appropriate gloss option for their document through the driver

On the **Paper/Quality** tab, the following **Gloss Level** settings are available:

- **Default**. Uses product settings for gloss.
- Best. High gloss on all pages.
- Standard. Uses the standard gloss setting. This setting provides the fastest print performance, but also produces some gloss variation over time.

Select **Best** for glossy print jobs such as photos or brochures if the gloss finish decreases after the first page is printed. The **Best** setting reduces printing performance on the print job for which it was selected, but it does not impact product performance for other users.

See the HP Color LaserJet CP5220 Series User Guide for control panel options and further information about maintaining high gloss levels.

## **Effects tab features**

Use the **Effects** tab to create unique paper effects such as scaling and watermarks.

Figure 4-15 Effects tab

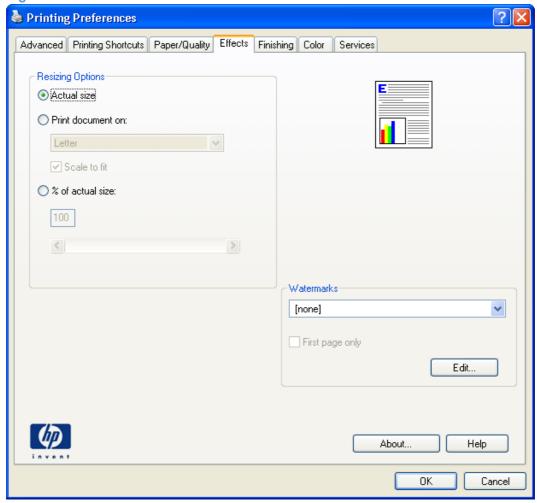

The **Effects** tab contains the following controls:

- Resizing Options group box
- Document preview image
- Watermarks group box

## **Resizing Options group box**

The **Resizing Options** group box consists of the following controls:

- Actual Size (default)
- Print Document On setting

ENWW Effects tab features 183

- Scale to Fit option
- % of actual size setting

Figure 4-16 Effects tab – Resizing Options group box

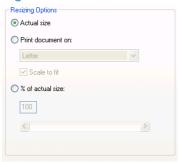

## **Actual Size setting**

Actual Size is the default setting. It prints the document without changing the document size.

### **Print Document On setting**

Select the **Print Document On** option button to format the document for one paper size and then print the document on a different paper size, with or without scaling the image to fit the new paper size.

The Print Document On control is disabled by either of the following conditions:

- The % of actual size value is not 100.
- The Pages per Sheet value (on the Finishing tab) is not 1.

When **Print Document On** is selected, the drop-down menu shows the paper sizes on which you can print. The list contains all of the standard paper sizes that are supported by the selected paper source and any custom sizes that have been created. When **Print Document On** is selected, **Scale to Fit** is automatically selected. Clear this check ox if you do not want the document reduced or enlarged to fit on the selected paper.

### Scale to Fit option

The **Scale to Fit** option box specifies whether each formatted document page image is scaled to fit the target paper size. By default, **Scale to Fit** is selected when **Print Document On** is selected. If the setting is turned off, then the document page images will not be scaled, and are instead centered at full size on the target paper. If the document size is larger than the target paper size, then the document image is clipped. If it is smaller, then it is centered within the target paper. The following illustration shows

preview images for a document that is formatted for legal-size paper and where the **Print Document On** check box is selected and the target size is specified as **Letter**.

Figure 4-17 Preview images – Legal on Letter; Scale to Fit off (left) and on (right)

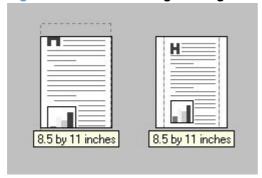

When the size for which the document is formatted (that is, the logical size) differs from the target size, the preview image uses a dashed gray line to show the boundaries of the logical page in relation to the target page size.

### % of actual size option

The **% of actual size** option provides a slider bar to use for scaling the percentage setting. The default setting in the entry box is 100% of normal size. Normal size is defined as the paper size that is selected within the driver or what the driver receives from the software program (if the software program does not negotiate the paper size with the driver). The driver scales the page by the appropriate factor and sends it to the product.

The limits of the range are from 25 to 400%, and any values outside the range are adjusted to those limits as soon as the focus is removed from the control (that is, when the Tab key is pressed or another control is selected).

Any change to the scale also changes the page preview, which increases or decreases from the upper-left corner of the preview.

The slider bar controls the scale directly. The value in the edit box changes as the scroll bar indicator is dragged, and the preview image is updated to the new image scale. Each click on the scroll bar arrows increases or decreases the scale by 1%. Each click on the slider bar affects the scale by 10%.

An exact value is not achieved by dragging the scroll bar indicator at the default Microsoft Windows resolution; use the scroll bar indicator to approximate the appropriate value, and then use the scroll bar arrows to refine the value.

The following settings disable % of actual size:

- Print document on (on the Effects tab) is selected
- Pages per Sheet (on the Finishing tab) is not 1

## **Document preview image**

See <u>Document preview image on page 172</u> for information about this feature.

ENWW Effects tab features 185

## Watermarks group box

Use the Watermarks feature to select a watermark, create a custom watermark (text only), or edit an existing watermark. The following watermarks are preset in the driver:

- (none)
- Confidential
- Draft
- **SAMPLE**

Figure 4-18 Effects tab – Watermarks group box

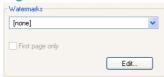

The drop-down menu shows alphabetically sorted watermarks that are currently available on the system plus the string "(none)", which indicates that no watermark is selected. This is the default setting. Any watermark selected from this list appears in the preview image.

When the First Page Only check box is selected, the watermark is printed only on the first page of the document. The First Page Only check box is disabled when the current watermark selection is "(none)".

Watermarks are applied to logical pages. For example, when Pages per Sheet is set to "4" and First Page Only is turned off, four watermarks appear on the physical page (one on each logical page).

Click Edit, and the Watermark Details dialog box appears.

Figure 4-19 Effects tab – Watermark Details box

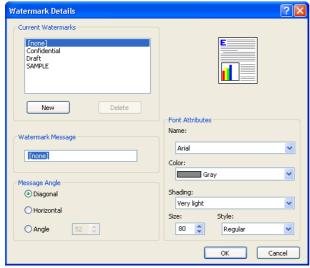

The dialog box shows a preview image and provides options for creating a new watermark and controlling the message angle and font attributes.

Click **OK** to accept all of the changes that are made in the **Watermark Details** dialog box. However, clicking Cancel does not cancel all of the changes. If you make changes to a watermark and then select a different watermark or click **New**, all of the changes made to the previous watermark are saved, and only the current, unsaved changes can be canceled.

#### **Current watermarks**

The **Current Watermarks** group box contains a list of available watermarks, both the predefined watermarks that are available in the driver and any new watermarks that have been created.

#### Creating a new watermark

1. Click New.

The new watermark appears in the **Current Watermarks** list and in the **Watermark Message** edit box as "Untitled" until it is named.

To name the new watermark, type the selected watermark text in the Watermark Message edit box.

The typed name in the **Watermark Message** field appears in the following locations:

- In the Current Watermarks group box in the Watermark Details dialog box
- In the Watermarks group box on the Effects tab
- NOTE: No more that 30 watermarks can exist in the **Current Watermarks** list at one time. When the limit of 30 watermarks is reached, the **New** button is disabled. The **(none)** setting is one of the 30 definable watermarks; the names for the other 29 watermarks can be customized.

To edit an existing watermark, select the watermark in the **Current Watermarks** list. Changing the **Watermark Message** for that watermark is, in effect, creates a new watermark.

### **Deleting a watermark**

- Select the watermark in the Current Watermarks list.
- Click Delete.
- 3. A warning appears asking whether the intent is to delete the selected item.
  - Click Cancel to retain the watermark.
  - Click **OK** to delete the selected watermark.

#### Watermark message

The **Watermark Message** is also the name that identifies the watermark in the **Current Watermarks** list, except when more than one watermark has the same message. For example, several different watermarks can contain the message DRAFT, each with a different typeface or font size. When this occurs, the string is appended with a space, a pound sign, and a number (for example, **Draft #2**). When a number is added, the number two is used first, but if the resulting name is also in the list, then the number increases until the name is unique (**Draft #3**, **Draft #4**, and so on).

ENWW Effects tab features 187

### Message angle

Use the controls in the **Message Angle** group box to print the watermark in different orientations on the page; the selection of a particular setting affects only the angle of the string placement. The following settings are available:

- **Diagonal**. This is the default setting. Select this setting to place the text along a line that spans the lower-left to upper-right corners of the page.
- **Horizontal**. Select this setting to place the text along a line that spans the mid-left and mid-right edges of the page.
- Angle. Select this setting to place the text at the specified angle across the page. Use the numeric spin box to select the angle.

#### Font attributes

Use the controls in the **Font Attributes** group box to change the font and the shading, size, and style of the font.

The Font Attributes group box contains the following controls:

- Name drop-down menu
- Color drop-down menu
- Shading drop-down menu
- Size spin box
- Style drop-down menu

#### Name drop-down menu

The **Name** drop-down menu lists fonts that are currently installed on the system. The default is language-dependent.

#### Color drop-down menu

The **Color** drop-down menu provides a fixed, unalterable set of color choices, in palette/color name-pair form, for the watermark. The triplet values for these colors are shown in the following table.

Table 4-11 Watermark color values

| Setting    | Gray | Red | Yellow | Green | Cyan | Blue | Magenta |
|------------|------|-----|--------|-------|------|------|---------|
| Lightest   | 255  | 255 | 255    | 232   | 232  | 232  | 255     |
|            | 255  | 232 | 255    | 255   | 255  | 232  | 232     |
|            | 255  | 232 | 232    | 232   | 255  | 255  | 255     |
| Very Light | 224  | 255 | 255    | 224   | 224  | 224  | 255     |
|            | 224  | 224 | 255    | 255   | 255  | 224  | 224     |
|            | 224  | 224 | 224    | 224   | 255  | 255  | 255     |

Table 4-11 Watermark color values (continued)

| Setting   | Gray | Red | Yellow | Green | Cyan | Blue | Magenta |
|-----------|------|-----|--------|-------|------|------|---------|
| Light     | 192  | 255 | 255    | 192   | 192  | 192  | 255     |
|           | 192  | 192 | 255    | 255   | 255  | 192  | 192     |
|           | 192  | 192 | 192    | 192   | 255  | 255  | 255     |
| Med Light | 160  | 255 | 255    | 160   | 160  | 160  | 255     |
|           | 160  | 160 | 255    | 255   | 255  | 160  | 160     |
|           | 160  | 160 | 160    | 160   | 255  | 255  | 255     |
| Medium    | 128  | 255 | 255    | 128   | 128  | 128  | 255     |
|           | 128  | 128 | 255    | 255   | 255  | 128  | 128     |
|           | 128  | 128 | 128    | 128   | 255  | 255  | 255     |
| Med Dark  | 96   | 255 | 255    | 96    | 96   | 96   | 255     |
|           | 96   | 96  | 255    | 255   | 255  | 96   | 96      |
|           | 96   | 96  | 96     | 96    | 255  | 255  | 255     |
| Dark      | 64   | 255 | 255    | 64    | 64   | 64   | 255     |
|           | 64   | 64  | 255    | 255   | 255  | 64   | 64      |
|           | 64   | 64  | 64     | 64    | 255  | 255  | 255     |
| Very Dark | 32   | 255 | 255    | 32    | 32   | 32   | 255     |
|           | 32   | 32  | 255    | 255   | 255  | 32   | 32      |
|           | 32   | 32  | 32     | 32    | 255  | 255  | 255     |
| Darkest   | 0    | 255 | 255    | 0     | 0    | 0    | 255     |
|           | 0    | 0   | 255    | 255   | 255  | 0    | 0       |
|           | 0    | 0   | 0      | 0     | 255  | 255  | 255     |

## Shading drop-down menu

The default **Shading** setting for new and preset watermarks is **Very Light**. The following range of shades is available from the **Shading** drop-down menu.

- Lightest
- Very Light (default)
- Light
- Medium Light
- Medium
- Medium Dark
- Dark

ENWW Effects tab features 189

- Very Dark
- Darkest

These values represent the intensity of the gray that is used. A choice of **Light** produces a lightly saturated gray watermark. A choice of **Lightest** produces the lightest shade of watermark; **Darkest** produces a black watermark.

#### Size spin box

Font sizes from 1 to 999 points are available from the **Size** menu. The default point size is language-dependent. The choice of **Regular**, **Bold**, **Italic**, and **Bold Italic** is available from the **Style** drop-down menu.

## Style drop-down menu

The **Style** drop-down menu has the following setting choices: **Regular**, **Bold**, **Italic**, and **Bold Italic**. The **Regular** setting is the default for new and preset watermarks.

#### **Default settings**

The default settings for new watermarks are **Arial** font, **Gray** color, **Very Light** shading, **80** points, and **Regular** style. The default settings for preset watermarks are **Arial** font, **Very Light** shading, and **Bold** style. The default point size for preset watermarks is language-dependent, and varies.

# Finishing tab features

Use the Finishing tab to print booklets and control the paper output.

Figure 4-20 Finishing tab

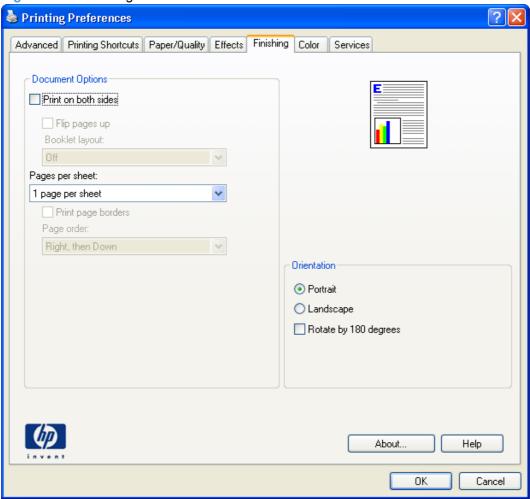

The **Finishing** tab contains the following controls:

- Document Options
- Document preview image
- Orientation group box

## **Document Options**

The **Document Options** group box contains the following controls.

- Print on Both Sides or Print on Both Sides (Manually) check box
- Flip Pages Up option
- Booklet Layout drop-down menu
- Pages per Sheet drop-down menu

- Print Page Borders check box
- Page Order drop-down menu

Figure 4-21 Finishing tab – Document Options group box

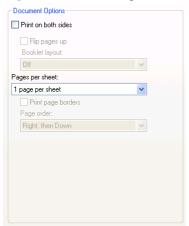

#### **Print on Both Sides check box**

NOTE: This feature is called **Print on Both Sides (manually)** for the base models because these models do not include an automatic duplex unit. For all other product models, this feature is called **Print on Both Sides**.

The **Print on Both Sides** option controls the manual duplexing function of the HP Color LaserJet CP5220 Series printer.

#### Print on both sides automatically

The duplexing unit in the HP Color LaserJet CP5220 Series product prints on two sides of a sheet of paper when the **Print on Both Sides** option is specified in the print job.

Duplex product models support smart duplexing. The smart duplexing feature increases printing performance by preventing one-page print jobs or single-sided pages of a duplexed print job from going through the duplexing unit even when the duplexing feature has been selected in the driver.

All paper types support the smart duplexing feature, except for paper types that cannot be printed on both sides (such as labels, transparencies, and envelopes) and the following paper types:

- Prepunched
- Preprinted
- Letterhead

When the paper type is set to **Unspecified**, the smart duplexing feature is disabled.

To achieve the best print quality when printing on the second side of the page, the product needs to make adjustments to its print modes. When you select a paper type, you are, in effect, instructing the product to use a group of settings (such as fuser temperature and print speed) to print the paper with the best possible quality. This group of settings is known as print mode. A different print mode is used with each paper type. Print-mode adjustments for the second side of a duplexed page are automatic.

#### Manually printing on both sides

Select the **Print on Both Sides (Manually)** check box to print on the second side of the paper for the base models. The base models do not have automatic duplexing capability. **Print on Both Sides (Manually)** will also be enabled for duplex models when a paper type is selected that cannot be autoduplexed.

Make sure to select the correct paper type as selecting a paper type instructs the product to use a group of settings (such as fuser temperature and print speed) to print the paper with the best possible quality. This group of settings is known as print mode. To achieve the best print quality when printing on the second side of the page, the product makes adjustments to its print modes. A different print mode is used with each paper type. Print-mode adjustments for the second side of a duplexed page are automatic.

The following paper types cannot be manually duplexed using the **Print on both sides (Manually)** feature:

- HP Color Laser Photo Glossy 220g
- Labels
- Envelope
- Heavy Envelope
- Color Laser Transparency

A triangle enclosing an exclamation point icon appears next to the **Color Laser Transparency**, **Envelope**, **Heavy Envelope**, and **Labels** options. This icon indicates that duplex printing is not advised for these paper types.

To make the **Print on Both Sides (Manually)** check box available in the document options, enable the **Allow Manual Duplexing** option on the **Device Settings** tab in the **Properties** print-driver tabs.

In Windows Vista, click Computer, click Control Panel, and then click Hardware and Sound.

In Windows XP Professional and Windows Server 2003, click **Start**, click **Settings**, and then click **Printers and Faxes**.

-or-

In Windows XP Home, click **Start**, click **Control Panel**, and then double-click the **Printers and Other Hardware** icon.

-or-

For Windows 2000: Select **Settings**, and then click **Printers**.

- 2. Right-click the product icon.
- Click Properties.
- Click Device Settings tab.
- Look for the *Installable Options* section at the bottom of **Device Settings** screen. Select "Enabled" for the "Allow Manual Duplexing" option.

When the **Print on Both Sides (Manually)** check box is available on the **Document Options** section of the **Finishing** tab screen, follow these steps to make the HP Color LaserJet CP5220 Series printer manually print on both sides.

- Select the Print on Both Sides (Manually) check box.
- Click OK.
- 3. Click **Print**. The even-number pages of the document print.
- 4. Insert the stack of even-number pages that just printed when the control panel shows the Manually Feed message (or it shows the Load Tray message), insert the stack of paper (on which the even-numbered pages have been printed).

Figure 4-22 Finishing tab – Print on Both Sides instruction window

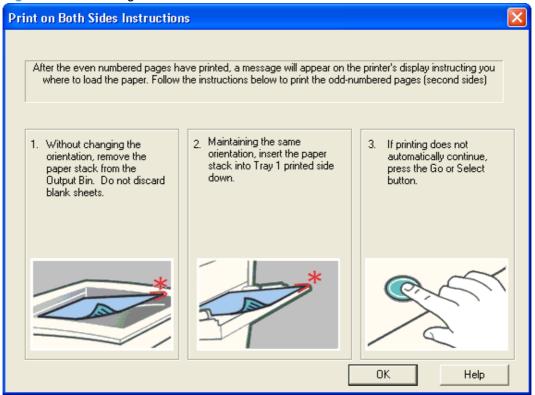

- Click the **OK** button on the product control panel.
- 6. The odd numbered pages print on the second side (blank) of the stacked sheets.

### Flip Pages Up option

Select the **Flip Pages Up** check box to specify the duplex-binding option. (The **Flip Pages Up** option is only available when **Print on Both Sides** is selected.) By default, the **Flip Pages Up** check box is *not* selected. The following table shows the results of selecting this box, depending on the paper orientation selected on the **Finishing** tab.

Table 4-12 Page orientation

| Orientation (Finishing tab) | Flip Pages Up selected | Flip Pages Up not selected |
|-----------------------------|------------------------|----------------------------|
| Portrait                    | Short-edge binding     | Long-edge binding          |
| Landscape                   | Long-edge binding      | Short-edge binding         |

When **Print on Both Sides** is selected, the document preview image changes to show a spiral binding along either the left edge or the top edge of the page. In addition, a folded-over corner appears in the lower-right portion of the preview image, indicating that printing occurs on the back side. An arrow on the folded-over corner points in the direction that the pages would be flipped if they were bound together.

Short-side binding is for print jobs with pages that read by flipping over like the pages of a calendar. Long-side binding is for print jobs with pages that read by turning like the pages of a book.

## Booklet layout drop-down menu

The Booklet Layout drop-down menu, visible when Print on Both Sides is selected, offers choices that are based on the current paper size. The default setting for the **Booklet Layout** drop-down menu is Off.

- Left Binding
- **Right Binding**

By selecting Left Binding or Right Binding, the document preview image changes to show the location of the binding. If the Pages per Sheet setting is on the default setting of 1, it automatically changes to 2 pages per sheet. Manually changing the Pages per Sheet setting to 4, 6, 9, or 16 pages per sheet disables the booklet setting. See the Printing a booklet on page 195 section of this chapter for more information.

#### Book and booklet printing

A book is a print job consisting of at least two pages that can have a different paper type for the front cover, first page, other pages, last page, or back cover. Use the Front Cover, First Page, Other Pages, Last Page, and Back Cover settings on the Paper/Quality tab (available by selecting the Use Different Paper/Covers check box) to select different paper for these pages.

A booklet is a print job that places two pages on each side of a sheet that can be folded into a booklet that is half the size of the paper type. Use the Booklet Layout drop-down menu on the Finishing tab to control booklet settings.

#### Printing a booklet

Complete the following steps to print a booklet.

- In the Finishing tab, select the Print on Both Sides check box.
- In the **Booklet Layout** drop-down menu, select the preferred type of booklet printing (for example, Right Edge Binding).
- Click **OK** in the print driver. 3.
- 4. Click **OK** in the **Print** dialog box to print.

#### **Printing a book**

To print a book in which the front cover, first page, other pages, last page, and back cover are printed on different paper types, see the Paper/Quality tab features on page 173 section of this chapter.

### Pages per Sheet drop-down menu

On the **Finishing** tab, use the **Pages per Sheet** option to select the number of pages to print on a single sheet of paper. If more than one page per sheet is selected, the pages appear smaller and are arranged on the sheet in the order that they would otherwise be printed. The **Pages per Sheet** drop-down menu provides six settings:

- 1 page per sheet (this is the default)
- 2 pages per sheet
- 4 pages per sheet
- 6 pages per sheet
- 9 pages per sheet
- 16 pages per sheet
- NOTE: Selecting an option other than 2 pages per sheet makes booklet printing unavailable.

### **Print Page Borders check box**

Related controls indented beneath the **Pages per Sheet** edit box are **Print Page Borders** and **Page Order**, which become active when **Pages per Sheet** is greater than 1.

**Print Page Borders** sets a line around each page image on a printed sheet to help visually define the borders of each logical page.

## Page Order drop-down menu

The **Page Order** drop-down menu contains four selections:

- Right, then Down
- Down, then Right
- Left, then Down
- Down, then Left

The document preview image reflects any changes made in the **Page Order** settings. The following figure shows the different document preview configurations.

Figure 4-23 Page-order preview image

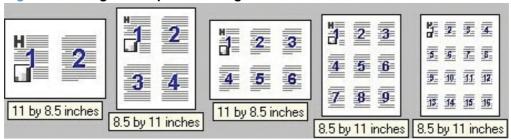

- 2 pages per sheet
- 4 pages per sheet
- 6 pages per sheet
- 9 pages per sheet
- 16 pages per sheet

## **Document preview image**

See <u>Document preview image on page 172</u> for information about this feature.

## **Orientation group box**

Use the **Orientation** setting to establish different layouts of the image on the page. This setting does not affect the way that paper feeds into the product.

The **Orientation** group box contains the following options:

- Portrait option button
- Landscape option button
- Rotate by 180 degrees check box
- Mirror Image check box (HP UPD PS only)

Figure 4-24 Finishing tab – Orientation group box

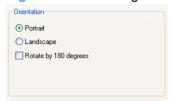

## **Portrait option button**

Select this feature to print the document in **Portrait** orientation, which is when the top edge of the document is the shorter edge of the paper. This is the default setting.

## **Landscape option button**

Select this feature to print the document in Landscape orientation, which is when the top edge of the document is the longer edge of the paper.

## Rotate by 180 degrees check box

Select this feature to rotate the document image on the paper 180°. For example: If the return address on an envelope is smudged, select this setting and then feed the envelope into the product so the return address area goes in first.

## Mirror Image check box (HP UPD PS only)

Click the **Mirror Image** check box to reverse the horizontal coordinates of the printed document.

## Color tab features

Use the **Color** tab to specify predefined color-option settings or to fine-tune the color treatments and halftoning. Color output can also be converted to grayscale.

The **Color** tab is shown in the following figure.

Figure 4-25 Color tab

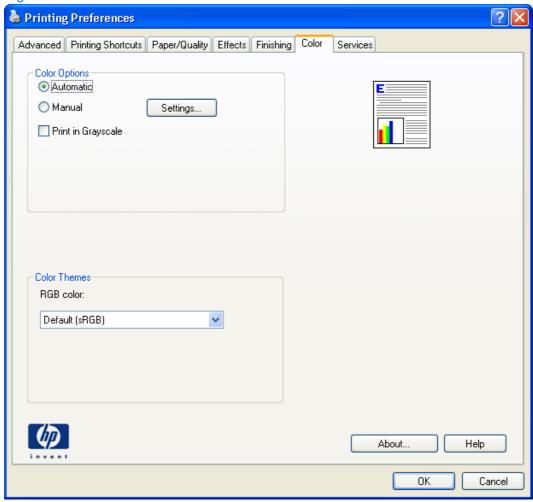

The **Color** tab contains the following sets of controls:

- Color Options
- Color Themes
- Document preview image

# **Color Options**

Use the **Color Options** group box to adjust the independent color controls. The settings affect the print job color rendering and print quality. The **Color Options** group box contains the following controls:

- Automatic option (default)
- Manual option

ENWW Color tab features 199

- Settings button (that opens the Color Settings dialog box)
- Print in Grayscale check box

Figure 4-26 Color tab – Color Options group box

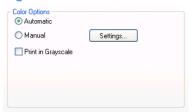

#### **Automatic**

The **Automatic** color adjustment option optimizes the neutral-gray color treatment, halftones, and edge enhancements for each element in a document. For more information, see your print driver online Help.

NOTE: Automatic is the default setting and is recommended for printing all color documents.

#### **Manual**

Use the **Manual** color adjustment option to adjust the neutral-gray color treatment, halftones, and edge enhancements for text, graphics, and photographs. To gain access to the manual color options, from the **Color** tab, select **Manual**, and then select **Settings**.

To change the settings, make your selections by using the drop-down menus in the **Color Settings** dialog box, and then click **OK**. The following figure shows the **Color Settings** dialog box with "Custom" settings.

Figure 4-27 Color tab - Color Settings dialog box

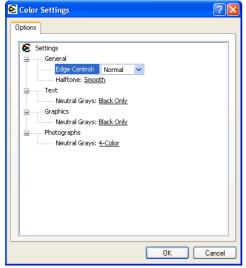

Use manual color options to adjust the **Neutral Grays**, **Halftone**, and **Edge Control** options for text, graphics, and photographs.

#### Table 4-13 Manual color options

#### **Setting description** Setting options Halftone Smooth (2-bits/pixel) provides better results for large, solid-filled print areas and enhances photographs by smoothing color Halftone options affect the color output resolution gradations. Select this option when uniform and smooth area fills and clarity. are the top priority. Cyan – 155 lines per inch (lpi) Magenta - 155 lpi Yellow - 212 lpi Black - 155 lpi **Detail** is useful for text and graphics that require sharp distinctions among lines or colors, or images that contain a pattern or a high level of detail. Select this option when sharp edges and details are the top priority. Cyan - 190 lpi Magenta - 190 lpi Yellow - 200 lpi Black - 212 lpi **Neutral Grays** Black Only generates neutral colors (grays and black) by using only black toner. This guarantees neutral colors without a color The Neutral Grays setting determines the method for cast. creating gray colors used in text, graphics, and photographs. 4-Color generates neutral colors (grays and black) by combining all four toner colors. This method produces smoother gradients and transitions to other colors, and it produces the darkest black. **Edge Control Maximum** is the most aggressive trapping setting. Adaptive halftoning is on. The Edge Control setting determines how edges are rendered. Edge control has two components: Normal sets trapping at a medium level. Adaptive halftoning is on. adaptive halftoning and trapping. Adaptive halftoning increases edge sharpness. Trapping reduces the Light sets trapping at a minimal level, Adaptive halftoning is on.

## **Print in Grayscale**

effect of color-plane misregistration by overlapping

the edges of adjacent objects slightly.

The **Print in Grayscale** option converts all colors to gray and forces the product to use only the black print cartridge.

Off turns off both trapping and adaptive halftoning.

ENWW Color tab features 201

## **Color Themes**

The **Color Themes** group box contains the **RGB color:** drop-down menu.

Figure 4-28 Color tab - Color Themes group box

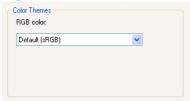

Use color themes to adjust the **RGB Color** options for the entire page.

For information about Advanced Color settings, see Advanced color use on page 23 and Match colors using the HP Basic Color Match tool on page 27.

| Setting description | Se | Setting options                                                                                                    |  |
|---------------------|----|----------------------------------------------------------------------------------------------------|--|
| RGB Color           |    | <b>Default (sRGB)</b> instructs the product to interpret RGB color as sRGB. The sRGB standard is the accepted standard of Microsoft and the World Wide Web Consortium (www.w3.org).                                                                                                    |  |
|                     | •  | <b>Vivid</b> instructs the product to increase the color saturation in the midtones. Less colorful objects are rendered more colorfully. This setting is recommended for printing business graphics.                                                                                             |  |
|                     | •  | <b>Photo</b> interprets RGB color as if it were printed as a photograph using a digital mini-lab. It renders deeper, more saturated colors differently than Default (sRGB) mode. Use this setting for printing photos.                                                                           |  |
|                     | •  | Photo (AdobeRGB 1998) is for digital photos that use the AdobeRGB color space rather than sRGB. When printing from a professional software program that uses AdobeRGB, it is important to turn off the color management in the software program and allow the product to manage the color space. |  |
|                     | •  | <b>None</b> sets the product to print RGB data in raw device mode. To render photographs correctly when this option is selected, you must manage color in the program in which you are working or in the operating system.                                                                       |  |
|                     |    | <b>CAUTION:</b> Use this option only if you are familiar with the procedures for managing color in the software program or the operating system; otherwise, color quality can be compromised.                                                                                                    |  |

## **Document preview image**

See <u>Document preview image on page 172</u> for information about this feature.

## Services tab features

Use the **Services** tab to access basic service information for the HP Color LaserJet CP5220 Series printer. Connect to the Internet before selecting an option and clicking **Go**.

The **Services** tab is shown in the following figure.

Figure 4-29 Services tab

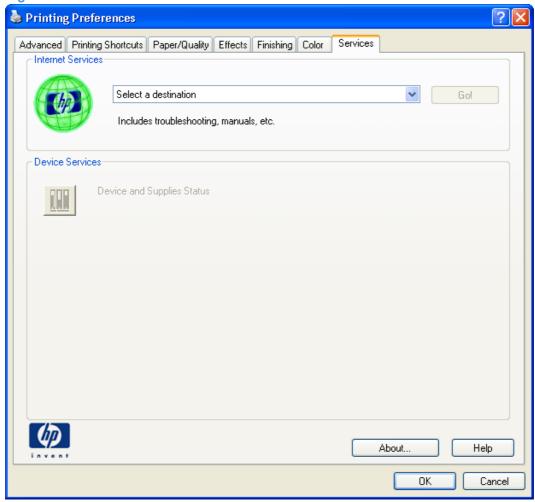

The Services tab contains the following Internet Services feature.

## **Internet Services**

The **Internet Services** group box contains the **Select a destination** drop-down menu with the following selections:

- Support and troubleshooting. Opens the product page for the HP Business Center.
- Product manuals. Opens a Web page to view or download HP Color LaserJet CP5220 Series printer manuals.

ENWW Services tab features 203

- Check for driver updates. Checks the print drivers to see whether the correct and most up-todate print drivers are installed.
- **Shop for supplies.** Opens the HP SureSupply Web page and shop online for HP Color LaserJet CP5220 Series printer supplies.

If you have Internet access, select any of these items and click **Go!** to open the corresponding HP Web page.

# **Device Settings tab features**

On the Printer Properties tab set, only the **Device Settings** tab and **About** tab are unique to the product; all other tabs are part of the operating system.

The **Device Settings** tab is in the Properties window for the print driver. To gain access to the Device Settings tab, follow these steps:

1. In Windows Vista, click Computer, click Control Panel, and then click Hardware and Sound.

In Windows XP Professional and Windows Server 2003, click **Start**, click **Settings**, and then click **Printers and Faxes**.

-or-

In Windows XP Home, click **Start**, click **Control Panel**, and then double-click the **Printers and Other Hardware** icon.

-or-

For Windows 2000: Select **Settings**, and then click **Printers**.

- Right-click the product icon.
- Click Properties.
- Click the **Device Settings** tab.

The **Device Settings** tab contains controls for paper-handling products and controls for managing the HP Color LaserJet CP5220 Series printer.

Figure 4-30 Device Settings tab - PCL 6

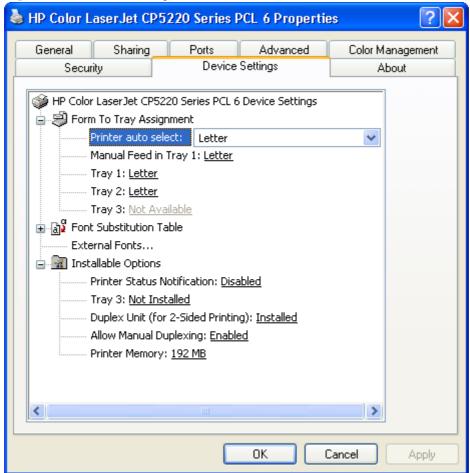

The **Device Settings** tab contains the following controls:

- Form to Tray Assignment
- Font Substitution Table
- External Fonts
- Installable Options

## **Form to Tray Assignment**

Network administrators can use the **Form to Tray Assignment** setting to specify, in the driver, the paper size that is loaded into each available input tray. The use of forms constrains the choices that are available in the paper-size list on the **Paper/Quality** tab in the **Printing Preferences** driver tabs. This constraint prevents (or reduces the likelihood of) tying up the product with paper-mount messages that occur when users request sizes or types that are not available.

The trays listed in the **Form to Tray Assignment** setting include standard trays and optional accessory trays. Generally, items that are installed separately have a separate **Installable Options** setting.

The input trays listed here are also listed as paper sources on the Paper/Quality tab.

#### Configuring the trays

- 1. Select the appropriate tray in the Form to Tray Assignment list.
- Use the drop-down menu to select the paper size (or form) that is loaded in that tray.
- Repeat steps 1 and 2 for the remaining trays.
- Click OK to enable the settings, or, if necessary, click Cancel to reconfigure all the trays and remove the size and type constraints that have been imposed on the Paper/Quality tab.

## **Font Substitution Table**

Use the **Font Substitution Table** settings to install and remove external fonts for the product. External fonts can be soft fonts or DIMM fonts.

Click the **Font Substitution Table** option to open a list of fonts, as show in the following figure. Use the settings to change the TrueType-to-product font mappings.

Figure 4-31 Font Substitution Table

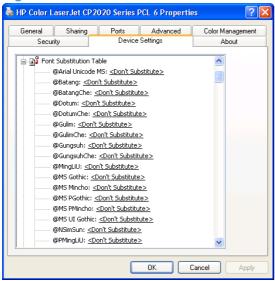

## **External Fonts**

NOTE: The External Fonts option is available only in the HP PCL 6 print driver. It is not available in the HP UPD PS.

Use the **External Fonts** option to install and remove external fonts for the product. External fonts can be soft fonts or DIMM fonts.

Click the **External Fonts** option to make the **Properties** button available. Click **Properties** to open the **HP Font Installer** dialog box, which is shown in the following figure.

Figure 4-32 HP Font Installer dialog box

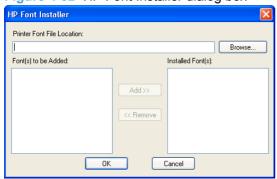

#### Topics:

- Installing external fonts
- Removing external fonts

## **Installing external fonts**

Follow these steps to install external fonts.

- 1. Click Start.
- 2. Select Settings.
- 3. Click **Printers** (Microsoft Windows 2000) or **Printers and Faxes** (Microsoft Windows XP Professional and Windows Server 2003) or **Printers and Other Hardware Devices** (Microsoft Windows XP Home) or **Hardware and Sound** (Windows Vista).
- 4. Right-click the name of the product.
- Click Properties.
- 6. Click the **Device Settings** tab.
- Click the External Fonts option. The Properties button appears.
- 8. Click **Properties**. The **HP Font Installer** dialog box appears.
- Type the name and path of the font metric file in the Printer Font File Location text box, or click Browse to locate the file on the computer. The font file names appear in the Font(s) to be Added window.
- 10. Select the fonts to add, and then click **Add**. The fonts are installed and the file names appear in the **Installed Font(s)** window.
- 11. Click **OK** to close the **HP Font Installer** dialog box.

## Removing external fonts

- 1. Click Start.
- Select Settings.
- Click Printers (Microsoft Windows 2000) or Printers and Faxes (Microsoft Windows XP Professional and Windows Server 2003) or Printers and Other Hardware Devices (Microsoft Windows XP Home) or Hardware and Sound (Windows Vista).

- Right-click the name of the product.
- 5. Click Properties.
- Click the **Device Settings** tab.
- 7. Click the **External Fonts** option. The **Properties** button appears.
- 8. Click **Properties**. The **HP Font Installer** dialog box appears. The external fonts that are installed appear in the **Installed Fonts** window.
- 9. Select the fonts to remove, and then click **Remove**. The fonts are removed.
- 10. Click **OK** to close the **HP Font Installer** dialog box.

## **Installable Options**

- Allow Manual Duplexing
- Printer Memory

## **Allow Manual Duplexing**

Select **Allow Manual Duplexing** to print on both sides of any size and most types of paper (except transparencies, envelopes, and labels). To use this feature, reinsert the paper stack into the input tray to print the second side. The product pauses while the user makes this adjustment.

This setting is enabled by default. For more information about this feature, see <u>Manually printing on both sides on page 193</u>.

## **Printer Memory**

This option matches the setting to the amount of memory that is installed in the product. The driver generates ranges of memory that can be selected, up to the maximum that the product can accept. The driver can use this information to manage how the print driver uses the product memory.

## About tab features

On the Print Properties tab set, only the **Device Settings** tab and **About** tab are unique to the product; all other tabs are part of the operating system.

The **About** tab is in the **Properties** for the print driver.

To gain access to the **About** tab, follow these steps:

1. In Windows Vista, click Computer, click Control Panel, and then click Hardware and Sound.

In Windows XP Professional and Windows Server 2003, click **Start**, click **Settings**, and then click **Printers and Faxes**.

-or-

In Windows XP Home, click **Start**, click **Control Panel**, and then double-click the **Printers and Other Hardware** icon.

-or-

For Windows 2000: Select **Settings**, and then click **Printers**.

- 2. Right-click the product icon.
- 3. Click Properties.
- Click the About tab.

The **About** tab provides detailed information about the driver. It contains an overall build number (in parentheses after the model name) together with specific information about each of the components.

The information varies according to the HP Color LaserJet CP5220 Series printer model number, driver, date, and versions. The **About** tab is shown in the following figure.

Figure 4-33 About tab

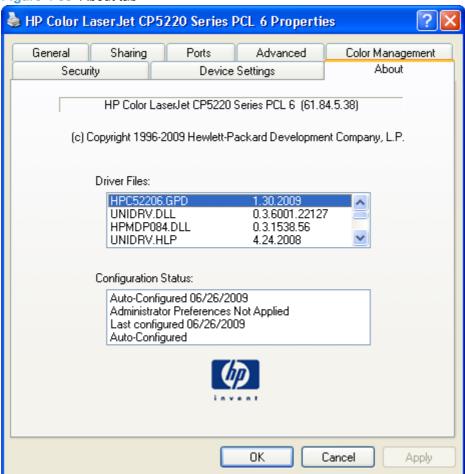

The **About** tab lists driver installation file names and their version numbers. The **About** tab also indicates whether the driver was autoconfigured, whether administrator preferences were set, the date the driver was last configured, and whether the configuration is default or user-defined.

To determine the latest version, compare the overall build number (in parenthesis after the model name) and the GPD number (in the Driver Files: field). If the overall build number has increased, this is the latest version of the driver.

If the overall build number is the same, check the version number of the GPD file. The driver that has the highest GPD version number is the latest driver.

ENWW About tab features 211

# 5 Macintosh software and utilities

## Introduction

The HP Color LaserJet CP5220 Series printer comes with printing software and installers for Apple Computer, Inc., Macintosh operating systems.

- Supported operating systems for Macintosh
- Printing-system software
- Macintosh installation instructions
- Remove the printing-system software from Macintosh operating systems
- Supported utilities for Macintosh
- Use features in the Macintosh printer driver
- Macintosh readme

ENWW Introduction 213

# **Supported operating systems for Macintosh**

- Mac OS X v10.4 and v10.5 are supported.
- Mac OS 9 and Mac OS X classic are not supported.

## **Macintosh system requirements**

## **Hardware requirements**

- PowerPC G3, G4, G5 or Intel Core processor
- 256 MB RAM
- 32 MB of available hard-disk space
- CD-ROM drive or Internet connection

## **Supported print drivers for Macintosh**

The HP installer provides PostScript ® Print Description (PPD) files, Printer Dialog Extensions (PDEs), and the HP EWS Gateway which allows access to the product's embedded web server.

The PPDs, in combination with the Apple PostScript print drivers, provide access to product features.

## **Change print-driver settings for Macintosh**

Follow these steps to change the print-driver settings for Macintosh.

Table 5-1 Change print-driver settings for Macintosh

| Change the settings for all print jobs until the software program is closed |                                                         | Change the default settings for all print jobs |                                                                                                    |     | Change the product configuration settings                                                      |  |
|-----------------------------------------------------------------------------|---------------------------------------------------------|------------------------------------------------|----------------------------------------------------------------------------------------------------|-----|------------------------------------------------------------------------------------------------|--|
| 1.                                                                          | On the File menu, click Print.                          | 1.                                             | On the File menu, click Print.                                                                                                    | Mad | OS X V10.4                                                                                     |  |
| 2.                                                                          | Change the settings that you want on the various menus. | 2.                                             | Change the settings that you want on the various menus.                                                                                                    | 1.  | From the Apple menu, click <b>System Preferences</b> , and then click <b>Print &amp; Fax</b> . |  |
|                                                                             |                                                         | 3.                                             | On the <b>Presets</b> menu, click <b>Save As</b> and type a name for the preset.                                                                            | 2.  | Click Printer Setup.                                                                           |  |
|                                                                             |                                                         | meni<br>seled                                  | hese settings are saved in the <b>Presets</b> nenu. To use the new settings, you must elect the saved preset option every time ou open a program and print. | 3.  | Click the <b>Installable Options</b> menu.                                                     |  |
|                                                                             |                                                         |                                                |                                                                                                    | Mad | C OS X V10.5                                                                                   |  |
|                                                                             |                                                         | you                                            |                                                                                                    | 1.  | From the Apple menu, click <b>System Preferences</b> , and then click <b>Print &amp; Fax</b> . |  |
|                                                                             |                                                         |                                                |                                                                                                    | 2.  | Click Options & Supplies.                                                                      |  |
|                                                                             |                                                         |                                                |                                                                                                    | 3.  | Click the <b>Driver</b> menu.                                                                  |  |
|                                                                             |                                                         |                                                |                                                                                                    | 4.  | Select the driver from the list, and configure the installed options.                          |  |

# **Printing-system software**

The HP Color LaserJet CP5220 Series printing-system software for Macintosh is composed of an HP-created postscript printer definition file (PPD) and a printer dialog extension (PDE) file that work together with the Macintosh OS print system. These files are used by the Macintosh OS print system to determine default print settings and also allows the user to select between the various print options and settings and are installed by the provided HP LaserJet Installer. Additionally, an HP-supplied Macintosh printer configuration utility is provided, which allows the user to access the product's embedded Web server (EWS) to allow for additional configuration and product status monitoring. The following are provided on the installation CD:

- The HP LaserJet Installer for Macintosh
- Install notes (Readme file)

The following major components are installed by the HP LaserJet Installer for Mac:

- Product PPD
- Product PDE
- HP EWS Gateway

#### Topics:

Availability

## **Availability**

This document provides information about the availability of the HP Color LaserJet CP5220 Series printing-system software and related software and firmware. Printing-system software on a CD is available from HP fulfillment centers.

#### Topics:

- Printing-system software on the Web
- In-box printing-system software CDs

## **Printing-system software on the Web**

All software that is contained on the installation CD is also available on the Web.

Web deployment is the preferred method for obtaining the latest software. The Web site offers an option for automatic e-mail notification about new software releases.

NOTE: This document describes drivers that are shipped with the printing-system software CD. This document does *not* describe any drivers that might be released for use by support personnel.

#### Topics:

Printing-system software

## **Printing-system software**

The HP Color LaserJet CP5220 Series printer printing-system software is available for download at the following Web site:

## In-box printing-system software CDs

The software CD for the HP Color LaserJet CP5220 Series printer contains the files for installing the printing-system software on the computer.

#### Topics:

- Macintosh partition
- CD versions

## **Macintosh partition**

The HP Color LaserJet CP5220 Series printing-system software CD is divided into two partitions, one for each of the following operating systems:

- MS Windows
- Macintosh

The HP Macintosh printing-system software files all reside in the Macintosh partition. The HP LaserJet Installer for Macintosh is at the root of the Macintosh CD Partition. The user manuals (in PDF format) are grouped by language and are in the Manuals directory on the Macintosh partition of the printing-system software CD.

#### **CD** versions

The software CD for the HP Color LaserJet CP5220 Series printer contains the files for installing the printing-system software on the computer.

The HP Color LaserJet CP5220 Series printing-system software CD is available in three versions, each of which contains printing-system software in the following languages:

- English
- Danish
- Dutch
- Finnish
- French
- German
- Italian
- Japanese
- Norwegian
- Swedish
- Spanish
- Portuguese
- Russian

- Simplified Chinese
- Traditional Chinese
- Korean

## **Macintosh installation instructions**

The HP Color LaserJet CP5220 Series printer comes with software and installers for MS Windows and Apple Computer, Inc., Macintosh systems. This document provides procedures for installing and removing the HP Color LaserJet CP5220 Series printing-system software for Macintosh operating systems.

#### Topics:

- Macintosh component descriptions
- Install the Macintosh printing system

## **Macintosh component descriptions**

The HP Color LaserJet CP5220 Series printing-system software CD includes the following software for Macintosh computers:

- HP LaserJet PPDs
- PDEs
- HP EWS Gateway
- Install notes (Readme file)

## **HP LaserJet PPDs**

The PPDs are installed in **Library/Printers/PPDs/Contents/Resources:<lang>.lproj**, where **<lang>** is the appropriate localized folder.

The PPDs, in combination with the driver, provide access to the product configuration settings and installable options. These settings are usually configured during the installation process by using Apple Mac OS X tools such as Printer Setup Utility and Print & Fax. For more information, see <u>Table 5-2 Adding</u> a printer in <u>Macintosh operating systems on page 224</u>.

## **PDEs**

Printer Dialog Extensions (PDEs) are code plug-ins (for Mac OS X V10.3 or later only) that provide access to product features, such as number of copies, duplexing, and quality settings.

## **HP EWS Gateway**

Mac OS X supports the HP Embedded Web Server (HP EWS). Use the HP EWS Gateway to open the HP EWS for the product. Use the HP EWS to perform the following tasks:

- View the product status and change product settings.
- View and change network settings for the product.
- Print information pages for the product.
- View the product event log.

The HP EWS is accessed by using a Web browser such as Safari. The HP EWS Gateway software allows the Web browser access to the product if the product is connected via USB or network. The HP EWS can also by opened by choosing the **Utility** button in the Macintosh Print Center or Printer Setup Utility.

## Install notes (Readme file)

This .HTML file contains information about basic product installation and OS support.

## **Install the Macintosh printing system**

On a Macintosh computer, the installation procedures are basically the same for a network administrator, a network client, and a single user. Install the software on any computer that has access rights to the product. The computer user must also have administrative rights on the computer in order to install the software.

#### Topics:

- Install the software for Macintosh operating systems
- Setup instructions

## **Install the software for Macintosh operating systems**

- NOTE: If you are connecting the product to a network, connect the network cable to the product network port. If you are connecting the product to a computer using the USB cable, install the software before connecting the USB cable.
  - 1. Close all programs, and then insert the Macintosh printing-system software CD into the CD-ROM drive. The installer program should open automatically.

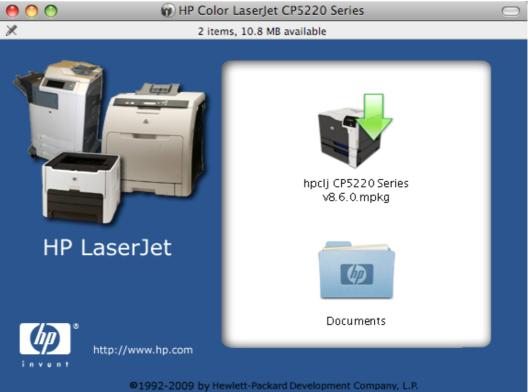

Figure 5-1 Mac installer program opening dialog

NOTE: If the installer program dialog does not open automatically, double-click the product CD-ROM icon on the desktop to open the CD-ROM window.

Double-click the HPCLJ 5220 Series. mkpg file. The Introduction dialog opens.

Figure 5-2 Mac installer program Introduction dialog

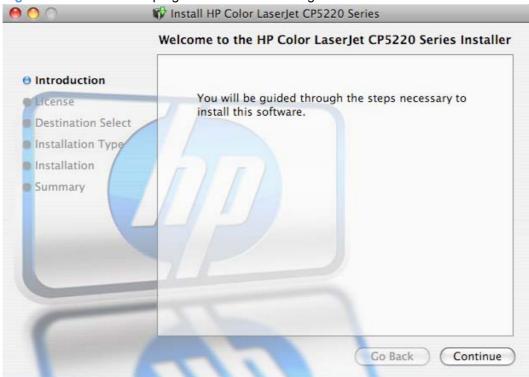

3. Click the **Continue** button. The License dialog opens.

Figure 5-3 Mac installer program License dialog

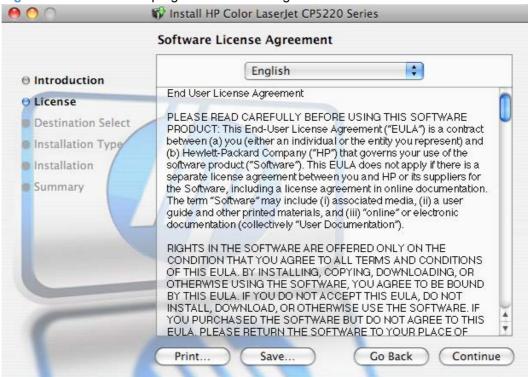

NOTE: To change the language of the license agreement text, select the appropriate language from the menu.

4. Click the **Continue** button, and then click the **Agree** button. The Installation Type dialog opens.

Figure 5-4 Mac installer program Installation Type dialog

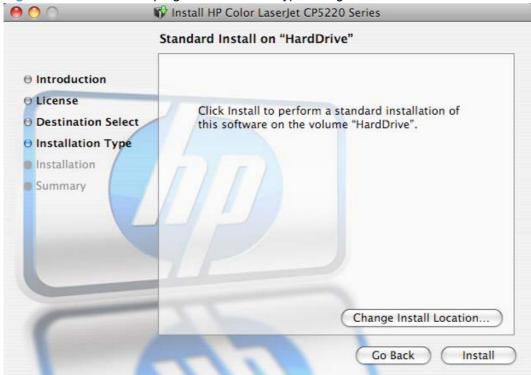

NOTE: To change the default installation location, click the **Change Install Location** button, navigate to the appropriate drive, and then click the **Continue** button.

5. Click the **Install** button. A progress bar window opens.

Figure 5-5 Mac installer program progress bar window

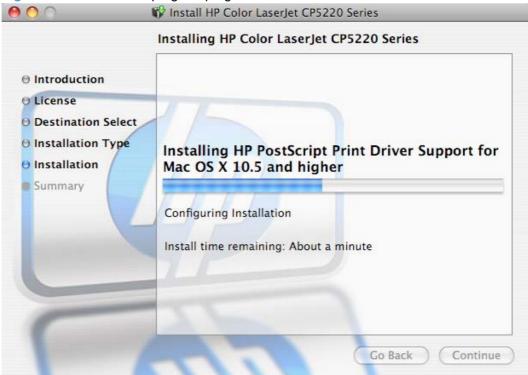

The installer program also opens a Web version of the installation notes.

Figure 5-6 Mac installation notes

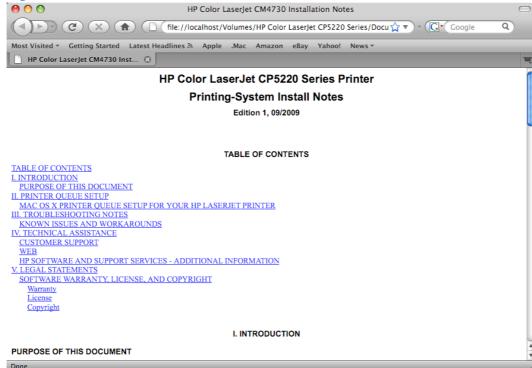

6. The Summary dialog opens and indicates that you have successfully installed the product software. Click the **Close** button to end the installation process.

Figure 5-7 Mac installer program Summary dialog

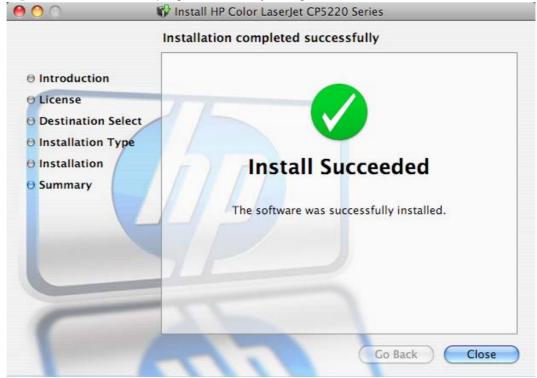

- 7. The opening dialog also includes the **Documents** icon. Double-click the icon to gain access to the following items.
  - Installation notes
  - User guide

Each documentation set resides in the appropriate language folder. Double-click the language folder to browse the documents.

The software program that you use to finish setting up the product varies by operating system. The following table shows the print setup tools that are available.

Table 5-2 Adding a printer in Macintosh operating systems

| Operating System | Printer Setup Utility | Print & Fax |  |
|------------------|-----------------------|-------------|--|
| Mac OS X v10.3   | х                     |             |  |
| Mac OS X v10.4   | х                     |             |  |
| Mac OS X v10.5   |                       | Х           |  |
| Mac OS X v10.6   |                       | Х           |  |

## **Setup instructions**

This section contains information about the following topics:

- Set up the product with Mac OS X v10.5 and v10.6
- Set up the product with Mac OS X v10.3 and v10.4
- Troubleshooting the product setup

#### Set up the product with Mac OS X v10.5 and v10.6

Complete these steps *after* completing the printing-system software installation.

- 1. If you are installing the product using a USB connection, connect the USB cable between the product and the computer. Turn on the product. If you are installing using a network connection, verify that the network cable is connected to the product and that the product is on.
- From the Apple menu, click the System Preferences menu item and then click the Print & Fax icon.
- 3. If you are installing the product using a USB connection, verify that the product appears in the printer list. The **Name** column in the printer list should display the product name. If this is the case, the USB setup is complete.

If the product does not appear, or if the correct information does not appear in the field, see <u>Troubleshooting the product setup on page 228</u>.

If you are installing the product using a network connection, continue with the following steps.

- Click the + button below the printer list to open a new dialog.
- Select either Bonjour (default browser) or IP Printing for the network connection.
- NOTE: Bonjour is the easiest method and is the best method to use if the product is installed on your local network.

IP Printing *must* be used if you are installing the product on a different network.

If you are using Bonjour, carry out the following steps:

- a. Click the **Default Browser** tab.
- **b.** Select the product from the list. The software verifies that the product is connected to the network and the **Print Using** field is automatically populated with the correct PPD for the product.
- NOTE: If you are on a network that has more than one product, print a configuration page and match the Bonjour Printer Name to the name on the list to identify the product that you are installing.

**NOTE:** If the product does not appear in the list, verify that the product is on and connected to the network, then try turning the product off and then on again. If the product PPD does not appear in the **Print Using** pull-down list, turn the computer off and then on again, then restart the setup process. For more troubleshooting information, see <u>Troubleshooting the product setup on page 228</u>.

- c. Click the Add button.
- d. Verify or select the appropriate Installable Options, and then click Continue. Select Make Default to set the device as your default.

You are finished with the setup process.

If you are using the IP Printing method, carry out the following steps:

- a. Click the IP Printer tab.
- **b.** Choose **HP Jet Direct Socket** from the **Protocol** pull-down menu. This is the recommended setting for HP products.
- **c.** Follow these steps to print the configuration pages.

## Print a configuration page

- i. Press the OK button to open the menus.
- ii. Use the arrow buttons to select the **Reports** menu, and then press the OK button.
- **iii.** Use the arrow buttons to navigate the **Configuration Report** menu item, and then press the OK button to print a report.
- **d.** On the first configuration page, under **IPv4**, find the IP Address. Type this address into the **Address** field on the add printer screen.
- **e.** The **Name**, **Location**, and **Print Using** information will automatically be filled in. If the product PPD does not appear in the **Print Using** field, turn the computer off and then on again and restart the setup process.
- Select the product and click Add. The Installable Options screen appears.
- 7. In the Optional Trays: drop-down menu, select the trays that are installed on the product.
- 8. In the Collation in Printer: drop-down menu, select the amount of memory and hard disk combination that is installed in the product:
- 9. If the product has a hard disk, select **Installed** from the **Printer Hard Disk** drop-down menu.
- 10. If the product has a duplex unit, select the **Duplex Unit** check box.
- 11. In the Accessory Output Bins: drop-down menu, select the output bins that are installed on the product.
- 12. In the Paper Matching: drop-down menu, select one of the following options:
  - Prompt User for correct size
  - Nearest Size & Scale
  - Nearest Size & Crop
- 13. After you have selected the settings in the **Installable Options** screen, click **Continue**. The product name appears in the **Printer List** and the setup is complete.

#### Set up the product with Mac OS X v10.3 and v10.4

Complete these steps *after* completing the printing-system software installation.

- 1. If you are installing the product using a USB connection, connect the USB cable between the product and the computer. Turn on the product. If you are installing using a network connection, verify that the network cable is connected to the product and that the product is on.
- 2. In the Applications folder, open the Utilities folder, and then run the Printer Setup Utility.

- 3. If you are installing the product using a USB connection, verify that the product appears in the printer list. The **Kind** column in the printer list same change as before should display the product name. If this is the case, the setup is complete.
  - If the product does not appear, or if the correct information does not appear in the **Kind** field, see <u>Troubleshooting the product setup on page 228</u>.
  - If you are installing the product using a network connection, continue with the following steps.
- 4. Click **Add** and then click **Add** to open the add printer screen.
- Select the network connection protocol in the top pull-down menu. The two supported protocols are Rendezvous and IP Printing.
  - NOTE: Rendezvous is the easiest method and is the best method to use if the product is installed on your local network.

IP Printing *must* be used if you are installing the product on a different network.

#### If you are using Rendezvous, carry out the following step:

Select the product in the **Name** list. The **Printer Model** and **Model Name** are selected automatically.

- NOTE: If you are on a network that has more than one product, print a configuration page and match the Rendezvous Printer Name to the name on the list to identify the product that you are installing.
- NOTE: If the product does not appear in the list, verify that the product is on and connected to the network. If it still does not appear, try turning the product off and then on again. Finally, turn the computer off and then on again, then restart the setup process. For more troubleshooting information, see <a href="Troubleshooting">Troubleshooting the product setup on page 228</a>.
- NOTE: If the automatic selection fails, or if you want to manually select a .PPD file, click the **Printer Model** pull-down menu, select **HP**, and then select the .PPD file that you want to add. If the product PPD does not appear in the **Model Name** list, turn the computer off and then on again and restart the setup process.

#### If you are using IP Printing, carry out the following steps:

- **a.** Choose **Socket/HP Jet Direct** from the **Printer Type** pull-down menu. This is the recommended setting for HP products.
- **b.** Follow these directions to print the product configuration pages.

#### Print a configuration page

- Press the OK button to open the menus.
- **ii.** Use the arrow buttons to select the **Reports** menu, and then press the OK button.
- **iii.** Use the arrow buttons to navigate the **Configuration Report** menu item, and then press the OK button to print a report.

- c. On the first configuration page, under **Product Settings**, find the IP Address. Type this address into the **Printer Address** field on the add printer screen.
- **d.** Select the **Printer Model** and select the product in the **Model Name** list. If the product PPD does not appear in the **Model Name** list, turn the computer off and then on again and restart the setup process.
- Click Add. The product appears in the Printer List.
- 7. To configure installable options such as a duplexing unit or optional paper trays, click Show Info? and select Installable Options in the drop-down menu.
- NOTE: This step is necessary only for network connections and USB connections that use Rendezvous/Bonjour. AppleTalk automatically configures the installable options.
- 8. In the Optional Trays: drop-down menu, select the trays that are installed on the product.
- 9. In the Collation in Printer: drop-down menu, select the amount of memory and hard disk combination that is installed in the product:
- 10. If the product has a hard disk, select Installed from the Printer Hard Disk drop-down menu.
- 11. If the product has a duplex unit, select the **Duplex Unit** check box.
- 12. In the Paper Matching: drop-down menu, select one of the following options:
  - Prompt User for correct size
  - Nearest Size & Scale
  - Nearest Size & Crop
- 13. Click Apply Changes, and then close the Printer List dialog box.

#### Troubleshooting the product setup

#### If the product does not appear in the printer list after an installation:

Complete each one of these solutions in the order given, and restart the setup process after each one to see if the issue has been resolved.

- Verify that the USB or network cable is connected between the product and the computer and that the product is powered on.
- Try disconnecting and reconnecting the cable. If the computer has more than one USB port, try a different USB port.
- Turn the product off and then back on.
- Turn the computer off and then back on.
- If you are using a USB hub on the computer, disconnect any other USB devices from the hub.

## If the wrong PPD appears in the Kind column in the printer list after installation:

- 1. Unplug the USB cable.
- Delete the print gueue with the incorrect type (for example, Generic PostScript Printer).
- Reinstall the printing-system software.

- 4. Turn the computer off and then on.
- 5. Reconnect the USB cable from the computer to the product.

If these steps do not resolve the problem, delete the incorrect print queue, click **Add**, choose the product from the list, and then browse manually for the product PPD.

# Remove the printing-system software from Macintosh operating systems

- Browse to the folder containing the PPDs. In Mac OS X V10.3 or later, the PPDs are installed in Library/Printers/PPDs/Contents/Resources:<lang>.lproj, where <lang> is the appropriate language.
- 2. Choose the product .GZ file and drag it to the **Trash** icon.
- Empty the Trash.

# **Supported utilities for Macintosh**

#### **HP Embedded Web Server**

The HP Embedded Web Server (HP EWS) Gateway is a utility that gives users access to the HP EWS for the product. The HP EWS is a Web server utility that allows users to control settings on the HP Color LaserJet CP5220 Series printer through the Web browser.

For more information about the HP EWS, see HP Embedded Web Server on page 74.

# **Use features in the Macintosh printer driver**

## Create and use printing presets in Macintosh

Use printing presets to save the current printer driver settings for reuse.

#### **Create a printing preset**

- 1. On the File menu, click Print.
- Select the driver.
- 3. Select the print settings.
- In the **Presets** box, click **Save As...**, and type a name for the preset.
- 5. Click OK.

## **Use printing presets**

- 1. On the File menu, click Print.
- Select the driver.
- In the **Presets** box, select the printing preset that you want to use.
- NOTE: To use printer-driver default settings, select Factory Default.

## Resize documents or print on a custom paper size

You can scale a document to fit on a different size of paper.

- On the File menu, click Print.
- Open the Paper Handling menu.
- In the area for **Destination Paper Size**, select **Scale to fit paper size**, and then select the size from the drop-down list.
- If you want to use only paper that is smaller than the document, select Scale down only.

#### **Use watermarks**

A watermark is a notice, such as "Confidential," that is printed in the background of each page of a document.

- On the File menu, click Print.
- 2. Open the Watermarks menu.
- Next to Mode, select the type of watermark to use. Select Watermark to print a semi-transparent message. Select **Overlay** to print a message that is not transparent.
- Next to **Pages**, select whether to print the watermark on all pages or on the first page only.

- Next to Text, select one of the standard messages, or select Custom and type a new message in the box.
- 6. Select options for the remaining settings.

## Print multiple pages on one sheet of paper in Macintosh

You can print more than one page on a single sheet of paper. This feature provides a cost-effective way to print draft pages.

- 1. On the File menu, click Print.
- Select the driver.
- 3. Open the Layout menu.
- 4. Next to **Pages per Sheet**, select the number of pages that you want to print on each sheet (1, 2, 4, 6, 9, or 16).
- Next to Layout Direction, select the order and placement of the pages on the sheet.
- 6. Next to Borders, select the type of border to print around each page on the sheet.

## Print on both sides of the page (duplex printing)

#### Use automatic duplex printing

- 1. Insert enough paper into one of the trays to accommodate the print job. If you are loading special paper such as letterhead, load it in one of the following ways:
  - For tray 1, load the letterhead paper face-up with the bottom edge feeding into the printer first.
  - For all other trays, load the letterhead paper face-down with the top edge at the back of the tray.
- 2. On the File menu, click Print.
- Open the Layout menu.
- 4. Next to Two-Sided, select either Long-Edge Binding or Short-Edge Binding.
- Click Print.

#### Print on both sides manually

- 1. Insert enough paper into one of the trays to accommodate the print job. If you are loading special paper such as letterhead, load it in one of the following ways:
  - For tray 1, load the letterhead paper face-up with the bottom edge feeding into the printer first.
  - For all other trays, load the letterhead paper face-down with the top edge at the back of the tray.
  - △ CAUTION: To avoid jams, do not load paper that is heavier than 105 g/m² (28-lb bond).
- On the File menu, click Print.
- On the Finishing menu, click the Manual Duplex tab.

- Click the check box next to **Manual Duplex**.
- Click **Print**. Follow the instructions in the pop-up window that appears on the computer screen before replacing the output stack in tray 1 for printing the second half.
- 6. Go to the printer, and remove any blank paper that is in tray 1.
- Insert the printed stack face-up with the bottom edge feeding into the printer first in tray 1. You 7. *must* print the second side from tray 1.
- If prompted, press the appropriate control panel button to continue.

#### **Use the Services menu**

If the product is connected to a network, use the Services menu to obtain product and supply-status information.

- 1. On the File menu, click Print.
- 2. Open the Services menu.
- To open the embedded Web server and perform a maintenance task, do the following:
  - Select Device Maintenance. a.
  - Select a task from the drop-down list. b.
  - Click Launch. C.
- To go to various support Web sites for this device, do the following:
  - Select Services on the Web. a.
  - b. Select Internet Services, and select an option from the drop-down list.
  - Click Go!. C.

#### Macintosh readme

The Macintosh readme contains the following topics:

- Mac OS X printer queue setup for your HP LaserJet printer
- Troubleshooting notes

#### Mac OS X printer queue setup for your HP LaserJet printer

After completing the software installation, perform the following steps to complete your printer setup:

- Connect your USB or Ethernet LAN cable to your product. Turn on the product.
- 2. Open the document to print, and then choose File > Print.
- 3. Choose Add Printer from the bottom of the Printer pop-up menu list. If connecting to a USB or local networked attached product:
- 4. Select your product from the Default Browser list if the product is connected locally on the network (Bonjour) or if connected by a USB cable. If connecting to an IP Printer or to a product on a different network subnet:
- Select the IP Printer option.
  - **a.** Choose Jetdirect Socket from the Protocol pop-up menu.
  - Print a Configuration Report using the product's control panel display and locate the IP address.
  - **c.** Type the IP address for the printer in the Address field.
- 6. The correct print driver should automatically be selected.
- 7. Click Add to create the Printer queue.

### **Troubleshooting notes**

Problem: "I do not see my printer in the Printer Browser list."

**Solution:** If the printer name does not display in the Printer List, try one or more of the following:

- For the cable being used (USB or Network), check that it is properly connected to the printer and the connecting device (hub or computer).
- Check that the product is powered on.
- Restart the computer and/or the product.
- The printer may reside on a different network subnet. If this is the case, you must setup the product using the IP Printer option. If more than one product of the same model type is connected to the local Network, select your product using the name that matches the Bonjour Service name found on the product's Network Report Page. Print a Network report page using the product's control panel display to verify.
- Problem: "The Generic Postscript Printer driver is automatically selected."

**Solution:** If the Generic Postscript Printer driver was automatically selected, try one or more of the following:

- **1.** If using USB, manually delete the product from the Printer list then power cycle the product. The product should be added automatically with the correct printer driver.
- 2. Manually search for the correct printer driver for your product in the Print Using pull down menu in the Print Browser dialog.
- 3. If your printer driver cannot be found in the pull down list, try rebooting your computer.
- **4.** Re-install the printer software.
- **5.** Open Disk Utility, select your Mac OS X startup volume, click First Aid, and then click Repair Disk Permissions.

ENWW Macintosh readme 235

# 6 Engineering details

### Introduction

- Firmware updates
- Supported paper tables
- Special paper guidelines table
- Sizes (min & max) and supported paper by tray
- Media attributes and commands
- Manual scrubber
- File to E-mail utility
- Hewlett-Packard Color LaserJet CP5220 Series Printer Install Notes
- Troubleshooting

ENWW Introduction 237

### Firmware updates

There are two methods for updating the product software. The method to use is determined by the firmware versions on the product and on the software CD.

- If the firmware on product CD is older than the firmware on the software CD, complete the following steps.
  - 1. Insert the printing-system CD. The Welcome Back dialog box opens.

Figure 6-1 Welcome Back dialog box

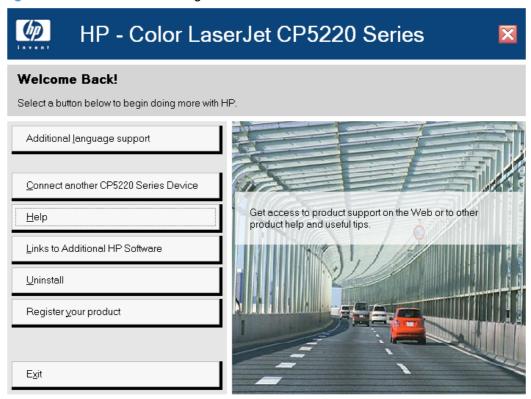

2. Click the Additional language support button.

**3.** Select the product that you want to upgrade, and then click the **Next** button.

Figure 6-2 Select product for firmware update

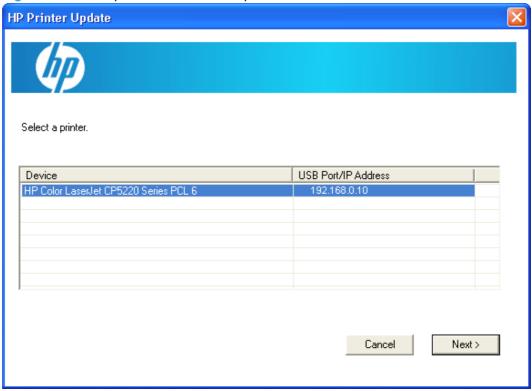

- **4.** The program confirms that the firmware on the CD is more current than the product firmware. Click the **Next** button to continue the update process.
- **5.** The update program opens a progress bar dialog box. When the process is complete, click the **Close** button.
- If the firmware on the software CD is older than the firmware on the product, you will need to download the firmware update file from <a href="www.hp.com/go/ljcp5220series\_software">www.hp.com/go/ljcp5220series\_software</a> and save the file to a computer. Refer to the product install notes for instructions on how to install the firmware update file on the product.
- NOTE: When you update the firmware, the HP Printer Update utility can no longer run from the CD. It must be updated from the Web: www.hp.com/go/ljcp5220series\_software.

ENWW Firmware updates 239

### Supported paper tables

This product supports a number of paper sizes, and it adapts to various media.

NOTE: To obtain best print results, select the appropriate paper size and type in your print driver before printing.

| Size                 | Dimensions                          | Tray 1       | Tray 2   | Optional Tray 3 |
|----------------------|-------------------------------------|--------------|----------|-----------------|
| Letter               | 216 x 279 mm (8.5 x 11 in)          | $\checkmark$ | ✓        | ✓               |
| Legal                | 216 x 356 mm (8.5 x 14 in)          | ✓            | ✓        | ✓               |
| A4                   | 210 x 297 mm (8.27 x 11.69 in)      | ✓            | ✓        | ✓               |
| Executive            | 184 x 267 mm (7.25 x 10.5 in)       | <b>√</b>     | <b>✓</b> | ✓               |
| A3                   | 297 x 420 mm (11.69 x 16.54 in)     | ✓            | ✓        | <b>√</b>        |
| A5                   | 148 x 210 mm (5.83 x 8.27 in)       | ✓            | ✓        |                 |
| A6                   | 105 x 148 mm (4.13 x 5.83 in)       | <b>✓</b>     |          |                 |
| B4 (JIS)             | 257 x 364 mm (10.12 x 14.33 in)     | <b>✓</b>     | ✓        | <b>✓</b>        |
| B5 (JIS)             | 182 x 257 mm (7.17 x 10.12 in)      | ✓            | ✓        | <b>√</b>        |
| 8k                   | 270 x 390 mm (10.6 x 15.4 in)       |              |          |                 |
|                      | 260 x 368 mm (10.2 x 14.5 in)       | $\checkmark$ | <b>✓</b> | $\checkmark$    |
|                      | 273 x 394 mm (10.75 x 15.5 in)      |              |          |                 |
| 16k                  | 184 x 260 mm (7.24 x 10.23 in)      |              |          |                 |
|                      | 195 x 270 mm (7.68 x 10.62 in)      | <b>✓</b>     | <b>✓</b> |                 |
|                      | 197 x 273 mm (7.75 x 10.75 in)      | •            | ·        |                 |
| 8.5 x 13 (Folio)     | 216 x 330 mm (8.5 x 13 in)          | <b>✓</b>     | <b>✓</b> | <b>✓</b>        |
| Index card           | 76 x 127 mm (3 x 5 in) <sup>1</sup> |              |          |                 |
|                      | 107 x 152 mm (4 x 6 in)             | <b>✓</b>     |          |                 |
|                      | 127 x 203 mm (5 x 8 in)             | •            |          |                 |
| 10 x 15 cm           | 100 x 150 mm (3.9 x 5.9 in)         | <b>√</b>     |          |                 |
| 11 x 17<br>(Tabloid) | 279 x 432 mm (11 x 17 in)           | ✓            | ✓        | ✓               |
| 12 x 18 (Arch B)     | 305 x 457 mm (12 x 18 in)           | <b>√</b>     |          |                 |
| RA3                  | 305 x 430 mm (12 x 16.9 in)         | <b>✓</b>     |          |                 |
| SRA3                 | 320 x 450 mm (12.6 x 17.7 in)       | ./           |          |                 |

Table 6-1 Supported paper and print media sizes (continued)

| Size   | Dimensions                             | Tray 1   | Tray 2   | Optional Tray 3 |
|--------|----------------------------------------|----------|----------|-----------------|
| Custom | Minimum: 76 x 127 mm (3 x 5 in)        | <b>√</b> |          |                 |
|        | Maximum: 320 x 470 mm (12.6 x 18.5 in) |          |          |                 |
|        | Minimum: 148 x 182 mm (5.8 x 7.1 in)   |          | <b>✓</b> |                 |
|        | Maximum: 297 x 432 mm (11.7 x 17 in)   |          |          |                 |
|        | Minimum: 210 x 148 mm (8.3 x 5.8 in)   |          |          | <b>✓</b>        |
|        | Maximum: 297 x 432 mm (11.7 x 17 in)   |          |          |                 |

<sup>1</sup> This size is not listed in the printer driver or product firmware, but is supported as a custom size.

Table 6-2 Supported envelopes and postcards

| Size                | Dimensions                    | Tray 1       | Tray 2 |
|---------------------|-------------------------------|--------------|--------|
| Envelope #10        | 105 x 241 mm (4.13 x 9.49 in) | ✓            |        |
| Envelope DL         | 110 x 220 mm (4.33 x 8.66 in) | ✓            |        |
| Envelope C5         | 162 x 229 mm (6.93 x 9.84 in) | $\checkmark$ |        |
| Envelope B5         | 176 x 250 mm (6.7 x 9.8 in)   | $\checkmark$ |        |
| Envelope<br>Monarch | 98 x 191 mm (3.9 x 7.5 in)    | ✓            |        |
| Postcard            | 100 x 148 mm (3.94 x 5.83 in) | ✓            |        |
| Double postcard     | 148 x 200 mm (5.83 x 7.87 in) | ✓            | ✓      |

### Special paper guidelines table

This product supports printing on special media. Use the following guidelines to obtain satisfactory results. When using special paper or print media, be sure to set the type and size in the printer driver to obtain the best results.

△ CAUTION: HP LaserJet products use fusers to bond dry toner particles to the paper in very precise dots. HP laser paper is designed to withstand this extreme heat. Using inkjet paper could damage the product.

| Media type                     | Do |                                                                                                    | Do | not                                                                                                    |
|--------------------------------|----|----------------------------------------------------------------------------------------------------|----|----------------------------------------------------------------------------------------------------|
| Envelopes                      | •  | Store envelopes flat.  Use envelopes where the seam extends all the way to the corner of the envelope.  Use peel-off adhesive strips that are approved for use in laser printers. | •  | Do not use envelopes that are wrinkled, nicked, stuck together, or otherwise damaged.  Do not use envelopes that have clasps, snaps, windows, or coated linings.  Do not use self-stick adhesives or other synthetic materials. |
| Labels                         | •  | Use only labels that have no exposed backing between them.  Use labels that lie flat.  Use only full sheets of labels.                                                            | •  | Do not use labels that have wrinkles or bubbles, or are damaged.  Do not print partial sheets of labels.                                                                                                    |
| Transparencies                 | •  | Use only transparencies that are approved for use in laser printers.  Place transparencies on a flat surface after removing them from the product.                                | •  | Do not use transparent print media not approved for laser printers.                                                                                                    |
| Letterhead or preprinted forms | •  | Use only letterhead or forms approved for use in laser printers.                                                                                                    | •  | Do not use raised or metallic letterhead.                                                                                                    |
| Heavy paper                    | •  | Use only heavy paper that is approved for use in laser printers and meets the weight specifications for this product.                                                             | •  | Do not use paper that is heavier than the recommended media specification for this product unless it is HP paper that has been approved for use in this product.                                                                |
| Glossy or coated paper         | •  | Use only glossy or coated paper that is approved for use in laser printers.                                                                                                    | •  | Do not use glossy or coated paper designed for use in inkjet products.                                                                                                    |

## Sizes (min & max) and supported paper by tray

| Media type                                      | Dimensions <sup>1</sup>                                     | Weight                                            | Capacity <sup>2</sup>                                        | Paper orientation                                                                       |
|-------------------------------------------------|-------------------------------------------------------------|---------------------------------------------------|--------------------------------------------------------------|-----------------------------------------------------------------------------------------|
| Paper, including the following types:           | Tray 1 minimum:<br>76 x 127 mm (3 x 5 in)                   | 60 to 105 g/m <sup>2</sup> (16 to 28 lb)          | Tray 1: up to 100 sheets                                     | Tray 1: Side to be printed on face-down, with the top                                   |
| • Plain                                         | Tray 1 maximum:<br>320 x 470 mm                             |                                                   | Tray 2: up to 250 sheets of 75 g/m <sup>2</sup> (20 lb bond) | edge at the back of the tray                                                            |
| <ul> <li>Letterhead</li> </ul>                  | (12.6 x 18.5 in)                                            |                                                   | Tray 3: up to 500 sheets of 75 g/m <sup>2</sup> (20 lb bond) | Trays 2 and 3: Side to be printed on face-up, with                                      |
| • Color                                         | Tray 2 minimum: 148 x<br>182 mm (5.8 x 7.1 in)              |                                                   | · , , , ,                                                    | the top edge at the back of the tray                                                    |
| <ul><li>Preprinted</li><li>Prepunched</li></ul> | Tray 3 minimum: 210 x<br>148 mm (8.3 x 5.8 in)              |                                                   |                                                              |                                                                                         |
| <ul> <li>Recycled</li> </ul>                    | Tray 2 or Tray 3<br>maximum: 297 x 432 mm<br>(11.7 x 17 in) |                                                   |                                                              |                                                                                         |
| Heavy paper                                     | Same as for paper                                           | Tray 1: Up to 220 g/m <sup>2</sup> (58 lb)        | Tray 1: up to 10 mm (0.4 in)                                 | Tray 1: Side to be printed on face-down, with the top edge at the back of the           |
|                                                 |                                                             | Trays 2 and 3: Up to 120 g/m <sup>2</sup> (32 lb) | Tray 2: up to 25 mm (0.98 in) stack height                   | tray                                                                                    |
|                                                 |                                                             |                                                   | Tray 3: up to 51 mm (2 in) stack height                      | Trays 2 and 3: Side to be printed on face-up, with the top edge at the back of the tray |
| Cover paper                                     | Same as for paper                                           | Tray 1: Up to 220 g/m <sup>2</sup> (58 lb)        | Tray 1: up to 10 mm<br>(0.4 in)                              | Tray 1: Side to be printer on face-down, with the to edge at the back of the            |
|                                                 |                                                             | Trays 2 and 3: Up to 120 g/m² (32 lb)             | Tray 2: up to 25 mm (0.98 in) stack height                   | tray                                                                                    |
|                                                 |                                                             |                                                   | Tray 3: up to 51 mm (2 in) stack height                      | Trays 2 and 3: Side to be printed on face-up, with the top edge at the back of the tray |
| Glossy paper                                    | Same as for paper                                           | Tray 1: Up to 220 g/m <sup>2</sup> (58 lb)        | Tray 1: up to 10 mm (0.4 in)                                 | Tray 1: Side to be printed on face-down, with the to                                    |
| Photo paper                                     |                                                             | Trays 2 and 3: Up to 160 g/m <sup>2</sup> (43 lb) | Tray 2: up to 25 mm (0.98 in) stack height                   | edge at the back of the tray                                                            |
|                                                 |                                                             | 55 5 (15 15)                                      | Tray 3: up to 51 mm (2 in) stack height                      | Trays 2 and 3: Side to be printed on face-up, with the top edge at the back of the tray |
| Transparencies                                  | A4 or Letter                                                | Thickness: 0.12 to 0.13 mm (4.7 to 5.1 mils)      | Tray 1: up to 10 mm<br>(0.4 in)                              | Side to be printed on face<br>down, with the top edge a<br>the back of the tray         |
| Labels <sup>3</sup>                             | A4 or Letter                                                | Thickness: up to 0.23 mm (9 mils)                 | Tray 1: up to 10 mm<br>(0.4 in)                              | Side to be printed on face<br>down, with the top edge a<br>the back of the tray         |

| Media type               | Dimensions <sup>1</sup>                  | Weight                            | Capacity <sup>2</sup>           | Paper orientation                                                                  |
|--------------------------|------------------------------------------|-----------------------------------|---------------------------------|------------------------------------------------------------------------------------|
| Envelopes                | <ul><li>COM 10</li><li>Monarch</li></ul> | Up to 90 g/m <sup>2</sup> (24 lb) | Tray 1: up to 10 envelopes      | Side to be printed on face-<br>down, with the stamp-end<br>at the back of the tray |
|                          | • DL                                     |                                   |                                 |                                                                                    |
|                          | • C5                                     |                                   |                                 |                                                                                    |
|                          | • B5                                     |                                   |                                 |                                                                                    |
| Postcards or index cards | 100 x 148 mm<br>(3.9 x 5.8 in)           |                                   | Tray 1: up to 10 mm<br>(0.4 in) | Side to be printed on face-<br>down, with the top edge at<br>the back of the tray  |

<sup>1</sup> The product supports a wide range of standard and custom sizes of print media. Check the printer driver for supported sizes.

<sup>&</sup>lt;sup>2</sup> Capacity can vary depending on media weight and thickness, and environmental conditions.

<sup>&</sup>lt;sup>3</sup> Smoothness: 100 to 250 (Sheffield)

### Media attributes and commands

This section includes the following information about paper attributes:

- Media types and sizes
- Custom paper sizes

#### Media types and sizes

The tables in this section provide information about paper features, paper attributes, and paper-handling constraints for the HP Color LaserJet CP5220 Series printer.

NOTE: The following table lists the features and attributes of various paper listed under the Size Is drop-down menu on the Paper/Quality tab. The list order can vary, depending on the operating system. The list will contain all the sizes shown here, and might contain sizes from other drivers.

Table 6-3 Supported paper attributes

| Paper sizes       | Width         | Height         |
|-------------------|---------------|----------------|
| Letter            | 216 mm        | 279 mm         |
|                   | (8.5 inches)  | (11.0 inches)  |
| Legal             | 216 mm        | 355 mm         |
|                   | (8.5 inches)  | (14.0 inches)  |
| A4                | 210 mm        | 297 mm         |
|                   | (8.27 inches) | (11.69 inches) |
| Executive         | 185 mm        | 266 mm         |
|                   | (7.25 inches) | (10.5 inches)  |
| B5 (ISO)          | 176 mm        | 250 mm         |
|                   | (6.93 inches) | (9.84 inches)  |
| Envelope #10      | 105 mm        | 241 mm         |
|                   | (4.13 inches) | (9.5 inches)   |
| Envelope Monarch  | 99 mm         | 190 mm         |
|                   | (3.88 inches) | (7.5 inches)   |
| Envelope C5 (ISO) | 162 mm        | 229 mm         |
|                   | (6.38 inches) | (9.02 inches)  |
| Envelope DL (ISO) | 110 mm        | 220 mm         |
|                   | (4.33 inches) | (8.66 inches)  |
| Envelope B5 (ISO) | 176 mm        | 250 mm         |
|                   | (6.93 inches) | (9.84 inches)  |

Table 6-3 Supported paper attributes (continued)

| Paper sizes           | Width         | Height         |
|-----------------------|---------------|----------------|
| Custom                | Minimum:      | Minimum:       |
|                       | 76 mm         | 127 mm         |
|                       | (3.0 inches)  | (5.00 inches)  |
|                       | Maximum:      | Maximum:       |
|                       | 216 mm        | 356 mm         |
|                       | (8.5 inches)  | (14.0 inches)  |
| B5 (JIS)              | 182 mm        | 257 mm         |
|                       | (7.16 inches) | (10.12 inches) |
| Postcard (JIS)        | 100 mm        | 148 mm         |
|                       | (3.94 inches) | (5.83 inches)  |
| Double Postcard (JIS) | 148 mm        | 200 mm         |
|                       | (5.83 inches) | (7.87 inches)  |
| A5                    | 148 mm        | 210 mm         |
|                       | (5.83 inches) | (8.27 inches)  |
| 8.5 x 13 (Foolscap)   | 216 mm        | 330 mm         |
|                       | (8.5 inches)  | (13 inches)    |
| 16K 7.75 x 10.75      | 197 mm        | 273 mm         |
|                       | (7.75 inches) | (10.75 inches) |
| 16K 184x260mm         | 184 mm        | 260 mm         |
|                       | 7.2 inches    | 10.2 inches    |
| 16K 195x270mm         | 195 mm        | 270 mm         |
|                       | 7.67 inches   | 10.6 inches    |

### **Custom paper sizes**

The following table identifies the paper types the HP Color LaserJet CP5220 Series printer supports in trays 1 and 2.

Table 6-4 Tray 1 and Tray 2 specifications

| Tray 1 and Tray 2                                       | Dimensions <sup>1</sup>                                 | Weight                                   | Capacity <sup>2</sup>                                                          |
|---------------------------------------------------------|---------------------------------------------------------|------------------------------------------|--------------------------------------------------------------------------------|
| Paper                                                   | Minimum: 76 x 127 mm                                    | 60 to 163 g/m <sup>2</sup> (16 to 43 lb) | Single sheet of 75 g/m² (20 lb) paper for Tray 1                               |
|                                                         | (3 x 5 inches)                                          | Up to 176 g/m <sup>2</sup> (47 lb) for   |                                                                                |
|                                                         | Maximum: 216 x 356 mm                                   | postcards                                | Up to 250 sheets for Tray 2                                                    |
|                                                         | (8.5 x 14 inches)                                       |                                          |                                                                                |
| HP LaserJet glossy paper and<br>HP LaserJet photo paper | Same as the preceding listed minimum and maximum sizes. | 75 to 220 g/m² (20 to 58 lb)             | Single sheet of HP LaserJet glossy paper or HP LaserJet photo paper for Tray 1 |
|                                                         |                                                         |                                          | Up to 25 mm (0.99 inch) stack<br>height for Tray 2                             |
| HP Premium Cover Paper <sup>4</sup>                     | _                                                       | 200 g/m² (53 lb) cover                   | Single sheet of HP Cover paper for Tray 1                                      |
|                                                         |                                                         |                                          | Up to 25 mm (0.99 inch) stack<br>height for Tray 2                             |
| Transparencies and opaque film                          | _                                                       | Thickness: 0.10 to 0.13 mm               | Single sheet of transparency or opaque film for Tray 1                         |
|                                                         |                                                         | (3.9 to 5.1 mils)                        | Up to 50 sheets for Tray 2                                                     |
| Labels <sup>3</sup>                                     | -                                                       | Thickness: up to 0.23 mm (up to 9 mils)  | Single sheet of labels for Tray                                                |
|                                                         |                                                         |                                          | Up to 25 mm (0.99 inch) stack<br>height for Tray 2                             |
| Envelopes                                               | _                                                       | Up to 90 g/m <sup>2</sup> (up to 24 lb)  | Single envelope for Tray 1                                                     |
|                                                         |                                                         |                                          | Up to ten envelopes for Tray 2                                                 |

The product supports a wide range of standard and custom sizes of paper. Check the print driver for supported sizes.

Capacity can vary depending on paper weight and thickness, and environmental conditions.

Smoothness: 100 to 250 (Sheffield).

Hewlett-Packard does not guarantee results when printing with other types of heavy paper.

### **Manual scrubber**

NOTE: The scrubber runs automatically as part of the uninstall process. The scrubber can also be run manually.

If the installer fails and troubleshooting efforts have not solved the problem, use the scrubber utility to remove files.

The scrubber utility is located on the printing-system software CD in the following folder:

<CD-ROM drive>util\CCC

### File to E-mail utility

The File to E-mail utility collects the data specified in an .INI file and then attaches the data files to an e-mail that can be sent to HP Customer Support to assist troubleshooting. The utility runs on the computer, but does not interact with the product.

The tool is included on the installer CD, but is *not* copied to the computer during the software installation. HP Customer Support can also send the utility by e-mail or by posting it to an HP Web site.

The tool is compatible with Windows 2000, Windows XP, and Windows Vista.

The File to E-mail utility runs with any MAPI-compliant e-mail applications. It does not run with Webbased e-mail services such as Yahoo, Hotmail, or AOL.

Depending on the speed of the computer, it might take a few minutes for the utility to gather the log files and attach them to an e-mail message.

The File to E-mail utility consists of two files that are located in the util folder on the product printingsystem software CD:

- <CD-ROM drive>util\CCC\FiletoEmail\FileToEmail.exe
- <CD-ROM drive>util\CCC\FiletoEmail\FileToEmail.ini

To use the File to E-mail utility, copy these files to the desktop, navigate to them in Explorer, and double-click **FileToEmail.exe** to open the utility. The utility generates files, opens an e-mail message, and attaches the files so that you can send them to the system administrator.

If the File to E-mail utility is not successful for any reason (for instance, if you cancel the new message or you are using Web-based e-mail software), all the files are copied to a folder on the desktop that is named HpCCC, possibly with strings of zeros attached to the end. You can zip these files and e-mail them separately.

ENWW File to E-mail utility 249

# Hewlett-Packard Color LaserJet CP5220 Series Printer Install Notes

Edition 1, 9/2009

#### Contents

- I. INTRODUCTION
- II. LATE-BREAKING INFORMATION
- III. INSTALLATION INSTRUCTIONS
- IV. UNINSTALLATION INSTRUCTIONS
- V. TECHNICAL ASSISTANCE
- VI. LEGAL STATEMENTS

#### I. INTRODUCTION

#### **PURPOSE OF THIS DOCUMENT**

This document provides specific installation instructions and other information you should know before you install and use the printing system. Installation instructions are provided in this document for the following operating systems:

- Windows 2000
- Windows 2003 Server 32-bit
- Windows XP Home 32-bit
- Windows XP Professional 64-bit
- Windows Vista™ 32-bit
- Windows Vista™ 64-bit
- Windows 2008 Server 32-bit

**NOTE:** The HP Color LaserJet CP5220 Series printer does not support the following operating systems:

- Windows 98
- Windows Millennium Edition (Me)
- Windows NT 4.0
- Windows 3.1x

The HP Color LaserJet CP5220 Series printer has the following features:

- 128-megabyte (MB) random-access memory (RAM)
- Full-color laser printing
- 600 x 600 x 8 bit dots-per-inch (dpi) text and graphics (ImageREt 3600)

- 50-sheet capacity (tray 1)
- 250-sheet capacity universal tray (tray 2)
- Prints 20 pages per minute (ppm) in color and 20 ppm in black & white (letter- and A4-size pages)
- Hi-Speed USB 2.0 port
- Built-in networking to connect to 10Base-T/100Base-TX networks (IPV4 and IPV6)

This file provides specific installation, compatibility, and troubleshooting information. For additional information about product features and driver features, see the product user guide and the online Help that is included with each software component.

#### WHO NEEDS THIS SOFTWARE?

All users require this printing-system software to operate the HP Color LaserJet CP5220 Series printer.

#### **OVERVIEW OF THE PRINTING-SYSTEM COMPONENTS**

The CD-ROM has software for IBM-compatible computer. For more information about a particular driver or software component, see its associated online Help.

To install this software, see section three (III. INSTALLATION INSTRUCTIONS on page 254).

#### **Drivers**

A driver is software that allows software applications to access product features. Typically, you should install drivers for each product. The printing-system software CD-ROM that came with the product includes the following Windows drivers:

- HP Color LaserJet CP5220 Series PCL6 printer driver for Windows 2000, Server 2003, Server 2008, XP, and Vista
- USB Printing Support
- HP Standard TCP/IP Port

#### **Software components**

- HP screen fonts
- Help navigation
- Yahoo toolbar (you can choose not to install this by clearing a check box during the installation process)
- HP Customer Participation Program (you can choose not to install this by clearing this option from the Custom install screen)
- HP ToolboxFX
- Print quality tutorial
- WebReg

#### **HP ToolboxFX**

You do not have to have Internet access to open and use HP ToolboxFX.

HP ToolboxFX is a program that you can use to complete the following tasks:

- Check the product status.
- Configure the product settings.
- Configure pop-up alert messages.
- View troubleshooting information.
- View online documentation.

You can view HP ToolboxFX when the product is directly connected to your computer or is connected to the network. In the animated getting started guide, click the **Install More Product Software** button to install and use HP ToolboxFX.

NOTE: HP ToolboxFX is not supported for Windows 2000, Server 2003, and XP 64-bit operating systems.

#### **Product documentation**

To view the HP Color LaserJet CP5220 Series User Guide, insert the product CD into the CD-ROM drive. When the animated getting started guide appears, click the **View User Guide** at the top of the screen, or open Help and select this option.

The HP Color LaserJet CP5220 Series Printer User Guide and Install Notes are on the HP Color LaserJet CP5220 Series CD at the following location:

Document: HP Color LaserJet CP5220 Series Printer User Guide

File name: LJCP5220\_use\_<language code>.pdf

File name: LJCP5220\_<language code>.chm

Path: <CD-ROM Drive>:\<Language>\MANUALS\LJCP5220 use <language code>.pdf

Path: <CD-ROM Drive>:\<Language>\MANUALS\LJCP5220\_use\_<language code>.chm

Document: HP Color LaserJet CP5220 Series Printer Install Notes

File name:LJCP5220 install-notes <language code>.htm

Path: <CD-ROM Driver>:\<Language>\MANUALS\LJCP5220\_install-notes\_<language code>.htm

Help navigation

Path: <CD-ROM Driver>:\LJCP5220 help\ LJCP5220 help.exe

The latest version of Acrobat Reader is available on the Adobe Web site at www.adobe.com.

#### II. LATE-BREAKING INFORMATION

#### **KNOWN ISSUES AND WORKAROUNDS**

#### General

- Some Hi-Speed USB 2.0 cards might have unsigned host-controller drivers. If you have purchased
  a USB 2.0 add-in card and have an unsigned driver, you might experience driver-installation
  problems or communication problems between the product and HP software. It is recommended
  that you always use a Microsoft WHQL Certified host-controller driver with your USB hardware.
- Plug and Play print-driver packages are available at the following URL: <a href="www.hp.com/support/licp5220series">www.hp.com/support/licp5220series</a>.
- Functionality is limited on systems that only meet minimum system requirements. Many images
  and videos require a system that meets the recommended system requirements for acceptable
  performance and reliability.
- If your product is not recognized, check the following:
  - Verify that your cable is Hi-Speed USB 2.0 compliant.
  - Ensure that your cable is connected correctly. Remove the USB cable, look at the end of the cable, and then match it to the pattern on the USB port. Make sure that it is not upside-down. Insert one end of the USB cable completely into the USB port on the HP product, and insert the other end into the back of the computer.
  - Verify that the product is turned on. The product cannot be recognized if the power is off.
  - Make sure that the USB cable is not longer than 5 meters (16.4 feet).
  - Verify that the USB port is enabled. Some computers are sold with disabled USB ports.
- On a non-English system, some components might display English text.

#### **Windows Sharing**

The printer drivers for this product are supported only for Windows 2000, 2003 Server, 2008 Server, XP and Windows Vista. The product cannot be shared with Windows clients that are running Windows 98, Me, NT 4.0, or earlier versions of the Windows operating system.

Shared Windows clients that are not directly connected to the product will not receive software-alert messages at the computer. Only the computer that is directly connected to the product will receive software-alert messages.

#### **HP ToolboxFX**

HP ToolboxFX utilizes Microsoft .Net Framework version 2.0. Depending on the configuration of your computer, you might need to update your system configuration after installation by using Windows Update. If you encounter problems with HP ToolboxFX, install all available critical updates from Windows Update.

#### **Upgrading Windows**

HP recommends that you uninstall HP products before upgrading to a newer supported version of Windows. For example, when upgrading from Windows XP to Windows Vista, uninstall your HP product by using the **Uninstall** option found in the HP Color LaserJet CP5220 Series program group, and then upgrade to the new operating system. After the operating system upgrade is complete, re-install your

HP product by using the latest software available at the following URL: <a href="www.hp.com/support/licp5220series">www.hp.com/support/licp5220series</a>.

#### III. INSTALLATION INSTRUCTIONS

For Windows operating systems, the CD-ROM setup or installation software detects the version and language of the operating system that you are using.

#### **INSTALL SOFTWARE ON XP AND WINDOWS VISTA**

NOTE: Administrator privileges are required to install the printing system.

#### Recommended installation from a CD-ROM (network and USB)

- NOTE: For USB installations, do not connect the USB cable to the product or the computer until instructed.
  - Close all programs.
  - 2. Insert the CD-ROM.
  - If the HP printing system installer program has not started after 30 seconds, complete these steps.
    - a. Select Run from the Start menu on your taskbar.
    - **b.** Browse to the root directory on the CD-ROM drive.
    - **c.** Select the AUTORUN.EXE file, click **Open**, and then click **OK**. When the animated installation guide appears, click **Begin Setup** for help setting up the product.
    - **d.** Watch the animated installation guide, and then click **Install Software** to start the software installation.
  - Click Install when prompted.
  - Follow the on-screen instructions.
- NOTE: After installation is complete, you can install more product software (ToolboxFX and WebRegistration) by placing the CD into the CD-ROM drive and then clicking **Install More Product Software**.

#### **Configure Tray 3**

To configure your printer driver to use Tray 3

- Open the Printers and Faxes folder. Typically this is done by clicking Start, and then selecting Printers and Faxes. (In Windows Vista, click Start, click Control Panel, click Hardware and Sound, and then click Printers.)
- Right-click the product name, and then click Properties.
- Click Device Settings, and then select Installable Options.
- 4. Next to Tray 3, select Installed, and then click OK.

#### Configure automatic two-sided printing

To configure your printer driver to use the automatic two-sided printing (duplexer) as the default setting

- NOTE: Two-sided printing is supported on the HP Color LaserJet CP5220dn and HP Color LaserJet CP5220x products.
  - Open the Printers and Faxes folder. Typically this is done by clicking Start, and then selecting Printers and Faxes. (In Windows Vista, click Start, click Control Panel, click Hardware and Sound, and then click Printers.)
  - Right-click the product name, and then click Properties.
  - 3. Click **Device Settings**, and then select **Installable Options**.
  - Next to Duplex Unit (for 2-Sided Printing), select Installed, and click OK.
- NOTE: Making this setting change in the printing properties takes priority over what is set at the control panel, but it can be overridden by some software programs.

#### IV. UNINSTALLATION INSTRUCTIONS

#### WINDOWS UNINSTALLER

The uninstall link is available in the HP Color LaserJet CP5220 Series program group. It removes all of the printing-system components.

- 1. From the **Start** menu, click HP.
- Select the HP Color LaserJet CP5220 Series program group.
- 3. Click Uninstall.
- Follow the on-screen instructions.

#### ADD/REMOVE PROGRAMS

The printing-system components also can be uninstalled by using the Windows Add/Remove Programs option.

- Open the Microsoft Windows Control Panel.
- Double-click Add/Remove Programs. The following items are installed by the HP Color LaserJet CP5220 Series Default install.
  - HP Color LaserJet CP5220 Series
  - HP Customer Participation Program (used by multiple HP products)
  - HPSSupply (used by multiple HP products)

The following items are installed by the HP Color LaserJet CP5220 Series install

- HP Color LaserJet CP5220 Series
- 3. For each item you want to remove, highlight it in the list and then click **Change/Remove**. Follow the on-screen instructions.

#### V. TECHNICAL ASSISTANCE

For customer support information, see the product user guide or the in-box support flyer. Or, call your local authorized HP dealer.

You can also go to the following URL for online technical support: www.hp.com/support/ljcp5220series

#### VI. LEGAL STATEMENTS

#### TRADEMARK NOTICES

Adobe® and Acrobat® are trademarks of Adobe Systems Incorporated.

Microsoft®, Windows®, Windows NT®, Windows® XP, and Windows Vista® are U.S. registered trademarks of Microsoft Corporation.

#### WARRANTY AND COPYRIGHT

Warranty

See the product user guide for complete warranty and support information.

Copyright

© 2009 Copyright Hewlett-Packard Development Company, L.P.

Reproduction, adaptation, or translation without prior written permission is prohibited, except as allowed under the copyright laws.

The information contained herein is subject to change without notice.

The only warranties for HP products and services are set forth in the express warranty statements accompanying such products and services. Nothing herein should be construed as constituting an additional warranty. HP shall not be liable for technical or editorial errors or omissions contained herein.

### **Troubleshooting**

- Port communication
- E-mail alerts

#### Port communication

- Overview
- USB port connections
- Device conflicts in Windows

#### **Overview**

Base models have a USB port. Network models include both a 10/100Base-T TCP/IP network port and a USB port.

The product can be connected with either the 10/100Base-T TCP/IP network port or the USB port. The product does *not* support connection over a parallel port.

NOTE: Do not connect both the 10/100Base-T TCP/IP network port and the USB port at the same time.

#### **USB** port connections

Hi-speed USB is an input/output mode that both Windows and Macintosh computers support. A wide variety of consumer products, such as digital cameras and scanners, also support USB. Hi-Speed USB is the current standard. HP LaserJet products are compatible with Hi-Speed USB specifications.

A USB host is distinct from a USB product. HP LaserJet products are USB products. They can connect *only* to a USB host or a powered USB hub.

#### **Device conflicts in Windows**

When two-way communication cannot be established with the product, the Windows Device Manager might show a conflict. Conflicts should be resolved immediately, before continuing to troubleshoot two-way communication issues. The following sections contain a few guidelines for identifying and resolving these conflicts.

#### **Open the Windows Device Manager**

Follow these steps to open the Windows Device Manager:

1. In Windows 2000, click Start, select Settings, and then click Control Panel.

-or-

In Windows Server 2003, Windows XP, or Windows Vista, click **Start**, and then select **Settings**.

- Click Control Panel.
- 3. In Windows 2000, Windows Server 2003, and Windows XP, click the **System** icon.

-or-

ENWW Troubleshooting 257

In Windows Vista, click Hardware and Sound.

 In Windows 2000, Windows Server 2003, and Windows XP, click Device Manager on the Hardware tab.

-or-

In Windows Vista, click **Device Manager**.

#### **Check for product conflicts**

Follow these steps to check for product conflicts:

- Look for products that appear on the list with a yellow exclamation mark (!) or a red X.
- Identify port conflicts by double-clicking **Port** or by clicking the plus sign (+). Conflicts here usually interfere with two-way communication.
- To check the status of a product, click the product name, and then click Properties. The Device Status appears in the middle of the dialog box.
- 4. To check the Conflicting Device list, click the product name, and then click Properties. Click the Resources tab, and look at the Conflicting Device list at the bottom of the dialog box.
- 5. Click the plus sign (+) to the left of **Open the Other Devices**. Misidentified or noncategorized products are placed here.

#### Guidelines for troubleshooting and resolving product conflicts

Follow these steps to resolve product conflicts:

- 1. If the conflicting product is no longer present in the list of products, click the product name, click **Remove**, and then click **Yes**. Click **Yes** to restart Windows.
- If the conflicting product is a duplicate (and one of the duplicate listings does not show a conflict), click the name(s) of the product(s) that have a conflict, click Remove, and then click Yes. Click Yes to restart Windows.
- NOTE: You might not need to restart the computer, depending on the type of port conflict you are resolving.
- If a product has a conflict and you have the driver for that product, remove the product and then
  reinstall it. After removing the product, restart the computer. When Windows reinstalls products, it
  usually finds nonconflicting resources.

#### **Installed product**

Click the **View** menu to see more options:

- Products by Type
- Products by Connection
- Resources by Type
- Resources by Connection
- Hidden Products

#### E-mail alerts

If e-mail messages fail to be sent, try following these steps:

- 1. Open Windows Microsoft Explorer or Internet Explorer and navigate to the file.
- 2. Right-click the file, select **Send To**, and then click **Mail Recipient**.

If this method fails, check the MAPI mail setup. The MAPI setup is a third-party issue.

ENWW Troubleshooting 259

# Index

| Symbols/Numerics                    | black, printing all text as    | Microsoft Office Basic Colors |
|-------------------------------------|--------------------------------|-------------------------------|
| % of Normal Size setting            | print drivers 154              | palette 27                    |
| print drivers 185                   | booklets                       | Neutral Grays 25, 201         |
|                                     | HP PCL 6 print driver          | Print All Text as Black 154   |
| A                                   | settings 195                   | print in grayscale 24         |
| About tab                           | print driver settings 195      | printed vs. monitor 26        |
| print driver 210                    | browsers supported, HP         | settings 152                  |
| Adobe Acrobat Reader                | ToolboxFX 31                   | specify options in a printing |
| installing 19, 46                   |                                | shortcut 157                  |
| Advanced Printing Features setting, | C                              | sRGB 23, 24, 26, 202          |
| print drivers 153                   | calibration                    | troubleshooting with HP       |
| Advanced settings                   | HP ToolboxFX 46                | ToolboxFX 46                  |
| for networks, HP                    | cardstock                      | color options 199             |
| ToolboxFX 68                        | printing options 162           | Color tab                     |
| HP EWS (Windows) 95                 | Cartridge low threshold        | print driver 199              |
| Advanced tab, print drivers 150     | settings 59                    | Color Themes                  |
| alerts                              | cartridges, print              | print drivers 202             |
| e-mail 32, 44                       | Macintosh status 233           | color themes 25               |
| pop-up 32                           | CD-ROM                         | Color Usage Job Log           |
| Set up Status Alerts, HP            | directory structure,           | HP EWS 80                     |
| ToolboxFX 32                        | Macintosh 216                  | HP ToolboxFX 39               |
| Alerts folder, HP ToolboxFX 40      | directory structure,           | common installer, features 19 |
| Alternative Letterhead Mode 156     | Windows 10                     | components, software          |
| Animated Demonstrations, HP         | installing Macintosh printing- | Macintosh 215, 218            |
| ToolboxFX 48                        | system software 219            | Windows 9                     |
| animated getting started            | languages, Macintosh 216       | conflicts, device 257         |
| guide 16, 111                       | languages, Windows 10          | Connection time-out (I/O)     |
| Auto continue settings 59           | cleaning mode                  | settings 59                   |
| Automatic color settings 200        | HP EWS (Windows) 88            | constraint messages 149       |
|                                     | cleaning page                  | control panel                 |
| В                                   | HP ToolboxFX 46                | locating 13                   |
| Basic Color Match tool 99           | color                          | copies, number of             |
| bin, output                         | adjusting 25                   | HP ToolboxFX setting 62       |
| locating 13                         | automatic adjustment 24        | print driver settings 151     |
| binding settings                    | Edge Control 25, 201           | country/region of origin 14   |
| HP PCL 6 print driver 194           | halftone options 201           | cover page options, print     |
| bins                                | HP ColorSphere toner 23        | driver 175                    |
| custom paper sizes 176              | HP ImageREt 3600 23            |                               |
| bitmaps, sending TrueType fonts as  | managing 24                    |                               |
| HP UPD PS 153                       | matching 24                    |                               |

**ENWW** Index 261

matching 24

| custom paper sizes          | double-sided printing          | F                                |
|-----------------------------|--------------------------------|----------------------------------|
| driver settings 174         | allow manual 209               | fax driver                       |
| trays that support 247      | custom paper sizes 176         | languages, Windows 10            |
| custom-size paper settings  | Macintosh 232                  | features                         |
| Macintosh 231               | print driver settings 192      | installer 19                     |
| customer support 73         | Print on Both Sides (Manually) | File to E-mail utility 249       |
| Customization Wizard        | check box 192                  | Finishing tab                    |
| languages, Windows 10       | specify in a printing          | print drivers 153, 52            |
|                             | shortcut 157                   | firmware                         |
| D                           | downloading                    | about upgrades 21                |
| default                     | printing-system software 10    | update 21                        |
| printing options 169        | downloading software           | first or last page different 180 |
| density                     | Linux 109                      | Flip Pages Up settings           |
| HP EWS 85                   | dpi (dots per inch)            | HP PCL 6 print driver 194        |
| HP ToolboxFX 54             | HP ImageREt 3600 23            | Font Substitution Table, HP UPD  |
| Device Configuration        | drivers                        | PS 207                           |
| HP EWS (Windows) 77         | Macintosh settings 231         | fonts                            |
| HP ToolboxFX 36             | presets (Macintosh) 231        | DIMM settings, drivers 207       |
| device conflicts 257        | Windows, opening 148           | External, print drivers 207      |
| Device Information          | Drum low threshold settings 59 | languages, Windows 10            |
| HP EWS (Windows) 81         | duplexing. See double-sided    | lists, printing 79               |
| HP ToolboxFX 50             | printing                       | Send TrueType as Bitmap, HI      |
| Device Settings             | F                              | PCL 6 print driver 154           |
| tab, print driver           | E                              | Send TrueType as bitmap, H       |
| Properties 205              | e-mail                         | UPD PS 153                       |
| Device Status               | alerts 32, 44                  | TrueType settings, print         |
| HP EWS (Windows) 75         | troubleshooting 259            | drivers 152                      |
| HP ToolboxFX 34             | troubleshooting File to E-mail | watermark settings, print        |
| device status               | utility 249                    | drivers 188, 190                 |
| Macintosh Services tab 233  | Easy Printer Care 29, 99       | Windows 101, 103                 |
| diagnostics 22, 203         | Edge Control 25, 201           | Form to Tray Assignment,         |
| DIMM door, locating 14      | Effects tab                    | drivers 206                      |
| DIMMs, fonts                | print drivers 183              | formatter                        |
| driver settings 207         | envelopes                      | number 36                        |
| directory structure, CD-ROM | printing options 161           | front door, locating 13          |
| Macintosh 216               | error messages                 | fuser modes 55                   |
| Windows 10                  | Auto continue settings 59      |                                  |
| disk space requirements     | constraint, print drivers 149  | G                                |
| Macintosh 214               | pop-up alerts 32               | Gloss Level, HP UPD PS 182       |
| Document Options            | Event Log                      | glossy                           |
| print drivers 152, 191      | HP EWS (Windows) 80            | printing options 164             |
| document preview 172, 197   | HP ToolboxFX 40                | grayscale printing 24, 201       |
| document preview image      | EWS. See HP EWS (Windows) or   | grayscale settings 199           |
| print drivers 181, 202      | HP EWS (Macintosh)             | 0 ,                              |
| documentation               | external fonts                 | H                                |
| animated guides 16          | installation 208               | halftoning 199                   |
| languages, Windows 10       | removal 208                    | Help                             |
| localized versions xiii     | External Fonts settings, print | accessing 19                     |
| dots per inch (dpi)         | drivers 207                    | folder, HP ToolboxFX 45          |
| HP ImageREt 3600 23         |                                | print drivers 149                |
| •                           |                                | •                                |

262 Index ENWW

HP Basic Color Match tool 99 Alternative Letterhead e-mail alerts 32 HP ColorSphere toner 23 Mode 156 Event Log 40 **HP Customer Participation** booklet printing 195 features 30 Color tab 199 folders 33 **Program** HP EWS 98 Help folder 45 constraint messages 149 **HP Driver Diagnostic Printer Check** Copy Count 151 HP EWS 30 Device Settings tab 205 HP Instant Support 73 Tool 22 HP Easy Printer Care 29, 99 Document Options 152, 191 Jam recovery settings 59 key features 31 HP Embedded Web Server Effects tab 183 (Macintosh). See HP EWS Finishing tab 52 Microsoft Office Basic Colors (Macintosh) Graphic settings 152 palette, printing 27 **Network Identification** HP Embedded Web Server Help 149 (Windows). See HP EWS Image Color Management settings 70 (ICM) 152 (Windows) Network Settings folder 65 Network Summary 37 HP EWS (Macintosh) Layout Options 156 orientation settings 197 opening screen 31 about 218, 230 HP EWS (Windows) Pages per Sheet 196 Paper Handling 51 Paper Types 55 accessing 74 Paper/Output settings 151 PCL5 64 Advanced settings 95 Paper/Quality tab 173 Color Usage Job Log 80 Print All Text as Black 154 pop-up alert messages 32 PostScript settings 64 Device Configuration 77 Print Data Optimization 155 Device Information 81 Print on Both Sides 192 Print Density 54 Device Status 75 Printer Features 154 Print Modes 56 Event Log 80 Printing Shortcuts tab 157 Print Quality 53 HP ToolboxFX 30 Raster Compression 154 Print Settings folder 61 Printing settings 62 Network Summary 78 Resizing Options 183 Networking tab 91 Send TrueType as Product Registration 73 Paper Setup 82 Bitmap 154 Product Security 61 Paper Types 85 Services tab 203 Reports 38 TrueType font settings 152 PCL5 91 Save/Restore settings 60 PostScript settings 91 Watermarks settings 186 sections 31 Print Density HP PCL6 print driver Set up E-mail Alerts 44 85 Print Quality 84 Set up Status Alerts 32 Color Themes 202 Print tab 89 HP Printer Update utility 21 Shop for Supplies 73 **SNMP** Configuration Printing settings 90 HP PS Emulation Print Driver Product Security 89 Help 149 settings 71 starting 31, 32 Reports 79 HP PS Emulation Universal Printer Service settings 88 Status folder 33 Driver Document Options 152 SNMP 96 Supplies Status 35 Status tab 74 HP Smart Web Printing 99 Support and Supplies Status 76 HP ToolboxFX Troubleshooting 73 Advanced network settings 68 System Setup 88 system requirements 31 System Settings folder 49 System tab 81 Alerts folder 40 HP ImageREt 3600 23 Animated Demonstrations 48 System Setup 59 Troubleshooting folder 45 HP Instant Support 73 Auto continue settings 59 browsers supported 31 User Guide 49 HP PCL 6 print driver About tab 210 Color Usage Job Log 39 HP UPD PS Advanced Printing Features, Device Configuration 36 About tab 210 Device Information 50 Advanced Printing Features, enabling 153 Advanced tab 150 Device Status 34 enabling 153

ENWW Index 263

| Advanced tab 150             | information pages                                                                                                    | languages                              |
|------------------------------|----------------------------------------------------------------------------------------------------|----------------------------------------|
| booklet printing 195         | print from HP EWS                                                                                                    | change 21                              |
| Color tab 199                | (Windows) 79                                                                                                    | documentation xiii                     |
| Color Themes 202             | print from HP ToolboxFX 38                                                                                                    | Macintosh CD-ROMs 216                  |
| constraint messages 149      | Installable Options                                                                                                    | Windows CD-ROMs 10                     |
| Copy Count 151               | HP UPD PS 209                                                                                                    | Layout Options, print drivers 156      |
| Device Settings tab 205      | installation                                                                                                    | Linux drivers 109                      |
| diagnostics 22               | Adobe Acrobat Reader 19,                                                                                                    | localized                              |
| Document Options 191         | 46                                                                                                    | CD-ROMs, Macintosh 216                 |
| document preview image 181,  | detailed Windows                                                                                                    | CD-ROMs, Windows 10                    |
| 202                          | instructions 111                                                                                                    | documentation xiii                     |
| Effects tab 183              | File to E-mail utility 249                                                                                                    | accamonation /in                       |
| Finishing tab 52             | Macintosh 218                                                                                                    | M                                      |
| Font DIMM Installer 207      | Macintosh printing-system                                                                                                    | Macintosh                              |
| Font Substitution Table 207  | software 219                                                                                                    | components, software 218               |
| Form to Tray Assignment 206  | of print drivers by using a                                                                                                    | directory structure, CD-               |
| Graphic settings 152         | CD 110                                                                                                    | ROM 216                                |
| Image Color Management       | product software 18                                                                                                    | double-sided printing 232              |
| (ICM) 152                    | system requirements for                                                                                                    | driver settings 231                    |
| Installable Options          | Macintosh 214                                                                                                    | hardware requirements 214              |
| settings 209                 | troubleshooting                                                                                                    | HP Embedded Web Server (HP             |
| Internet Services 203        | Macintosh 225                                                                                                    | EWS) 230                               |
| languages, Windows 10        | types for Windows 109                                                                                                    | install notes 219                      |
| Layout Options 156           | installation instructions                                                                                                    | installation instructions 218          |
| Mirror Image 198             | additional software 136                                                                                                    | installing printing-system             |
| orientation settings 197     | Printing-system software 122                                                                                                    | software 219                           |
| Pages per Sheet 196          | Windows 111                                                                                                    | localized software CDs 216             |
| Paper Options 174            | installers                                                                                                    | PDEs 218                               |
| Paper/Output settings 151    | common, features 19                                                                                                    | PPDs 218                               |
| Paper/Quality tab 173        | Instant Support, HP 73                                                                                                    | printer queue setup 234                |
| PostScript Options 153       | Internet Services 203                                                                                                    | printer queue                          |
| Print All Text as Black 154  | IPv4 Configuration                                                                                                    | troubleshooting 234                    |
| Print on Both Sides 192      | HP EWS 92                                                                                                    | resize documents 231                   |
|                              | HP ToolboxFX 66                                                                                                    | setup instructions 224                 |
| Printer Features 154         | IPv6 Configuration                                                                                                    | software components 215                |
| Printing Shortcuts tab 157   | 3                                                                                                    | •                                      |
| Resizing Options 183         | HP EWS 93                                                                                                    | supported operating systems 214        |
| Services tab 203             | HP ToolboxFX 67                                                                                                    | supported print drivers 214            |
| TrueType font settings 152   | 1                                                                                                    | Macintosh driver settings              |
| Watermarks settings 186      | J                                                                                                    | 9                                      |
| HP Web Jetadmin 98           | jams                                                                                                    | custom-size paper 231 Services tab 233 |
| hybrid printing 155          | recovery settings 59                                                                                                    |                                        |
| I.                           | Jetadmin, HP Web 98                                                                                                    | watermarks 231                         |
| ICM (Image Color Management) | T. Control of the Control of the Con | Macintosh operating systems            |
| ICM (Image Color Management) | labels                                                                                                    | removing software 230                  |
| settings 152                 |                                                                                                    | Macintosh OS                           |
| Image Color Management (ICM) | printing options 166                                                                                                    | setting up products with Mac OS        |
| settings 152                 | landscape orientation                                                                                                    | X 225, 226                             |
| image quality                | Flip Pages Up, HP PCL 6 print driver 194                                                                                                    | troubleshooting setup 225              |
| HP ImageREt 3600 23          |                                                                                                    | Manual color settings                  |
| ImageREt 3600 23             | print drivers 197                                                                                                    | print drivers 200                      |

264 Index ENWW

| manuai teatures                 | HP TOOIDOXFX Settings 37         | guidelines for special           |
|---------------------------------|----------------------------------|----------------------------------|
| Print on Both Sides (Manually)  | Network Identification           | paper 242                        |
| check box 192                   | settings 70                      | pages per sheet 232              |
| scrubber utility 248            | password settings 61             | Pages per Sheet settings, print  |
| manuals                         | SNMP settings 71                 | drivers 196                      |
| localized versions xiii         | Neutral Grays 25, 201            | Paper Setup 51                   |
| match color                     | number of copies                 | Print Document On settings,      |
| Image Color Management          | print driver settings 151        | print drivers 184                |
| (ICM) 152                       | print direct settings for        | print modes 55                   |
| matching colors 24              | 0                                | Print on Both Sides, print       |
| media                           | on/off button 13                 | driver 192                       |
| custom-size, Macintosh          | online Help                      | Size is settings, drivers 174    |
|                                 | HP ToolboxFX 45                  | sizes supported 245              |
| settings 231                    | print drivers 149                | Source is settings, drivers 177  |
| pages per sheet 232             | operating systems                | supported 240                    |
| memory                          | availability of software         | • •                              |
| Device Configuration, HP        | •                                | supported sizes 240              |
| ToolboxFX 36                    | components 9                     | Type is: settings, drivers 51    |
| driver settings 209             | operating systems                | types supported 245              |
| included 4                      | requirements 108                 | Paper Options                    |
| Macintosh requirements 214      | operating systems supported 108  | drivers 174                      |
| memory, access 14               | Optimize for Raster 155          | Paper Setup                      |
| messages                        | Optimize for Text and Vector 155 | HP EWS (Windows) 82              |
| Auto continue settings 59       | orientation, page                | HP ToolboxFX 51                  |
| constraint, print drivers 149   | Flip Pages Up, HP PCL 6 print    | Paper Types                      |
| pop-up alerts 32                | driver 194                       | HP EWS (Windows) 85              |
| Microsoft Office Basic Colors   | print drivers 197                | HP ToolboxFX 55                  |
| palette, printing 27            | output bin                       | specify in a printing            |
| Mirror Image, HP UPD PS 198     | custom paper sizes 176           | shortcut 157                     |
| model number 14                 | locating 13                      | Paper/Output settings, print     |
| multiple pages per sheet 232    | output quality                   | drivers 151                      |
|                                 | HP ImageREt 3600 23              | Paper/Quality tab                |
| N                               |                                  | print drivers 173                |
| n-up printing 232               | P                                | parallel port, not supported 257 |
| network                         | Page Order menu 196              | part numbers                     |
| models supporting 4             | page orientation                 | documentation xiii               |
| Network Identification settings | Flip Pages Up, HP PCL 6 print    | Password settings                |
| for networks, HP                | driver 194                       | HP EWS (Windows) 89              |
| ToolboxFX 70                    | print drivers 197                | password settings                |
| network port                    | pages per minute 4               | HP ToolboxFX 61                  |
| locating 14                     | pages per sheet 232              | PCL5                             |
| Network Settings folder, HP     | Pages per Sheet settings         | HP EWS (Windows) 91              |
| ToolboxFX 65                    | print drivers 196                | HP ToolboxFX 64                  |
| Network Summary                 | paper                            | PDEs (Printer Dialog             |
| HP EWS (Windows) 78             | Alternative Letterhead           | Extensions) 218                  |
| HP ToolboxFX 37, 66             | Mode 156                         | PDF files                        |
| Networking tab, HP EWS          | custom sizes 174                 | installing Adobe Acrobat         |
| (Windows) 91                    | custom sizes supported 247       | Reader 19, 46                    |
| networks                        | custom-size, Macintosh           | Percent of Normal Size setting   |
| Advanced settings 68            | settings 231                     | print drivers 185                |
| HP EWS, accessing 74            | <b>3</b>                         | print drivers 100                |

ENWW Index 265

| photos                         | document preview image 181,                       | Printer Dialog Extensions          |
|--------------------------------|---------------------------------------------------|------------------------------------|
| printing options 165           | 202                                               | (PDEs) 218                         |
| pop-up alerts 32               | download 99                                       | Printer Features 154               |
| portrait orientation           | Effects tab 183                                   | Printing                           |
| Flip Pages Up, HP PCL 6 print  | External Fonts settings 207                       | HP ToolboxFX 62                    |
| driver 194                     | Finishing tab 52                                  | printing                           |
| print drivers 197              | Font DIMM Installer 207                           | Web pages 99                       |
| ports                          | Font Substitution table 207                       | Printing settings                  |
| connecting 257                 | Form to Tray Assignment 206                       | HP EWS (Windows) 90                |
| device conflicts 257           | Graphic settings 152                              | Printing Shortcuts tab             |
| PostScript                     | Help 149                                          | print drivers 157                  |
| HP ToolboxFX 64                | Image Color Management                            | Printing-system software 122       |
| postscript emulation fonts 103 | (ICM) 152                                         | Product Registration, HP           |
| PostScript Options, HP UPD     | included 20                                       | ToolboxFX 73                       |
| PS 153                         | install by using a CD 110                         | production code 14                 |
|                                | Installable Options                               | production code 14                 |
| PostScript settings            | •                                                 | Q                                  |
| HP EWS (Windows) 91            | settings 209                                      |                                    |
| power button 13                | Internet Services 203                             | quality                            |
| power connection, locating 14  | languages, Windows 10                             | HP ImageREt 3600 23                |
| PPDs (PostScript printer       | Layout Options 156                                | print settings, HP                 |
| definitions), Macintosh        | Macintosh 214, 215                                | ToolboxFX 53                       |
| installation 218               | Macintosh settings 214                            | Quick Sets. See Printing Shortcuts |
| PPDs, Macintosh                | orientation settings 197                          | tab                                |
| troubleshooting 228            | Pages per Sheet 196                               | 5                                  |
| presets (Macintosh) 231        | Paper Options 174                                 | R                                  |
| preview image 172              | Paper/Output settings 151                         | Raster Compression                 |
| Print all Text as Black        | Paper/Quality tab 173                             | HP PCL 6 print driver 154          |
| print drivers 154              | Print All Text as Black 154                       | rear door, locating 14             |
| print cartridges               | Print on Both Sides 192                           | regional versions, CD-ROMs         |
| Macintosh status 233           | Printer Features 154                              | Macintosh 216                      |
| print cartridges, accessing 13 | Printing Shortcuts tab 157                        | Windows 10                         |
| Print Data Optimization 155    | Resizing Options 183                              | registration, product 73           |
| Print Density                  | Services tab 203                                  | remote firmware upgrades           |
| HP EWS (Windows) 85            | TrueType font settings 152                        | about 21                           |
| HP ToolboxFX 54                | Watermarks settings 186                           | removing Macintosh                 |
| Print Document On settings     | print modes                                       | software 230                       |
| print drivers 184              | for paper types 55                                | Reports                            |
| print drivers                  | Print Modes, HP ToolboxFX 56                      | HP EWS (Windows) 79                |
| About tab 210                  | Print on Both Sides                               | HP ToolboxFX 38                    |
| Advanced Printing Features,    | print driver settings 192                         | reports, printing 38               |
| enabling 153                   | Print Page Borders 196                            | resize documents                   |
| Advanced tab 150               | Print pages on different                          | Macintosh 231                      |
| booklet printing 195           | paper 180                                         | Resizing Options, print            |
| Color tab 199                  | Print Quality                                     | drivers 183                        |
| Color Themes 202               | HP EWS (Windows) 84                               | resolution                         |
|                                | HP ToolboxFX 53                                   | HP ImageREt 3600 23                |
| S .                            |                                                   | HP ToolboxFX settings 53           |
| Copy Count 151                 | Print Quality group box 181 Print Settings folder | Print Quality, HP EWS              |
| Device Settings tab 205        | _                                                 | (Windows) 84                       |
| diagnostics 22                 | HP ToolboxFX 61                                   | revision level 14                  |
| Document Options 152, 191      | Print tab, HP EWS (Windows) 89                    | TOVISION IGVEL 14                  |

266 Index ENWW

| requirements 108 supported operating systems 108 supported operating systems 108 supported operating systems 108 supported operating systems 108 supported operating systems 108 supported operating systems 108 supported operating systems 108 supported operating systems 108 supported operating systems 108 supported 230 scale documents Macintosh 231 Special Pages 175 special Pages 175 speci | RGB settings 23, 24, 26, 202            | operating systems              | tray 1 232, 243            |
|----------------------------------------------------------------------------------------------------|-----------------------------------------|--------------------------------|----------------------------|
| Save/Restore settings 60 scale documents Macintosh 231 Source is settings 177 Macintosh 231 Special Pages 175 capacity 13 jam access 13 locating 13 Tray 2 capacity 13 locating 13 Tray 3 capacity 13 scale to Fit setting print drivers 184 specifications model and serial number 14 languages, Windows 10 Service stab Service stab 13 locating 13 trays capacity 13 jam access 13 locating 13 trays capacity 13 jam access 13 locating 13 trays capacity 13 jam access 13 locating 13 trays capacities 243 custom pager sizes 176 custom pager sizes status setup, HP HP DPD PS 153 service liD 36 service liD 36 service liD 36 service settings HP EWS (Windows) 88 services tab Macintosh 233 print drivers 203 Set up E-mail Alerts, HP ToolboxFX 32 status folder, HP ToolboxFX 33 status folder, HP ToolboxFX 33 supplies Status 4 lerts, HP ToolboxFX 44 Supplies Status 4 lerts, HP ToolboxFX 35 supplies, ordering 73 supply-status, Services tab Macintosh 231 Macintosh 231 Support product 73 support, product 73 support, product 73 system requirements HP ToolboxFX 35 support product 73 system requirements HP ToolboxFX 35 support product 73 system requirements HP ToolboxFX 55 sizes, paper driver settings 174 HP ToolboxFX 55 sizes, paper driver settings 174 HP ToolboxFX 55 sizes, paper driver settings 174 HP ToolboxFX 55 sizes, paper driver settings 174 HP ToolboxFX 51 supported 245 SNMP settings 174 HP ToolboxFX 59 System tab, HP EWS (Windows) 81 TrueType fonts print drivers 203 true for driver settings 174 HP ToolboxFX 59 System tab, HP EWS (Windows) 81 TrueType fonts print driver settings 175 software help 19 text, printing all as black print drivers 154 ToolboxFX 59 Status and sittings 175 print driver settings 51 trays 1 driver settings 51 trays 1 driver settings 51 trays 1 driver settings 51 trays 1 driver settings 51 trays 1 driver settings 51 trays 1 driver settings 51 trays 1 driver settings 51 trays 1 driver settings 51 trays 1 driver settings 51 trays 1 driver settings 51 trays 1 driver settings 51 trays 1 driver settings 51 trays 1 dr | rotation settings 198                   | requirements 108               | See also trays             |
| Save/Restore settings 60 source is settings 177 Macintosh 231 Scale to Fit setting print drivers 184 scrubber utility 248 send fax driver languages, Windows 10 Send TrueType as Bitmap HP UPD PS 153 serial number 14, 36 Service 10 36 Service lot 10 36 Service settings HP EWS (Windows) 88 Services settings HP EWS (Windows) 88 Services settings HP EWS (Windows) 88 Services tab Macintosh 233 print drivers 203 Set up E-mail Alerts, HP ToolboxFX 32 Set up Status Alerts, HP ToolboxFX 32 Settings driver presets (Macintosh) 231 setup and installation detailed for Windows 111 setup instructions Macintosh 224 Shop for Supplies, HP ToolboxFX 73 Shortcus for print driver settings 157 Sizes, paper driver settings 174 HP ToolboxFX 73 Supported 245 SNIMP settings HP EWS (Windows) 96 HP ToolboxFX 59 System tab, HP EWS (Windows) 81 FP EWS (Windows) 88 HP EWS (Windows) 88 Status fab, HP EWS (Windows) 74 Supported 245 SNIMP settings HP EWS (Windows) 86 IP ToolboxFX 73 Supported 245 SNIMP settings HP EWS (Windows) 96 HP ToolboxFX 59 System tab, HP EWS (Windows) 81 TrueType fonts TrueType fonts Source is settings 177 Tray 3 Tray 3 Capacity 13 capacity 13 capacity 14 capacity 14 capacity 14 capacity 14 capacity 14 capacity 14 capacity 14 capacity 14 capacity 14 capacity 14 capacity 14 capacity 14 capacity 24 custom paper sizes custom paper sizes custom paper size | -                                       | supported operating            | Tray 2                     |
| Save/Restore settings 60 scale documents Macintosh 231 Special Pages 175 Special Pages 175 Special Pages 176 custom pages 22a custom pages 22a custom pages 22a custom pages 22a dustom pages 22a dustom pages 22a driver Form to Tray Assignment 206 Fire ToolboxFX 34 Spages 247 Special Pages 175 Special Pages 175 Special Pages 175 Special Pages 175 Special Pages 175 Special Pages 175 Special Pages 175 Special Pages 175 Special | S                                       |                                | •                          |
| scale to Fit setting print drivers 184 seruber utility 248 send fax driver languages, Windows 10 self timep HP UPD PS 153 serial number 1 4, 36 Service settings HP UPD PS 153 serial number 1 4, 36 Service settings HP EWS (Windows) 88 Services stab Macintosh 233 print drivers 203 Set up E-mail Alerts, HP ToolboxFX 44 Setup Satus Alerts, HP ToolboxFX 32 settings Griver presets (Macintosh) 231 setup and installation detailed for Windows 111 Setup pinstructions Macintosh 224 support and Troubleshooting, HP ToolboxFX 73 support and Troubleshooting, HP ToolboxFX 73 support and Troubleshooting, HP ToolboxFX 31 System requirements HP ToolboxFX 32 support and Troubleshooting, HP ToolboxFX 32 support and Troubleshooting, HP ToolboxFX 35 supplies, ordering 73 support, product 73 system requirements HP ToolboxFX 35 supplies, status, Services tab Macintosh 224 support and Troubleshooting, HP ToolboxFX 35 supplies, ordering 73 support and Troubleshooting, HP ToolboxFX 35 supplies, ordering 73 support and Troubleshooting, HP ToolboxFX 35 supplies, ordering 73 support and Troubleshooting, HP ToolboxFX 35 supplies, ordering 73 support and Troubleshooting, HP ToolboxFX 35 supplies, ordering 73 support and Troubleshooting, HP ToolboxFX 35 supplies, ordering 73 support and Troubleshooting, HP ToolboxFX 35 supplies, ordering 73 support and Troubleshooting, HP ToolboxFX 35 supplies, ordering 73 support and Troubleshooting, HP ToolboxFX 35 supplies, ordering 73 support and Troubleshooting, HP ToolboxFX 35 supplies, ordering 73 support and Troubleshooting, HP ToolboxFX 35 supplies, ordering 73 support and Troubleshooting, HP ToolboxFX 35 supplies, ordering 73 support and Troubleshooting, HP ToolboxFX 35 supplies, ordering 73 support and Troubleshooting, HP ToolboxFX 35 supplies, ordering 74 supported 245 supplies 45 supplies 45 supplies 45 supplies 45 supplies 45 supplies 45 supplies 45 supplies 45 supplies 45 supplies 45 supplies 45 supplies 45 supplies 45 supplies 45 supplies 45 supplies 45 supplies 45 supplies 45 supplies 45 suppli | Save/Restore settings 60                |                                |                            |
| Macintosh 231 Scale to Fit setting print drivers 184 scrubber utility 248 send fax driver languages, Windows 10 Send TrueType as Bitmap HP UPD PS 153 serial number 14, 36 Service ID 36 Service ID 36 Service settings HP EWS (Windows) 88 Services testings HP EWS (Windows) 88 Services testings HP EWS (Windows) 88 Services tab Macintosh 233 sprint drivers 203 Set up E-mail Alerts, HP ToolboxFX 32 Setup and installation detailed for Windows 111 setup instructions Macintosh 231 setup and installation detailed for Windows 24 Shop for Supplies, HP ToolboxFX 73 shortcuts for print driver settings 157 sizes, paper driver settings 174 HP ToolboxFX 59 HP ToolboxFX 59 System setup HP EWS (Windows) 96 HP ToolboxFX 71 software help 19 HP Web Jetadmin 98 installation instructions 111, 136 installation 18  Special Pages 175 special paper guidelines 242 specifications model and serial number 14 scapacites 243 capacitey 13 jam access 13 locating 13 trays  capacity 13 jam access 13 locating 13 trays  capacites 243 capacites 243 capacites 243 capacites 243 capacites 243 capacites 243 capacites 243 capacites 243 capacites 243 capacites 243 capacites 243 capacites 243 capacites 243 capacites 243 capacites 243 capacites 243 capacites 243 capacites 243 capacites 243 capacites 243 custom paper sizes 176 custom paper sizes supported 247 double-sided printing 232 driver Form to Tray double-sided printing 232 driver Form to Tray Absignment 206 HP ToolboxFX 44 Supplies, HP ToolboxFX 33 status tab, HP EWS (Windows) 74 Supplies, HP ToolboxFX 33 status tab, HP EWS (Windows) 76 HP EWS (Windows) 76 HP EWS (Windows) 76 HP EWS (Windows) 76 HP ToolboxFX 73 support, product 73 system requirements HP EWS (Windows) 76 HP EWS (Windows) 76 HP ToolboxFX 73 System Settings HP EWS (Windows) 76 HP ToolboxFX 73 System Settings HP EWS (Windows) 88 HP ToolboxFX 59 System Settings HP EWS (Windows) 88 HP ToolboxFX 59 System status HP EWS (Windows) 88 HP ToolboxFX 59 System status HP EWS (Windows) 88 HP ToolboxFX 59 System Settings HP EWS (Windows) 76 HP ToolboxF | _                                       | G                              | _                          |
| Scale to Fit setting print drivers 184 special paper guidelines 242 specifications serubber utility 248 specifications model and serial number 14 sRGB settings 23, 24, 26, 202 custom paper sizes 176 custom paper sizes 176 double-sided printing 232 diverse 172 double-sided printing 232 diverse 172 double-sided printing 232 diverse 176 double-sided printing 232 diverse 175 status folder, HP ToolboxFX 33 status folder, HP EWS (Windows) 74 paper weights 243 source is settings 51 troubleshooting 13 paper types supported 243 supplies Status 175 supports 243 supplies Status 175 supports 243 supplies Status 175 supports 244 supplies Status 175 supports 245 supplies ordering 73 supply-status, Services tab 275 supplies All PEWS (Windows) 23 supplies Status 175 supports 245 supplies ordering 73 supply-status, Services tab 275 supplies All PEWS (Windows) 245 supplies ordering 73 supply status, Services tab 285 supplies ordering 73 supply status, Services tab 285 supplies ordering 73 supply status, Services tab 285 supplies All PEWS (Windows) 285 supplies ordering 73 supply status, Services tab 285  |                                         | <u> </u>                       |                            |
| print drivers 184 scrubber utility 248 specifications model and serial number 14 specifications 10 sRGB settings 23, 24, 26, 202 status 23 custom paper sizes 176 custom paper sizes 176 custom paper sizes 17 |                                         |                                | • •                        |
| scrubber utility 248 send fax driver and fax driver and fax driver and fax driver and fax driver and fax driver and fax driver and fax driver and fax driver and fax driver and fax driver and fax driver and fax driver and fax driver and fax driver and fax driver and fax driver and fax driver and fax driver and fax driver passes with an alerts setup, HP and fax driver bearing fax driver form to fax supported 247 and fax driver form to fax supported 247 and fax driver form to fax supported 247 and fax driver form to fax fax driver form to fax fax f | _                                       |                                | •                          |
| send fax driver languages, Windows 10 sRGB settings 23, 24, 26, 202 status paper sizes 176 custom paper sizes 176 custom paper sizes 176 custom paper sizes 176 custom paper sizes status alerts setup, HP ToolboxFX 32 status alerts setup, HP ToolboxFX 34 Macintosh services tab 233 of supplies, HP ToolboxFX 35 toner monitoring 98 status folder, HP ToolboxFX 35 status folder, HP ToolboxFX 35 supplies, fordering 73 supplies, fordering 73 support, product 73 support, product 73 support, product 73 support, product 73 support, product 73 support, product 73 support, product 73 support product 73 support product 73 support product 73 support product 73 support product 73 support product 73 support product 73 support product 73 support product 73 support product 74 HP ToolboxFX 59 HP ToolboxFX 59 File to E-mail utility 249 settings 157 supported 245 SNMP settings 174 HP ToolboxFX 59 File to E-mail utility 249 fordering 74 forder settings 174 HP ToolboxFX 59 File fort forting folder, HP ToolboxFX 59 File fort forting folder, HP ToolboxFX 59 File fort forting folder, HP ToolboxFX 59 File fort forting folder, HP ToolboxFX  | •                                       | _                              | _                          |
| languages, Windows 10 Send TrueType as Bitmap HP UPD PS 153 serial number 14, 36 Service ID 36 Service ID 36 Service Settlings HP EWS (Windows) 88 Services tattings HP EWS (Windows) 88 Services tattings HP EWS (Windows) 88 Services tattings HP EWS (Windows) 88 Services tattings HP EWS (Windows) 88 Services tattings HP EWS (Windows) 88 Services tattings HP EWS (Windows) 88 Services tattings HP EWS (Windows) 88 Services tattings HP EWS (Windows) 88 Services tattings HP EWS (Windows) 88 Services tattings HP EWS (Windows) 74 Set up E-mail Alerts, HP ToolboxFX 44 Supplies Status HP EWS (Windows) 76 HP ToolboxFX 35 settings driver presets (Macintosh) 231 setup and installation detailed for Windows 111 setup instructions Macintosh 224 Shop for Supplies, HP ToolboxFX 73 shortcuts for print driver settings 157 Sizes, paper driver settings 174 HP ToolboxFX 59 SNPM settings HP EWS (Windows) 81 HP EWS (Windows) 81 FT ToolboxFX 71 supported 245 SNMP settings HP EWS (Windows) 96 HP ToolboxFX 71 software help 19 HP Web Jetadmin 98 installation instructions 1111, 136 installation 18                                                                                                    | •                                       | •                              | -                          |
| Send TrueType as Bitmap HP UPD PS 153 serial number 14, 36 Service ID 36 Service ID 36 Service settings HP EWS (Windows) 88 Services tab Macintosh 233 print drivers 203 Set up E-mail Alerts, HP ToolboxFX 44 Supplies Status Setup Status Alerts, HP ToolboxFX 35 settings driver presets (Macintosh) 231 Setup and installation detailed for Windows 111 Setup instructions Macintosh 224 Shop for Supplies, HP ToolboxFX 73 Support d 243 Shortcus for print driver settings 157 sizes, paper driver settings 174 HP ToolboxFX 36 SNMP settings HP EWS (Windows) 88 HP ToolboxFX 59 HP EWS (Windows) 88 HP ToolboxFX 59 HP EWS (Windows) 88 HP ToolboxFX 59 HP EWS (Windows) 88 HP ToolboxFX 59 HP EWS (Windows) 81 HP EWS (Windows) 81 HP ToolboxFX 71 Software help 19 HP Web Jetadmin 98 installation instructions 111, 136 installation 18                                                                                                    |                                         |                                | •                          |
| Aserial number 14, 36 Service ID 36 Service Settings HP EWS (Windows) 88 Services tab Macintosh services tab 233 Assignment 206 HP EWS (Windows) 88 Services tab Macintosh 233 Aprint drivers 203 Set up E-mail Allerts, HP ToolboxFX 44 Set up E-mail Allerts, HP ToolboxFX 32 Settings Griver presets (Macintosh) 231 Settings Griver presets (Macintosh) 231 Settings Griver presets (Macintosh) 231 Settings Addintosh 233 Settings Griver presets (Macintosh) 231 Settings Addintosh 233 Settings Advice presets (Macintosh) 231 Settings Advice presets (Macintosh) 231 Setup and installation detailed for Windows 111 Setup instructions Macintosh 224 Shop for Supplies, HP ToolboxFX 73 Shortcuts for print driver settings 157 Sizes, paper Advice settings HP ToolboxFX 59 HP ToolboxFX 45 HP ToolboxFX 59 System Setup HP ToolboxFX 59 HP ToolboxFX 45 HP ToolboxFX 45 HP ToolboxFX 45 HP ToolboxFX 45 HP ToolboxFX 45 TrueType fonts TrueType fonts TrueType int driver settings 152 Send as Bitmaps, HP PCL 6 PPS 153 Type is settings 51 Type is settings 51 Type is settings 51 Type is paper driver settings 51 Type is paper driver settings 51 Type is paper driver settings 51 Types, paper driver settings 51                                                                                                    |                                         | _                              |                            |
| Serial number 14, 36 Service ID 36 Service ID 36 Service Settings HP EWS (Windows) 88 Services tab Macintosh services tab 233 Assignment 206 HP ToolboxFX 35 Services tab Macintosh 233 Set up E-mail Alerts, HP ToolboxFX 44 Supplies Status Set up E-mail Alerts, HP ToolboxFX 32 Set up E-mail Alerts, HP ToolboxFX 32 Set up E-mail Alerts, HP ToolboxFX 32 Set up E-mail Alerts, HP ToolboxFX 32 Set up E-mail Alerts, HP ToolboxFX 32 Set up Status Alerts, HP ToolboxFX 33 Supplies, ordering 73 Setup and installation detailed for Windows 111 Setup instructions Macintosh 224 Shop for Supplies, HP ToolboxFX 73 Shortcuts for print driver settings 157 Sizes, paper driver settings 174 HP ToolboxFX 59 HP ToolboxFX 71 Software help 19 HP EWS (Windows) 96 HP ToolboxFX 71 Software help 19 HP EWS (Windows) 111, 136 installation instructions 111, 136 installation 18 Information, HP ToolboxFX 34 driver Form to Tray Assignment 206 HP ToolboxFX 33 Information, HP ToolboxFX 33 Assignment 206 HP ToolboxFX 33 Included 4 Iocating 13 paper weights 243 Source is settings, drivers 17: troubleshooting Animated Demonstrations 48 constraint messages, print drivers 149 device conflicts 257 e-mail 259 File to E-mail 1Utility 249 HP Driver Diagnostic Printer Check Tool 22 Macintosh setup 225 pop-up alerts 32 Scrubes tilling 18  TrueType fonts print driver settings 152 Send as Bitmaps, HP PCL 6 print driver settings 152 Send as Bitmaps, HP PCL 6 print driver settings 51 types, paper driver settings 51 types, paper driver settings 51                                                                                 | • • • • • • • • • • • • • • • • • • • • |                                |                            |
| Service ID 36 Service settings HP EWS (Windows) 88 Services tab HA EWS (Windows) 88 Services tab Macintosh 233 print drivers 203 Status folder, HP ToolboxFX 33 print drivers 203 Status tab, HP EWS Set up E-mail Alerts, HP ToolboxFX 44 Supplies Status Settings HP ToolboxFX 32 Settings Settings Settings Settings Settings Settings Setup E-mail Alerts, HP ToolboxFX 32 Supplies, ordering 73 Supply-status, Services tab Macintosh 233 Macintosh 233 Status tab, HP EWS Setup Status Source is settings, drivers 177 troubleshooting Animated Demonstrations 48 constraint messages, print driver presets (Macintosh) 231 Support and Troubleshooting, HP detailed for Windows 111 Setup instructions Macintosh 224 Shop for Supplies, HP ToolboxFX 73 System Settings Sport and Troubleshooting, HP ToolboxFX 73 System Settings System Settings File to E-mail utility 249 HP DoilboxFX 31 System Settings Spop-up alerts 32 Scrubber utility 248 Services tab, drivers 203 Troubleshooting folder, HP ToolboxFX 45 TrueType fonts System Aby HP ToolboxFX 59 TrueType fonts PEWS (Windows) 81 TrueType fonts System Aby HP ToolboxFX 45 TrueType fonts PEWS (Windows) 96 HP EWS (Windows) 81 Troubleshooting folder, HP ToolboxFX 71 Software help 19 HP EWS (Windows) 111, 136 installation instructions 111, 136 installiation instructions 111, 136 installiatio |                                         | •                              |                            |
| Service settings HP EWS (Windows) 88 Services tab Services tab Services tab Macintosh 233 print drivers 203 Set up E-mail Alerts, HP ToolboxFX 44 Supplies, HP EWS (Windows) 74 ToolboxFX 32 Set up Status Alerts, HP ToolboxFX 32 Settings driver presets (Macintosh) 231 Setup and installation detailed for Windows 111 Setup instructions Macintosh 224 Shop for Supplies, HP ToolboxFX 73 Shortcuts for print driver settings 177 HP ToolboxFX 31 System Setup driver settings 174 HP ToolboxFX 59 HP ToolboxFX 59 System 174 HP ToolboxFX 59 System 174 HP ToolboxFX 59 System 175 System 175 System 176 HP EWS (Windows) 88 HP ToolboxFX 59 HP EWS (Windows) 81 HP EWS (Windows) 81 HP EWS (Windows) 81 HP ToolboxFX 75 System 174 HP ToolboxFX 75 System 174 HP ToolboxFX 59 HP EWS (Windows) 81 HP EWS (Windows) 81 HP EWS (W |                                         |                                | ·                          |
| HP EWS (Windows) 88 Services tab Macintosh 233 print drivers 203 Set up E-mail Alerts, HP ToolboxFX 44 Set up Status Alerts, HP ToolboxFX 32 Settings Advice presets (Macintosh) 231 Setup and installation detailed for Windows 111 Setup instructions Macintosh 224 Shop for Supplies, HP ToolboxFX 37 Shortcuts for print driver settings 157 Sizes, paper driver settings 174 HP ToolboxFX 59 SNMP settings HP EWS (Windows) 96 HP ToolboxFX 71 Solven and Troubleshooting HP EWS (Windows) 81 HP ToolboxFX 59 System Settings HP EWS (Windows) 81 HP ToolboxFX 59 System tab, HP EWS (Windows) 81 Troubleshooting folder, HP ToolboxFX 45 Setup and installation detailed for Windows 111 ToolboxFX 73 Setup instructions Macintosh 224 Shop for Supplies, HP ToolboxFX 73 Shortcuts for print driver settings 157 Sizes, paper driver settings 174 HP ToolboxFX 59 System Setup HP EWS (Windows) 81 HP ToolboxFX 71 Supported 245 SNMP settings HP EWS (Windows) 96 HP EWS (Windows) 96 HP ToolboxFX 71 Supported 245 SNMP settings HP EWS (Windows) 96 HP EWS (Windows) 96 HP ToolboxFX 71 Supported 245 SnMP settings HP EWS (Windows) 96 HP EWS (Windows) 96  |                                         | information, HP ToolboxFX 34   | driver Form to Tray        |
| Services tab Macintosh 233 Status folder, HP ToolboxFX 33 print drivers 203 Set up E-mail Alerts, HP ToolboxFX 44 Supplies Status Set up Status Alerts, HP ToolboxFX 32 Settings driver presets (Macintosh) 231 Setup and installation detailed for Windows 111 Setup and installation Macintosh 224 Shop for Supplies, HP ToolboxFX 73 System Settings 157 Sizes, paper driver settings 157 Sizes, paper driver settings HP EWS (Windows) 88 HP ToolboxFX 59 HP ToolboxFX 59 HP EWS (Windows) 81 HP ToolboxFX 59 HP EWS (Windows) 81 HP ToolboxFX 59 HP EWS (Windows) 81 HP ToolboxFX 59 HP EWS (Windows) 81 HP ToolboxFX 59 HP EWS (Windows) 81 HP ToolboxFX 59 HP EWS (Windows) 81 HP ToolboxFX 71 Supported 245 SNMP settings HP EWS (Windows) 81 HP ToolboxFX 71 Supported 245 SNMP settings HP EWS (Windows) 81 HP ToolboxFX 71 Supported 245 SNMP settings HP EWS (Windows) 81 HP ToolboxFX 71 Supported 245 SNMP settings HP EWS (Windows) 81 File to E-mail utility 249 HP ToolboxFX 59 TroolboxFX 45 TrueType fonts print driver settings 152 Send as Bitmaps, HP UPD Send as Bitmaps, HP UPD Fiver Diagnostic Printer Check Tool 22 Macintosh setup 225 pop-up alerts 32 Services tab, drivers 203 Troubleshooting folder, HP ToolboxFX 45 TrueType fonts print driver settings 152 Send as Bitmaps, HP UPD Fiver Diagnostic Printer Check Tool 22 Macintosh setup 225 Send as Bitmaps, HP CL 6 print driver settings 152 Send as Bitmaps, HP UPD Fiver Diagnostic Printer Check Tool 22 Macintosh setup 225 Send as Bitmaps, HP CL 6 print driver settings 152 Send as Bitmaps, HP UPD Fiver Diagnostic Printer Check Tool 22 Macintosh setup 225 Send as Bitmaps, HP CL 6 print driver settings 152 Send as Bitmaps, HP UPD Fiver Diagnostic Printer Check Tool 22 Macintosh setup 225 Send as Bitmaps, HP CL 6 print driver settings 152 Send as Bitmaps, HP UPD Fiver Diagnostic Printer Check Tool 22 Macintosh setup 225 Send as Bitmaps, HP CL 6 print driver settings 152 Type is settings 51 Type is settings 51                                                                                           | Service settings                        | Macintosh services tab 233     | Assignment 206             |
| Macintosh 233 print drivers 203 Status folder, HP ToolboxFX 33 print drivers 203 Status tab, HP EWS Set up E-mail Alerts, HP ToolboxFX 44 Supplies Status Set up Status Alerts, HP ToolboxFX 32 Settings Animated Demonstrations 48 settings Animated Demonstrations 48 supplies, ordering 73 supplies, ordering 73 supplies, ordering 73 setup and installation detailed for Windows 111 Setup instructions Macintosh 224 Shop for Supplies, HP ToolboxFX 73 Shortcuts for print driver settings 157 Sizes, paper driver settings 174 HP ToolboxFX 59 SNMP settings HP EWS (Windows) 76 HP EWS (Windows) 76 HP EWS (Windows) 76 HP EWS (Windows) 76 HP EWS (Windows) 76 HP EWS (Windows) 76 HP EWS (Windows) 76 HP EWS (Windows) 76 HP EWS (Windows) 76 HP EWS (Windows) 231 Supplies, ordering 73 Supplies, ordering 73 Supplies, ordering 73 Supplies, ordering 73 Constraint messages, print drivers 149 device conflicts 257 e-mail 259 File to E-mail utility 249 HP Driver Diagnostic Printer Check Tool 22 Macintosh setup 225 Macintosh setup 225 Macintosh setup 225 Sopo-up alerts 32 Sorcies tab, drivers 203 Troubleshooting HP GrouboxFX 59 TroubloxFX 59 TroubloxFX 44 Support and Troubleshooting, HP ToolboxFX 59 TroubloxFX 59 TroubloxFX 59 TroubloxFX 59 TroubloxFX 44 TrueType fonts Sorting 152 Send as Bitmaps, HP PCL 6 Print driver 154 Send as Bitmaps, HP UPD PS 153 Two-sided printing PS 153 Two-sided printing PS 153 Two-sided printing PS 153 Two-sided printing Print driver settings 51 Troubleshooting 10der Type is settings 51 Troubleshooting Troubleshooting Troublesho | HP EWS (Windows) 88                     | of supplies, HP ToolboxFX 35   | HP ToolboxFX settings 51   |
| print drivers 203 Set up E-mail Alerts, HP ToolboxFX 44 Supplies Status Set up Status Alerts, HP ToolboxFX 32 HP ToolboxFX 35 Settings driver presets (Macintosh) 231 Setup instructions Macintosh 224 Shop for Supplies, HP ToolboxFX 73 Shortcuts for print driver settings 157 Sizes, paper driver settings 174 HP ToolboxFX 51 System Setup HP ToolboxFX 59 HP ToolboxFX 59 System Bab Applies, HP ToolboxFX 59 System Setup HP ToolboxFX 59 HP ToolboxFX 59 System Setup HP ToolboxFX 59 HP EWS (Windows) 88 HP ToolboxFX 59 HP EWS (Windows) 81 Troubleshooting, HP Griver Diagnostic Printer Check Tool 22 Shop for Supplies, HP HP ToolboxFX folder 49 Services tab, drivers 203 Troubleshooting device conflicts 257 System Setup System Setup Frequirements System Setup Frequirements System Setup Frequirements System Setup Frequirements System Setup Frequirements Frequirements System Setup Frequirements Frequirements Frequir | Services tab                            | toner monitoring 98            | included 4                 |
| Set up E-mail Alerts, HP ToolboxFX 44 Supplies Status Source is settings, drivers 177 ToolboxFX 32 HP ToolboxFX 35 settings driver presets (Macintosh) 231 Setup and installation detailed for Windows 111 Setup and installation Macintosh 224 Shop for Supplies, HP ToolboxFX 73 Shortcuts for print driver settings 157 Sizes, paper driver settings 174 HP ToolboxFX 59 HP ToolboxFX 59 HP ToolboxFX 71 System tab, HP EWS (Windows) 81 HP ToolboxFX 71 System settings 154 HP ToolboxFX 71 Soystem 154 HP ToolboxFX 71 Soystem 154 HP EWS (Windows) 86 TrueType fonts print driver settings 152 Send as Bitmaps, HP UPD PS 153 Two-sided printing print driver settings 192 Type is settings 51 Type is settings 51 Type is settings 51 Type is settings 51                                                                                                    | Macintosh 233                           | Status folder, HP ToolboxFX 33 | locating 13                |
| Set up E-mail Alerts, HP ToolboxFX 44 Supplies Status Surples Status Source is settings, drivers 173 Set up Status Alerts, HP ToolboxFX 32 Settings Supplies, ordering 73 Setup and installation detailed for Windows 111 Setup instructions Macintosh 224 Shop for Supplies, HP ToolboxFX 73 Shortcuts for print driver settings 157 Sizes, paper driver settings 174 HP ToolboxFX 59 HP ToolboxFX 59 HP ToolboxFX 71 System tab, HP EWS (Windows) 81 HP ToolboxFX 71 System settings HP EWS (Windows) 81 FrueType fonts System settings 154 HP ToolboxFX 71 Solyokare hP BWS (Windows) 81 FrueType fonts print driver settings 192 Finstallation 18 Finst driver settings 192 Finst driver settings 192 Finst driver settings 192 Finst driver settings 192 Finst driver settings 192 Finst driver settings 192 Finst driver settings 51 System and Installation Support and Troubleshooting, HP e-mail 259 E-mail 259 e-mail 259 e-mail 259 e-mail 259 File to E-mail utility 249 HP Driver Diagnostic Printer Check Tool 22 Macintosh setup 225 pop-up alerts 32 Services tab, drivers 203 Froubleshooting HP EWS (Windows) 88 Froubleshooting HP Driver Diagnostic Printer Check Tool 22 File to E-mail utility 249 HP Driver Diagnostic Printer Check Tool 22 File to E-mail utility 249 HP Driver Diagnostic Printer Check Tool 22 File to E-mail utility 249 HP Driver Diagnostic Printer Check Tool 22 File to E-mail utility 249 HP Driver Diagnostic Printer Check Tool 22 File to E-mail utility 249 HP Driver Diagnostic Printer Check Tool 22 File to E-mail utility 249 HP Driver Diagnostic Printer Check Tool 22 File to E-mail utility 249 File to E-mail utility 249 File to E-mail ut | print drivers 203                       | Status tab, HP EWS             | paper types supported 243  |
| ToolboxFX 44 Set up Status Alerts, HP ToolboxFX 32 Settings Settings Setings Setings Setings Setings Setings Setings Setings Setings Setings Setings Setings Setings Setings Setioes tab Animated Demonstrations 48 Sconstraint messages, print drivers 149 device conflicts 257 e-mail 259 File to E-mail utility 249 Seting 14P Driver Diagnostic Printer Check Tool 22 Macintosh setup 225 pop-up alerts 32 Services tab, drivers 203 Services tab, drivers 203 Services tab, drivers 203 Services tab, drivers 203 Services tab, drivers 203 Services tab, drivers 203 Services tab, drivers 203 Services tab, drivers 204 Services tab, drivers 205 Services tab, drivers 205 Services tab, drivers 205 Services tab, drivers 205 Services tab, drivers 205 Services tab, drivers 205 Services tab, drivers 205 Services tab, drivers 205 Services tab, drivers 205 Services tab to E-mail utility 249 Services tab, drivers 205 Services tab to E-mail utility 249 Services tab, drivers 205 Services tab to E-mail utility 249 Services tab, drivers 152 Services tab, drivers 205 Services tab to E-mail utility 249 Services tab, drivers 175 Settings Services tab to E | Set up E-mail Alerts, HP                |                                |                            |
| Set up Status Alerts, HP ToolboxFX 32 HP ToolboxFX 35 settings driver presets (Macintosh) 231 setup and installation detailed for Windows 111 Software Settings 157 Sizes, paper driver settings 174 HP ToolboxFX 59 HP ToolboxFX 59 Sixes, paper driver settings 174 HP ToolboxFX 59 HP ToolboxFX 59 HP ToolboxFX 59 System tab, HP EWS (Windows) 88 HP ToolboxFX 59 HP ToolboxFX 71 Supported 245 SNMP settings HP ToolboxFX 71 Software HP Web Jetadmin 98 installation instructions 111, 136 installation  supplies, ordering 73 supplies, ordering 73 supplies, ordering 149 device conflicts 257 e-mail 259 File to E-mail utility 249 HP Driver Diagnostic Printer Check Tool 22 Spop-up alerts 32 scruber utility 248 services tab, drivers 203 Troubleshooting, PP Foleok, Toelox Yas setup and rivers 44 Services tab, drivers 203 Troubleshooting, PP Foleok, Toelox Yas scruber utility 249 services tab, HP ToolboxFX folkok, Toelox Yas scruber utility 249 Services tab, driver Setup Services tab settings 149 Services tab, driver  | · · · · · · · · · · · · · · · · · · ·   |                                |                            |
| ToolboxFX 32 HP ToolboxFX 35 Animated Demonstrations 48 settings supplies, ordering 73 constraint messages, print driver presets (Macintosh) 231 Macintosh 233 device conflicts 257 e-mail 259 detailed for Windows 111 ToolboxFX 73 File to E-mail utility 249 setup instructions support, product 73 HP Driver Diagnostic Printer Macintosh 224 system requirements Check Tool 22 Shop for Supplies, HP HP ToolboxFX 31 Macintosh setup 225 pop-up alerts 32 shortcuts for print driver settings 157 System Setup Sizes, paper HP EWS (Windows) 88 TroolboxFX 59 ToolboxFX 45 HP ToolboxFX 59 TrueType fonts supported 245 (Windows) 81 TrueType fonts print driver settings 152 Send as Bitmaps, HP PCL 6 print driver settings 154 HP ToolboxFX 71 text, printing all as black print driver settings 192 Troplom 111, printing options 167 trapping 25, 201 types, paper driver settings 51 trapping 25, 201 trapping 25, 201 driver settings 51 trapping 25, 201 driver settings 51 trapping 25, 201 driver settings 51 trapping 25, 201 driver settings 51 trapping 25, 201 driver settings 51 trapping 25, 201 driver settings 51 trapping 25, 201 driver settings 51 driver settings 51 trapping 25, 201 driver settings 51 trapping 25, 201 driver settings 51 driver settings 51 driver settings 51 trapping 25, 201 driver settings 51 driver settings 51 driver  |                                         | • •                            |                            |
| settings supplies, ordering 73 constraint messages, print driver presets (Macintosh) 231 supply-status, Services tab (Macintosh) 231 Support and Troubleshooting, HP detailed for Windows 111 ToolboxFX 73 File to E-mail utility 249 File to E-mail utility 249 setup instructions support, product 73 HP Driver Diagnostic Printer Macintosh 224 system requirements Check Tool 22 Shop for Supplies, HP HP ToolboxFX 31 Macintosh setup 225 pop-up alerts 32 shortcuts for print driver HP ToolboxFX folder 49 scrubber utility 248 settings 157 System Setup Services tab, drivers 203 Sizes, paper HP EWS (Windows) 88 Troubleshooting folder, HP ToolboxFX settings 51 System tab, HP EWS HP ToolboxFX 59 TrueType fonts supported 245 (Windows) 81 TrueType fonts supported 245 (Windows) 81 Fire TueType fonts print driver settings 152 Send as Bitmaps, HP PCL 6 print driver settings 154 PS 153 two-sided printing hP Web Jetadmin 98 installation instructions 111, 136 trapping 25, 201 types, paper driver settings 51 types, paper driver settings 51 types types the paper driver settings 51 types types the paper driver settings 51 types types the paper driver settings 51 types types the paper driver settings 51 types types the paper driver settings 51 types types types the paper type the paper  | · · · · · · · · · · · · · · · · · · ·   | ` ,                            | _                          |
| driver presets (Macintosh) 231  setup and installation detailed for Windows 111  Support and Troubleshooting, HP detailed for Windows 111  Support and Troubleshooting, HP detailed for Windows 111  Support and Troubleshooting, HP detailed for Windows 111  Support and Troubleshooting, HP detailed for Windows 111  ToolboxFX 73  Support, product 73  HP Driver Diagnostic Printer  Check Tool 22  Shop for Supplies, HP HP ToolboxFX 31  ToolboxFX 73  System Settings  System Settings  System Settings  System Setup  Services tab, drivers 203  Sizes, paper HP EWS (Windows) 88  Troubleshooting folder, HP driver settings 174 HP ToolboxFX 59 HP EWS (Windows) 81  TrueType fonts supported 245  SNMP settings HP EWS (Windows) 81  TrueType fonts print driver settings 152 Send as Bitmaps, HP PCL 6 print driver 154  Send as Bitmaps, HP UPD  Software print drivers 154 PS 153  thelp 19 ToolboxFX. See HP ToolboxFX help 19 HP Web Jetadmin 98 installation instructions 111, printing options 167 Type is settings 51 trapping 25, 201 trype, paper driver settings 51                                                                                                    |                                         |                                |                            |
| (Macintosh) 231  setup and installation detailed for Windows 111  Support and Troubleshooting, HP detailed for Windows 111  setup instructions Macintosh 224  Shop for Supplies, HP ToolboxFX 73  System requirements  HP ToolboxFX 31  ToolboxFX 73  System Settings Shortcuts for print driver settings 157  System Setup  driver settings 174 HP ToolboxFX 59 HP EWS (Windows) 81  HP ToolboxFX 71  System tab, HP EWS HP ToolboxFX 45  SNMP settings HP EWS (Windows) 96 HP EWS (Windows) 96 HP ToolboxFX 71  Software  Print drivers 154 HP ToolboxFX. See HP ToolboxFX help 19 HP Web Jetadmin 98 installation instructions 111, 136 installing 18  Macintosh 223 HP Driver Diagnostic Printer Check Tool 22  Macintosh setup 225  File to E-mail utility 249 HP Driver Diagnostic Printer Check Tool 22  Macintosh setup 225  Spop-up alerts 32  scrubber utility 248  Services tab, drivers 203  Troubleshooting folder, HP Services tab, drivers 203  Troubleshooting folder, HP ToolboxFX 45  TrueType fonts  print driver settings 152  Send as Bitmaps, HP PCL 6  print driver 154  Send as Bitmaps, HP PCL 6  print driver 154  PS 153  troubleshooting folder, HP ToolboxFX. See HP ToolboxFX  two-sided printing  transparencies  print driver settings 192  Type is settings 51  types, paper  driver settings 51                                                                                                    | •                                       | • • •                          |                            |
| setup and installation detailed for Windows 111 ToolboxFX 73 Support and Troubleshooting, HP detailed for Windows 111 Support, product 73 Support, product 73 Support, product 73 Support, product 73 HP Driver Diagnostic Printer Check Tool 22 Shop for Supplies, HP HP ToolboxFX 31 ToolboxFX 73 System Settings System Settings System Settings System Settings Support, product 73 HP Driver Diagnostic Printer Check Tool 22 Macintosh setup 225 Macintosh setup 225 Macintosh setup 26 Macintosh setup 225 Macintosh setup 225 Macintos | •                                       |                                |                            |
| detailed for Windows 111  Setup instructions Support, product 73 Support, product 73 Supported 245 Supported 245 | ,                                       |                                |                            |
| setup instructions Macintosh 224 Shop for Supplies, HP ToolboxFX 31 System Settings Shortcuts for print driver Settings 157 System Setup System Setup Services tab, drivers 203 Sizes, paper HP ToolboxFX 59 HP ToolboxFX 59 HP ToolboxFX 45 HP ToolboxFX 59 HP ToolboxFX 59 HP ToolboxFX 59 System tab, HP EWS System tab, HP EWS Sorniced 245 SNMP settings HP EWS (Windows) 81 FrueType fonts Supported 245 SNMP settings HP EWS (Windows) 81 FrueType fonts Send as Bitmaps, HP PCL 6 Print driver settings HP EWS (Windows) 96 HP EWS (Windows) 96 HP EWS (Windows) 96 HP EWS (Windows) 96 HP EWS (Windows) 96 HP EWS (Windows) 96 HP ToolboxFX 71 Software Print driver 154 FP S 153 FrueType fonts FrueType fonts | •                                       |                                |                            |
| Macintosh 224 Shop for Supplies, HP ToolboxFX 31 Macintosh setup 225 ToolboxFX 73 System Settings pop-up alerts 32 Shortcuts for print driver Settings 157 System Setup Services tab, drivers 203 Sizes, paper HP EWS (Windows) 88 HP ToolboxFX 59 HP ToolboxFX 59 HP ToolboxFX settings 51 System tab, HP EWS TrueType fonts Supported 245 SNMP settings HP EWS (Windows) 81 FrueType fonts Send as Bitmaps, HP PCL 6 Frint driver settings 154 FP ToolboxFX 71 Software PF ToolboxFX See HP ToolboxFX FS 153 help 19 HP Web Jetadmin 98 installation instructions 111, 136 installing 18 ToolboxFX 21 System requirements HP ToolboxFX 31 Macintosh setup 225 Macintosh setup 225 Macintosh setup 205 Services tab, drivers 203 Troubleshooting folder, HP ToolboxFX 45 TrueType fonts Print driver settings 152 Send as Bitmaps, HP PCL 6 Print driver 154 PS 153 Two-sided printing Print driver settings 192 Type is settings 51 Type is settings 51 Type, paper driver settings 51                                                                                                    |                                         |                                |                            |
| Shop for Supplies, HP ToolboxFX 31 ToolboxFX 73 System Settings System Settings Settings 157 System Setup Services tab, drivers 203 Sizes, paper HP ToolboxFX 59 HP ToolboxFX 59 HP ToolboxFX 59 HP ToolboxFX 45 HP ToolboxFX settings 51 System tab, HP EWS System tab, HP EWS System tab, HP EWS Send as Bitmaps, HP PCL 6 HP EWS (Windows) 81 FrueType fonts Send as Bitmaps, HP PCL 6 Print driver 154 Send as Bitmaps, HP UPD Software Print drivers 154 FS 153 FS 153 FS 153 FS 156 FS 156 FS 157 FS 157 FS 157 FS 157 FS 158 FS 158 FS 158 FS 158 FS 159 FS 159 FS 1 | •                                       |                                | _                          |
| ToolboxFX 73  shortcuts for print driver settings 157  System Setup Setup Services tab, drivers 203  sizes, paper driver settings 174 HP ToolboxFX 59 HP ToolboxFX settings 51 System tab, HP EWS HP ToolboxFX 45 HP ToolboxFX settings 51 System tab, HP EWS System tab, HP EWS HP EWS HP EWS (Windows) 81  SNMP settings HP EWS (Windows) 96 HP EWS (Windows) 96 HP ToolboxFX 71 Software print drivers 154 help 19 HP Web Jetadmin 98 installation instructions 111, 136 installling 18  System Settings HP ToolboxFX folder 49 Services tab, drivers 203 Troubleshooting folder, HP ToolboxFX 59 TrueType fonts System tab, HP EWS (Windows) 81 FrueType fonts Send as Bitmaps, HP PCL 6 print driver settings 152 Send as Bitmaps, HP UPD Send as Bitmaps, HP UPD FroolboxFX ToolboxFX. See HP ToolboxFX transparencies print driver settings 192 Type is settings 51 types, paper driver settings 51                                                                                                    |                                         | •                              |                            |
| shortcuts for print driver settings 157 System Setup Setup Services tab, drivers 203 Sizes, paper driver settings 174 HP ToolboxFX 59 HP ToolboxFX 59 HP ToolboxFX 45 HP ToolboxFX 59 HP ToolboxFX 59 Troubleshooting folder, HP ToolboxFX 45 TrueType fonts supported 245 SNMP settings HP EWS (Windows) 81 FrueType fonts print driver settings 152 Send as Bitmaps, HP PCL 6 print driver 154 Send as Bitmaps, HP UPD software print drivers 154 FP ToolboxFX 71 text, printing all as black print driver 154 FP S 153 Felp 19 FP Web Jetadmin 98 installation instructions 111, 136 trapping 25, 201 Tray 1  Troubleshooting folder, HP ToolboxFX 45 TrueType fonts print driver settings 152 Send as Bitmaps, HP UPD FP S 153 ToolboxFX. See HP ToolboxFX Type is settings 192 Type is settings 51  Tray 1                                                                                                    |                                         |                                | •                          |
| settings 157  System Setup  Services tab, drivers 203  HP EWS (Windows) 88  Troubleshooting folder, HP  HP ToolboxFX 59  HP ToolboxFX settings 51  System tab, HP EWS  TrueType fonts  Supported 245  SNMP settings  HP EWS (Windows) 81  Frint driver settings 152  Send as Bitmaps, HP PCL 6  Print driver 154  FS 153  FS 153  FR 153  FR 154  FR 153  FR 154  FR 153  FR 156  FR 156  FR 156  FR 156  FR 156  FR 157  FR 156  FR 156  FR 157  FR 156  FR 156  FR 156  FR 157  FR 156  FR 156  FR 156  FR 157  FR 156  FR 156  FR 156  FR 156  FR 156  FR 156  FR 156  FR 156  FR 156  FR 157  FR 156  FR 156  FR 1 |                                         | -                              |                            |
| sizes, paper driver settings 174 HP ToolboxFX 59 HP ToolboxFX settings 51 supported 245 SNMP settings HP EWS (Windows) 81  System tab, HP EWS Send as Bitmaps, HP PCL 6 print driver settings 152 Send as Bitmaps, HP PCL 6 print driver 154 Send as Bitmaps, HP UPD software print drivers 154 help 19 HP Web Jetadmin 98 installation instructions 111, 136 installing 18  HP EWS (Windows) 88  Troubleshooting folder, HP ToolboxFX 45 TrueType fonts print driver settings 152 Send as Bitmaps, HP PCL 6 print driver 154 Send as Bitmaps, HP UPD PS 153 two-sided printing print driver settings 192 Type is settings 51 types, paper driver settings 51                                                                                                    | •                                       | HP ToolboxFX folder 49         | scrubber utility 248       |
| driver settings 174 HP ToolboxFX 59 HP ToolboxFX 45 HP ToolboxFX settings 51 System tab, HP EWS TrueType fonts supported 245 (Windows) 81 Send as Bitmaps, HP PCL 6 HP EWS (Windows) 96 HP EWS (Windows) 96 HP ToolboxFX 71 text, printing all as black help 19 FoolboxFX. See HP ToolboxFX help 19 HP Web Jetadmin 98 installation instructions 111, 136 installing 18 ToolboxFX 59 ToolboxFX 45 TrueType fonts print driver settings 152 Send as Bitmaps, HP PCL 6 print driver 154 Send as Bitmaps, HP UPD FoolboxFX. See HP ToolboxFX Two-sided printing print driver settings 192 Type is settings 51 types, paper driver settings 51                                                                                                    | _                                       | System Setup                   | Services tab, drivers 203  |
| HP ToolboxFX settings 51 supported 245 (Windows) 81  System tab, HP EWS (Windows) 81  print driver settings 152  Send as Bitmaps, HP PCL 6 print driver 154  HP ToolboxFX 71  text, printing all as black print driver 154  Send as Bitmaps, HP UPD  software print drivers 154  PS 153  ToolboxFX. See HP ToolboxFX transparencies print driver settings 192  installation instructions 111, 136 printing options 167 trapping 25, 201 types, paper driver settings 51                                                                                                    | sizes, paper                            | HP EWS (Windows) 88            | Troubleshooting folder, HP |
| supported 245 (Windows) 81 print driver settings 152 SNMP settings HP EWS (Windows) 96 HP ToolboxFX 71 text, printing all as black Send as Bitmaps, HP PCL 6 print driver 154 Send as Bitmaps, HP UPD software print drivers 154 help 19 HP Web Jetadmin 98 installation instructions 111, printing options 167 136 trapping 25, 201 trapping 18  print driver settings 152 Send as Bitmaps, HP UPD print driver 154 PS 153 two-sided printing print driver settings 192 Type is settings 51 types, paper driver settings 51                                                                                                    | driver settings 174                     | HP ToolboxFX 59                | ToolboxFX 45               |
| SNMP settings HP EWS (Windows) 96 HP ToolboxFX 71 Software help 19 HP Web Jetadmin 98 installation instructions 111, 136 installing 18  Sond as Bitmaps, HP PCL 6 print driver 154 Sond as Bitmaps, HP UPD print drivers 154 PS 153 two-sided printing print driver settings 192 Type is settings 51 types, paper driver settings 51                                                                                                    | HP ToolboxFX settings 51                | System tab, HP EWS             | TrueType fonts             |
| HP EWS (Windows) 96 HP ToolboxFX 71 text, printing all as black software print drivers 154 HP ToolboxFX 71 text, printing all as black print drivers 154 PS 153 ToolboxFX. See HP ToolboxFX two-sided printing print driver settings 192 transparencies print driver settings Two-sided printing print driver settings 192 Type is settings 51 trapping 25, 201 types, paper installing 18 Tray 1 driver settings 51                                                                                                    | supported 245                           | (Windows) 81                   | print driver settings 152  |
| HP EWS (Windows) 96 HP ToolboxFX 71 text, printing all as black software print drivers 154 help 19 HP Web Jetadmin 98 installation instructions 111, 136 trapping 25, 201 print driver 154 Send as Bitmaps, HP UPD text, printing all as black Send as Bitmaps, HP UPD text, printing all as black Send as Bitmaps, HP UPD two-sided printing print driver settings two-sided printing print driver settings 192 trapping 25, 201 types, paper types, paper driver settings 51                                                                                                    | SNMP settings                           |                                | Send as Bitmaps, HP PCL 6  |
| HP ToolboxFX 71 text, printing all as black Send as Bitmaps, HP UPD software print drivers 154 PS 153 help 19 ToolboxFX. See HP ToolboxFX two-sided printing print driver settings 192 installation instructions 111, printing options 167 Type is settings 51 installing 18 Tray 1 driver settings 51                                                                                                    | HP EWS (Windows) 96                     | T                              |                            |
| software print drivers 154 PS 153 help 19 ToolboxFX. See HP ToolboxFX two-sided printing HP Web Jetadmin 98 transparencies print driver settings 192 installation instructions 111, printing options 167 Type is settings 51 136 trapping 25, 201 types, paper installing 18 Tray 1 driver settings 51                                                                                                    | •                                       | text, printing all as black    | •                          |
| help 19 ToolboxFX. See HP ToolboxFX two-sided printing HP Web Jetadmin 98 transparencies print driver settings 192 installation instructions 111, printing options 167 Type is settings 51 136 trapping 25, 201 types, paper installing 18 Tray 1 driver settings 51                                                                                                    |                                         | -                              | ·                          |
| HP Web Jetadmin 98 transparencies print driver settings 192 installation instructions 111, printing options 167 Type is settings 51 trapping 25, 201 types, paper installing 18 Tray 1 driver settings 51                                                                                                    |                                         | •                              |                            |
| installation instructions 111, printing options 167 Type is settings 51 136 trapping 25, 201 types, paper installing 18 Tray 1 driver settings 51                                                                                                    | •                                       |                                |                            |
| 136 trapping 25, 201 types, paper installing 18 Tray 1 driver settings 51                                                                                                    |                                         | •                              |                            |
| installing 18 Tray 1 driver settings 51                                                                                                    |                                         |                                | -                          |
|                                                                                                    |                                         | •                              |                            |
| iocating 13 HP ToolboxFX settings 51                                                                                                    | installing 18                           | •                              | _                          |
|                                                                                                    |                                         | locating 13                    | HP ToolboxEX settings 51   |

ENWW Index 267

| print modes 55<br>supported 245 | Windows operating systems availability of software |     |
|---------------------------------|----------------------------------------------------|-----|
| Supported 216                   | components 9                                       |     |
| U                               | directory structure, CD-                           |     |
| uninstall                       | ROM 10                                             |     |
| Macintosh software 230          | fonts default 101                                  |     |
| uninstallation                  | fonts supported 101                                |     |
| full 141                        | postscript emulation fonts                         |     |
| print-driver only               | supported 103                                      |     |
| installation 146                | software installation types                        | 109 |
| recommended 141                 | contrare metanation types                          |     |
| Windows product                 | Y                                                  |     |
| software 141                    | Yahoo! toolbar 100                                 |     |
| UNIX software downloads 109     | ranes tesisar 190                                  |     |
| upgrade firmware                |                                                    |     |
| about 21                        |                                                    |     |
| usage log, color                |                                                    |     |
| HP EWS 80                       |                                                    |     |
| HP ToolboxFX 39                 |                                                    |     |
| USB port                        |                                                    |     |
| connecting 257                  |                                                    |     |
| device conflicts 257            |                                                    |     |
| locating 14                     |                                                    |     |
| products vs. hosts 257          |                                                    |     |
| User Guide                      |                                                    |     |
|                                 |                                                    |     |
| print settings 169              |                                                    |     |
| User Guide, HP ToolboxFX 49     |                                                    |     |
| user guides                     |                                                    |     |
| localized versions xiii         |                                                    |     |
| W                               |                                                    |     |
| watermarks                      |                                                    |     |
| print drivers 186               |                                                    |     |
| Web sites                       |                                                    |     |
| downloading software 10         |                                                    |     |
| _                               |                                                    |     |
| HP Driver Diagnostic Printer    |                                                    |     |
| Check Tool 22                   |                                                    |     |
| HP Easy Printer Care 29         |                                                    |     |
| Linux software 109              |                                                    |     |
| Macintosh software 215          |                                                    |     |
| Windows                         |                                                    |     |
| device conflicts 257            |                                                    |     |
| installation instructions 111   |                                                    |     |
| operating systems               |                                                    |     |
| requirements 108                |                                                    |     |
| Printing-system software 122    |                                                    |     |
| supported operating             |                                                    |     |
| systems 108                     |                                                    |     |
| uninstalling product            |                                                    |     |
| software 141                    |                                                    |     |

268 Index ENWW

© 2009 Hewlett-Packard Development Company, L.P.

www.hp.com

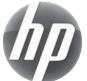